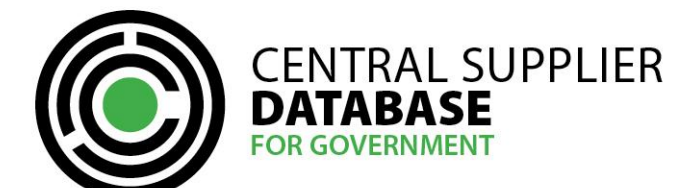

# **Table of Contents**

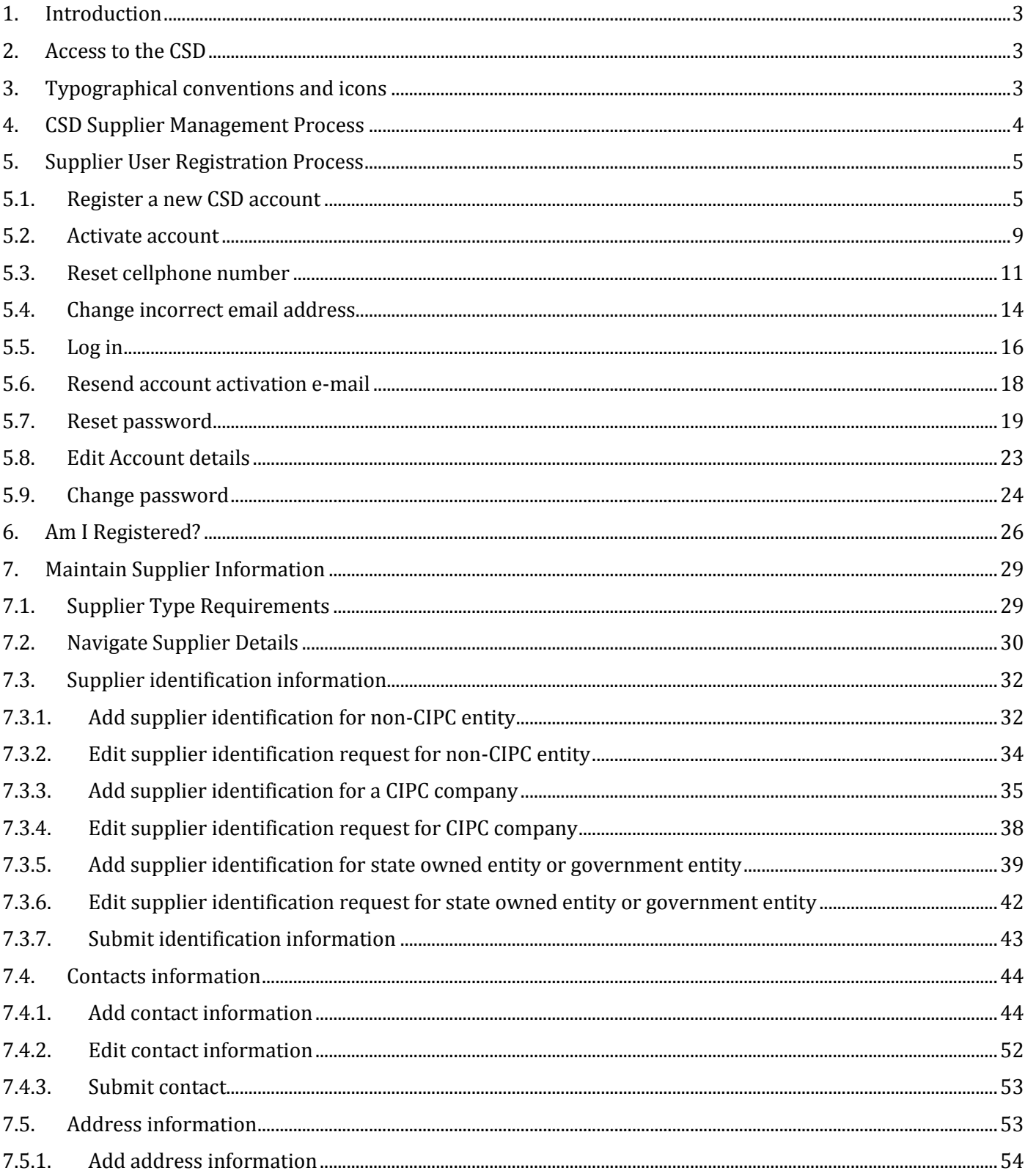

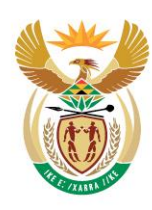

national treasury

Department:<br>National Treasury<br>REPUBLIC OF SOUTH AFRICA

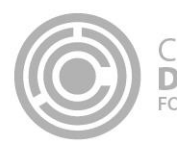

CENTRAL SUPPLIER<br>**DATABASE**<br>for government

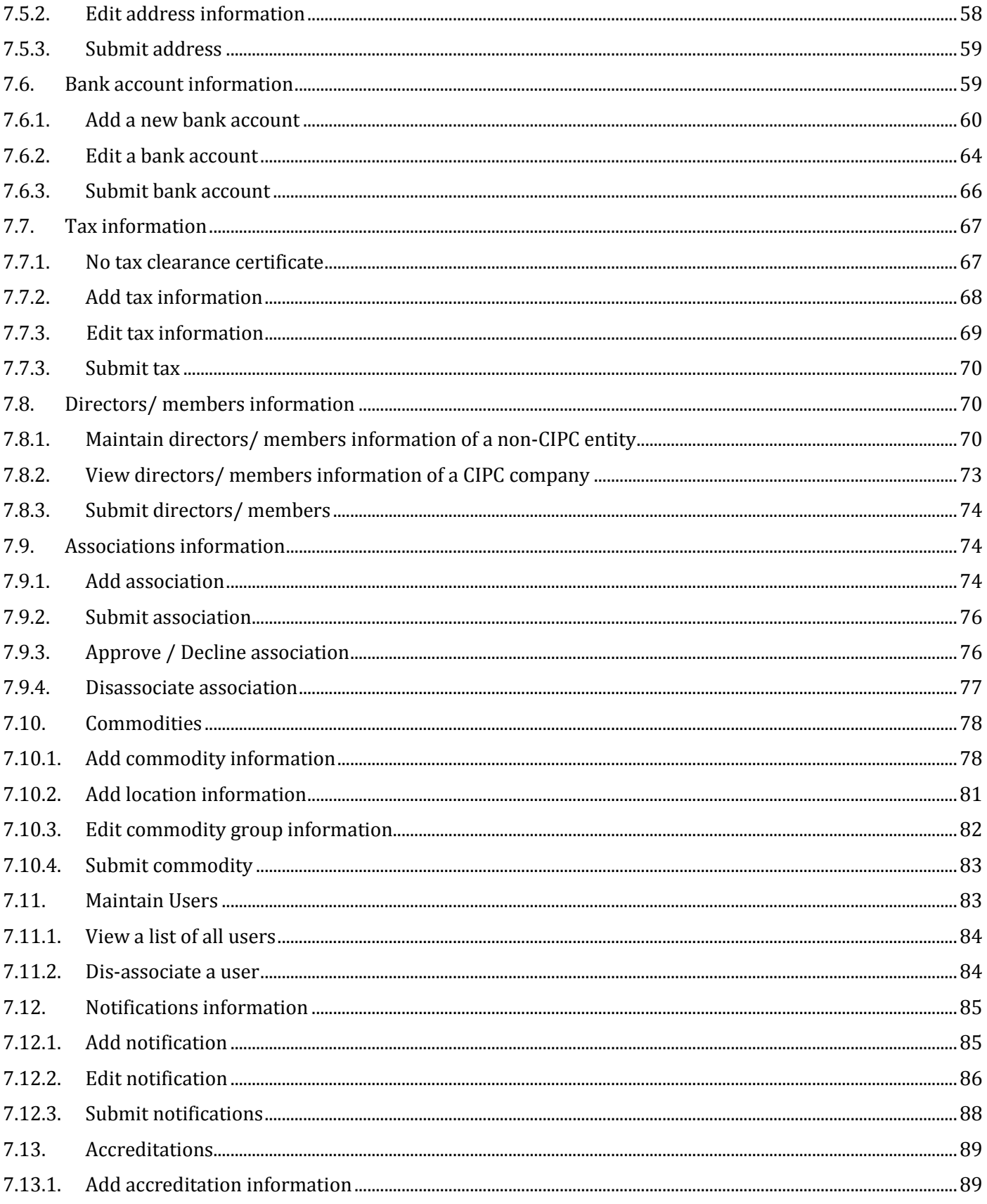

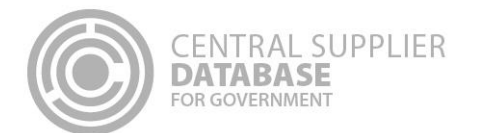

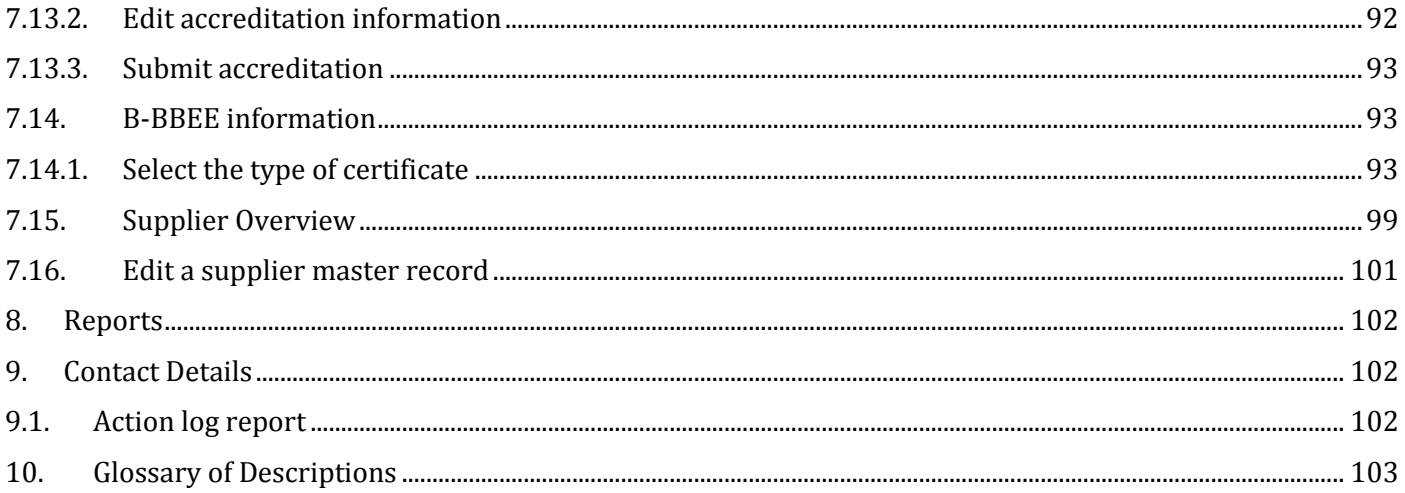

# <span id="page-2-0"></span>**1. Introduction**

The purpose of this document is to serve as a reference guide on how to register as a supplier on the Central Supplier Database (hereafter referred to as the CSD).

Suppliers will be required to have a valid e-mail address, cellphone number and bank account to register on the CSD.

Recommended browsers include:

- Chrome from version 40
- Firefox from version 36
- Internet Explorer from version 11
- · Opera from version 26
- Safari from version 7

CAPTCHA service: Note the Captcha service is used to prevent irrelevant or unsolicited messages sent over the Internet.

## <span id="page-2-1"></span>**2. Access to the CSD**

Suppliers will be required to have access to the internet.

The [www.csd.gov.za](http://www.csd.gov.za/) URL needs to be entered in the user's web browser to access the CSD.

# <span id="page-2-2"></span>**3. Typographical conventions and icons**

The typographical conventions used in this document are illustrated in the table below:

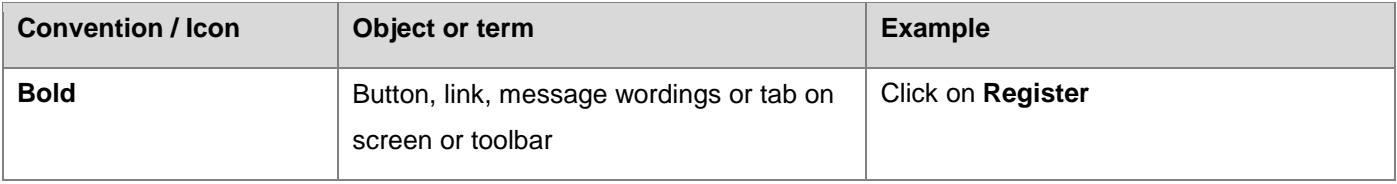

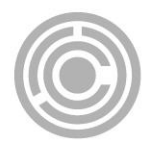

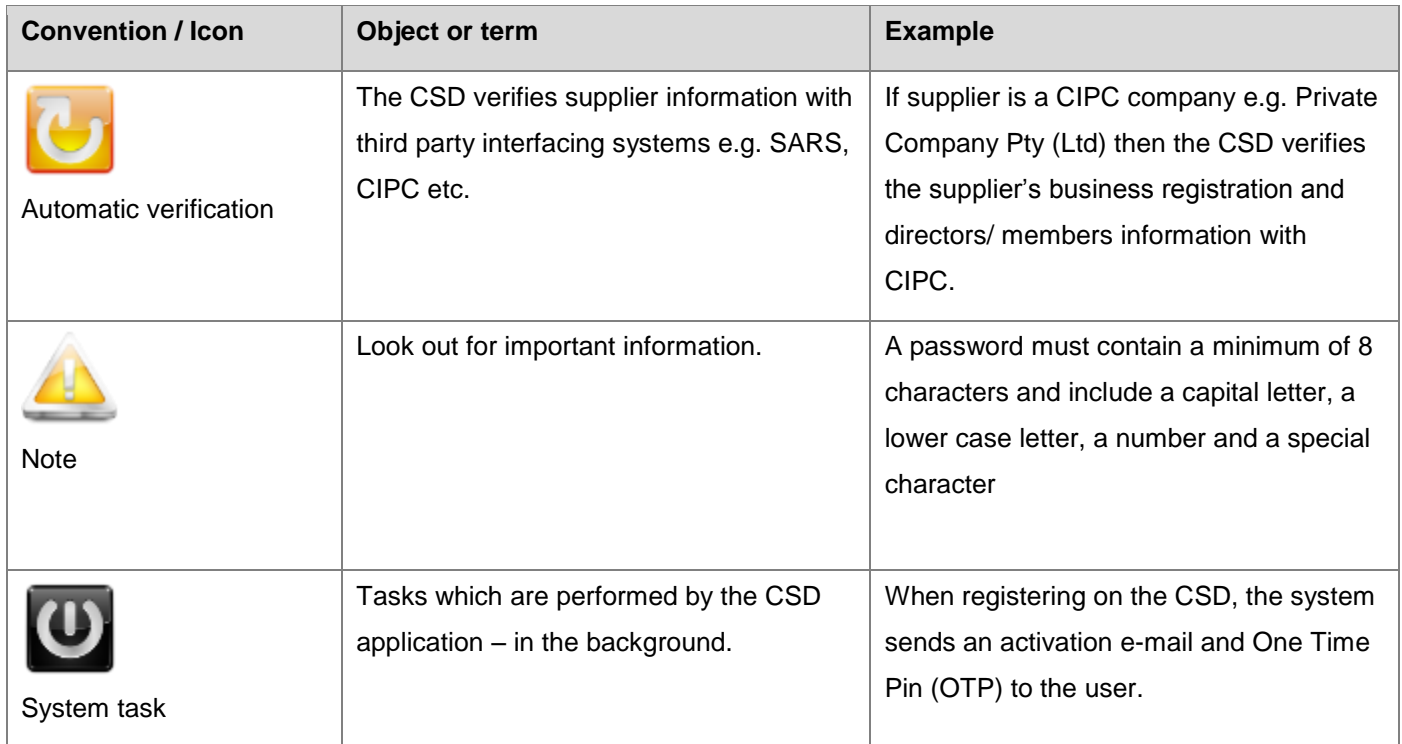

# <span id="page-3-0"></span>**4. CSD Supplier Management Process**

The CSD supplier management process outlines from when a user registers a new account on the CSD to when the organs of state access the verified supplier information on the CSD.

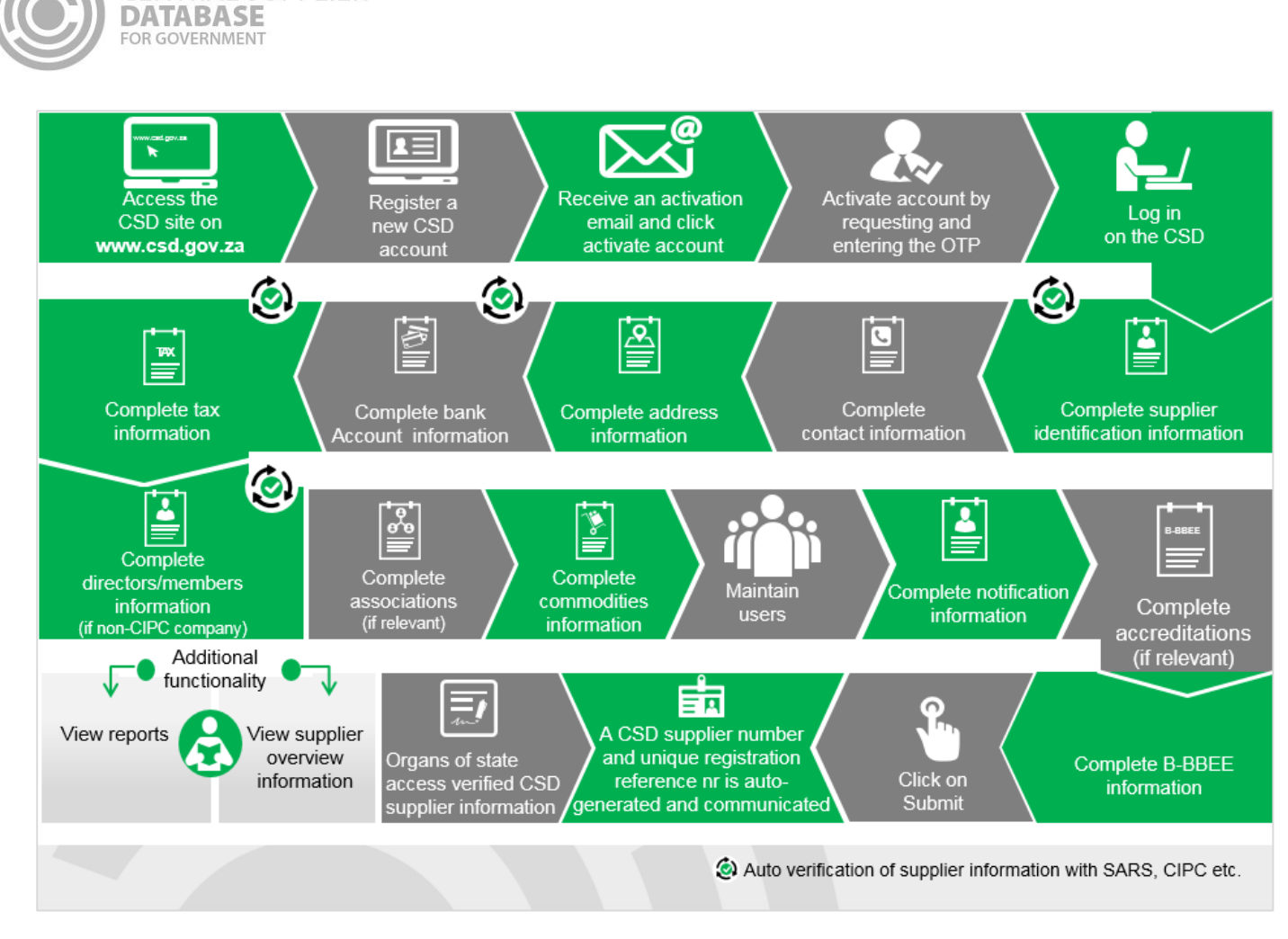

**Figure 1 – CSD Supplier Management Process**

# <span id="page-4-0"></span>**5. Supplier User Registration Process**

**CENTRAL SUPPLIER** 

The following section describes the user registration process in more detail.

# <span id="page-4-1"></span>**5.1.Register a new CSD account**

A new CSD account must be registered in order for a user to create and maintain other users and suppliers. Various security functions have been built into the CSD to ensure that the registration process of a CSD account is secure. In order to register, a user must have a valid e-mail address and cellphone number.

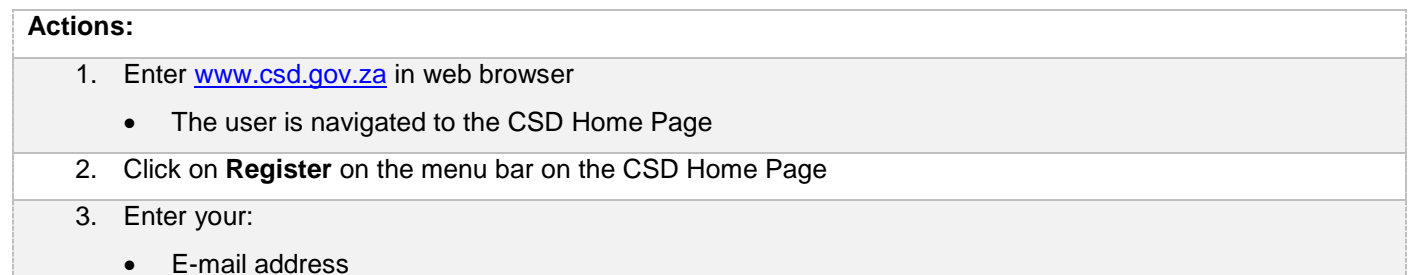

Name

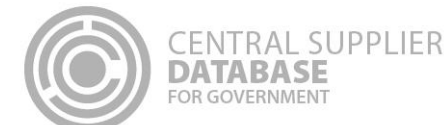

- Surname
- Cellphone number
- 4. Select an identification type in the identification type dropdown
- 5. Enter identification number

If a foreign passport number or foreign ID number is captured, the work permit number is optional and can be entered if available.

6. Enter a password

A password must contain a minimum of 8 characters and include a capital letter, a lower case letter, a number and a special character

- 7. Confirm password
- 8. Select and complete 3 security questions
- 9. Enter characters displayed in the captcha
- 10. Click on the **Register** button
	- The following message will be displayed: *Thank you for registering. An account activation email has been sent to <Email address>. In order for you to use your account, you will have to click the link in the email to activate your account. The link in the email will direct you to the account activation screen. Click on Request OTP (One Time Pin) in order to receive the OTP on <Cell-phone number>*

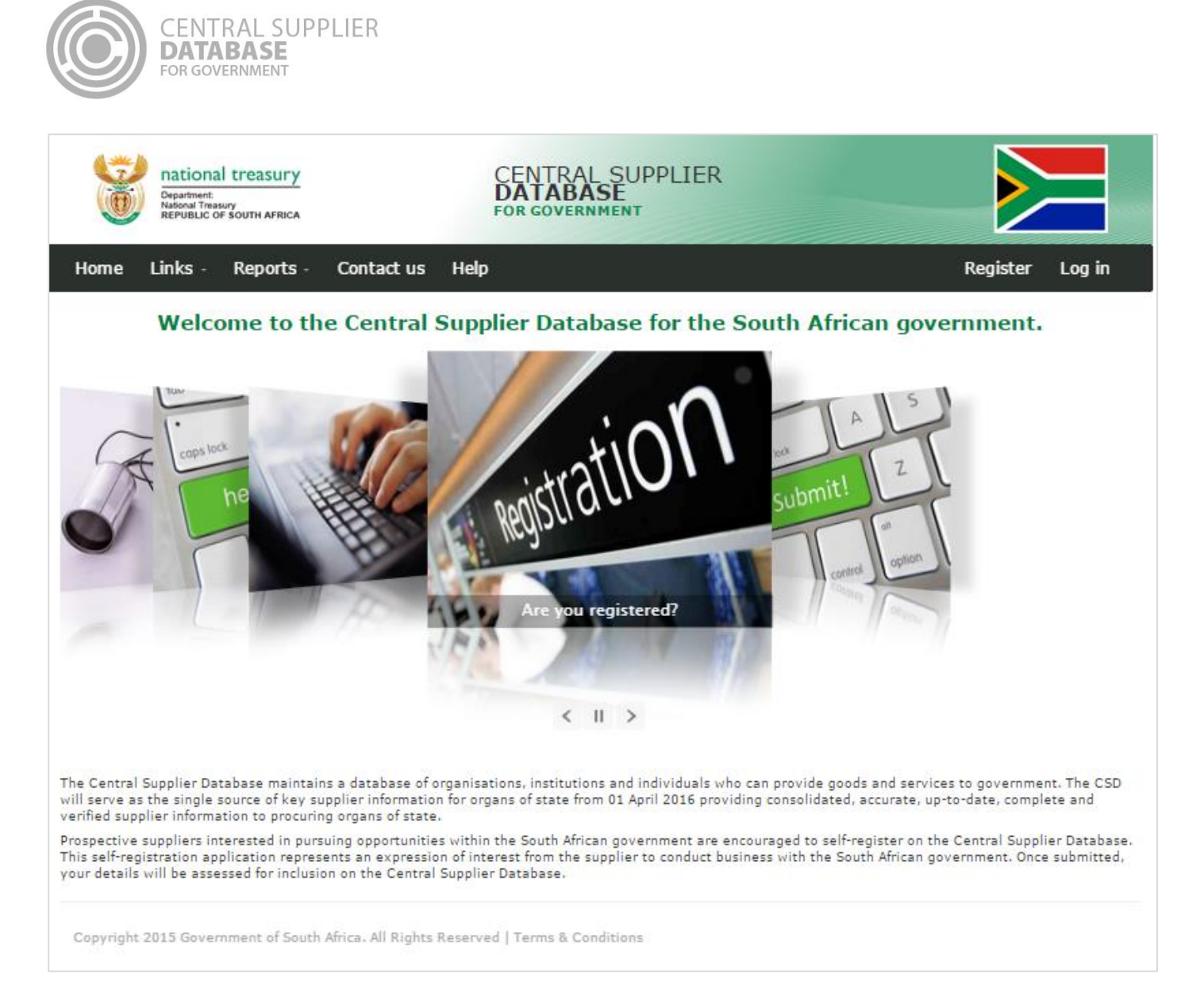

Figure 2 - CSD home page

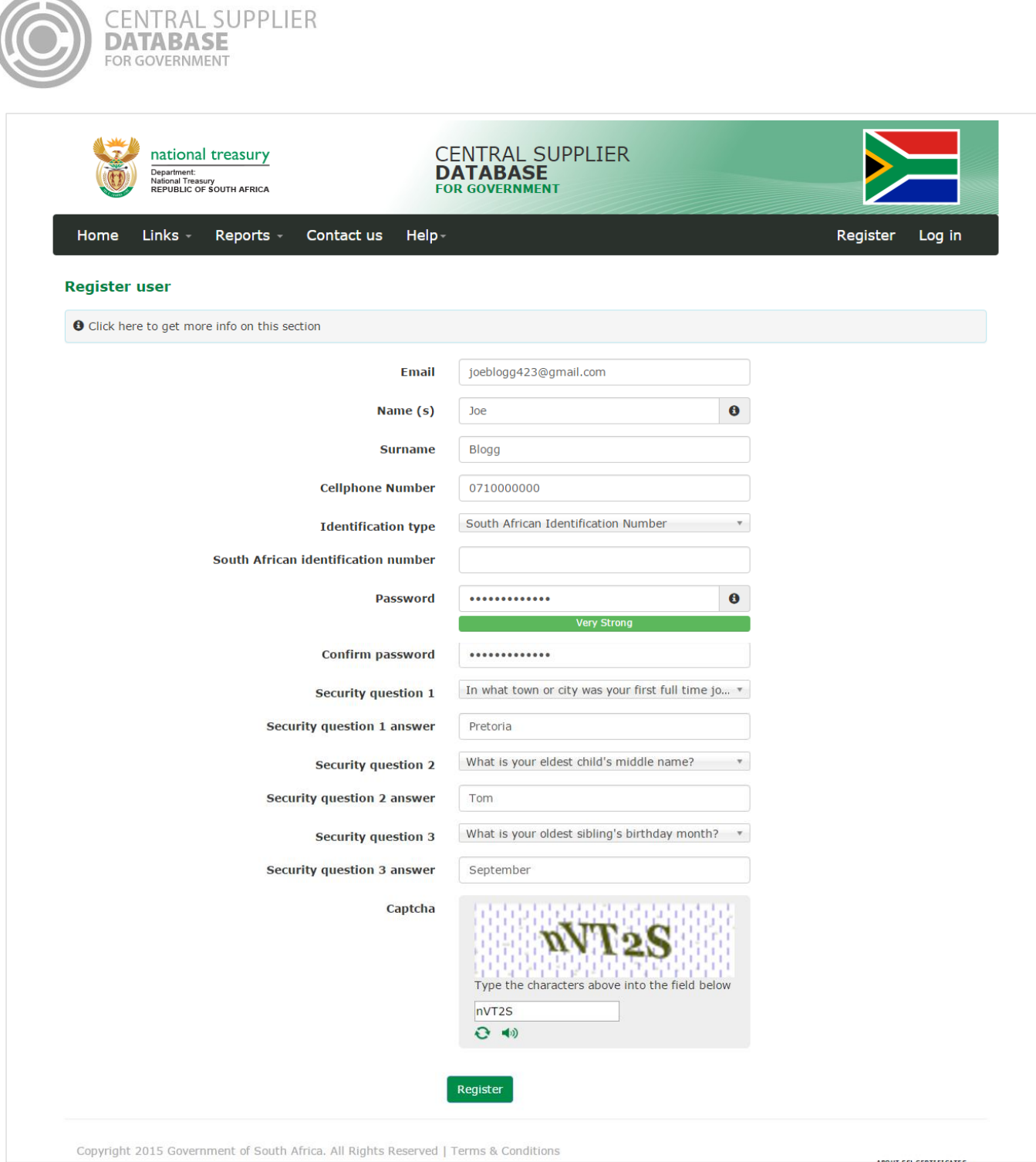

Figure 3 - Register user

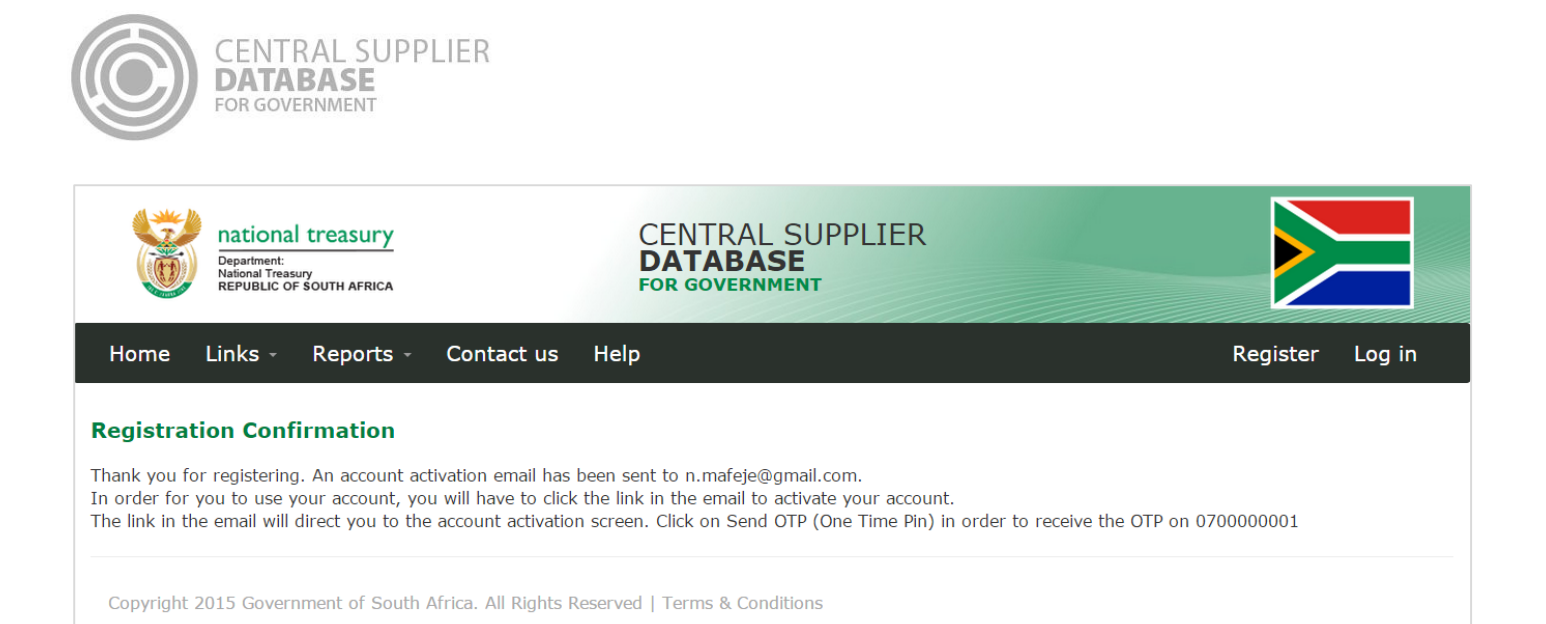

#### **Figure 4 – Registration Confirmation**

## <span id="page-8-0"></span>**5.2.Activate account**

Once the user has captured their information and registered on the system, the account must now be activated. This is done by means of confirming that the e-mail and cellphone details provided are indeed accurate and linked to an individual.

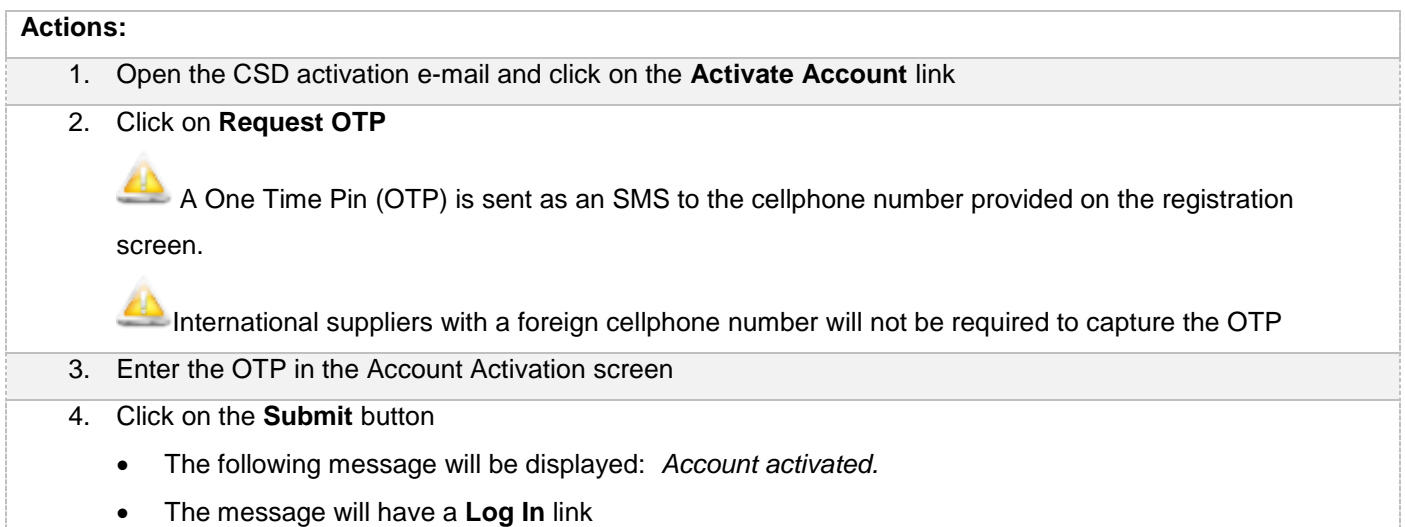

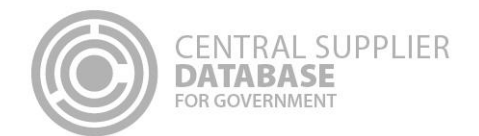

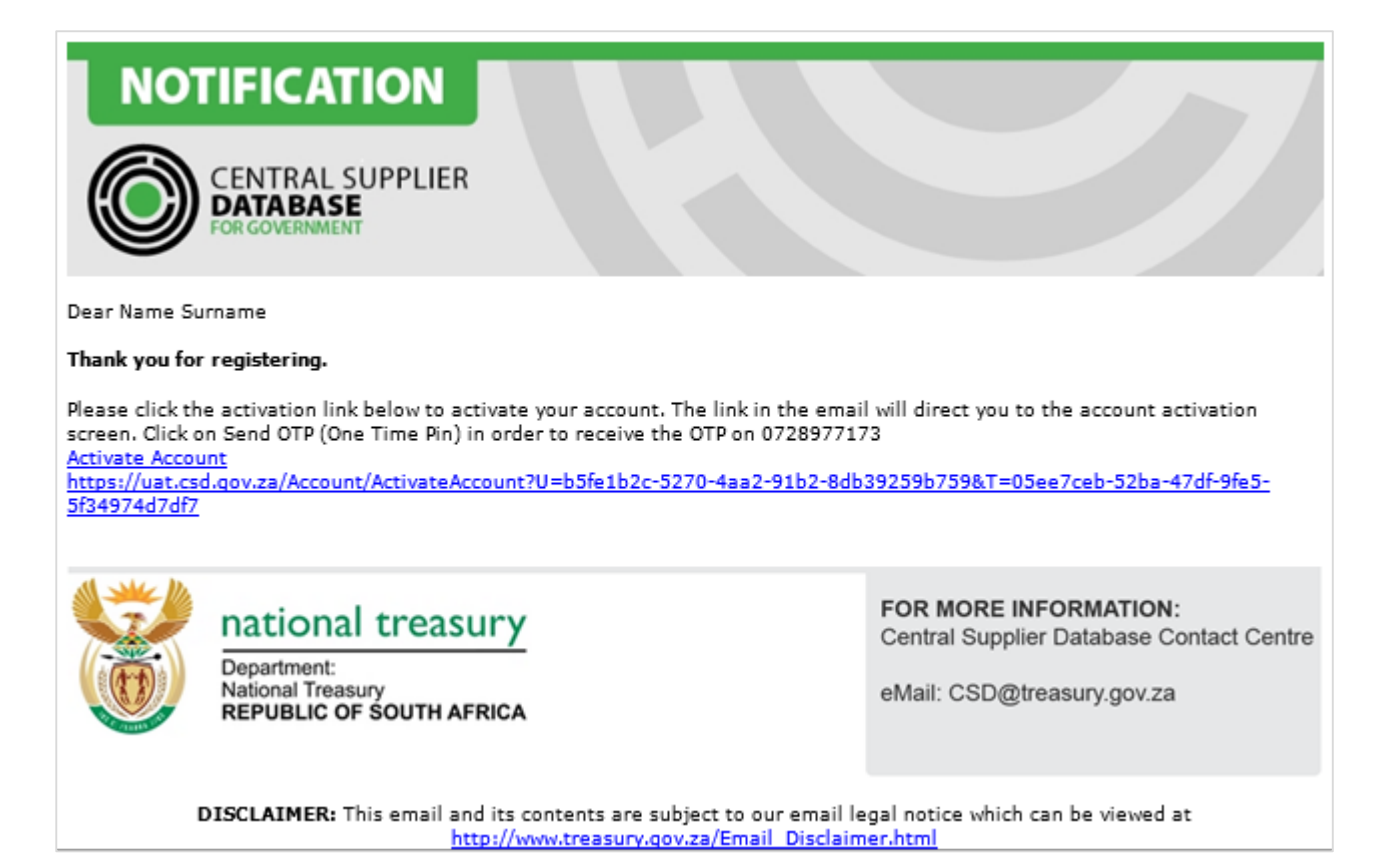

#### **Figure 5 – Account activation email**

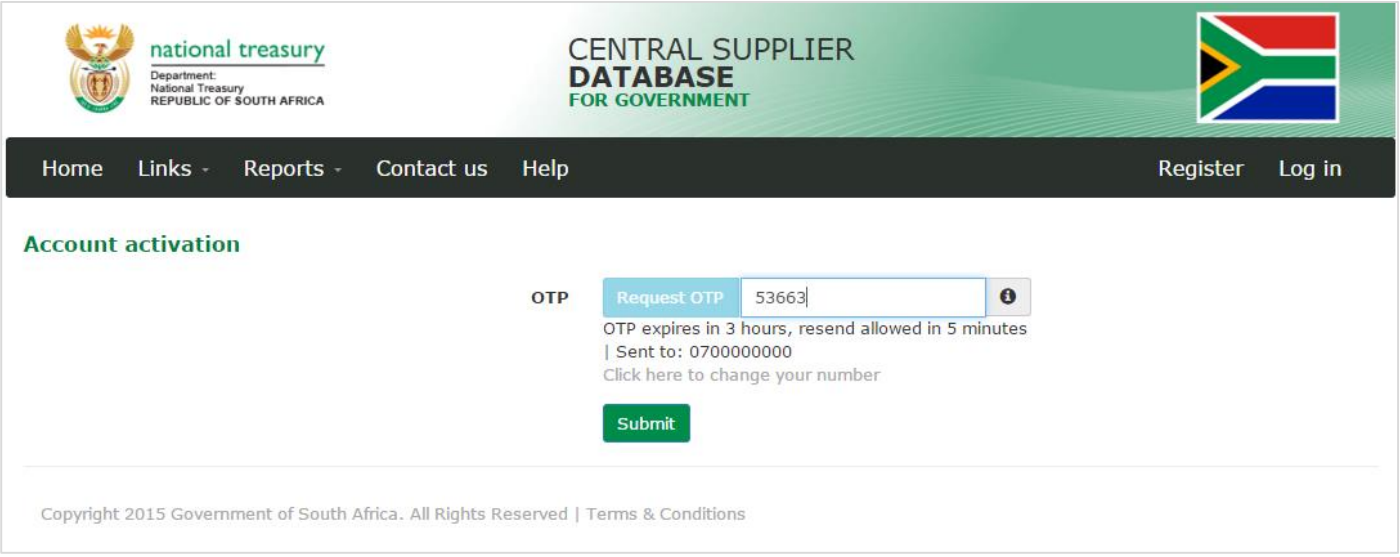

**Figure 6 – Account activation screen**

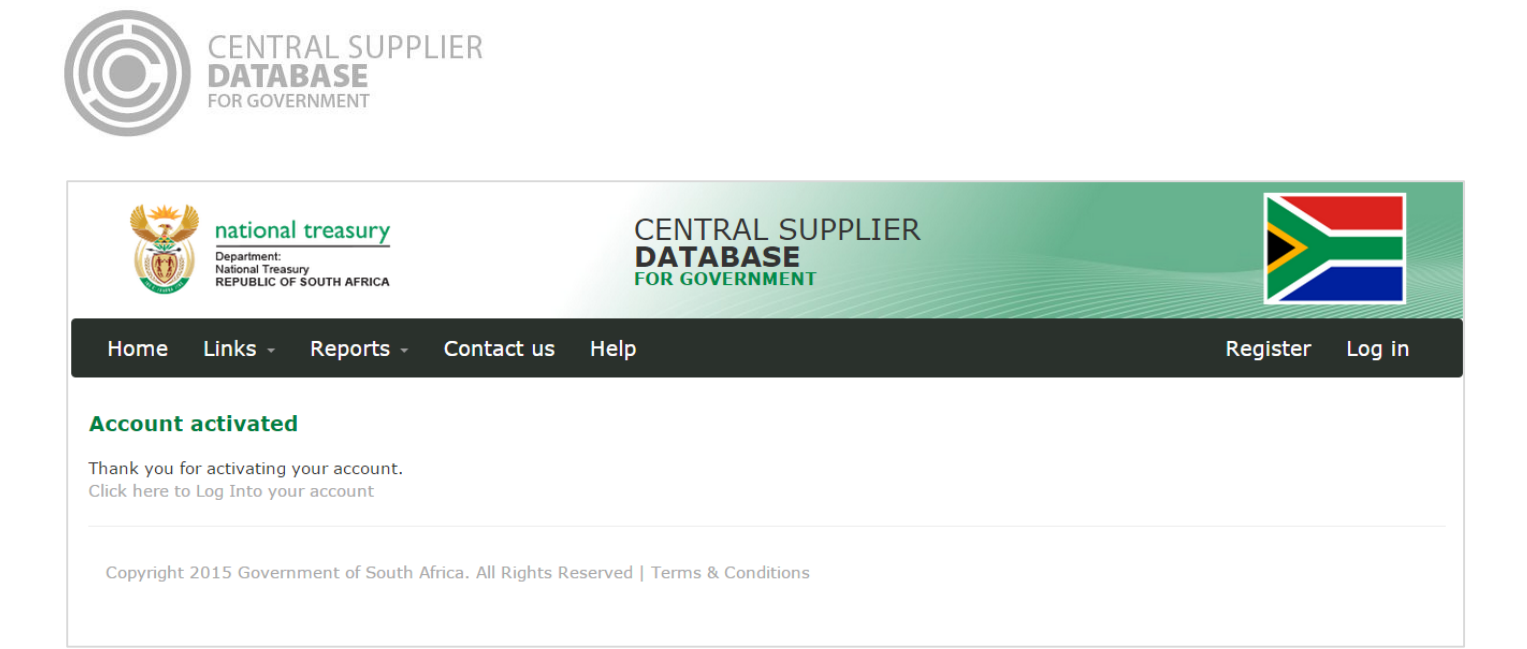

#### **Figure 7 – Account activation message**

## <span id="page-10-0"></span>**5.3.Reset cellphone number**

Users can reset their cellphone number for an OTP to be sent to a different cellphone number or if captured incorrectly during registration.

# **Actions:** 1. Click on **Click here to change your number** on the **Account Activation** screen Alternatively click on **Click here to change your number** on the **Reset Password** screen 2. Select identification type 3. Enter identification number 4. Enter security question answer 1 5. Enter security question answer 2 6. Enter security question answer 3 7. Click on **Email Link** 5. Open the CSD reset contact details e-mail and click on the **Reset Contact Details** link • The system will open the Change Contact Details screen on CSD 6. Enter New cellphone number 7. Click on **Change** The following message will be displayed: *Your contact details have been changed successfully.* 8. Open the CSD activation e-mail and click on the **Activate Account** link. Click on **Request OTP** A One Time Pin (OTP) is sent as an SMS to the cellphone number provided on the Reset Cellphone number window. International suppliers with a foreign cellphone number will not be required to capture the OTP. 9. Enter the OTP in the Account Activation screen

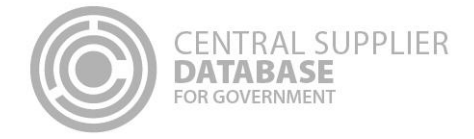

## 10. Click on the **Submit** button

User will receive an account activation message with a log in link.

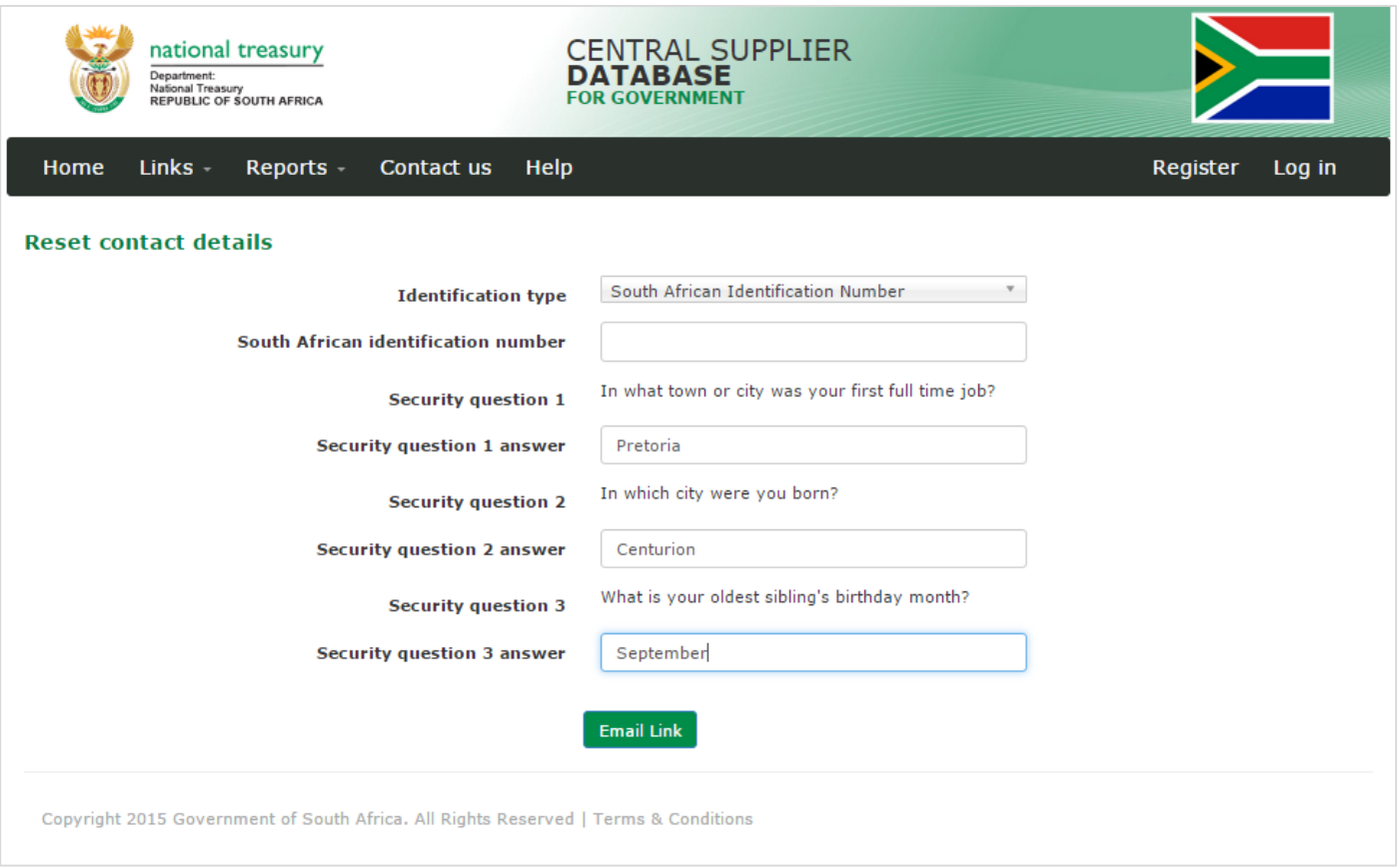

**Figure 8 – Reset contact details**

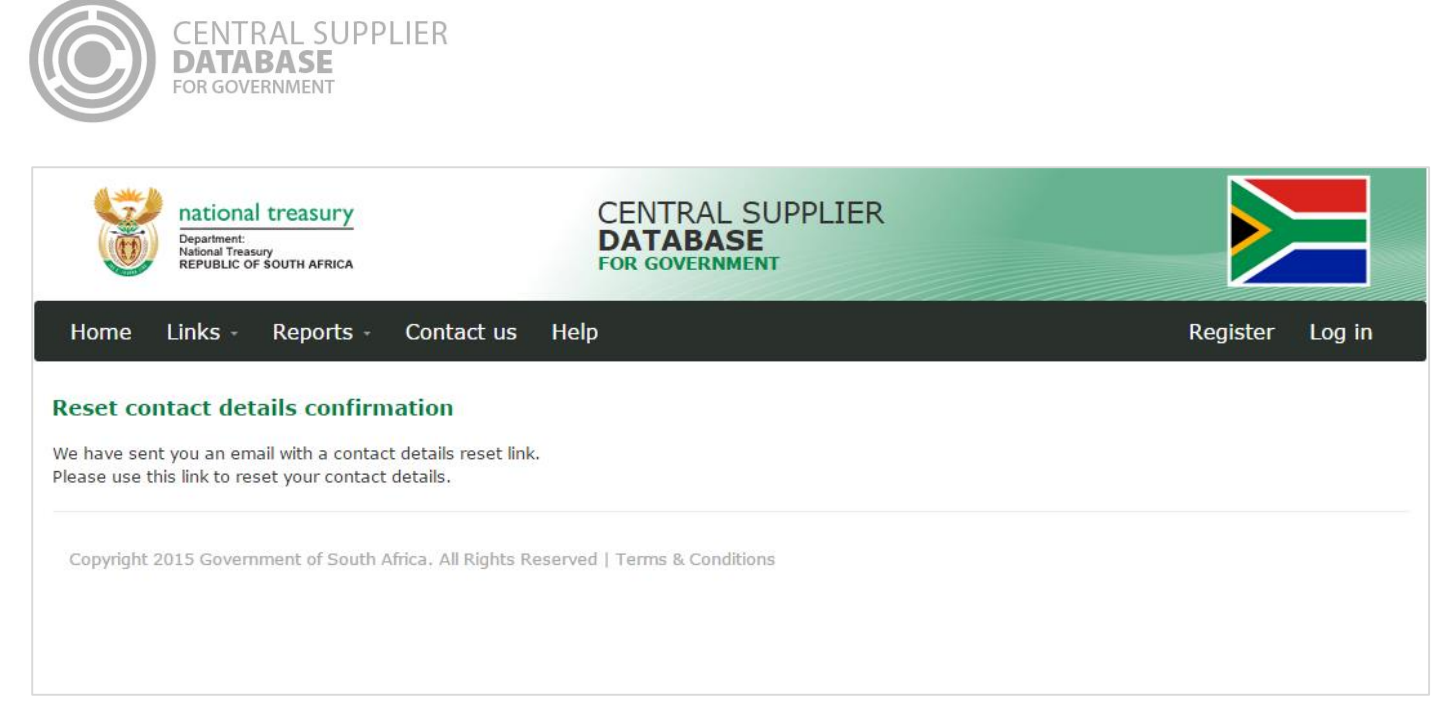

#### Figure 9 - Reset contact details confirmation

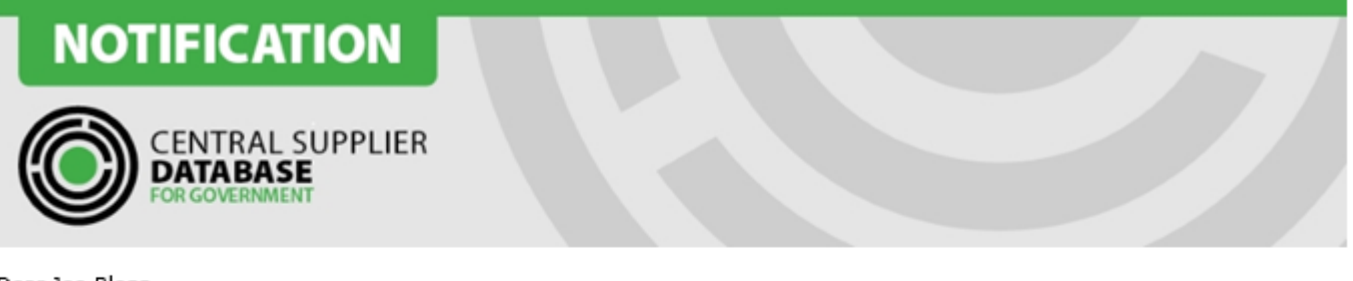

Dear Joe Blogg

Contact details reset request

In order for you to reset your contact details, please click the reset link below.

**Reset Contact Details** 

https://test.csd.gov.za/Account/ChangeContactDetails?U=8e67a481-6680-40a8-9cdf-e5fc8999092b&T=9bdfb3a2-1e85-488f-959f-911ad1f2c527

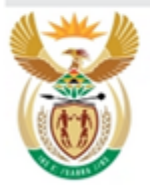

# national treasury

Department: National Treasury<br>REPUBLIC OF SOUTH AFRICA FOR MORE INFORMATION: Central Supplier Database Contact Centre

eMail: CSD@treasury.gov.za

DISCLAIMER: This email and its contents are subject to our email legal notice which can be viewed at http://www.treasury.gov.za/Email Disclaimer.html

Figure 10 - Reset contact details email

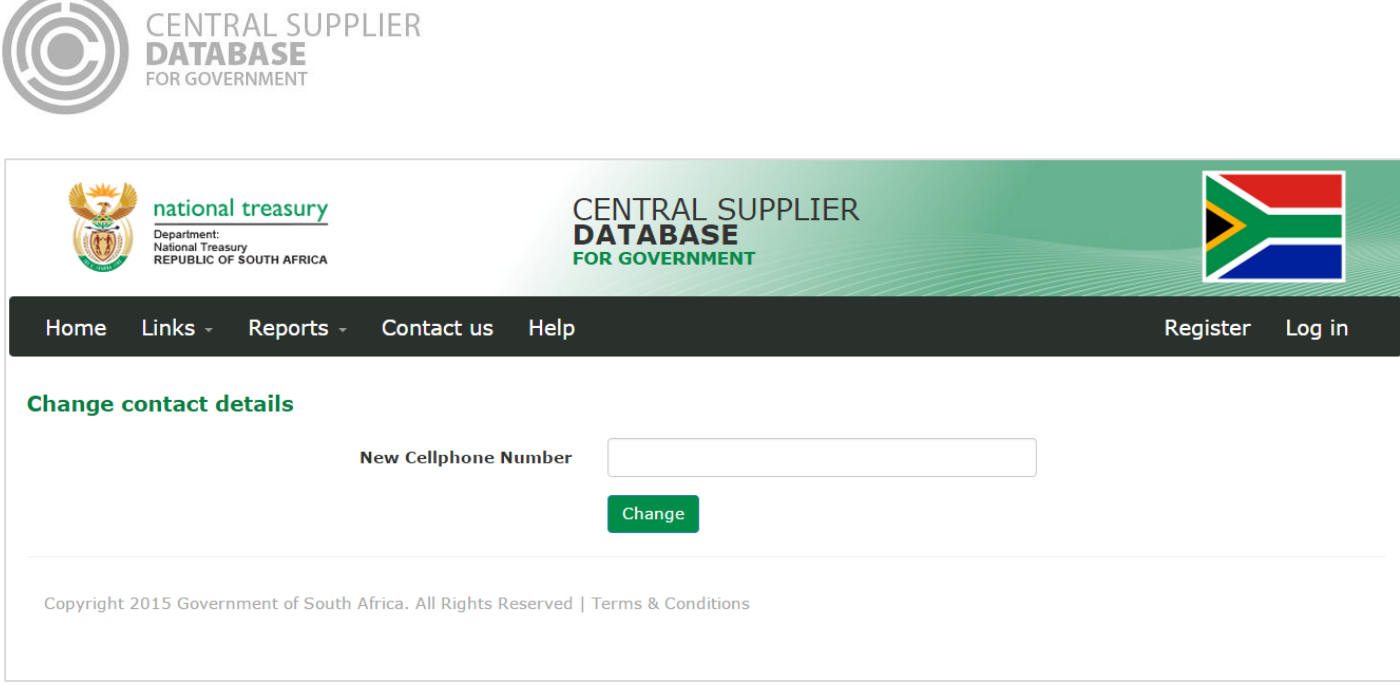

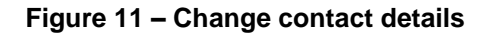

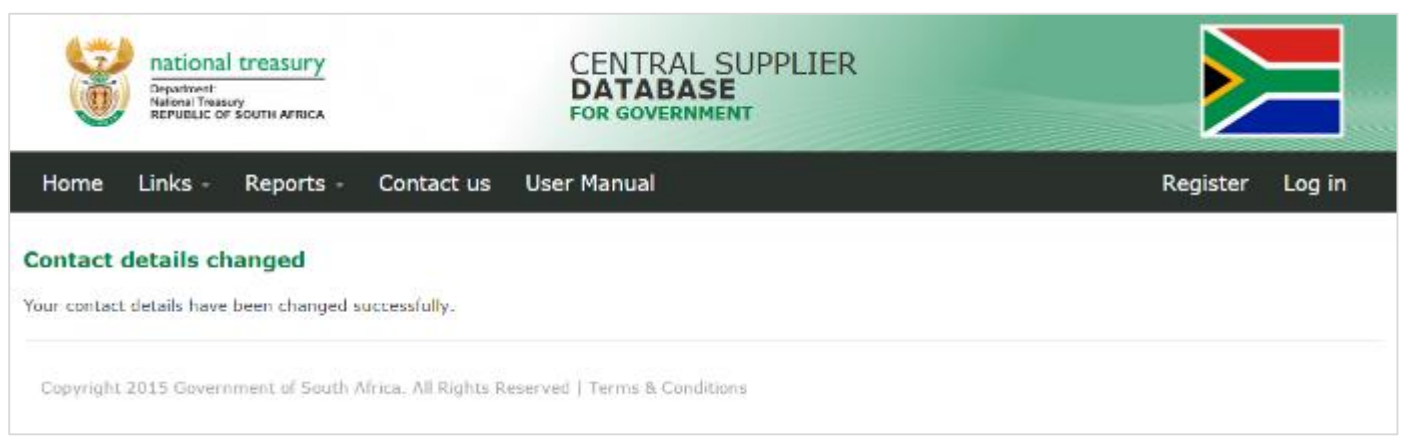

**Figure 12 – Contact details changed**

# <span id="page-13-0"></span>**5.4.Change incorrect email address**

Users can change their email address for the account activation email to be sent to a different email address if captured incorrectly during registration.

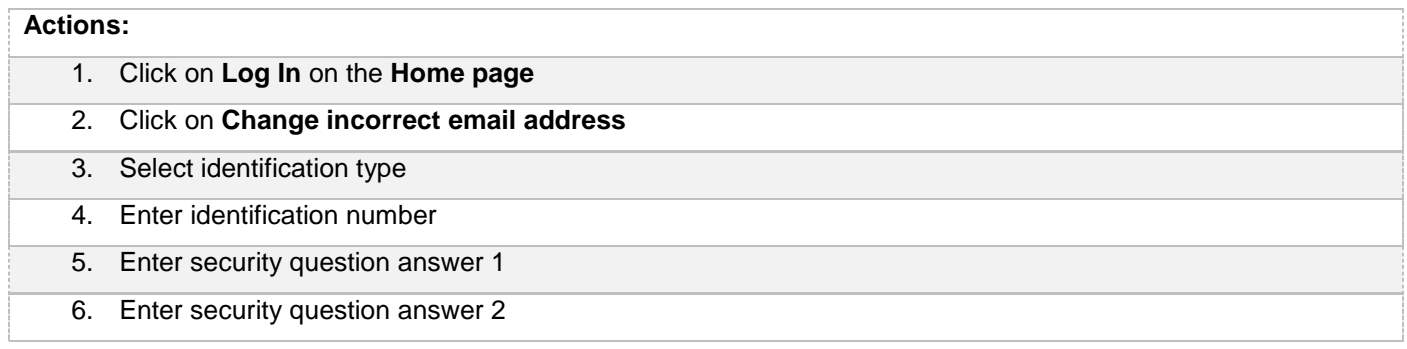

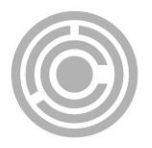

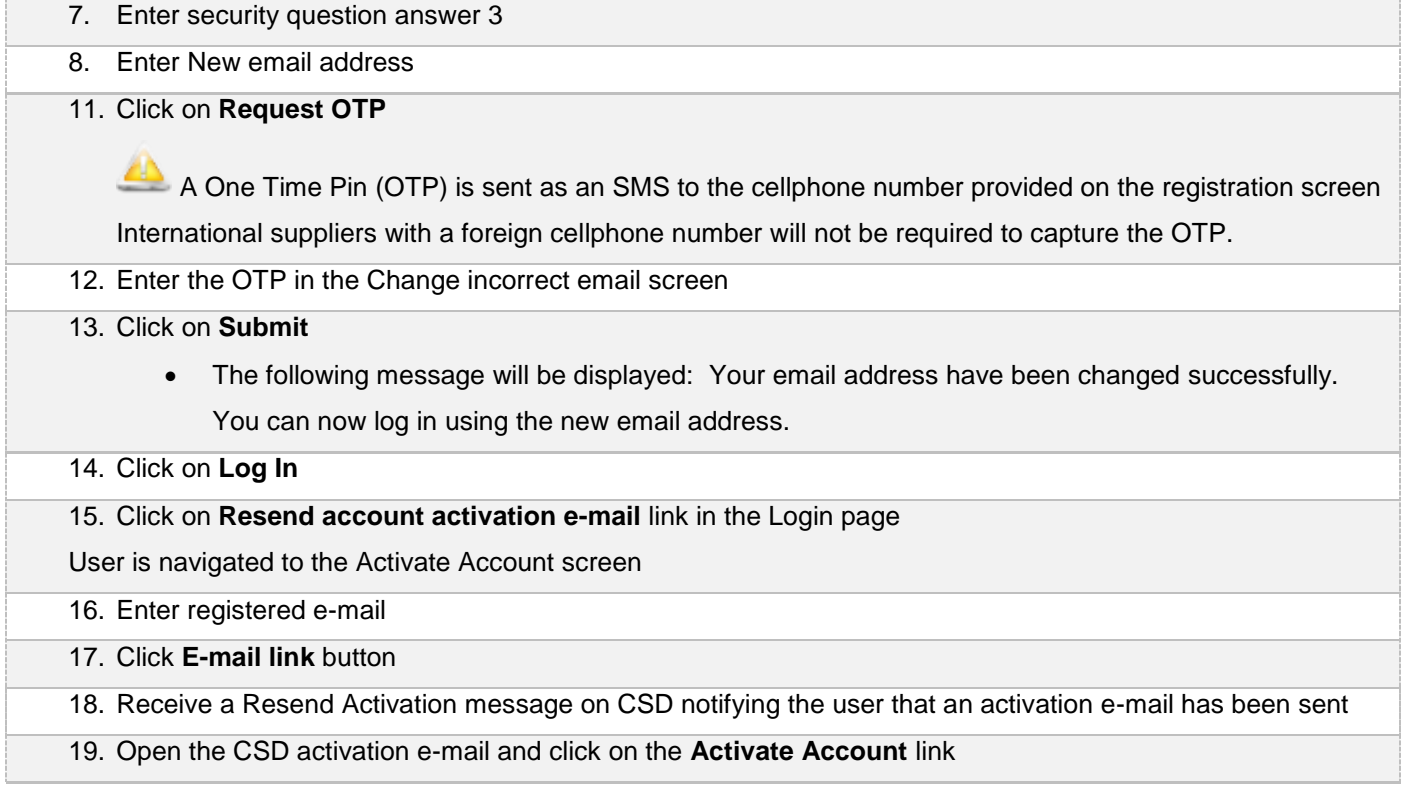

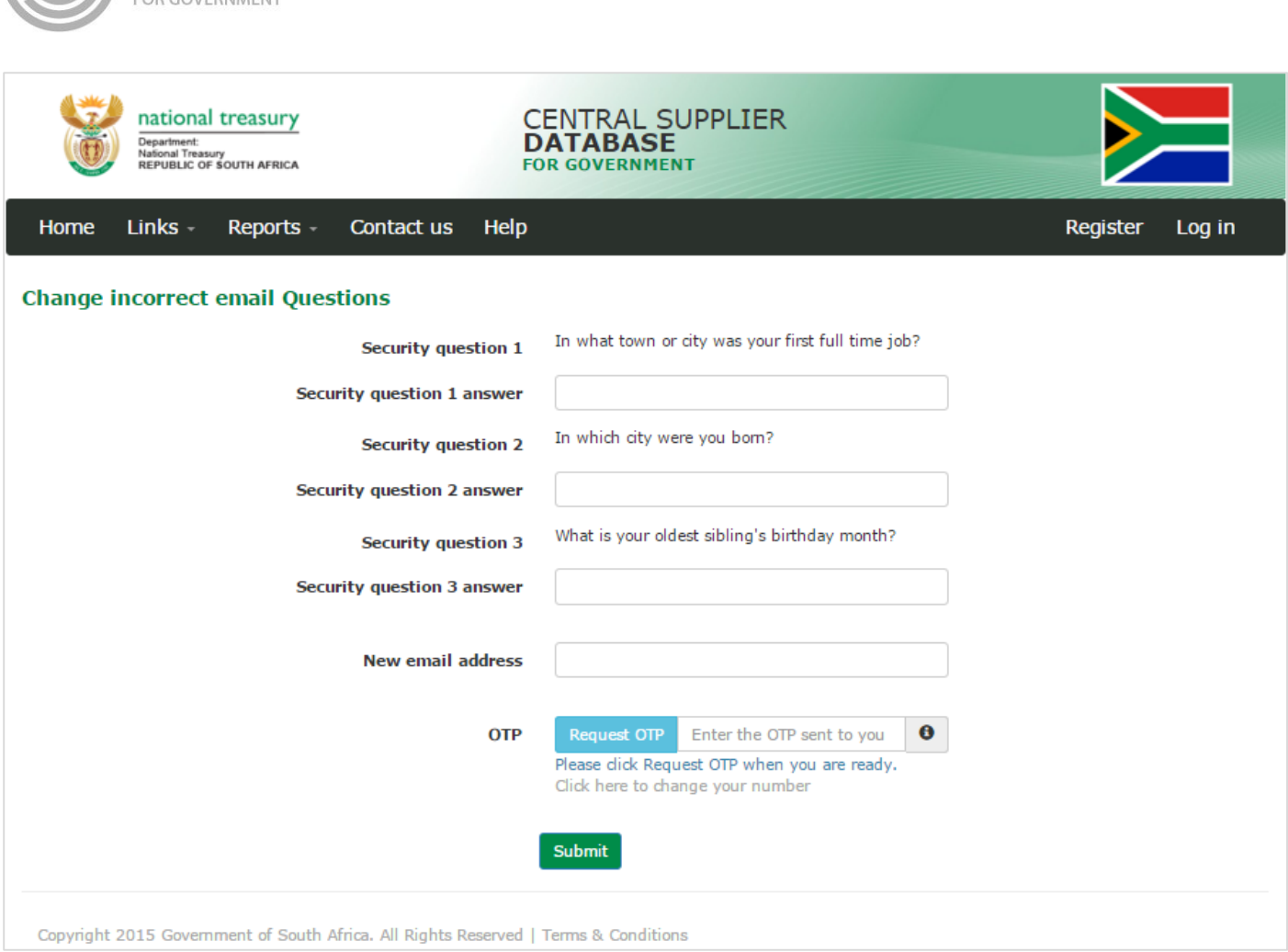

**Figure 13 – Change incorrect email address**

# <span id="page-15-0"></span>**5.5.Log in**

CENTRAL SUPPLIER<br>**DATABASE** 

Once the user has successfully registered and activated their CSD account, the user can then log in on the CSD.

# **Actions:**

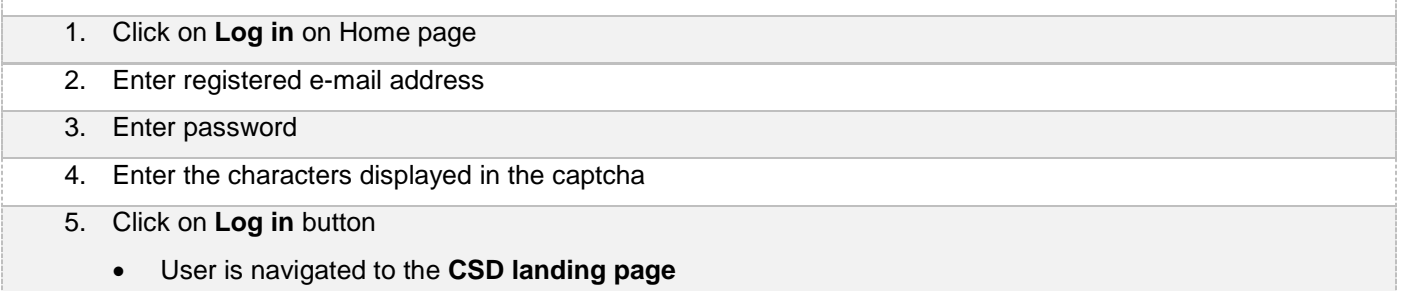

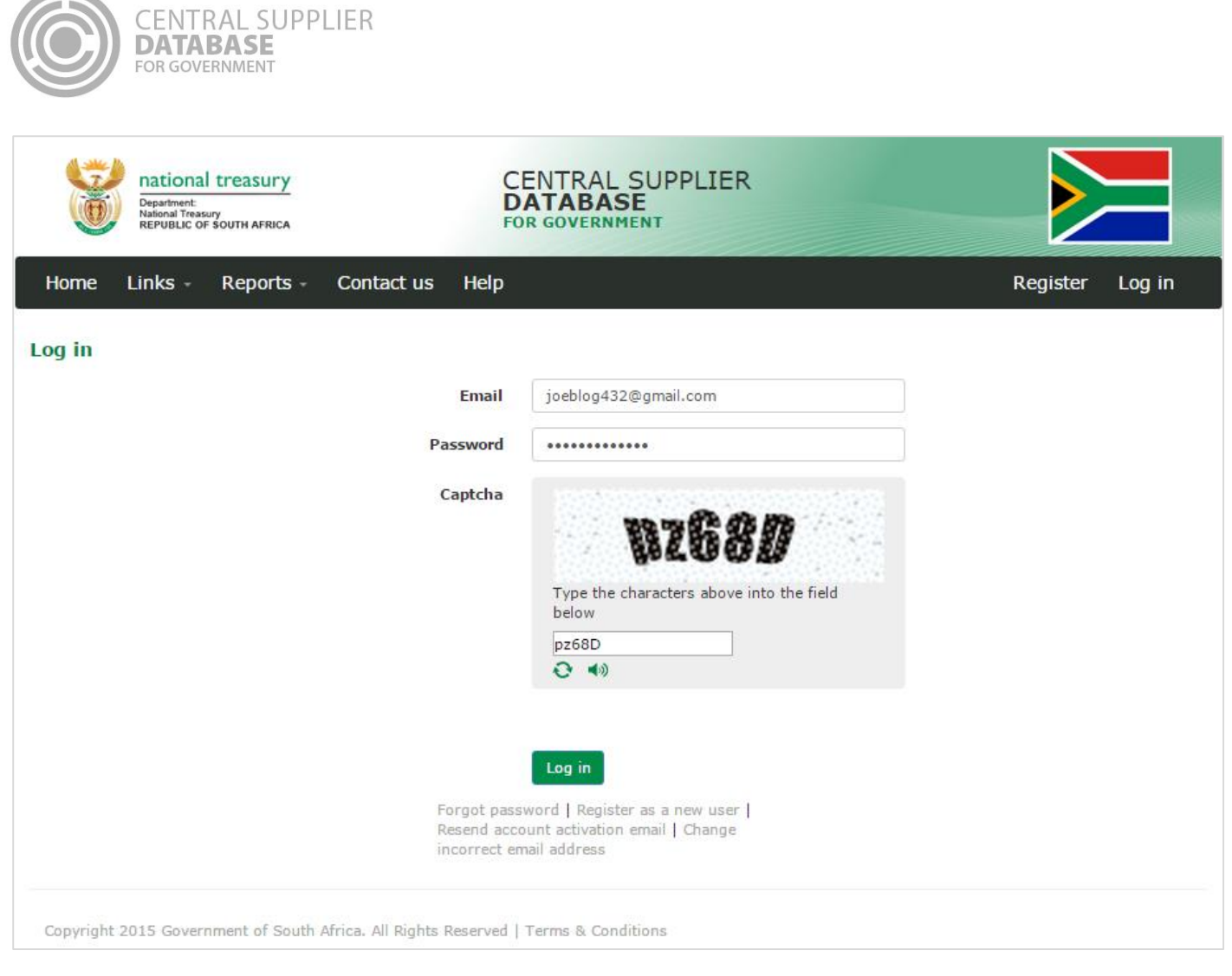

Figure 14 - Log In

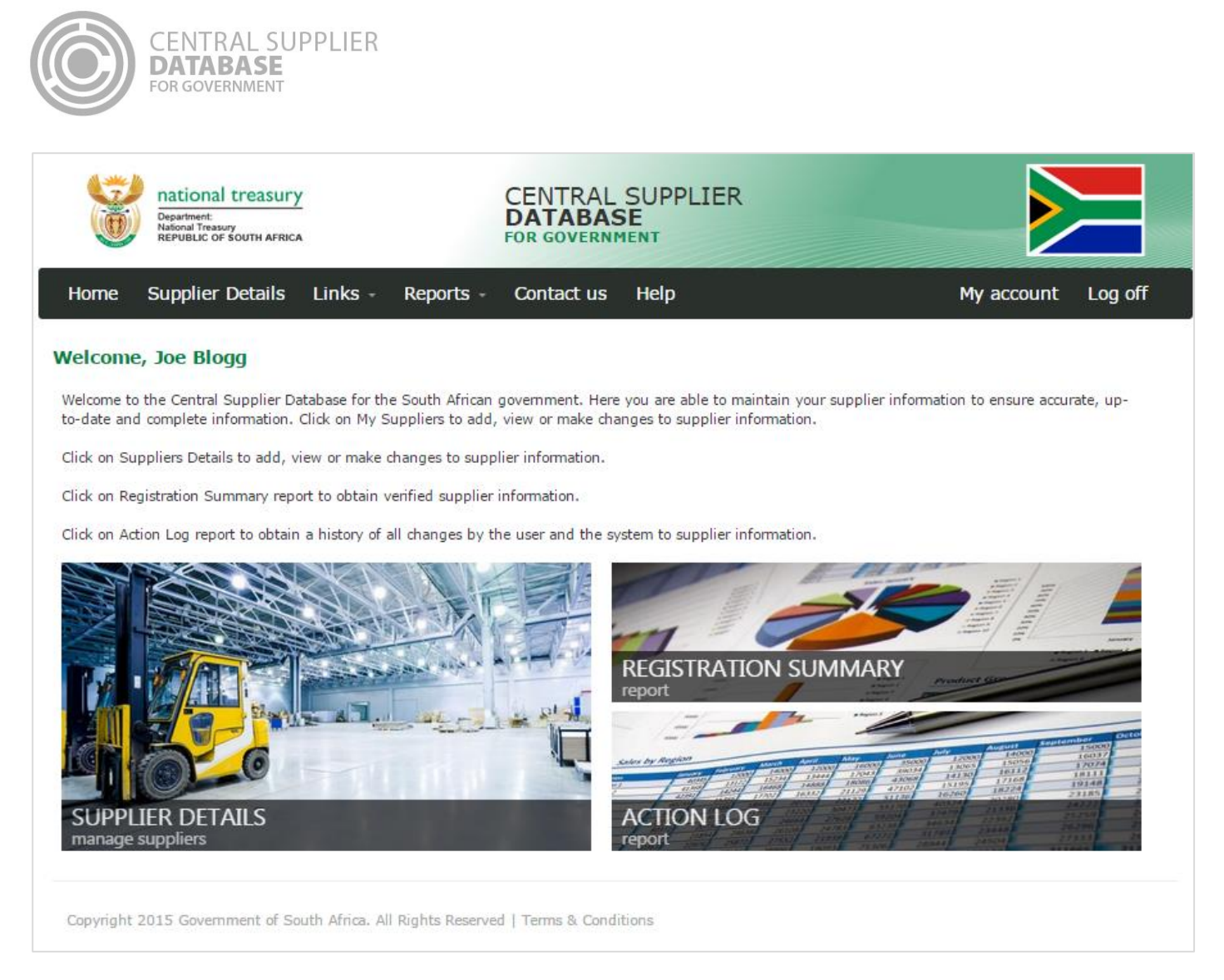

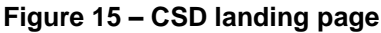

## <span id="page-17-0"></span>**5.6.Resend account activation e-mail**

If the link or the one-time-pin expired, or the user lost the original activation e-mail a new account activation link can be requested. For security reasons, the CSD does not re-send the original activation e-mail.

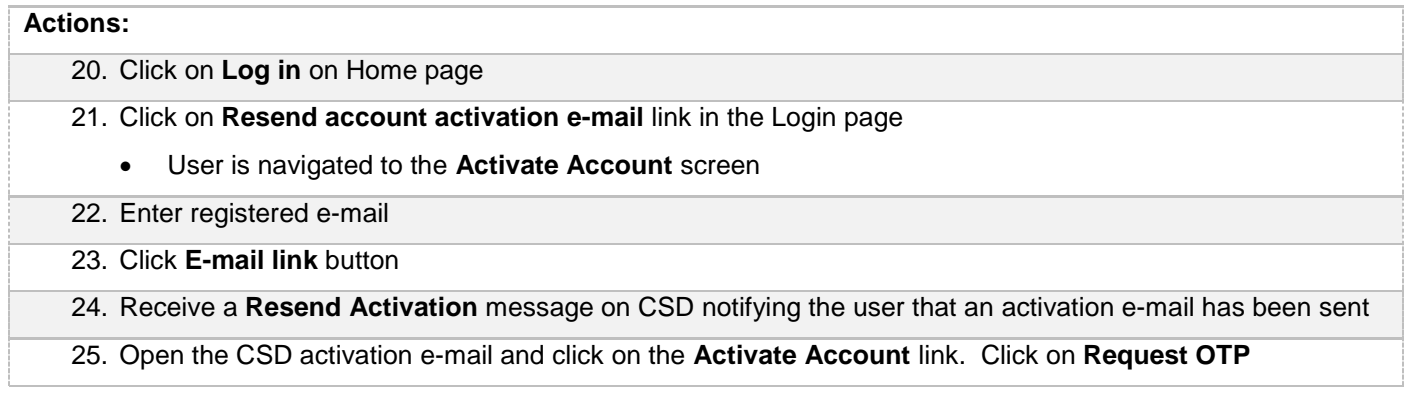

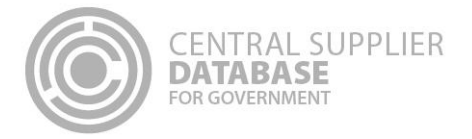

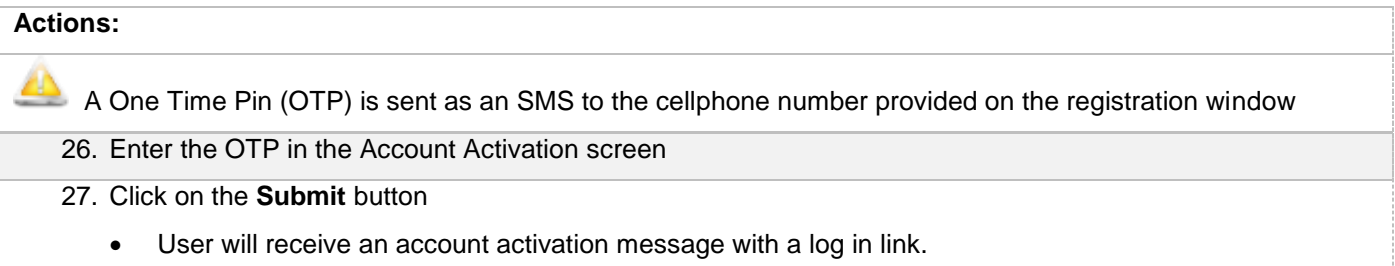

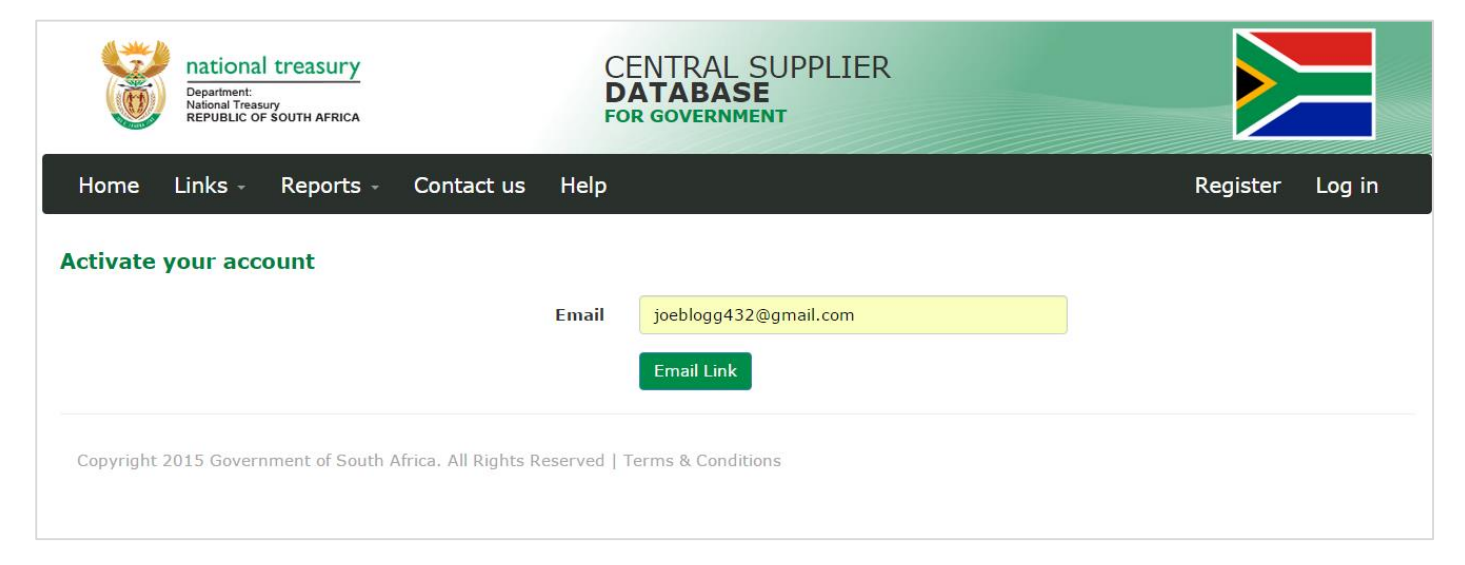

**Figure 16 – Activate your account**

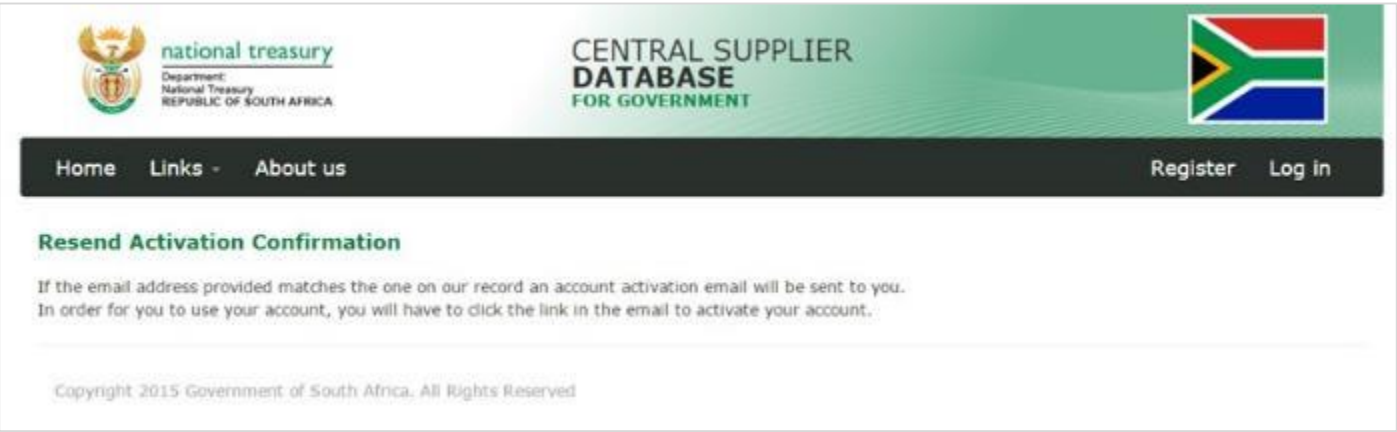

**Figure 17 – Activate your account**

# <span id="page-18-0"></span>**5.7.Reset password**

A password can be reset in cases where it is lost, stolen, forgotten or compromised.

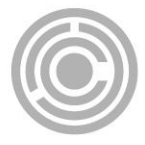

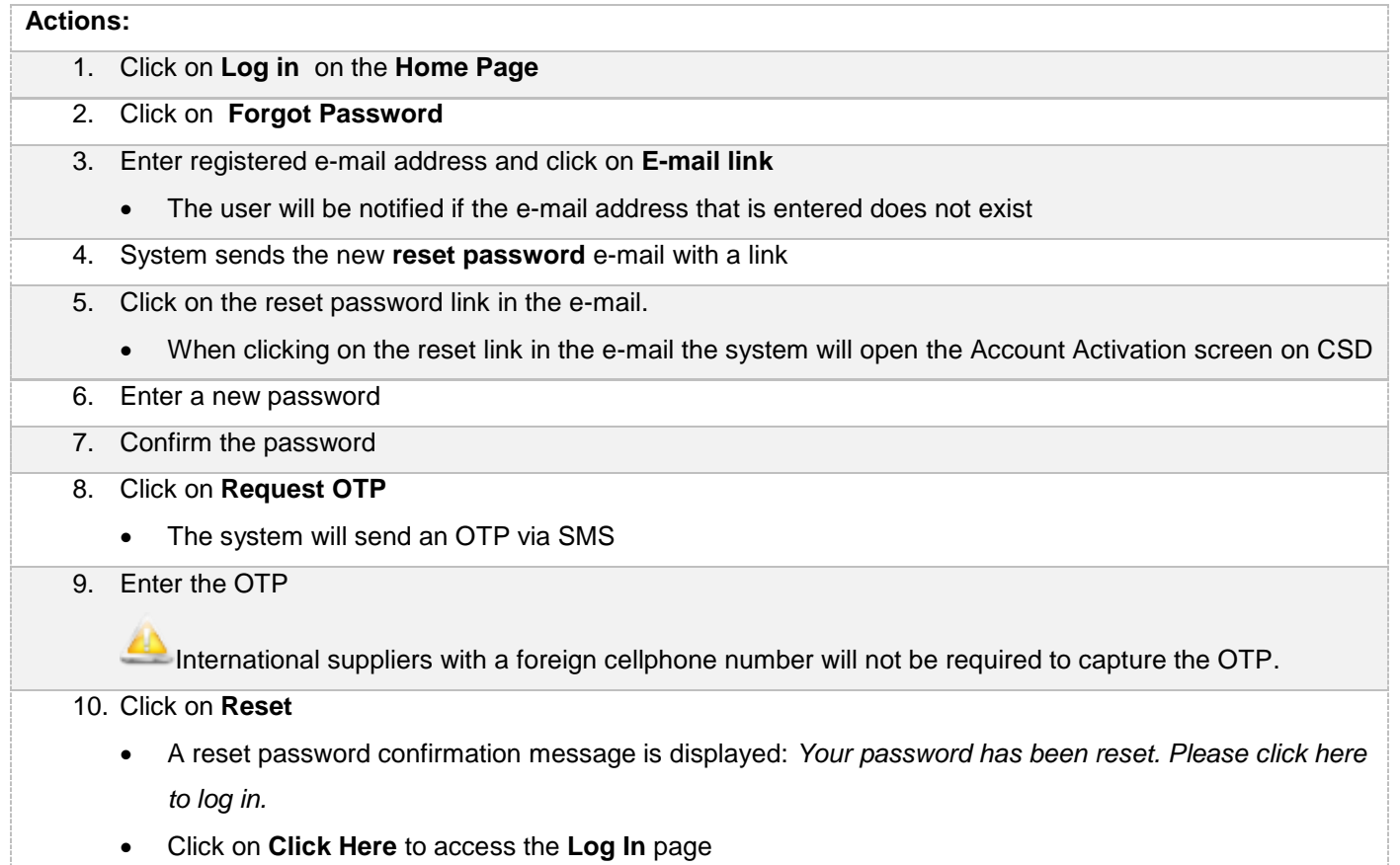

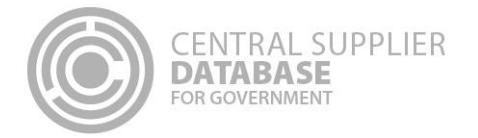

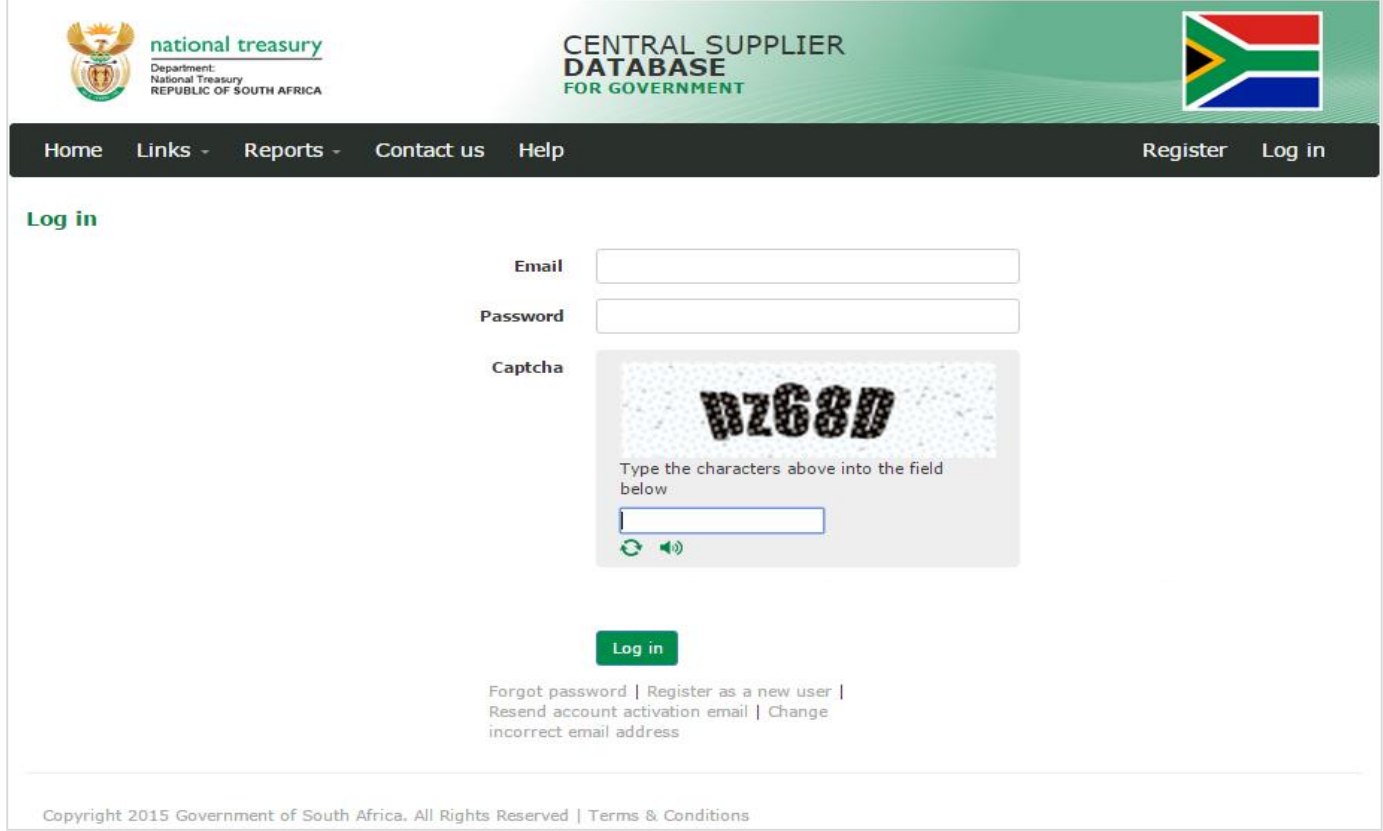

**Figure 18 – Log in – Forgot Password**

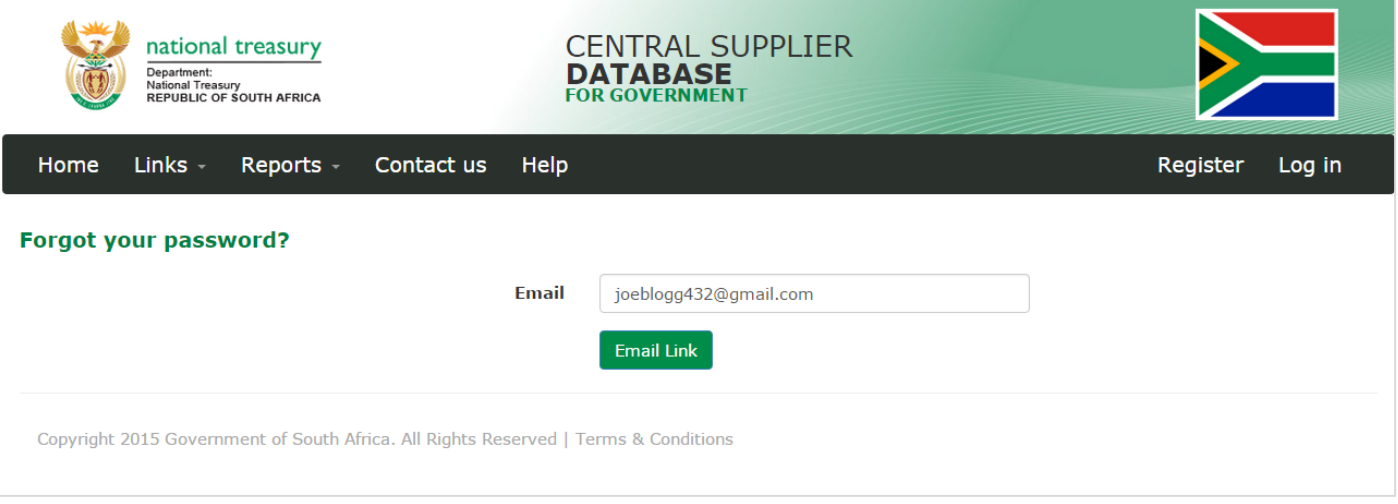

**Figure 19 – Forgot your password**

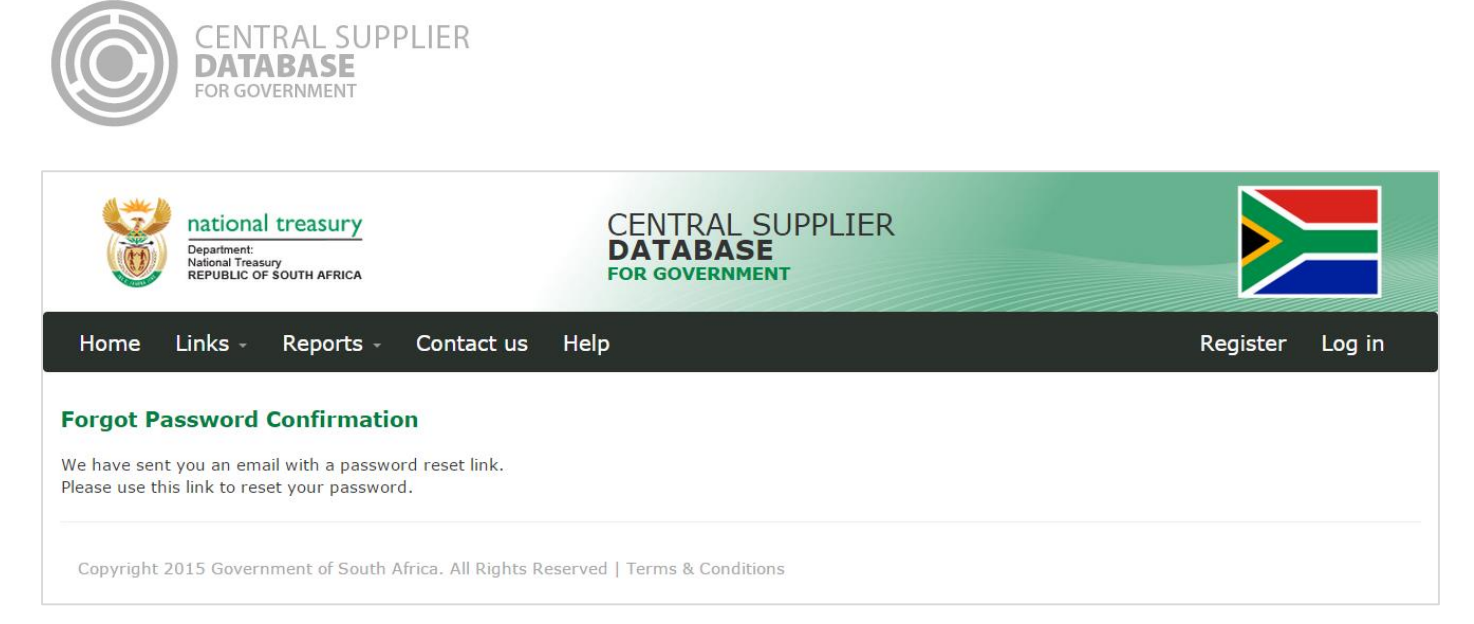

#### **Figure 20 – Forgot password confirmation**

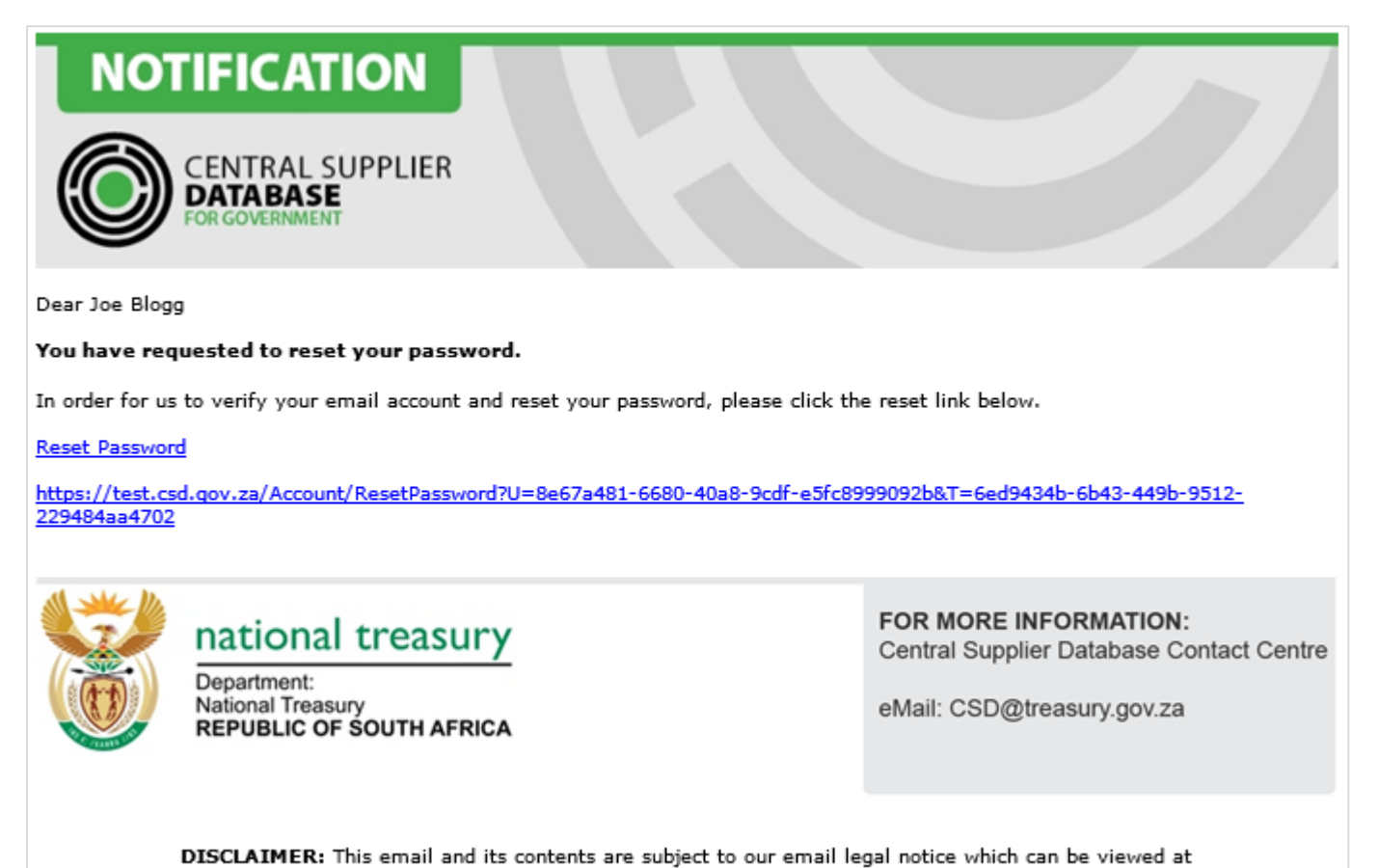

http://www.treasury.gov.za/Email\_Disclaimer.html

**Figure 21 – Reset password e-mail**

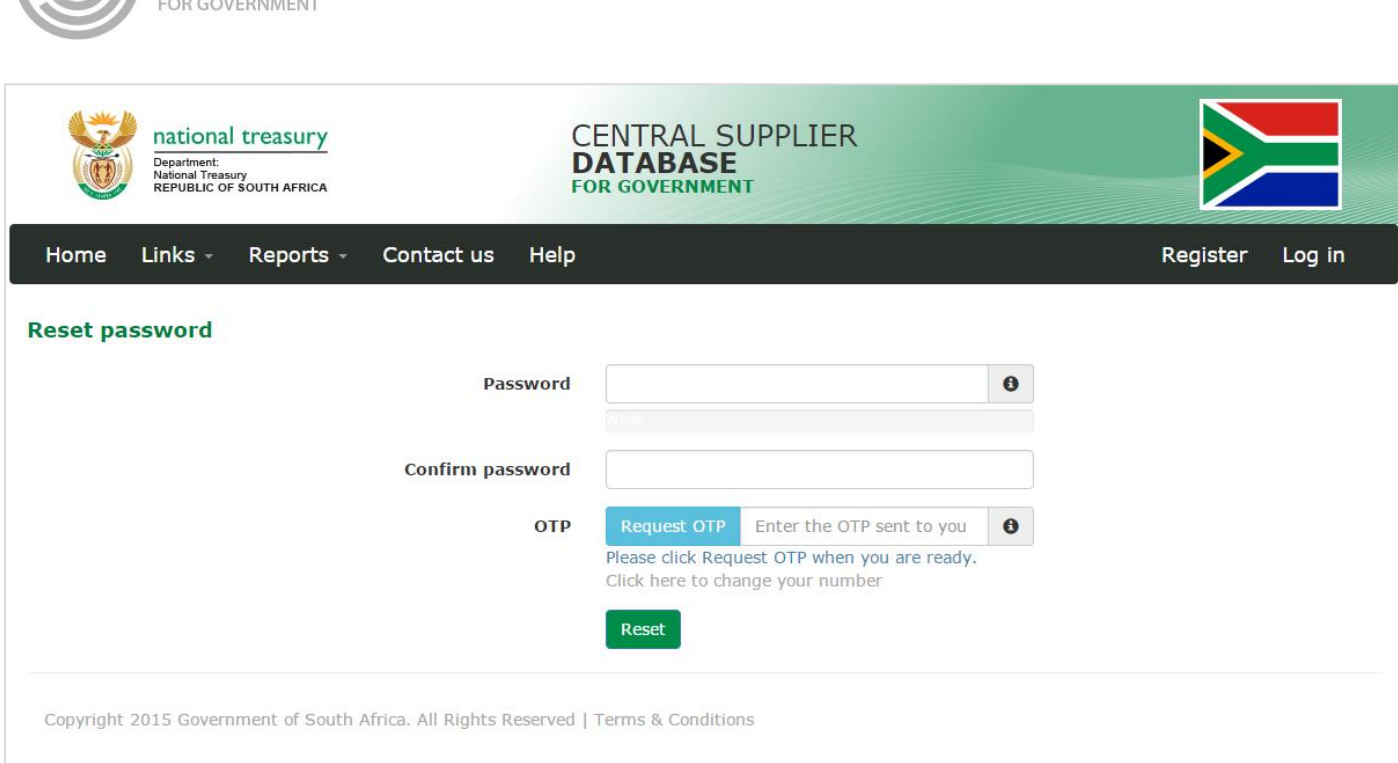

#### **Figure 22 – Reset Password screen**

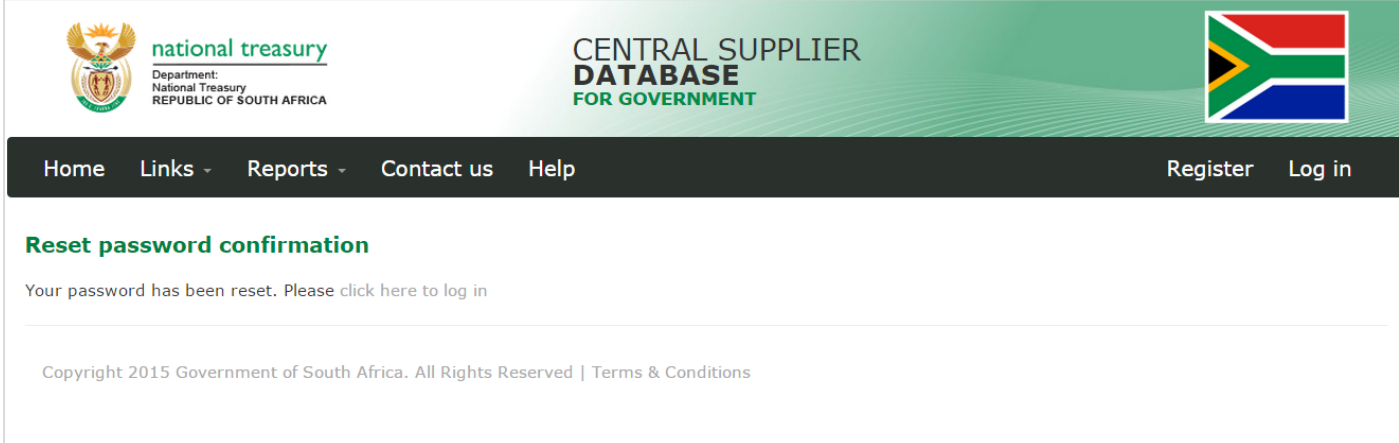

#### **Figure 23 – Reset password confirmation e-mail**

# <span id="page-22-0"></span>**5.8.Edit Account details**

CENTRAL SUPPLIER<br>**DATABASE** 

Users can make changes to their account details e.g. name, surname, e-mail etc.

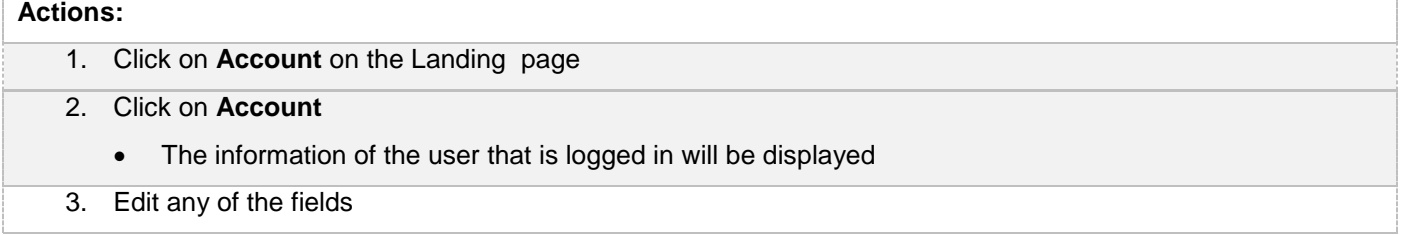

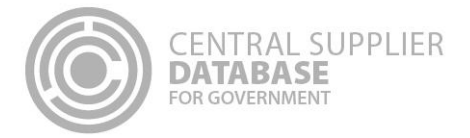

- 4. Click on **Submit** 
	- A message will display saying *Account details updated successfully*

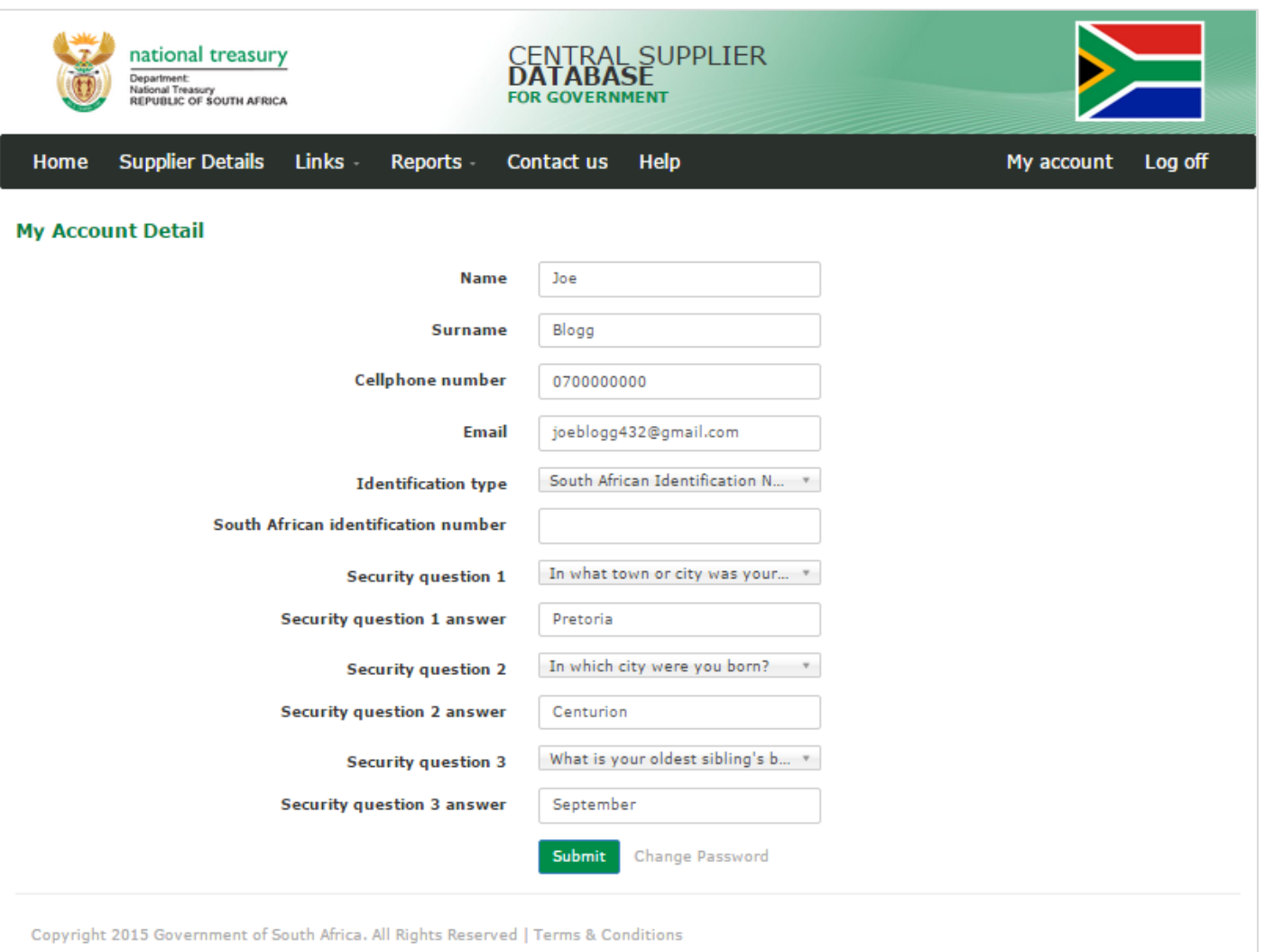

**Figure 24 – Account detail**

# **5.9.Change password**

<span id="page-23-0"></span>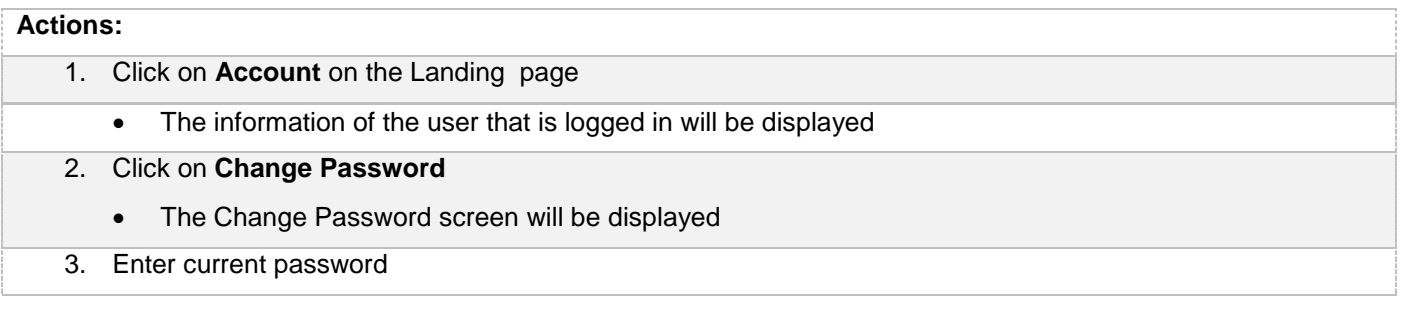

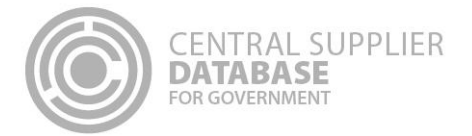

# **Actions:** 4. Enter new password 5. Confirm password 6. Click on **Reset**  Reset password confirmation message is displayed *Password changed successfully*

A notification e-mail will be sent to confirm the change of the password

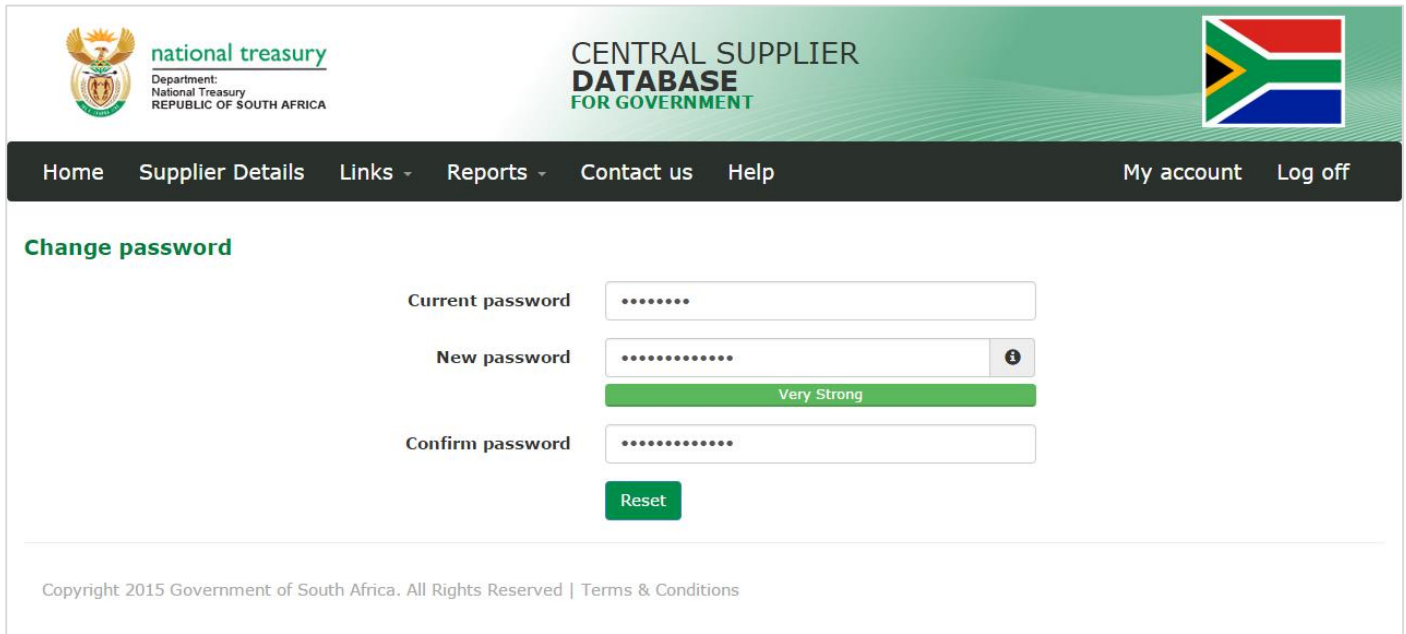

#### **Figure 25 – Change password**

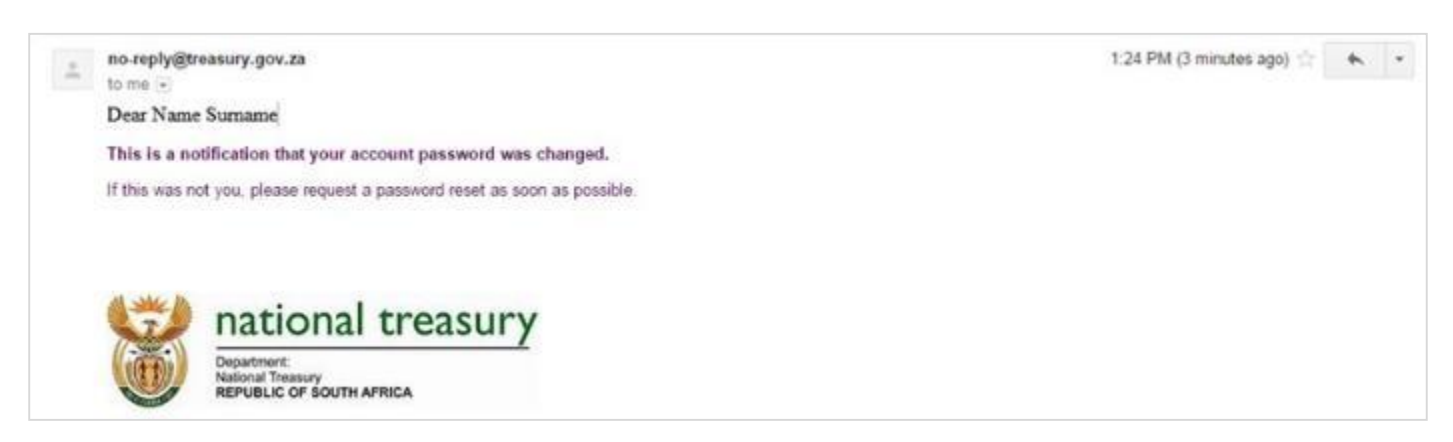

**Figure 26 – Change password confirmation e-mail**

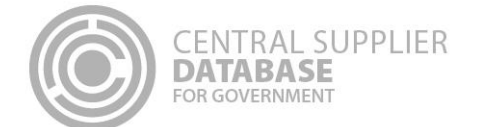

# <span id="page-25-0"></span>**6. Am I Registered?**

This section outlines how the 'Am I registered?' screen can assist a supplier in verifying if they are registered on the Central Supplier Database (CSD). This is indicated by the registration status of a supplier. A user can search for the registration status of a supplier using some of the information linked to the supplier. If the search value matches one of the CSD supplier records, the search functionality will display all the results.

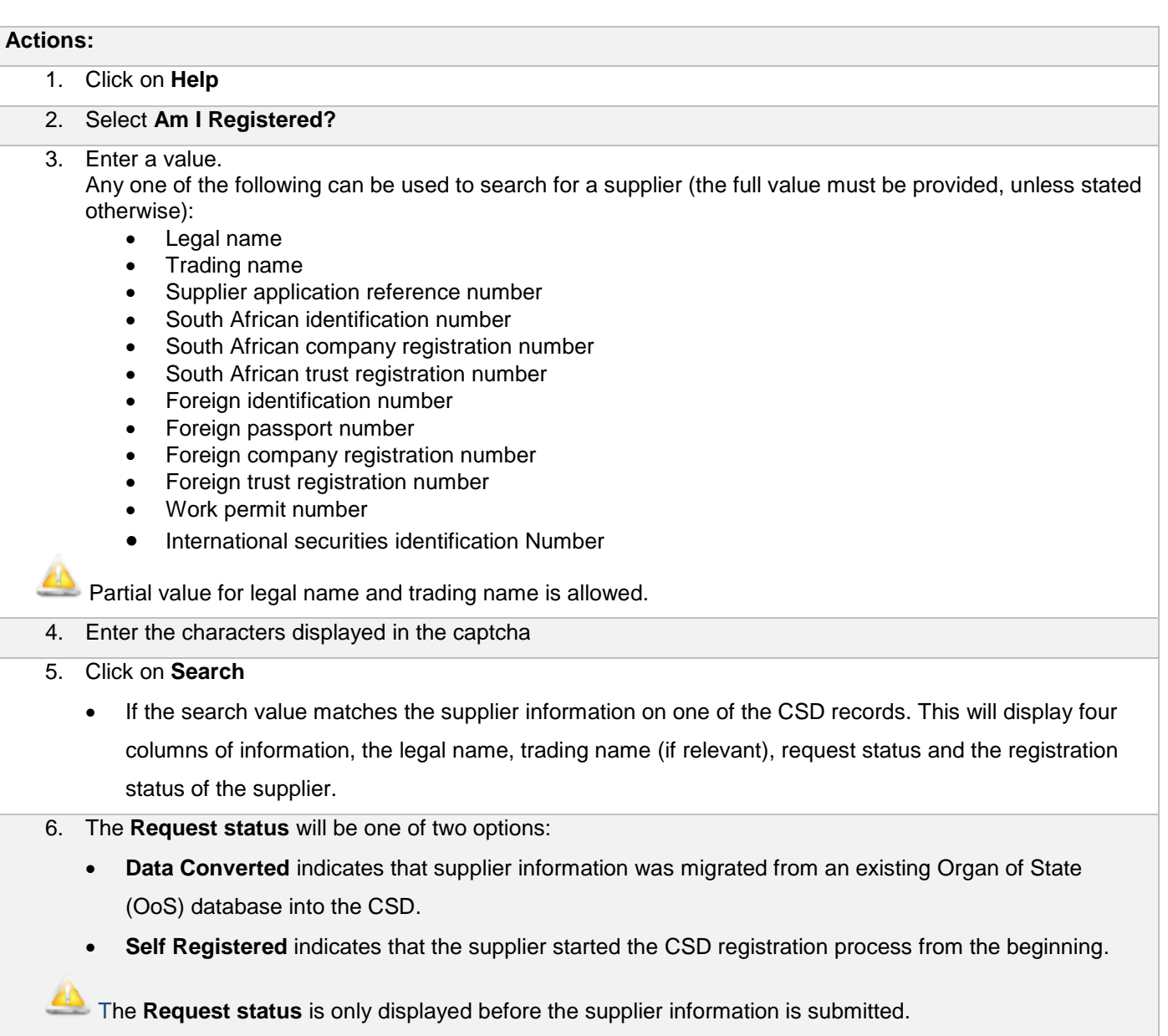

- 7. The **Registration Status** is indicated by three icons:
	- **Registered** indicates the supplier is successfully registered on the CSD.

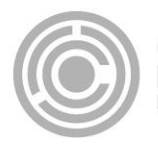

- **In progress** indicates the supplier has started the registration process and has not completed it. The user must log into their CSD account, ensure that all the information is complete and click on Submit on the Overview screen.
- **Not registered** indicates the supplier is not registered on the CSD. To register, the user must ensure a CSD account is created. Once created, the user can log into the CSD to complete the supplier information.

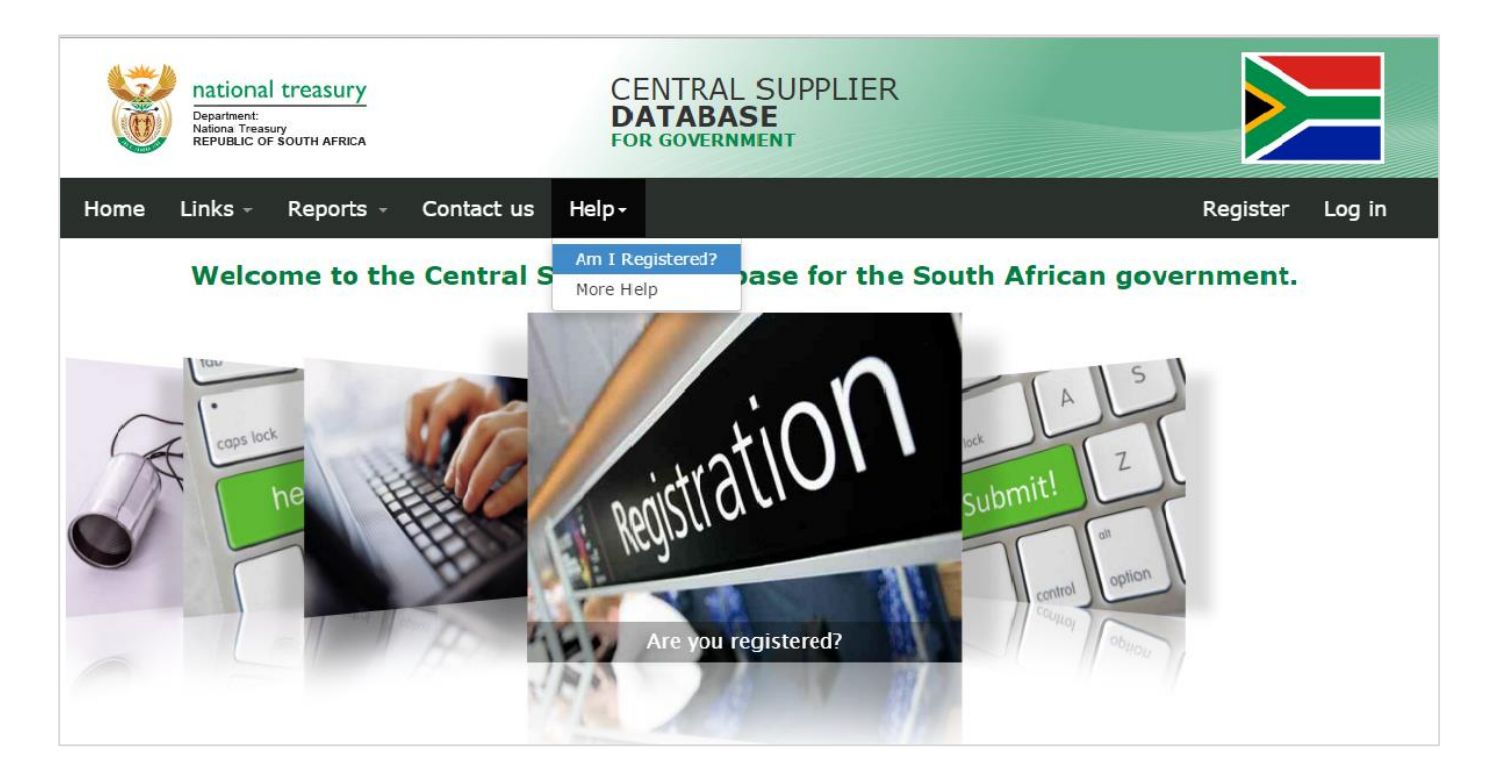

**Figure 27 - Help. Am I registered?**

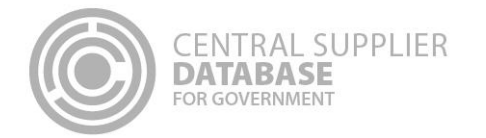

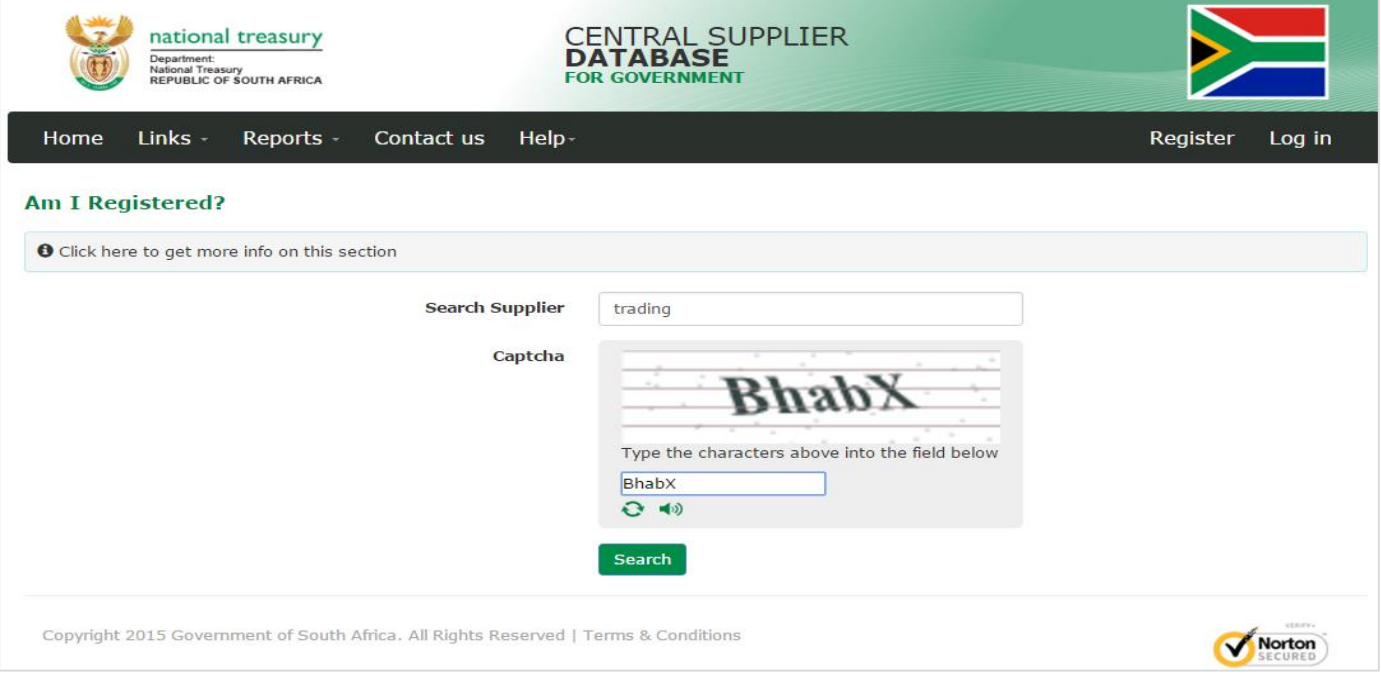

**Figure 28 – Capture search value**

| national treasury<br>Department:<br>National Treasury<br>REPUBLIC OF SOUTH AFRICA | <b>DATABASE</b><br><b>FOR GOVERNMENT</b>                                            | <b>CENTRAL SUPPLIER</b> |                                                      |
|-----------------------------------------------------------------------------------|-------------------------------------------------------------------------------------|-------------------------|------------------------------------------------------|
| Links -<br>Reports -<br>Home                                                      | Contact us<br>Help-                                                                 |                         | Register<br>Log in                                   |
| <b>O</b> For more information about your supplier details contact us here         |                                                                                     |                         |                                                      |
| Results for "trading"                                                             |                                                                                     | <b>O</b> - Registered   | <b>Q</b> - Not Registered<br>$\bullet$ - In progress |
| <b>Legal Name</b>                                                                 | <b>Trading Name</b>                                                                 | <b>Request status</b>   | <b>Registration status</b>                           |
| <b>ZIMBINI TRADING</b>                                                            |                                                                                     |                         | $\blacktriangledown$                                 |
| PETER AND SONS TRADING                                                            |                                                                                     | <b>DATA CONVERTED</b>   | $\mathbf{\Lambda}$                                   |
| <b>AZANIA TRADING</b>                                                             | <b>AZANIA TRADING</b>                                                               |                         | $\overline{\mathbf{v}}$                              |
| <b>CAPITAL TRADING ENTERPRISE</b>                                                 |                                                                                     |                         | $\overline{\phantom{a}}$                             |
| <b>OMEGA TRADING KINGS</b>                                                        |                                                                                     |                         | $\sim$                                               |
| <b>Back</b>                                                                       |                                                                                     |                         |                                                      |
|                                                                                   | Copyright 2015 Government of South Africa. All Rights Reserved   Terms & Conditions |                         |                                                      |

**Figure 29 – Am I registered search results.**

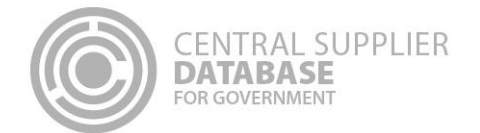

# <span id="page-28-0"></span>**7. Maintain Supplier Information**

The following section describes how to maintain supplier information on the CSD.

# <span id="page-28-1"></span>**7.1.Supplier Type Requirements**

The supplier type requirements table outlines the different supplier types and supplier sub-types as well as the identification number and tax reference number that must be provided per supplier type.

The supplier type, supplier sub-type will be selected and identification type entered on the supplier identification section of the CSD. The tax reference number will be entered on the tax section of the CSD.

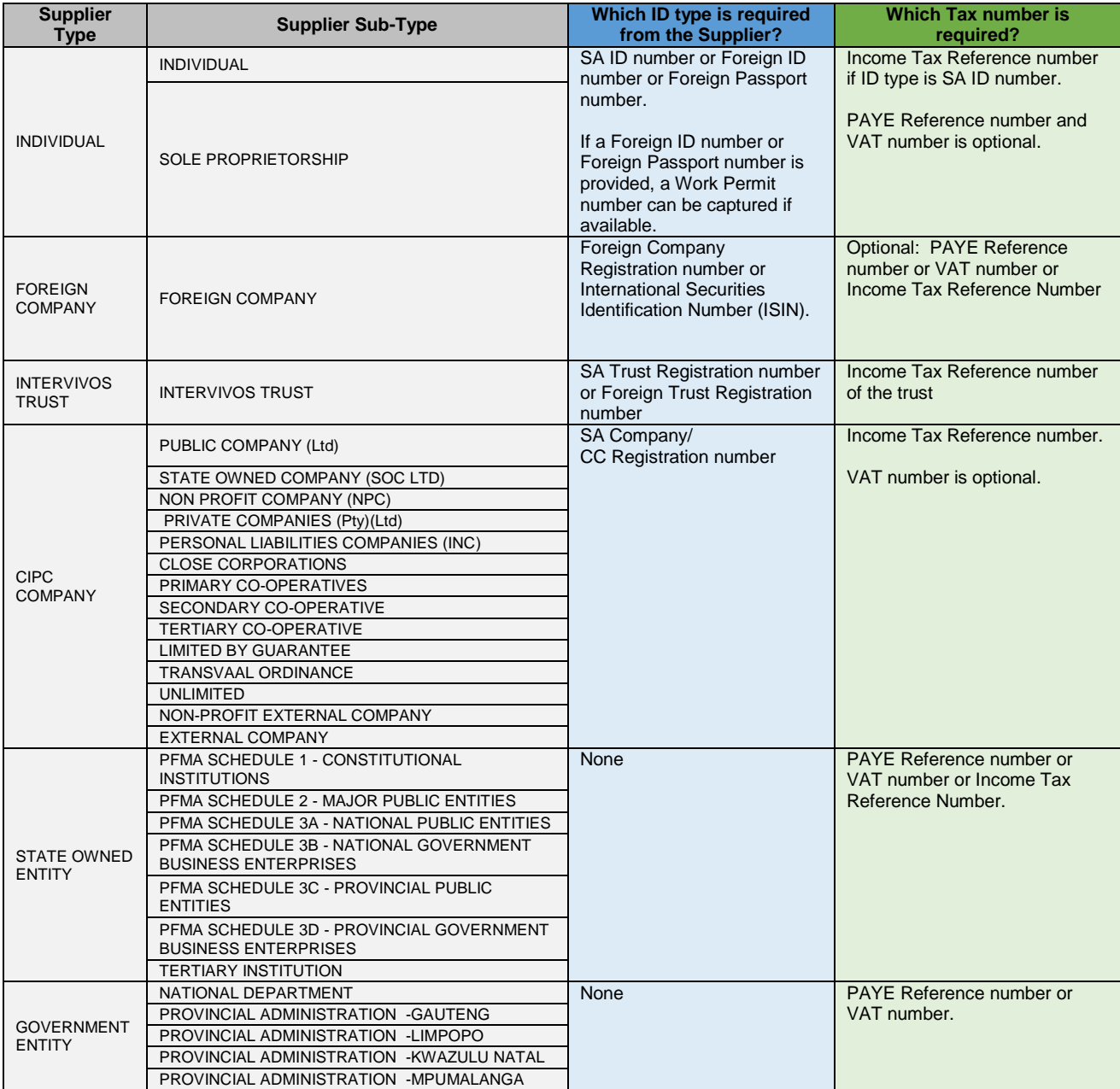

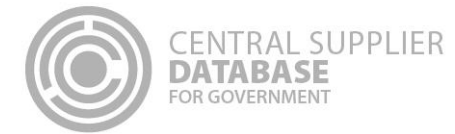

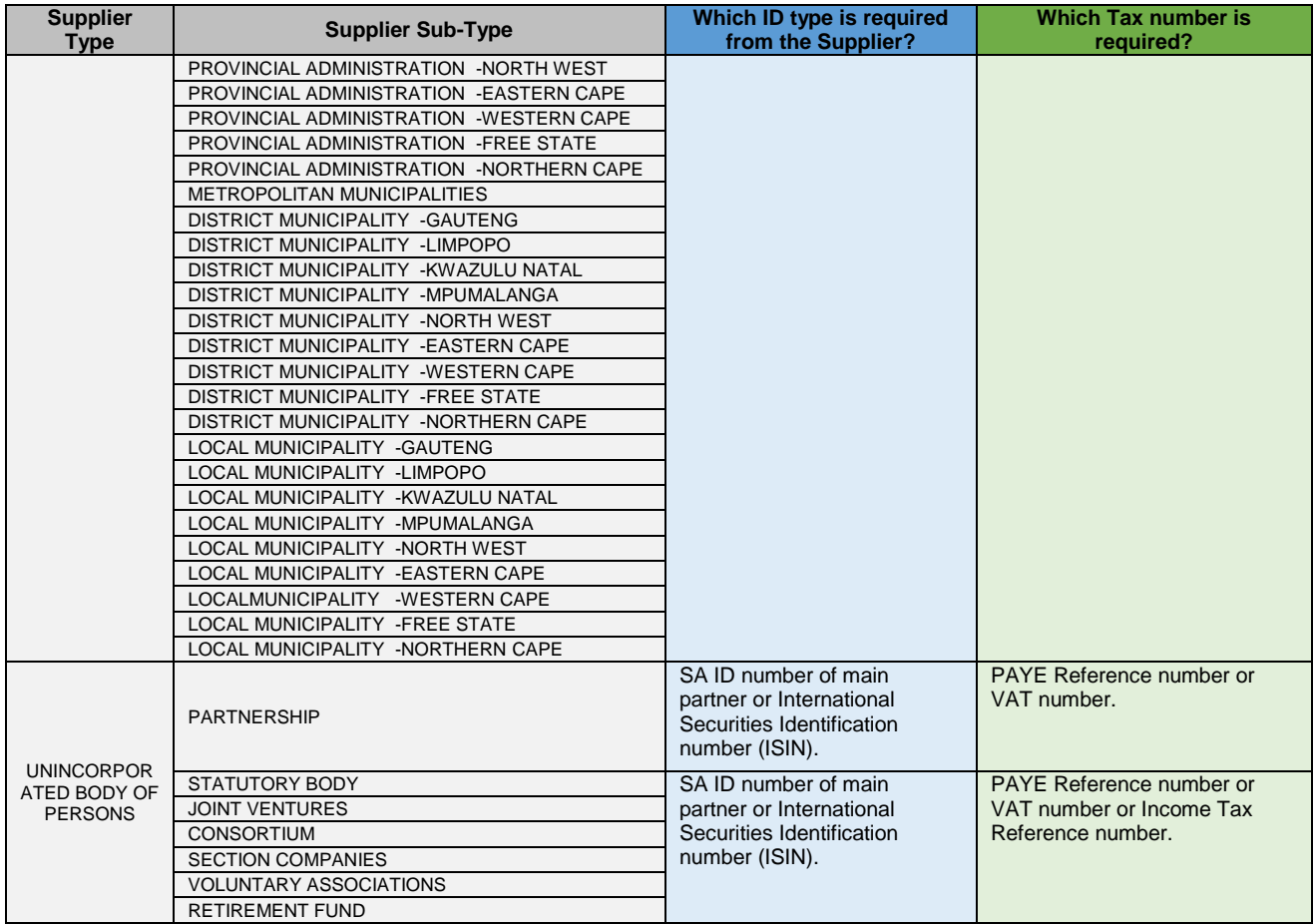

# <span id="page-29-0"></span>**7.2.Navigate Supplier Details**

Suppliers are maintained in the **Supplier Details** section of the CSD. Here suppliers can be added, edited, viewed, removed and supplier information submitted.

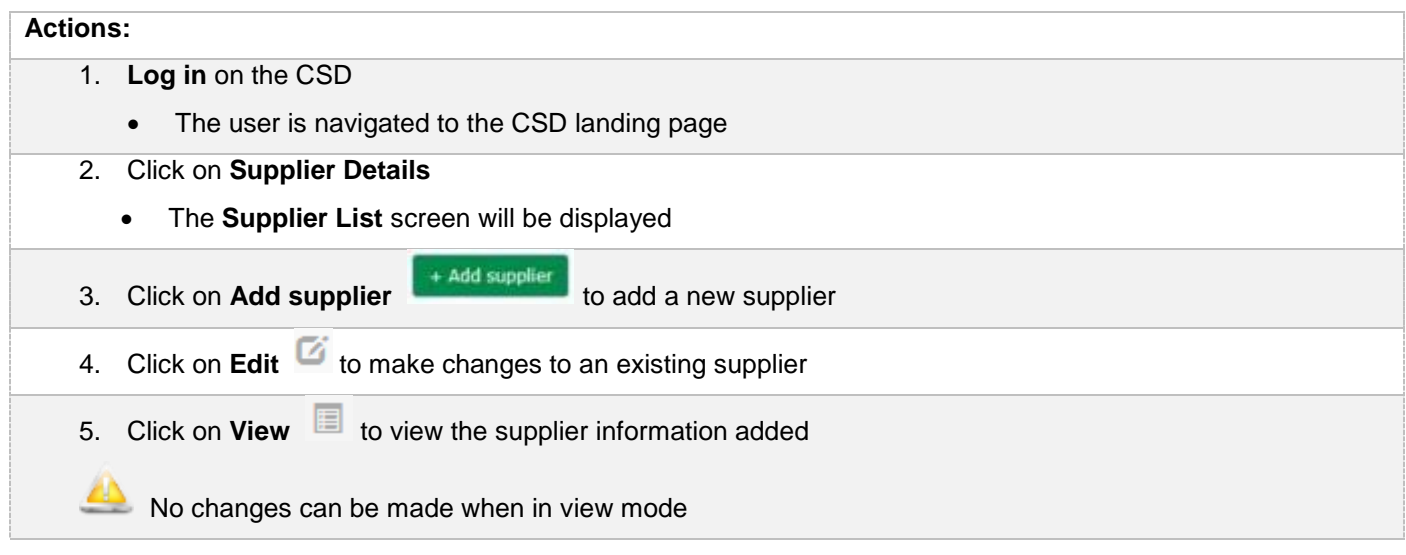

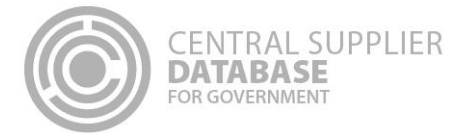

- 6. Click on **Remove in** to remove supplier information.
	- A message will display: *Are you sure you would like to remove this supplier?*

Supplier information can only be removed if the information has not yet been submitted

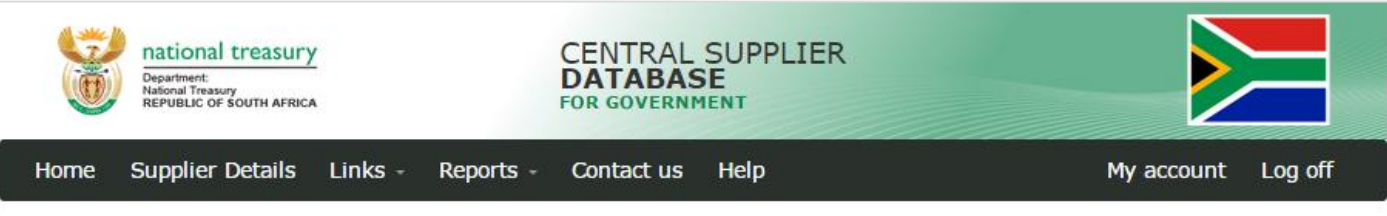

#### **Welcome, Joe Blogg**

Welcome to the Central Supplier Database for the South African government. Here you are able to maintain your supplier information to ensure accurate, upto-date and complete information. Click on My Suppliers to add, view or make changes to supplier information.

Click on Suppliers Details to add, view or make changes to supplier information.

Click on Registration Summary report to obtain verified supplier information.

Click on Action Log report to obtain a history of all changes by the user and the system to supplier information.

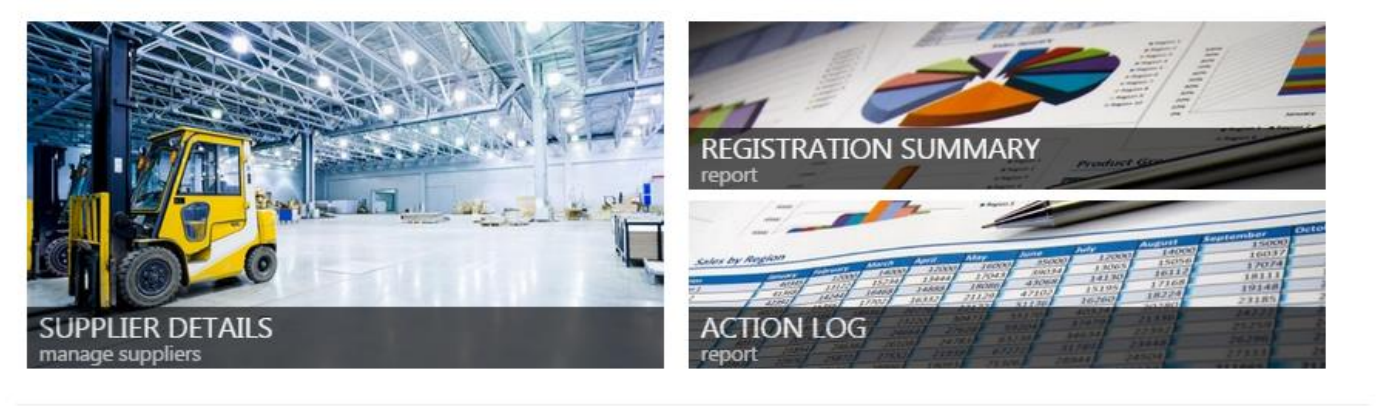

Copyright 2015 Government of South Africa. All Rights Reserved | Terms & Conditions

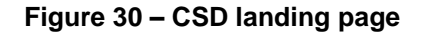

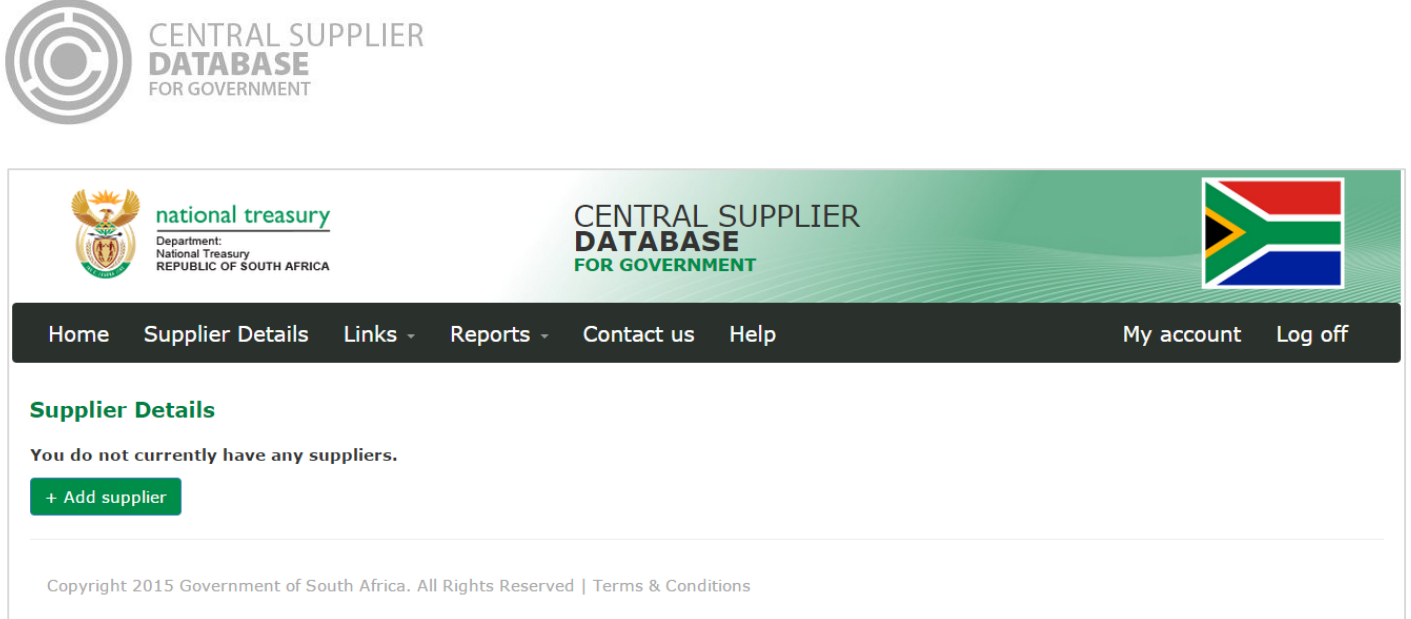

#### **Figure 31 – Supplier Details list**

# <span id="page-31-0"></span>**7.3.Supplier identification information**

Once the user is logged in to the CSD, the user can add, edit, view, remove and submit supplier information.

**When a new supplier is added, the user must first complete the supplier identification section before** they can complete the other supplier information sections.

#### <span id="page-31-1"></span>**7.3.1.Add supplier identification for non-CIPC entity**

Follow the below steps when adding the following supplier types (as per supplier type requirements table):

- Individual
- Foreign company
- Trust
- Unincorporated body of persons

#### **Actions:**

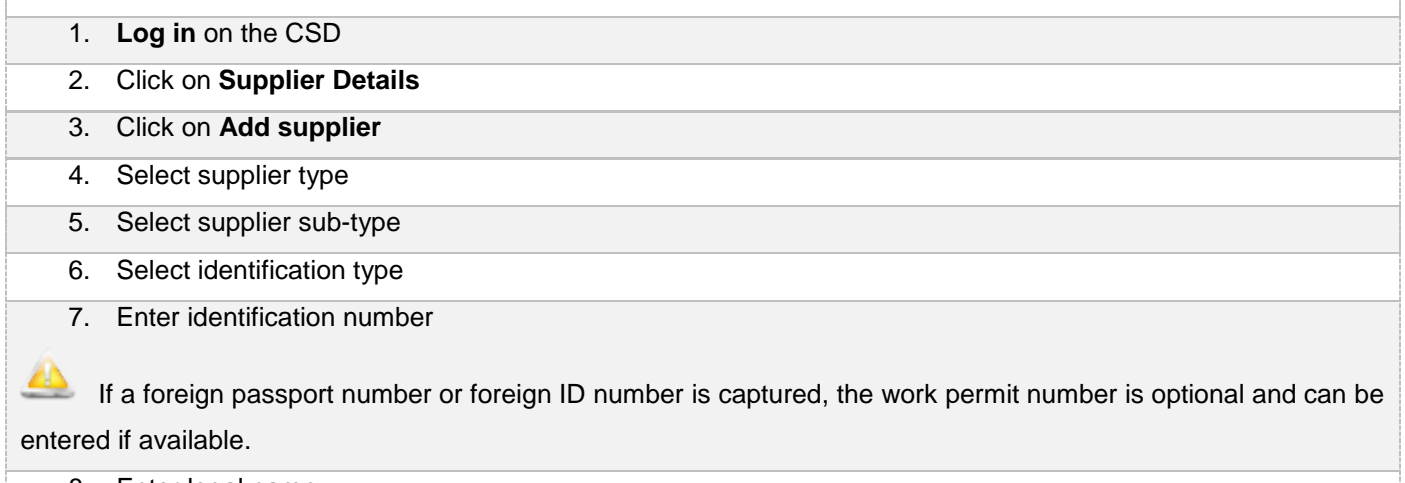

- 8. Enter legal name
- 9. Select country of origin

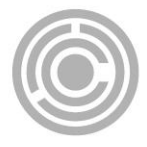

# If a South African ID number or SA Trust Registration number is selected as the identification type then the country of origin will default to South Africa and the field will not be editable 10. Select industry classification

11. Select allow associates if you want to allow other CSD suppliers to associate themselves to this supplier

#### 12. Click on **Save**

- A message will display: *Supplier identification added successfully!*
- The supplier request will be listed in the supplier list with a status of Created and a supplier application reference number will be auto generated e.g. RAAA0000021.

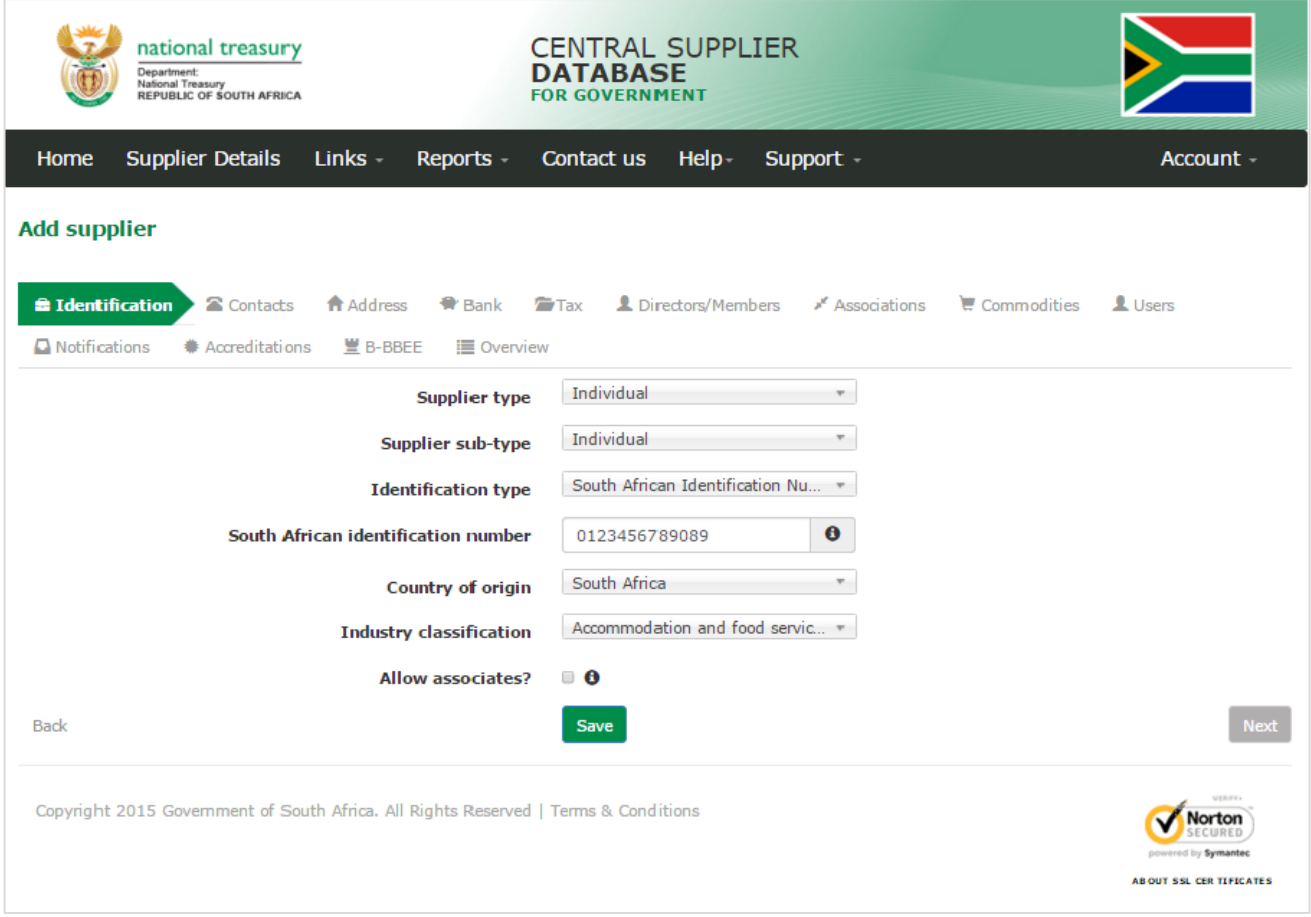

**Figure 32 – Add a supplier identification (non-CIPC)**

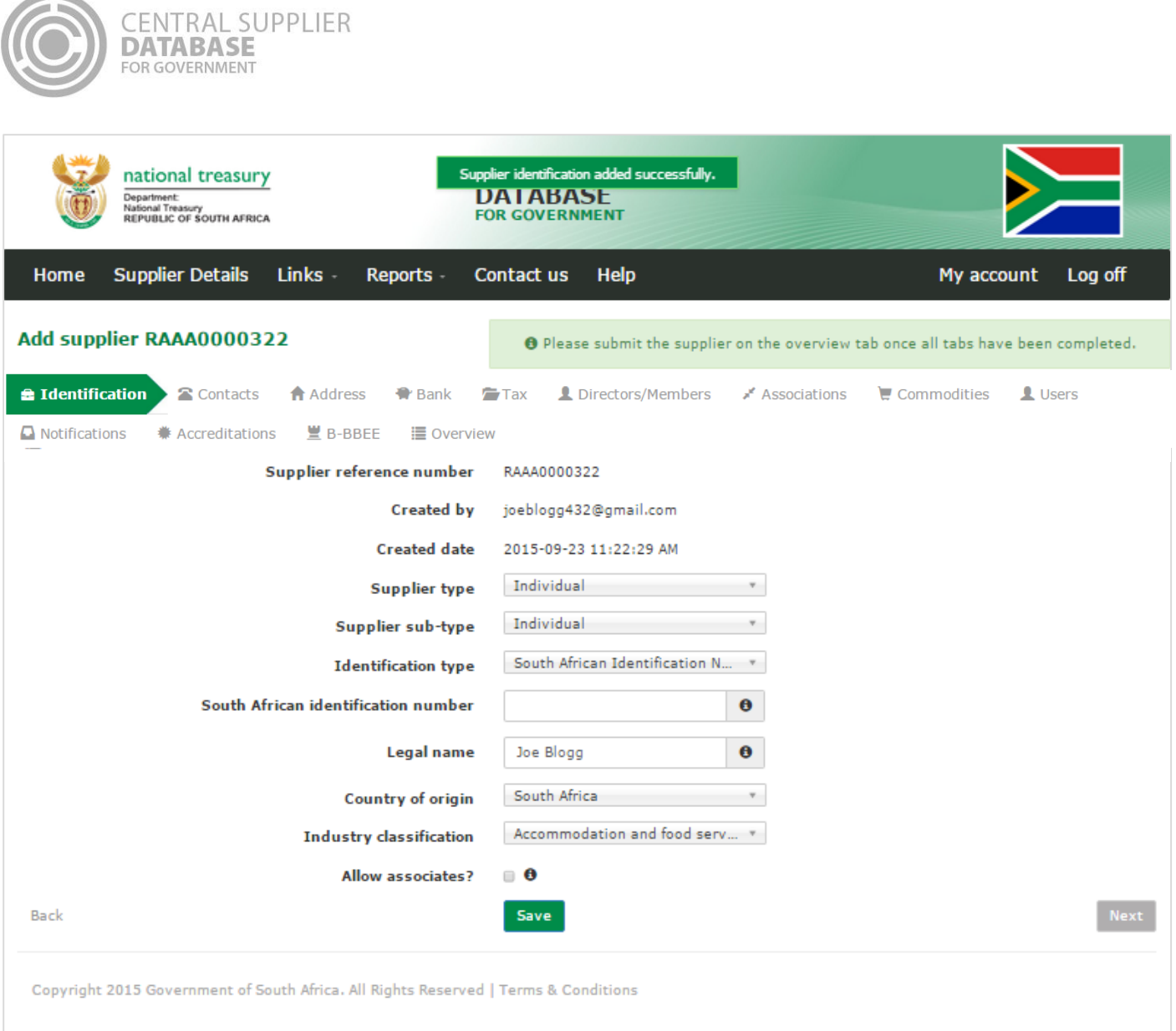

**Figure 33 – Supplier identification added successfully message**

|  | 7.3.2. Edit supplier identification request for non-CIPC entity |
|--|-----------------------------------------------------------------|
|  |                                                                 |

<span id="page-33-0"></span>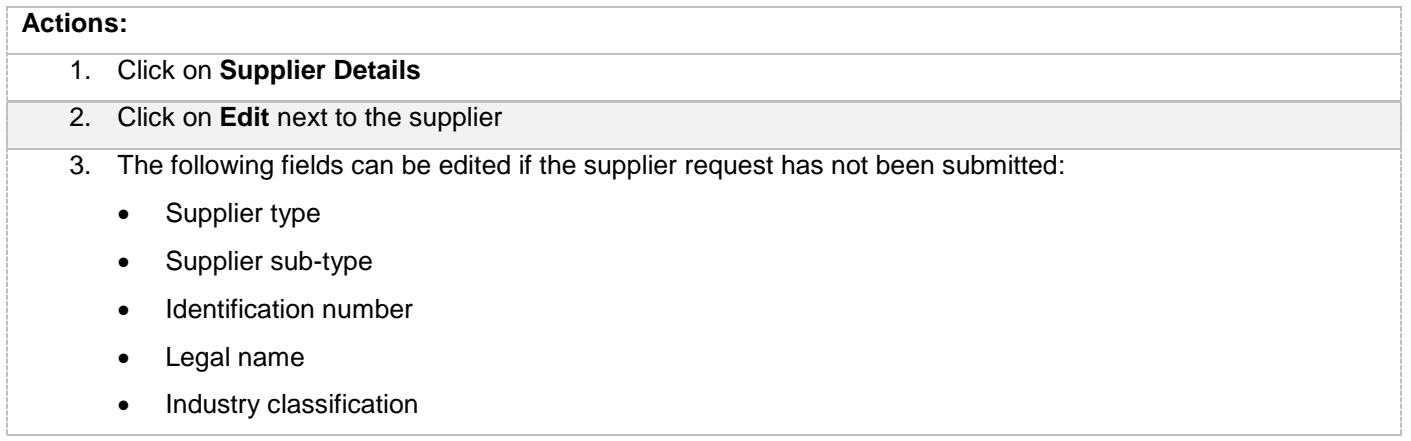

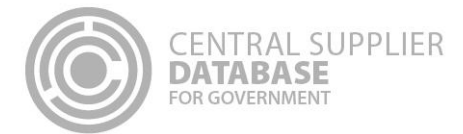

- Allow associates
- 4. Click on **Save**
	- A message will display: *Supplier identification saved successfully!*
	- The supplier will be listed in the supplier list with a status of Created.

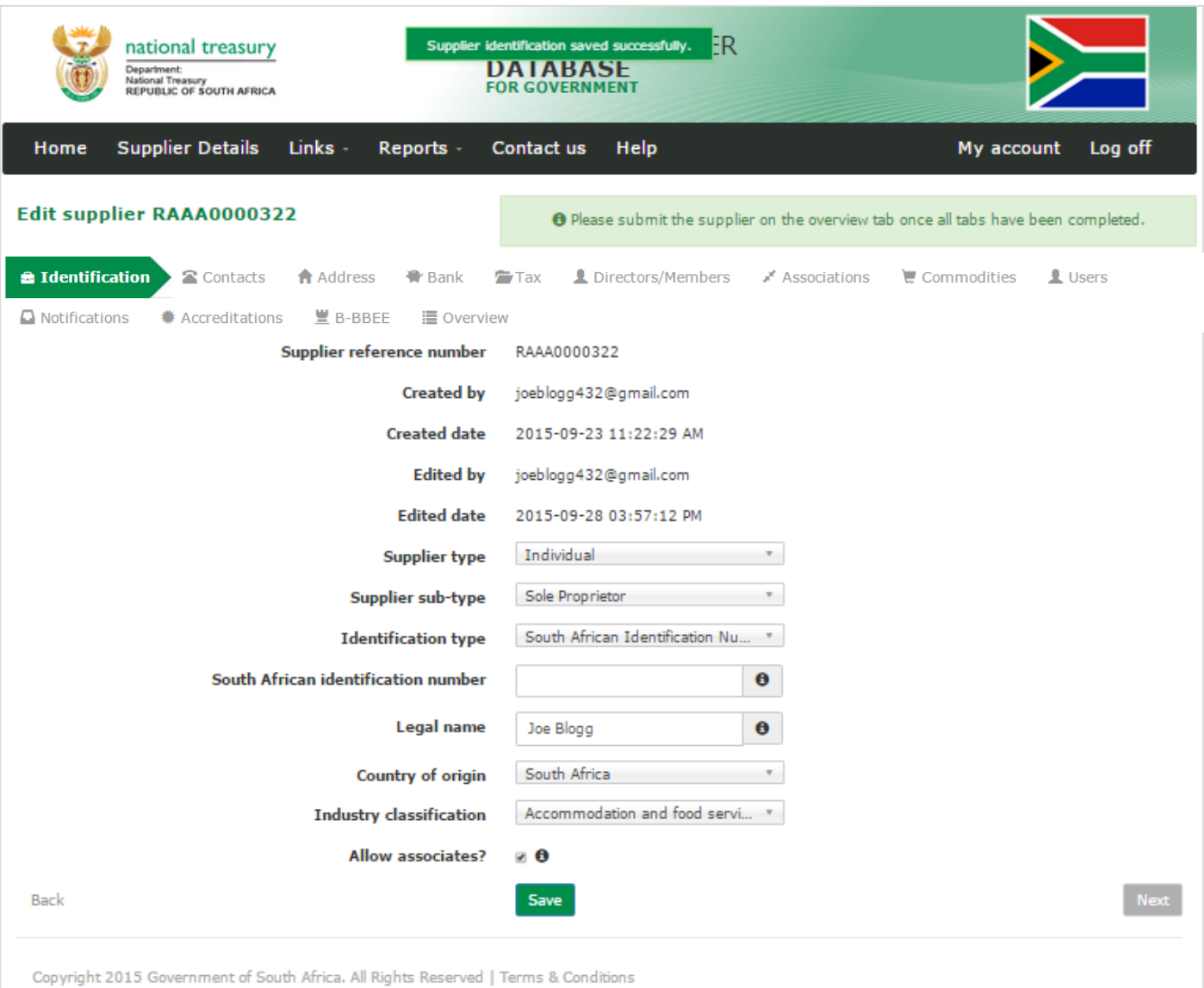

#### **Figure 34 –Edited supplier identification saved successfully message**

#### <span id="page-34-0"></span>**7.3.3.Add supplier identification for a CIPC company**

Follow the below steps when adding a **CIPC company** (as per supplier type requirements table):

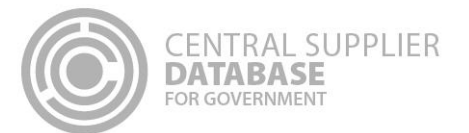

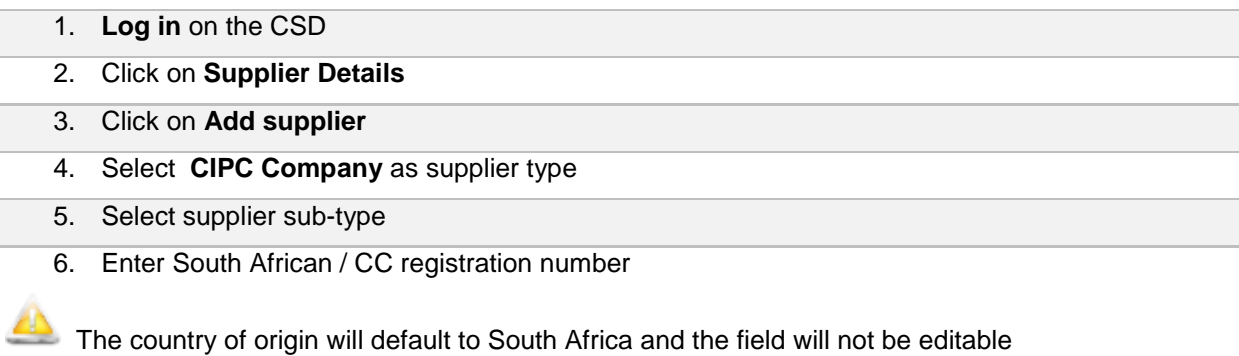

- 7. Select industry classification
- 8. Select allow associates if you want to allow other CSD suppliers to associate themselves to this supplier

#### 9. Click on **Save**

- A message will display: *Supplier identification added successfully!*
- The supplier request will be listed in the supplier list with a status of Created and a supplier application reference number will be auto generated e.g. RAAA0000022.

 The **business registration and directors/ members information** of the CIPC company will **automatically be verified with CIPC.** The Legal name, Trading name (if relevant), Business status and Registration date will automatically be returned by CIPC and will display on the Supplier Identification screen. Trading name field is enabled for all CIPC supplier types that wish to update their trading name. The directors/ members details e.g. director name, surname, identification number etc. will automatically be returned by CIPC and will display on the Directors/members screen (refer to Directors/ members section of this document).

These fields are **not editable** and the supplier should **contact CIPC directly** if any of the information is inaccurate.
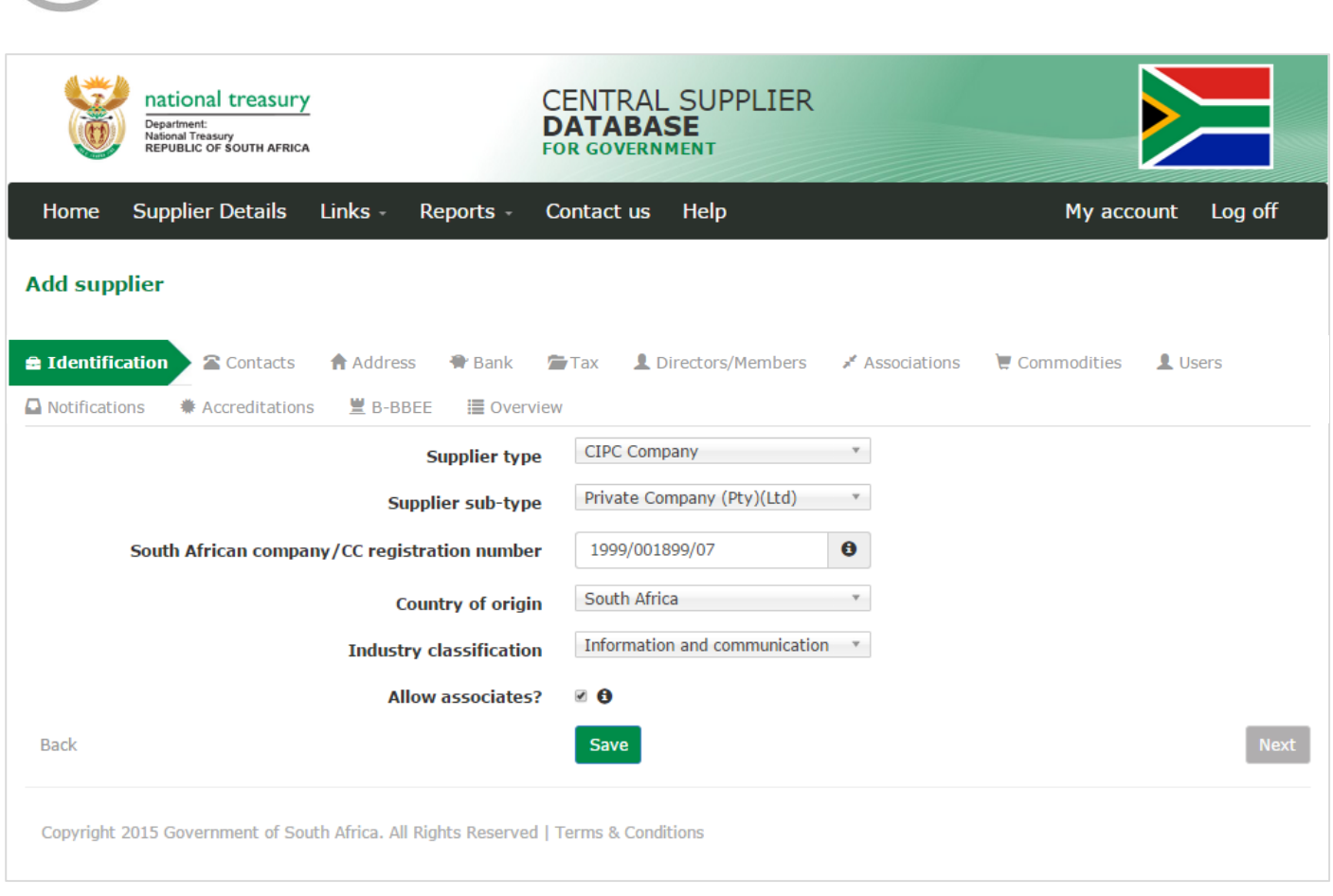

CENTRAL SUPPLIER<br>DATABASE<br>for government

Figure 35 - Add supplier identification (CIPC Company)

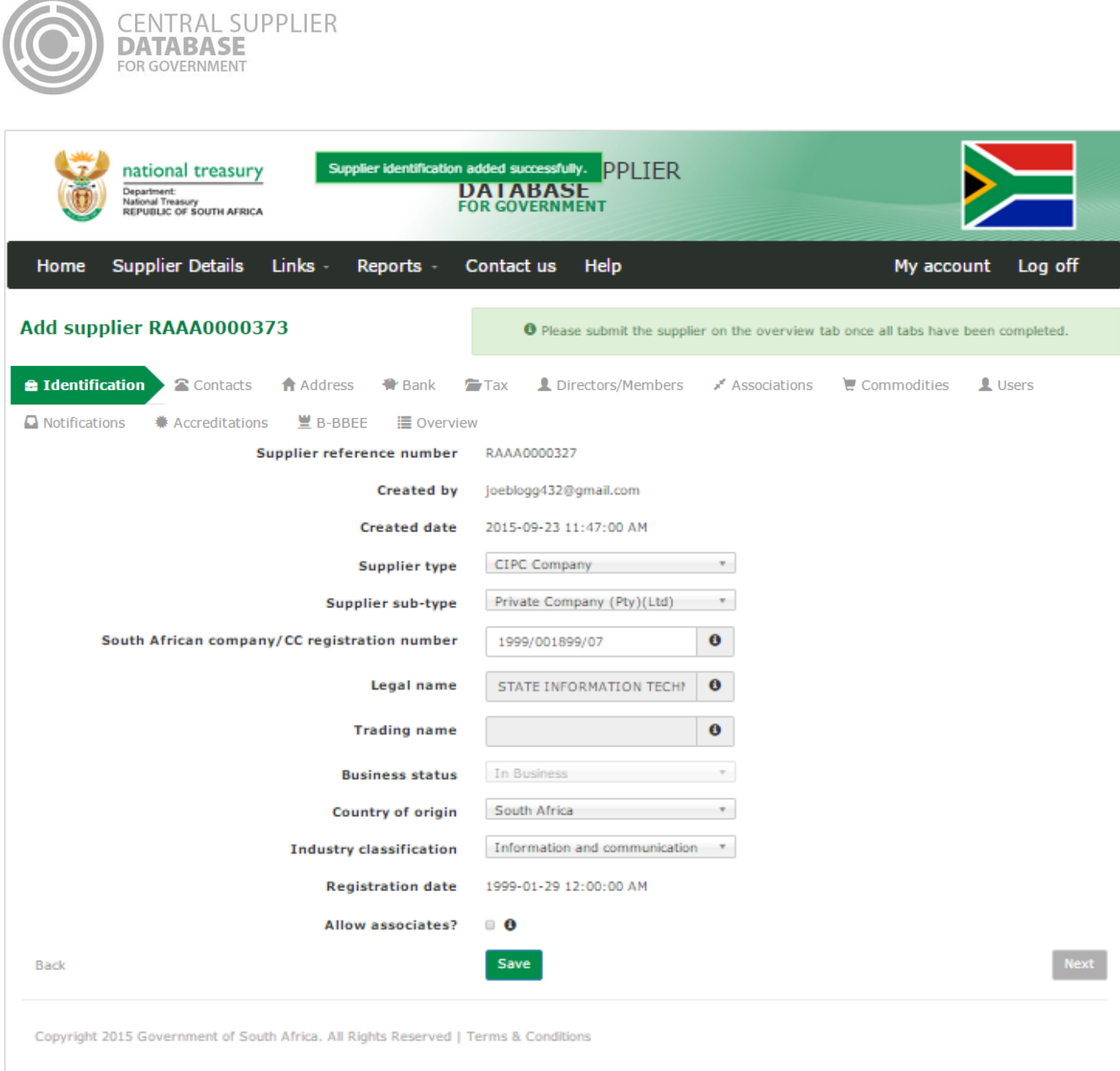

**Figure 36 – CIPC Company added successfully message**

# **7.3.4.Edit supplier identification request for CIPC company**

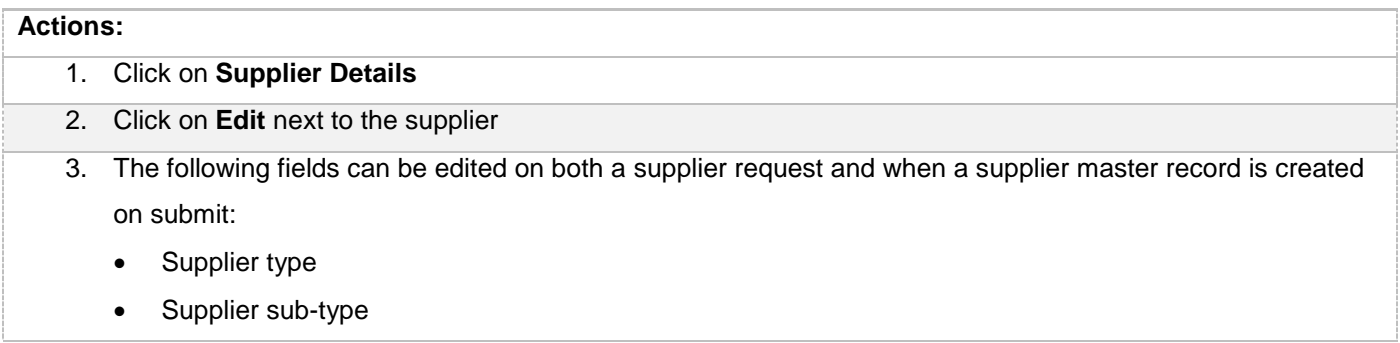

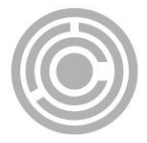

- South African company / CC registration number
- Industry classification
- Allow associates
- 4. Click on **Save**
	- A message will display: *Supplier edited successfully!*
	- The supplier will be listed in the supplier list with a status of Created.

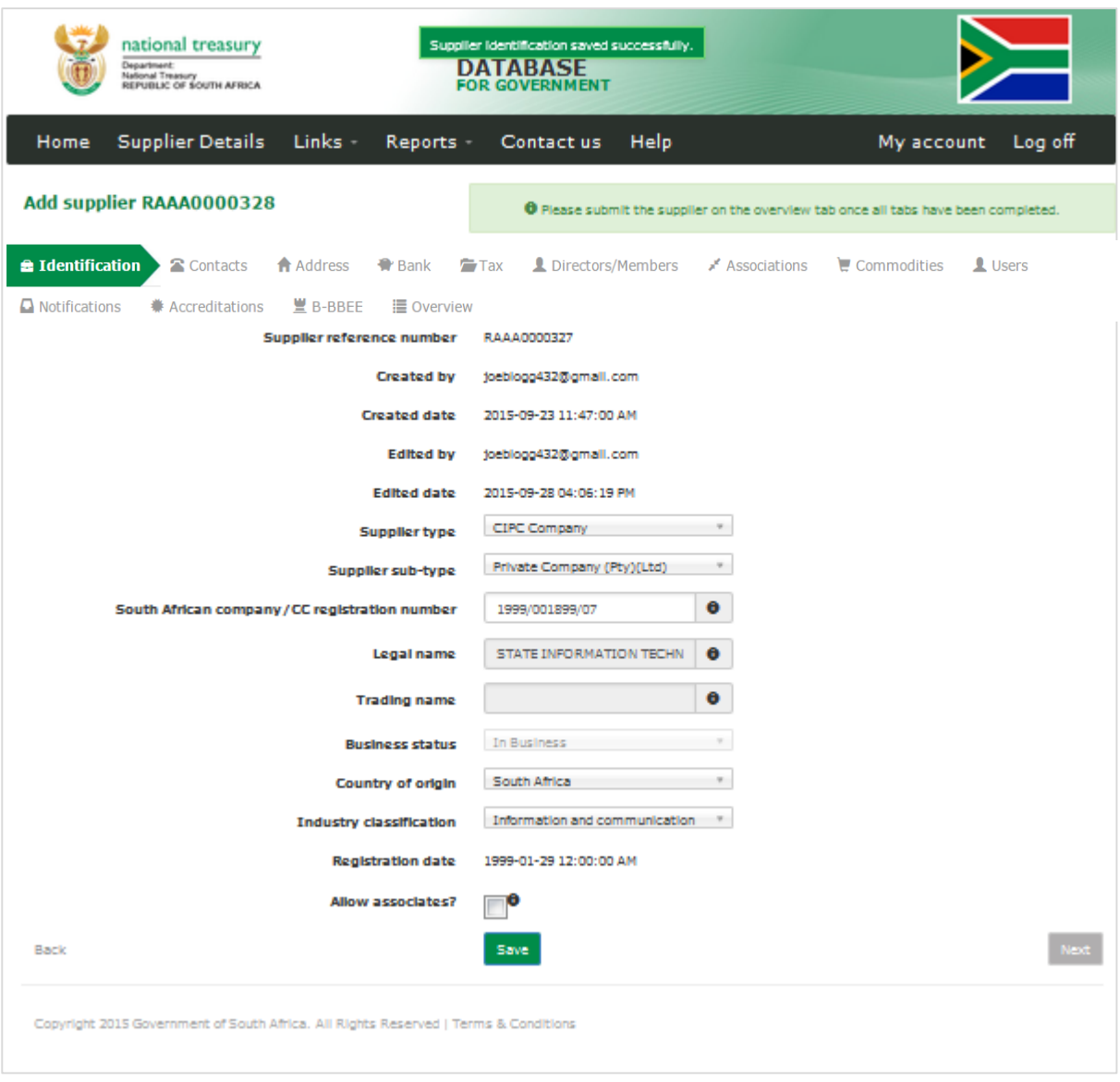

**Figure 37 – CIPC Company saved successfully message**

**7.3.5.Add supplier identification for state owned entity or government entity**

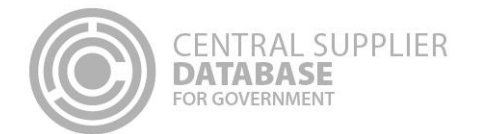

Follow the below steps when adding a **State Owned Entity** (not registered at CIPC) or **Government Entity** (as per supplier type requirements table).

If a state owned entity is registered at CIPC then follow the maintain supplier identification for a CIPC company steps.

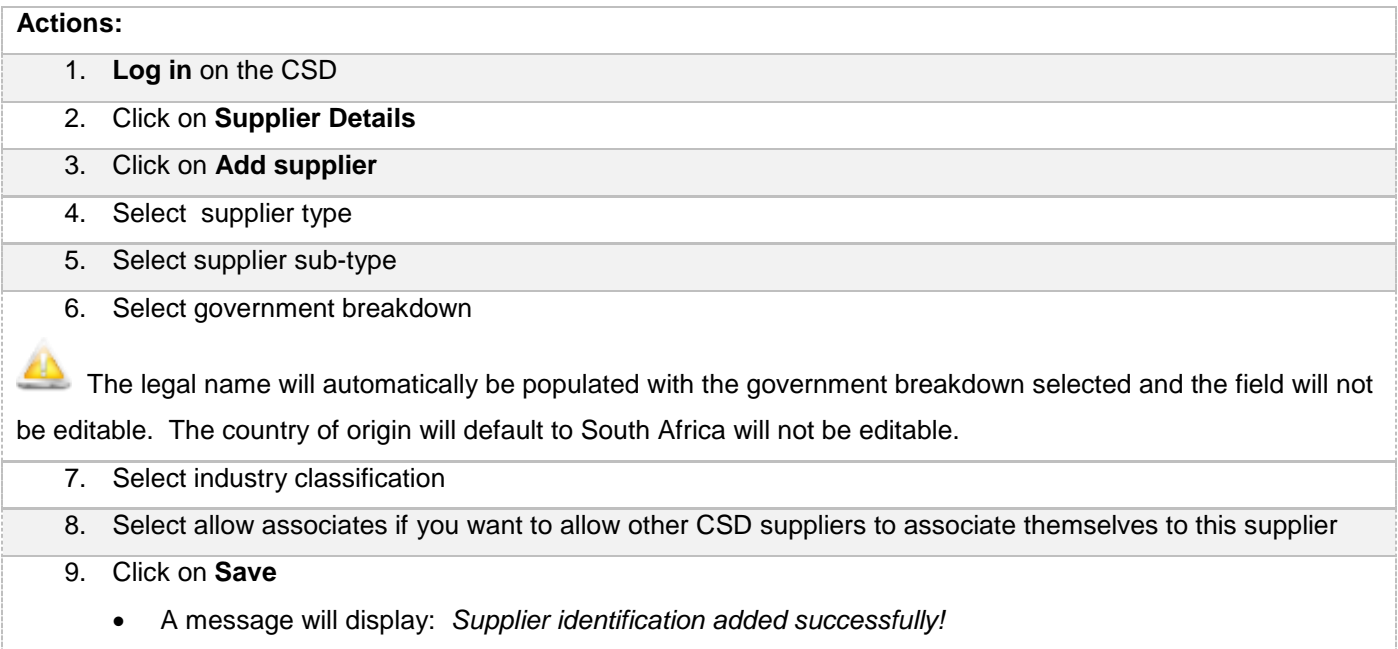

 The supplier request will be listed in the supplier list with a status of Created and a supplier application reference number will be auto generated e.g. RAAA0000023.

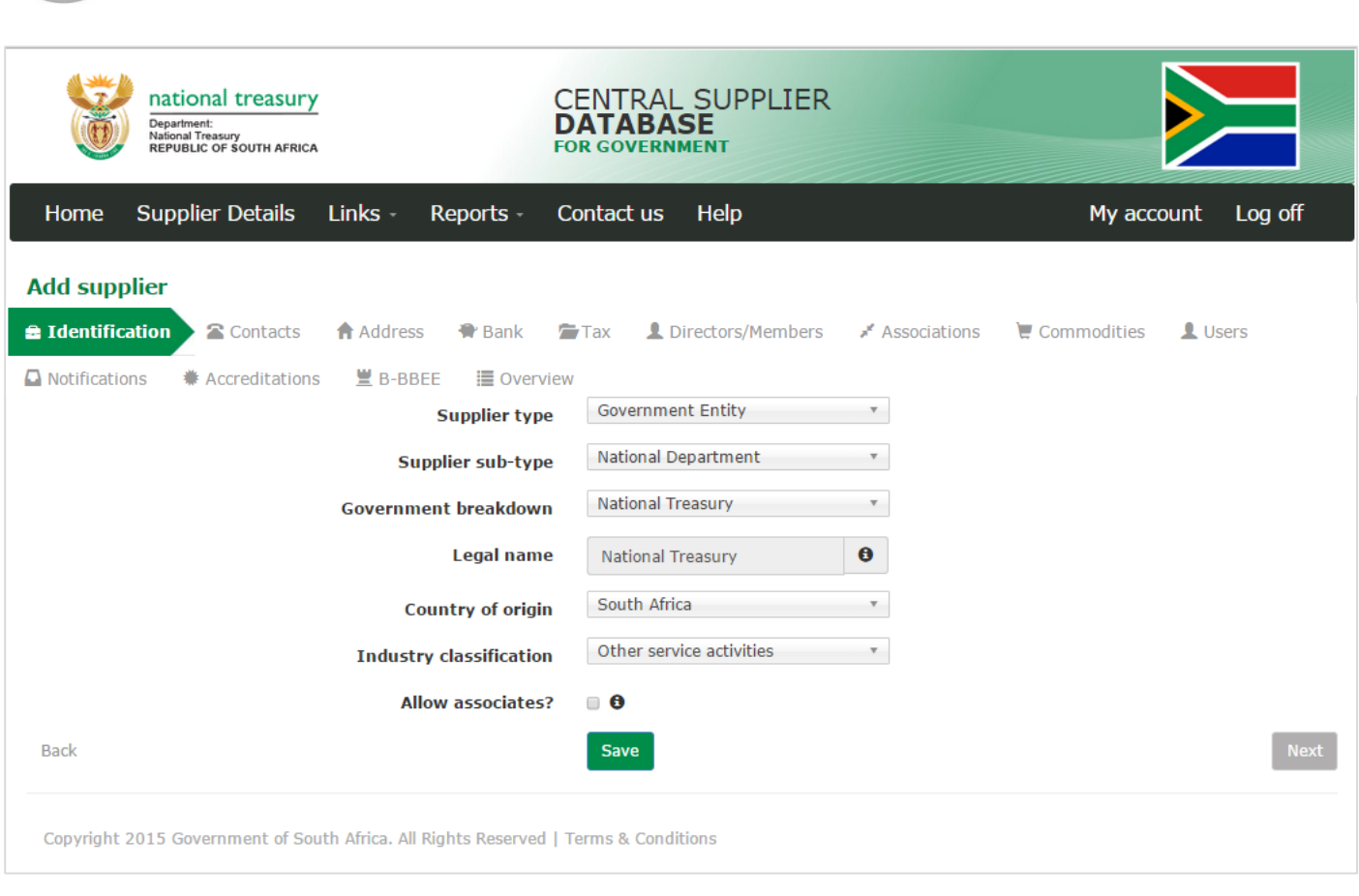

CENTRAL SUPPLIER<br>**DATABASE**<br>for government

Figure 38 - Add Government entity

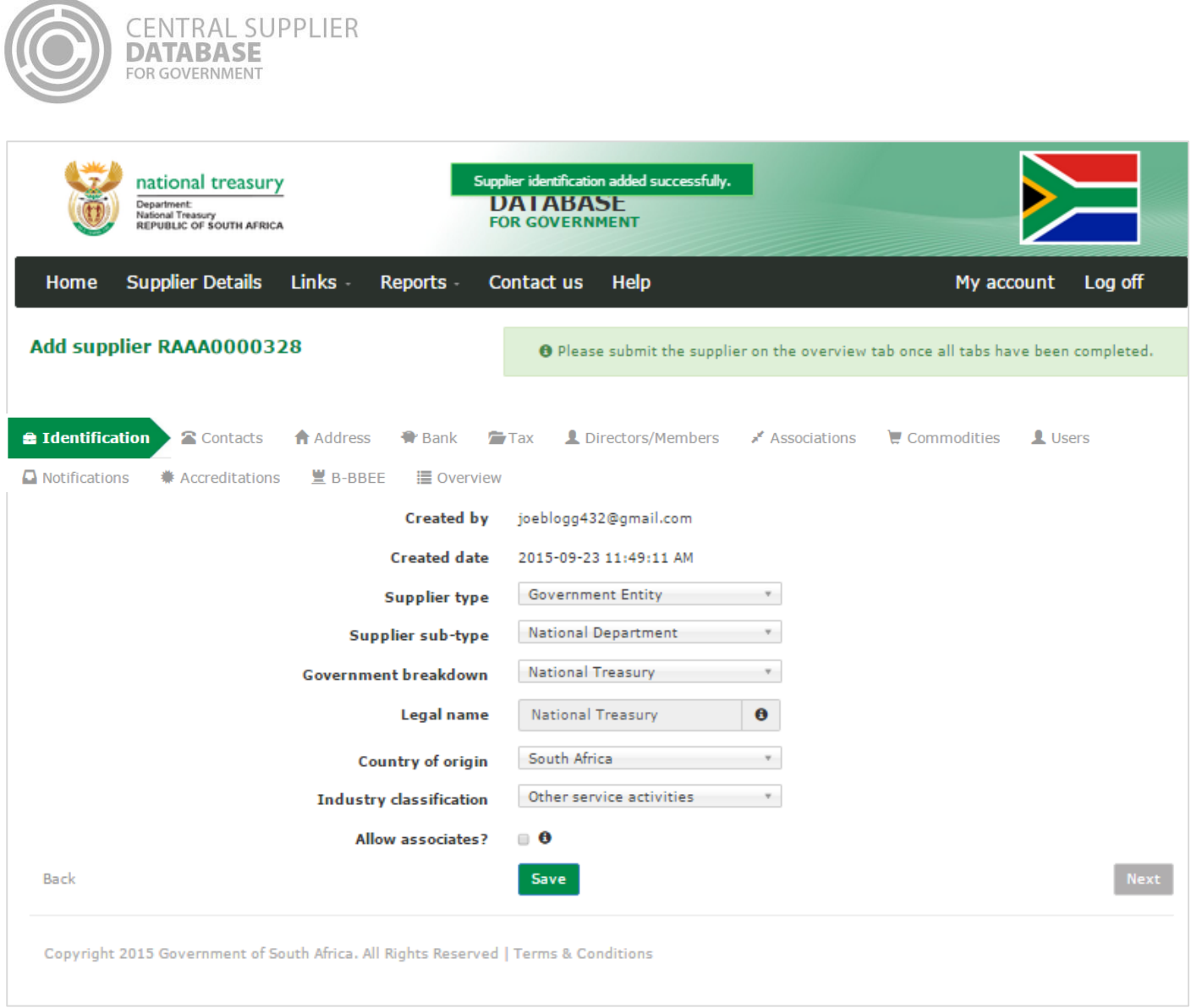

**Figure 39 – Government entity added successfully message**

# **7.3.6.Edit supplier identification request for state owned entity or government entity**

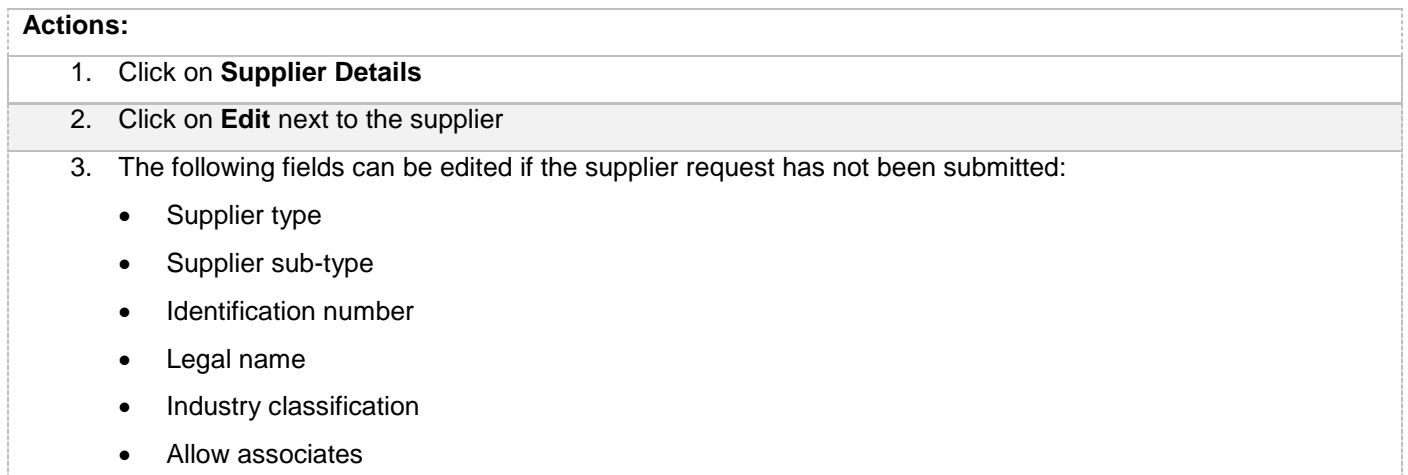

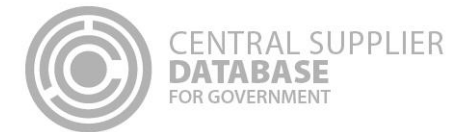

- 4. Click on **Save**
	- A message will display: *Supplier identification saved successfully!*
	- The supplier will be listed in the supplier list with a status of Created.

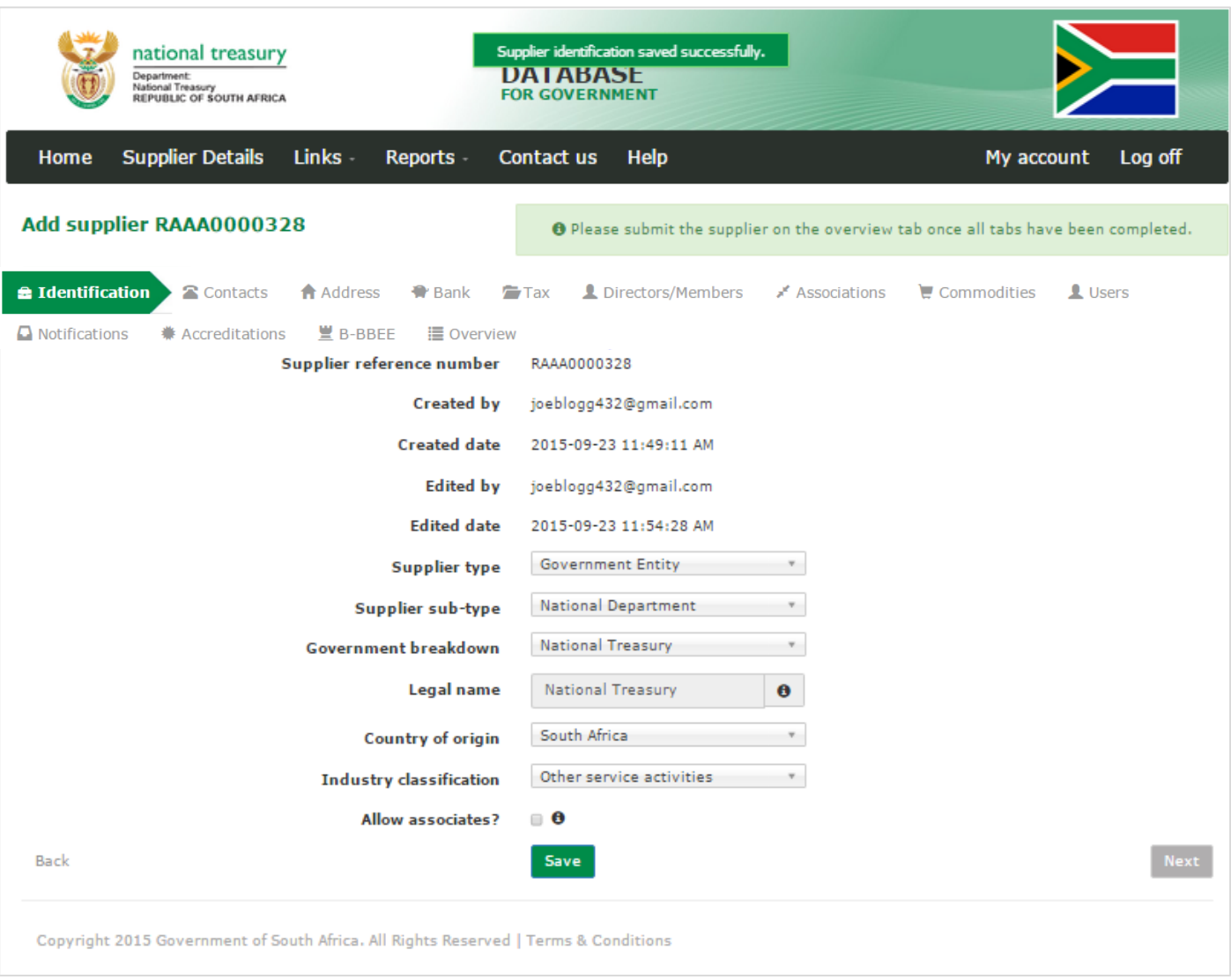

**Figure 40 – Government entity edited successfully message**

| 7.3.7. Submit identification information    |  |  |  |  |  |  |
|---------------------------------------------|--|--|--|--|--|--|
| <b>Actions:</b>                             |  |  |  |  |  |  |
| 1. Click on <b>Overview</b> in the menu bar |  |  |  |  |  |  |
| 2. Click on <b>Submit</b>                   |  |  |  |  |  |  |

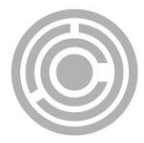

- **3. The submit button will only be enabled when all the required supplier information have been completed**
- **4. When making changes to the identification information after submitting, Click on Submit to for changes to reflect.**
- 5. A supplier number and unique registration reference number are auto-generated when a supplier master record is created

**12** If a non-CIPC company then the user can not edit the supplier type e.g. change the supplier type from Individual to Partnership. The user must create a new supplier.

 The **business registration and directors/ members information** of the CIPC company will **automatically be verified with CIPC.** The Legal name, Trading name (if relevant), Business status and Registration date will automatically be returned by CIPC and will display on the Supplier Identification screen. Trading name field is enabled for all CIPC supplier types that wish to update their trading name. The directors/ members details e.g. director/member name, surname, identification number etc. will automatically be returned by CIPC and will display on the Directors/ members screen (refer to Directors/ members section of this document). These fields are **not editable** and the supplier should **contact CIPC directly** if any of the information is inaccurate.

# **7.4.Contacts information**

This section outlines how the user can add, edit, view, remove and save contact information. A supplier can have multiple contacts of which one must be indicated as the preferred contact.

# **7.4.1.Add contact information**

Follow the below steps when adding a contact:

## **Actions:**

- 1. Click on **Contacts** in the menu bar
	- This will display the Contacts list.

The contact that is logged in will automatically be linked to the new supplier as a contact because a supplier must have at least one contact. This user will default to the **Administration** contact type for the supplier.

- 2. Click on **Add Contact**
- 3. Enter E-mail address

If the e-mail address already exist on the CSD, a message will display *The following contacts were found with the same e-mail address.* Click on **Use Contact** if you want to use an existing contact. The contact screen will be prepopulated with the existing contact's information.

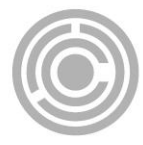

4. Select '**Is this your preferred contact?**' if the contact is the supplier's preferred contact

 $\blacksquare$  There can be multiple contacts but only one preferred contact.

If this option is selected and the contact is not a CSD user, then a message will display *A preferred contact must be a registered user. Do you want to create this contact as a user?* Select **OK** or **Cancel.** If the user selects OK then the 'Do you want this contact to also be a CSD user?' indicator is automatically checked. If the user selects Cancel then the preferred contact indicator will not be checked.

If the preferred contact indicator is selected and another contact also has a preferred indicator then a message will display: *Another contact is already marked as the preferred contact and will automatically be changed to not preferred.*

- 5. Select identification type
- 6. Enter identification number

**If a foreign passport number or foreign ID number is captured, the work permit number is optional and can be** entered if available.

- 7. Enter name(s)
- 8. Enter surname
- 9. Select contact type
- 10. Select preferred communication method

 Multiple communication methods can be selected. The **default will be set as e-mail**. If a communication method is selected then the corresponding field must be entered e.g. if telephone is selected then the Telephone field must be entered.

If Postal address is selected and a postal address does not exist for the suppplier then a message will display: *No postal address exist for this supplier.*

- 11. Enter telephone number
- 12. Enter cellphone number
- 13. Enter fax number
- 14. Enter toll free number. This is an optional field.
- 15. Enter website address. This is an optional field.
- 16. Select **Do you want this contact to also be a CSD user?**
- 17. Click on **Save**
	- A message will display *Contact saved successfully!*

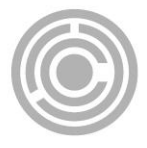

**12** If a user with the same e-mail address already exist then the existing user will be linked to the supplier contact. If no user exists with the contact's e-mail address then a new user is created with the contact's details and an activation e-mail with an activate account link and temporary password is sent to the new user. Once the user activates his/her account (reveives OTP via SMS) the user will be prompted to enter the temporary password and create a new password. The new user is also created on the users list.

|                                                                                  | <b>CENTRAL SUPPLIER</b><br>national treasury<br><b>DATABASE</b><br>Department:<br>National Treasury<br>REPUBLIC OF SOUTH AFRICA<br><b>FOR GOVERNMENT</b> |                         |                                               |                                 |               |                          |                             |                            |                    |                                                                                            |   |                  |
|----------------------------------------------------------------------------------|----------------------------------------------------------------------------------------------------|-------------------------|-----------------------------------------------|---------------------------------|---------------|--------------------------|-----------------------------|----------------------------|--------------------|--------------------------------------------------------------------------------------------|---|------------------|
| Home                                                                             |                                                                                                    | <b>Supplier Details</b> | Links $-$<br>Reports -                        |                                 | Contact us    | Help                     |                             |                            |                    | My account                                                                                 |   | Log off          |
| <b>Add supplier RAAA0000328</b>                                                  |                                                                                                    |                         |                                               |                                 |               |                          |                             |                            |                    | <b>O</b> Please submit the supplier on the overview tab once all tabs have been completed. |   |                  |
| dentification                                                                    |                                                                                                    | 2 Contacts              | Address                                       | <b>骨</b> Bank                   | Tax           |                          | Directors/Members           | Associations               |                    | $\blacksquare$ Commodities                                                                 |   | L Users          |
| $B-BBEE$<br><b>兼 Accreditations</b><br>$\Box$ Notifications<br><b>■</b> Overview |                                                                                                    |                         |                                               |                                 |               |                          |                             |                            |                    |                                                                                            |   |                  |
| <b>Preferred</b><br>contact                                                      |                                                                                                    |                         | Name Surname Identification type              | <b>Identification</b><br>number |               | Work<br>permit<br>number | <b>Contact type</b>         | <b>Cellphone</b><br>number | <b>CSD</b><br>user | <b>Status</b>                                                                              |   | <b>Edit View</b> |
| $\mathcal{A}$                                                                    | Joe                                                                                                    | Blogg                   | South African<br><b>Identification Number</b> |                                 | 6212120172080 |                          | Administration 0742617395 @ |                            |                    | Verification<br>Not Required                                                               | Ø | 圓                |
|                                                                                  |                                                                                                    |                         |                                               |                                 |               |                          |                             |                            |                    |                                                                                            |   |                  |
| + Add Contact                                                                    |                                                                                                    |                         |                                               |                                 |               |                          |                             |                            |                    |                                                                                            |   |                  |
| <b>Back</b>                                                                      |                                                                                                    |                         |                                               |                                 |               |                          |                             |                            |                    |                                                                                            |   | <b>Next</b>      |

**Figure 41 – Contact list**

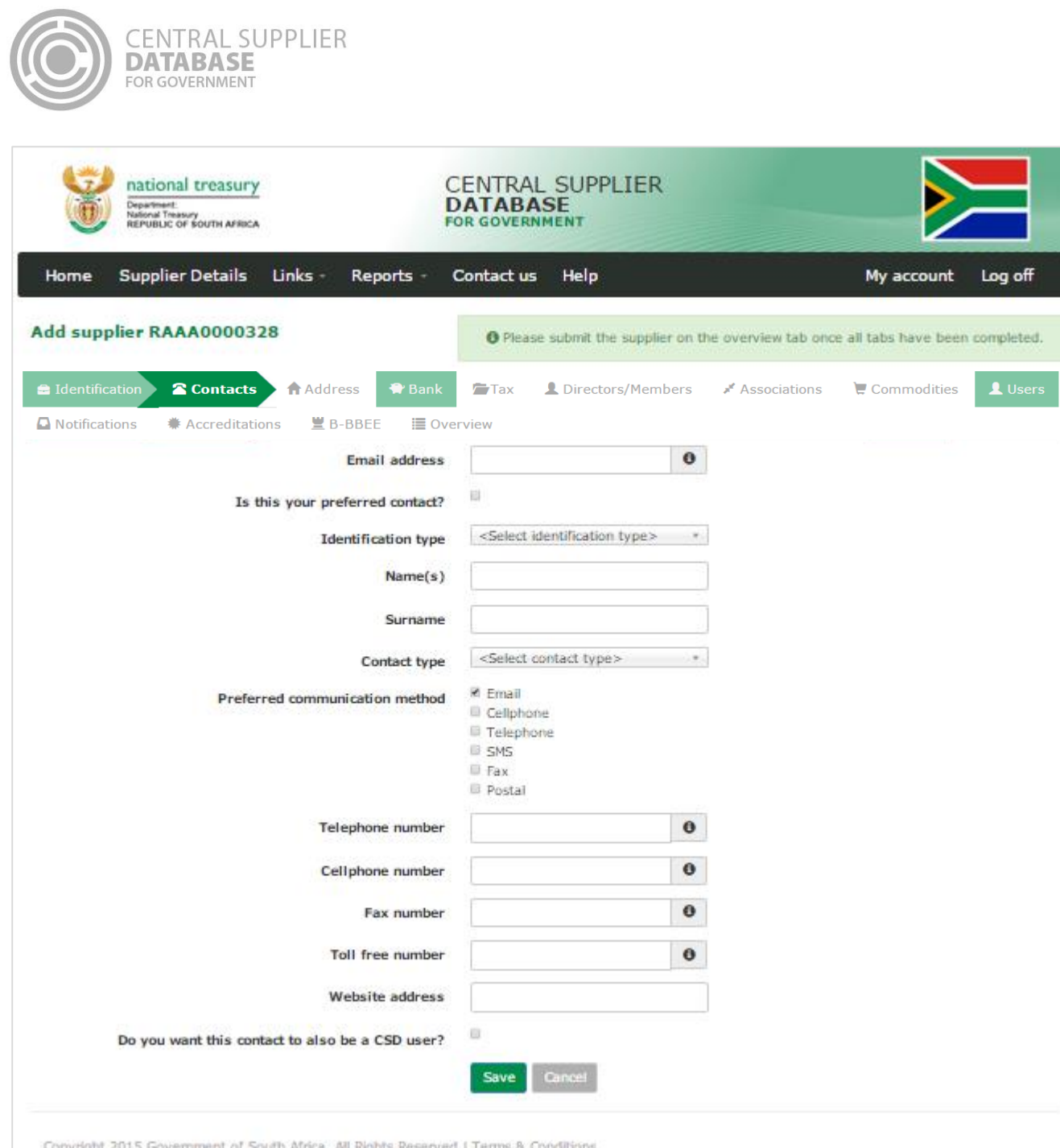

Figure 42 - Add Contact

ers<br>S

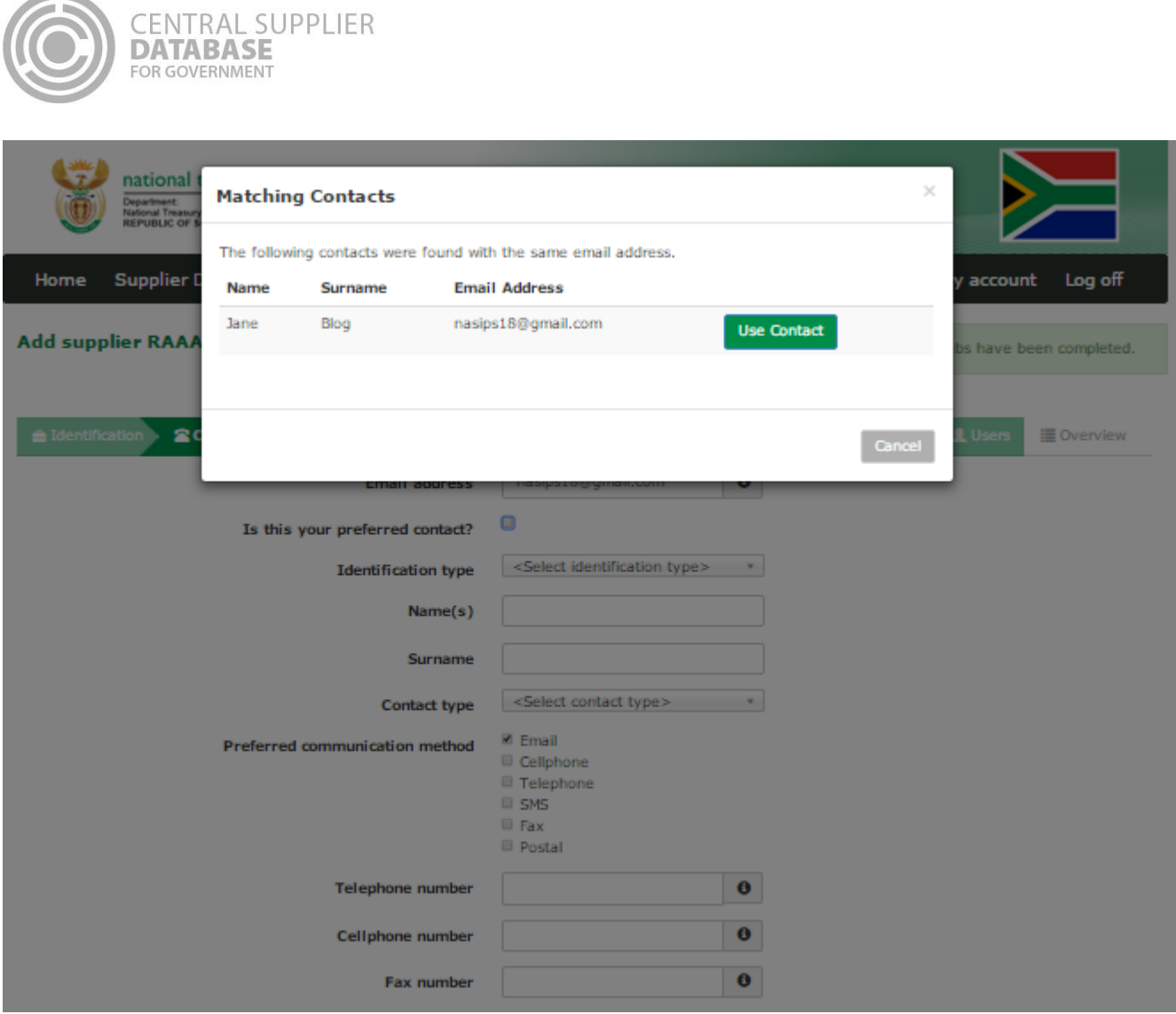

Figure 43 - Add existing contact

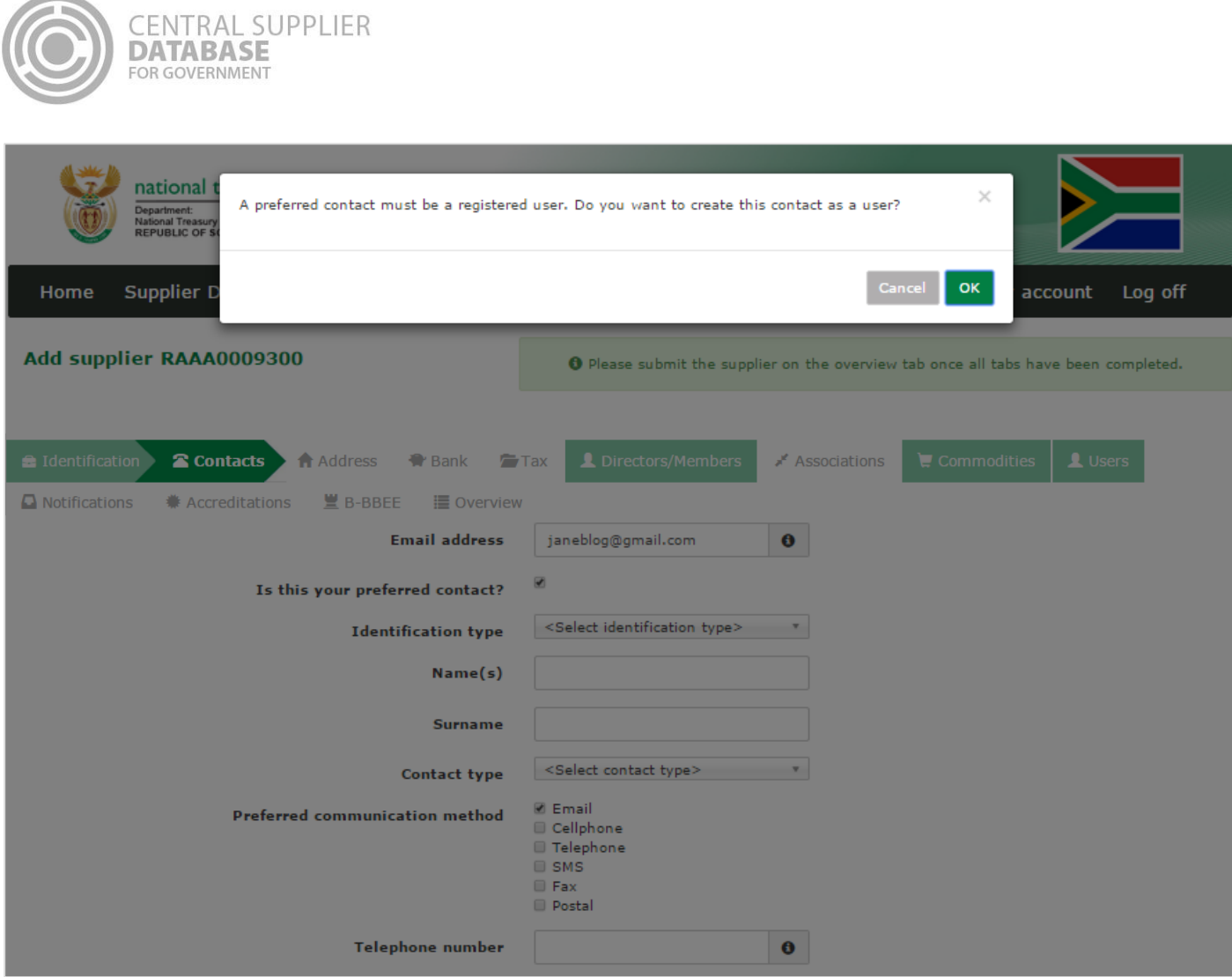

**Figure 44 – Preferred contact to be created as CSD user**

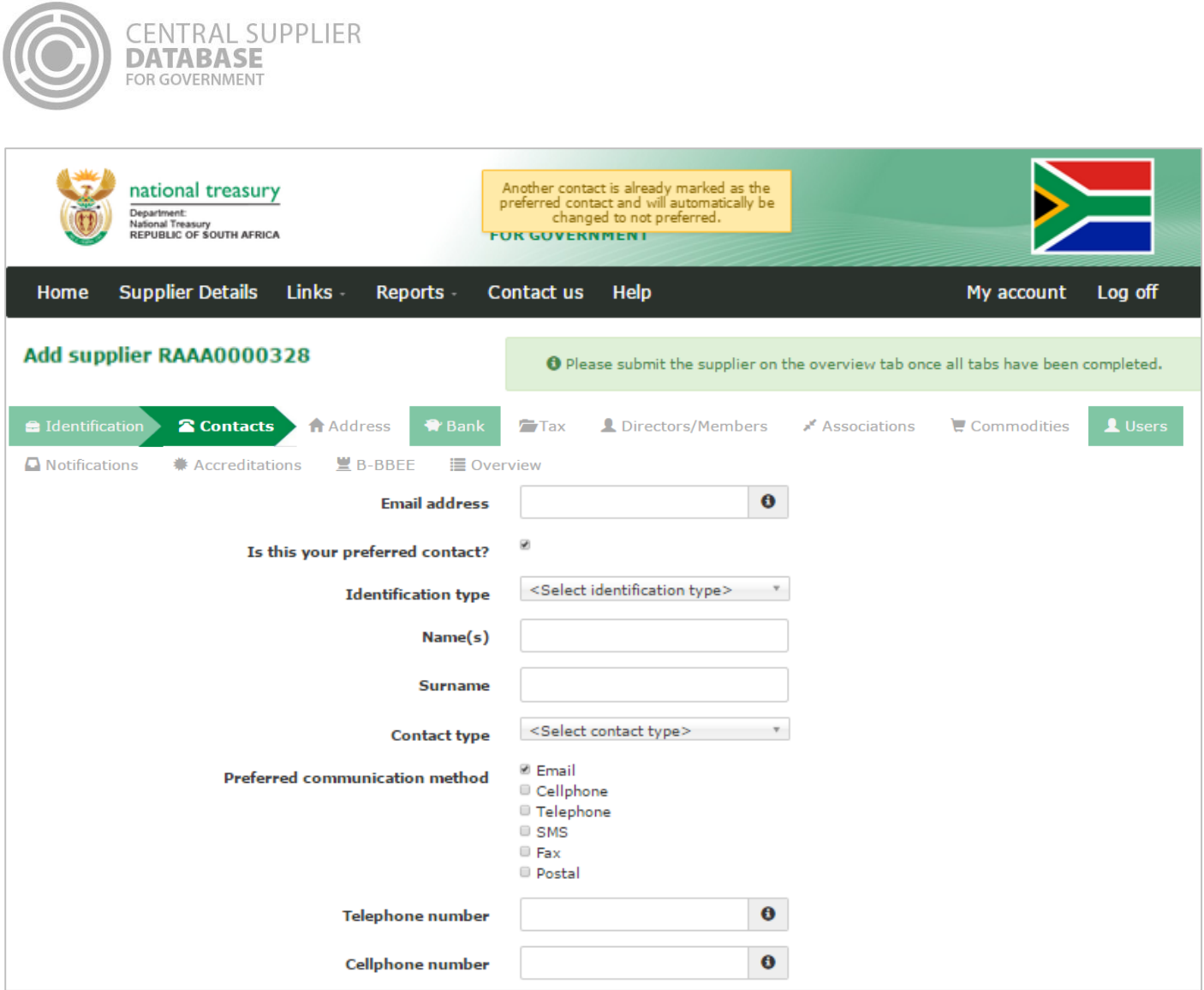

 $\big($ 

Figure 45 - Another contact marked as preferred contact

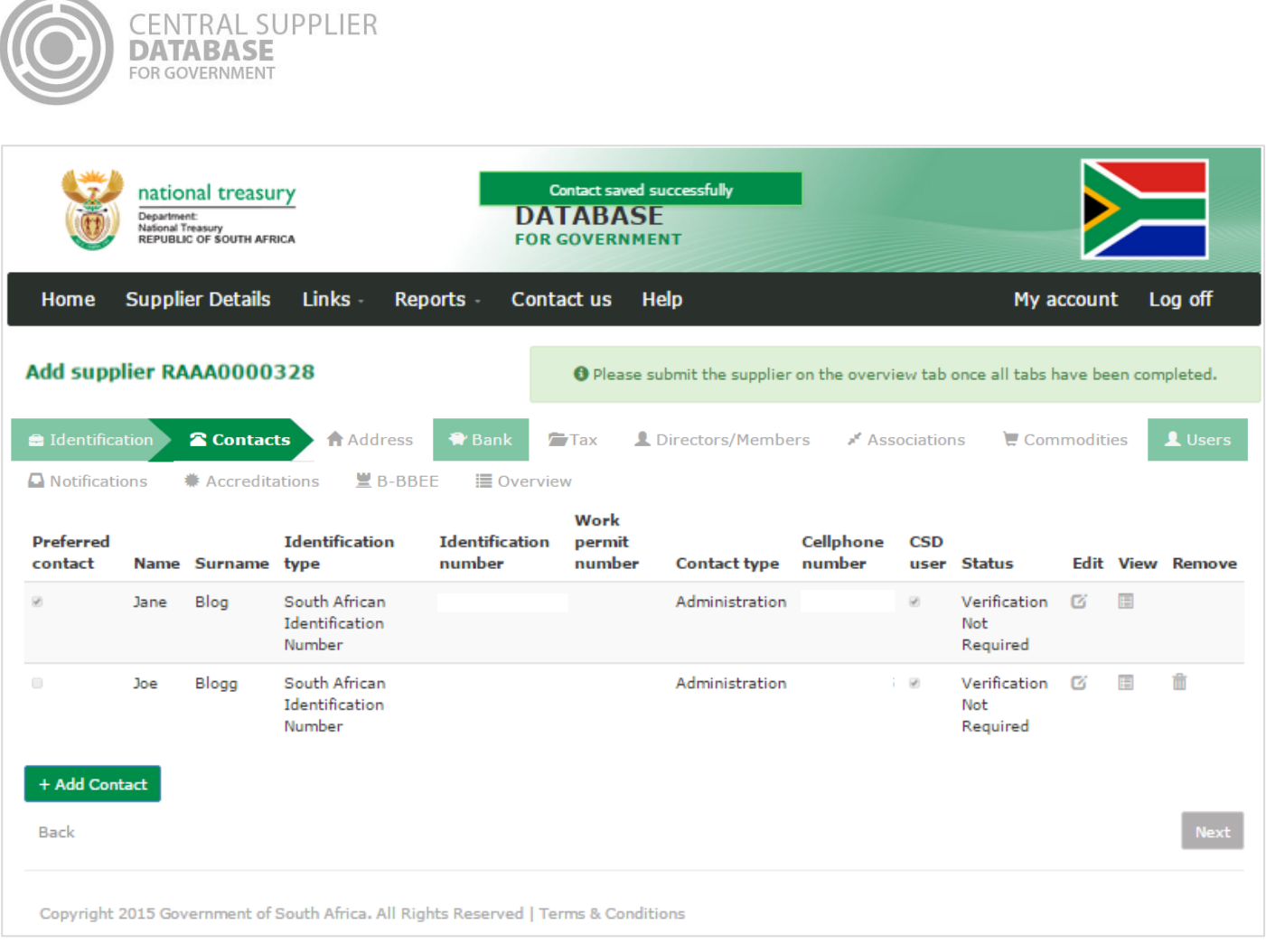

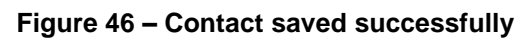

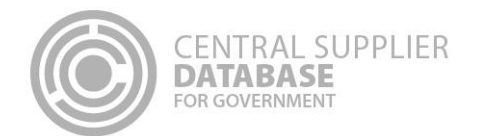

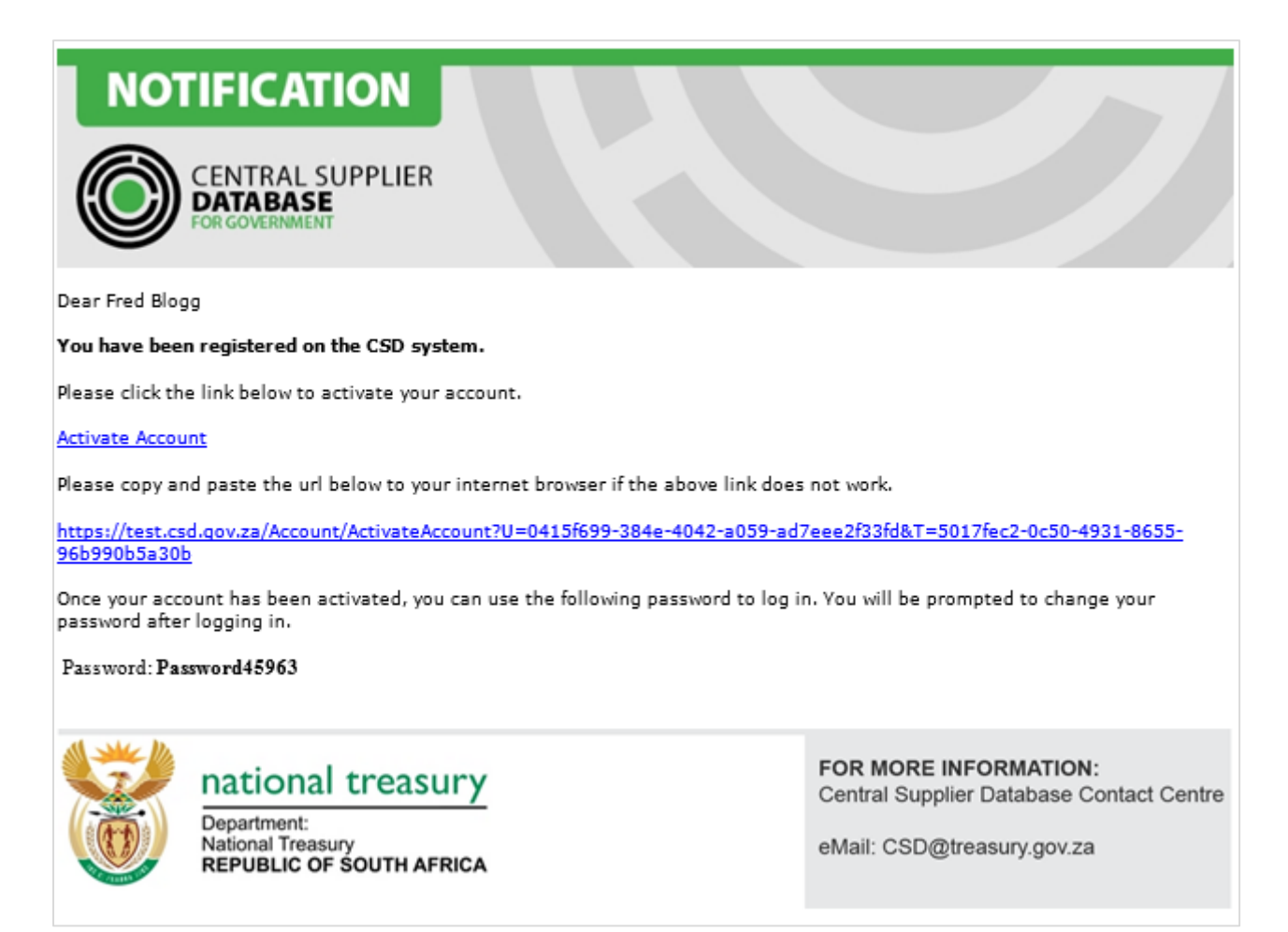

## **Figure 47 – Account activation email with temporary password**

#### **7.4.2.Edit contact information**

Follow the below steps when making changes to a contact:

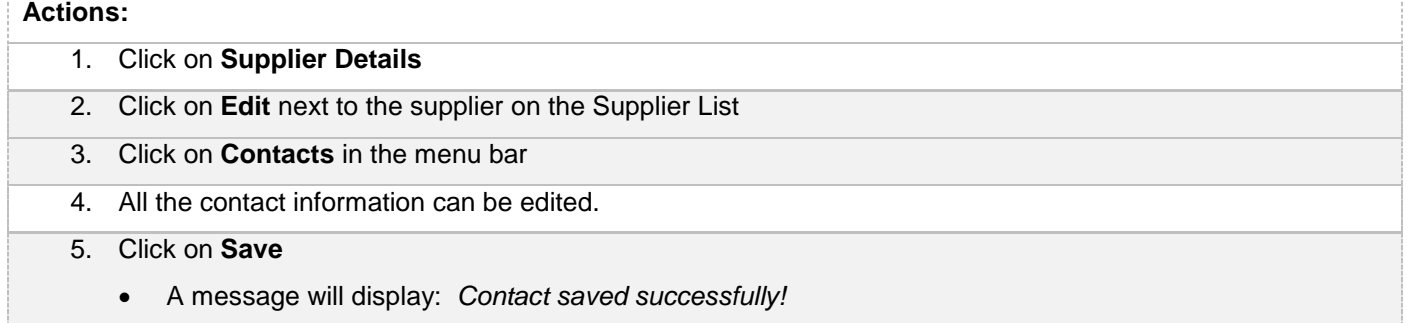

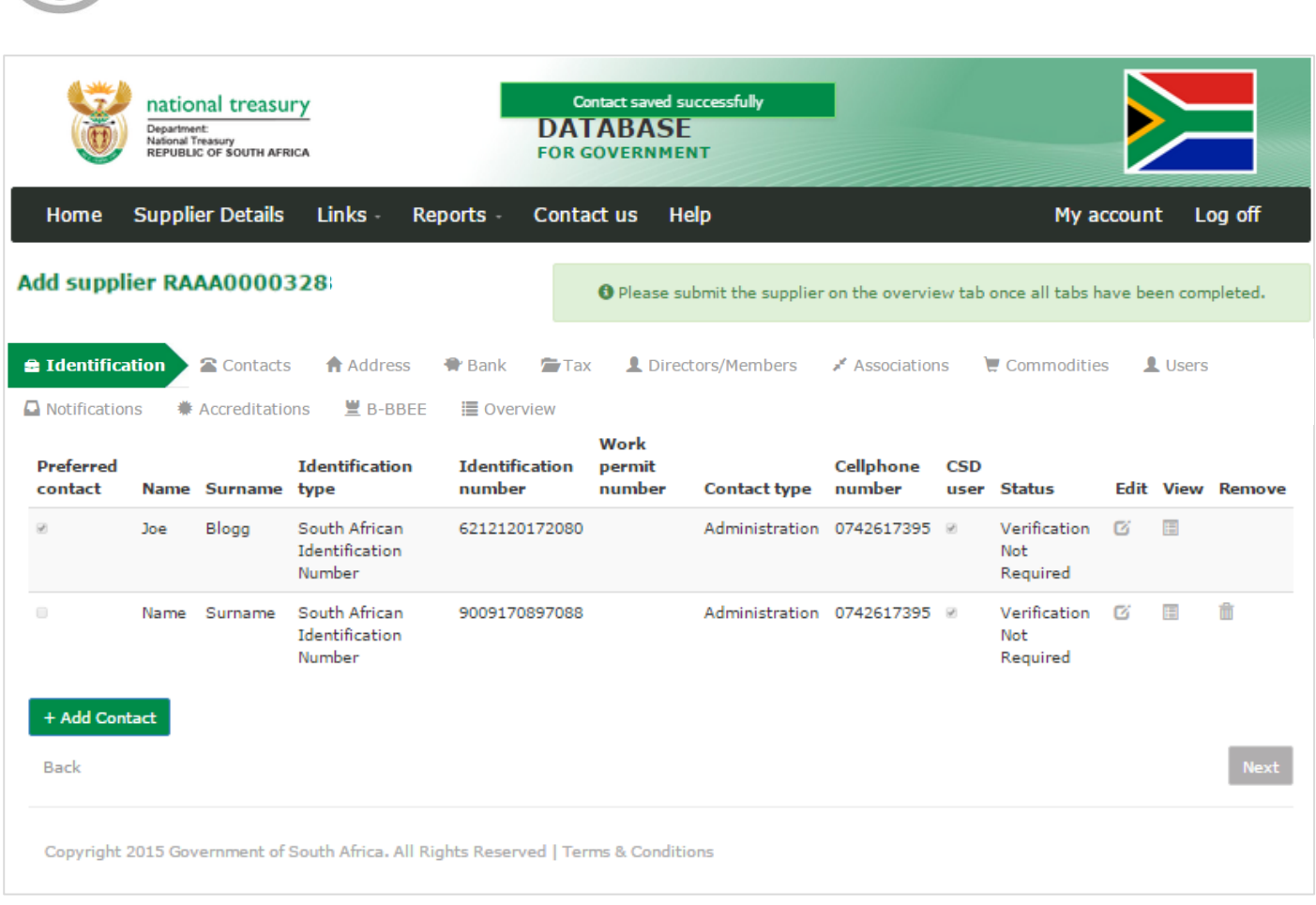

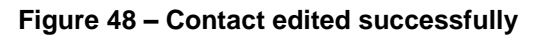

## **7.4.3.Submit contact**

**CENTRAL SUPPLIER** 

**DATABASE** FOR GOVERNMENT

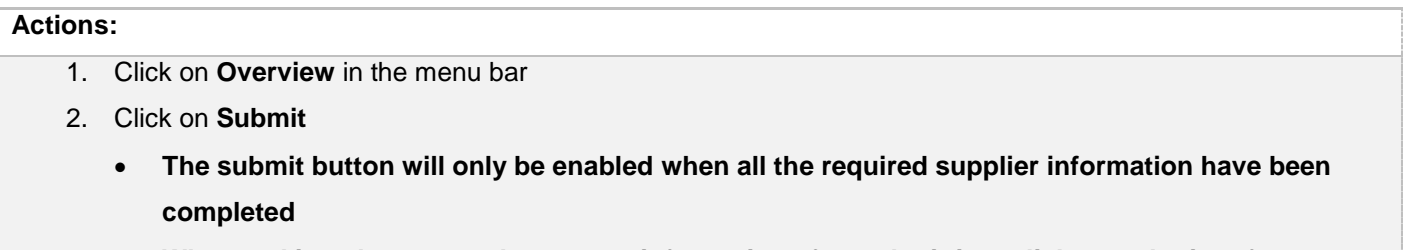

 **When making changes to the contact information after submitting, click on submit to for changes to reflect.**

# **7.5.Address information**

This section outlines how the user can add, edit, view, remove and save contact information. A supplier can have multiple addresses of which one must be indicated as the preferred address. At a minimum a supplier must have a physical and postal address.

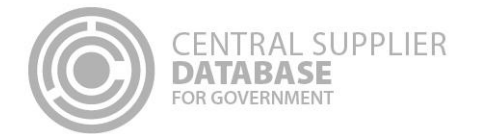

# **7.5.1.Add address information**

Follow the below steps when adding an address:

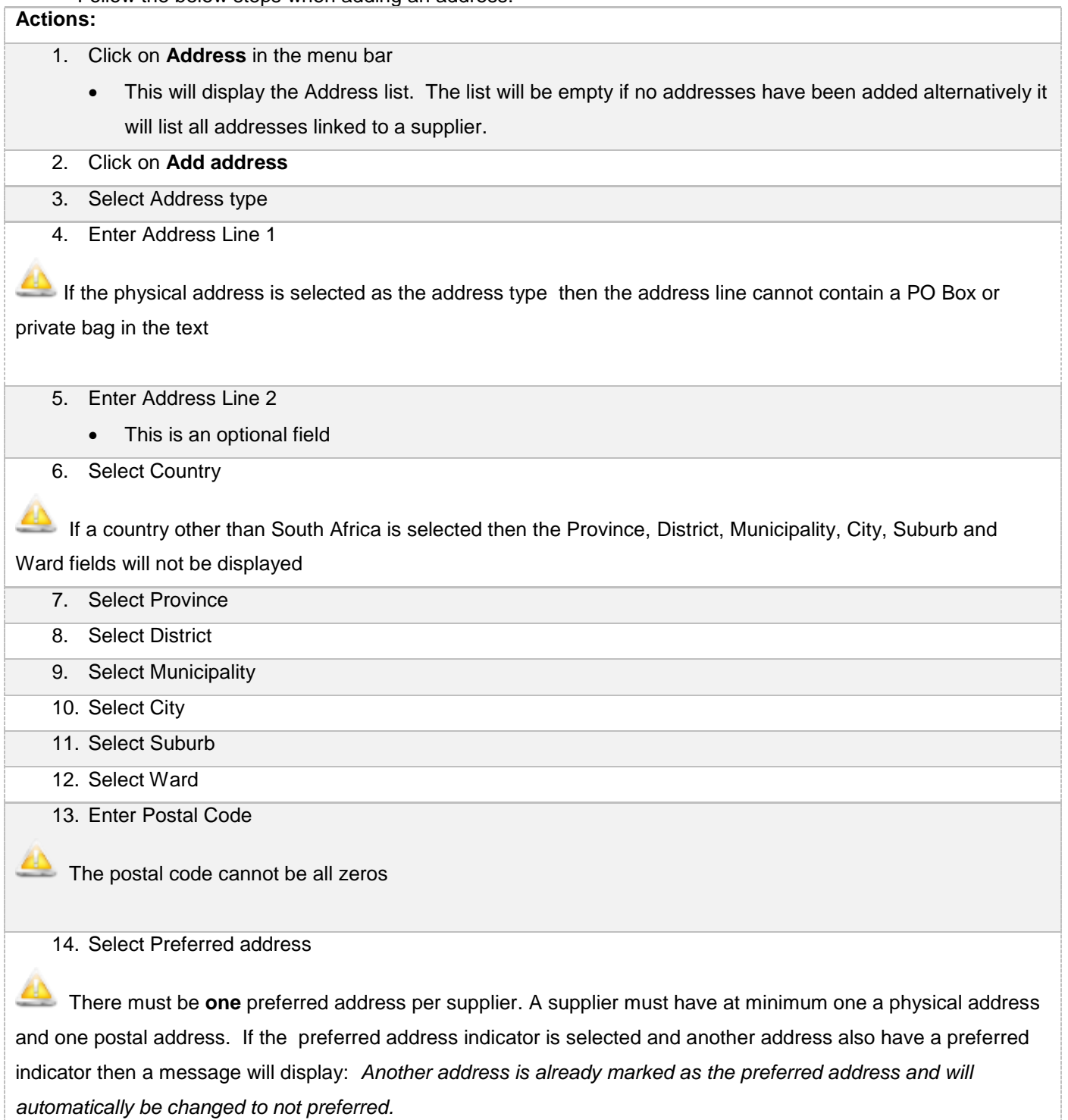

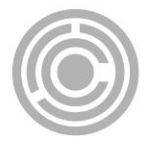

- 15. Select the following if the address captured is the same as physical, postal, payment and or delivery address:
	- Is this address same as physical address?
	- Is this address same as postal address?
	- Is this address same as payment address?
	- Is this address same as delivery address?

16. Click on **Save**

A message will display *Address saved successfully!* 

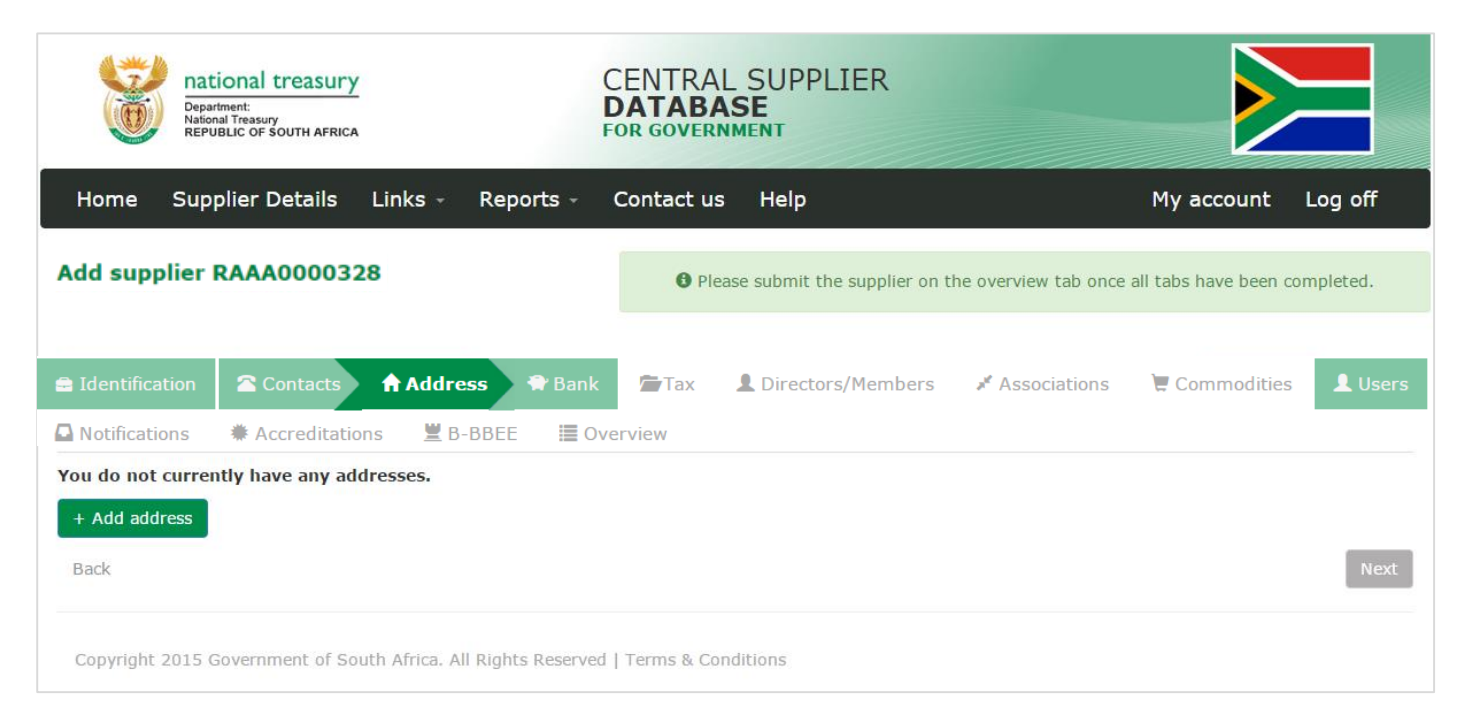

**Figure 49 – Address list**

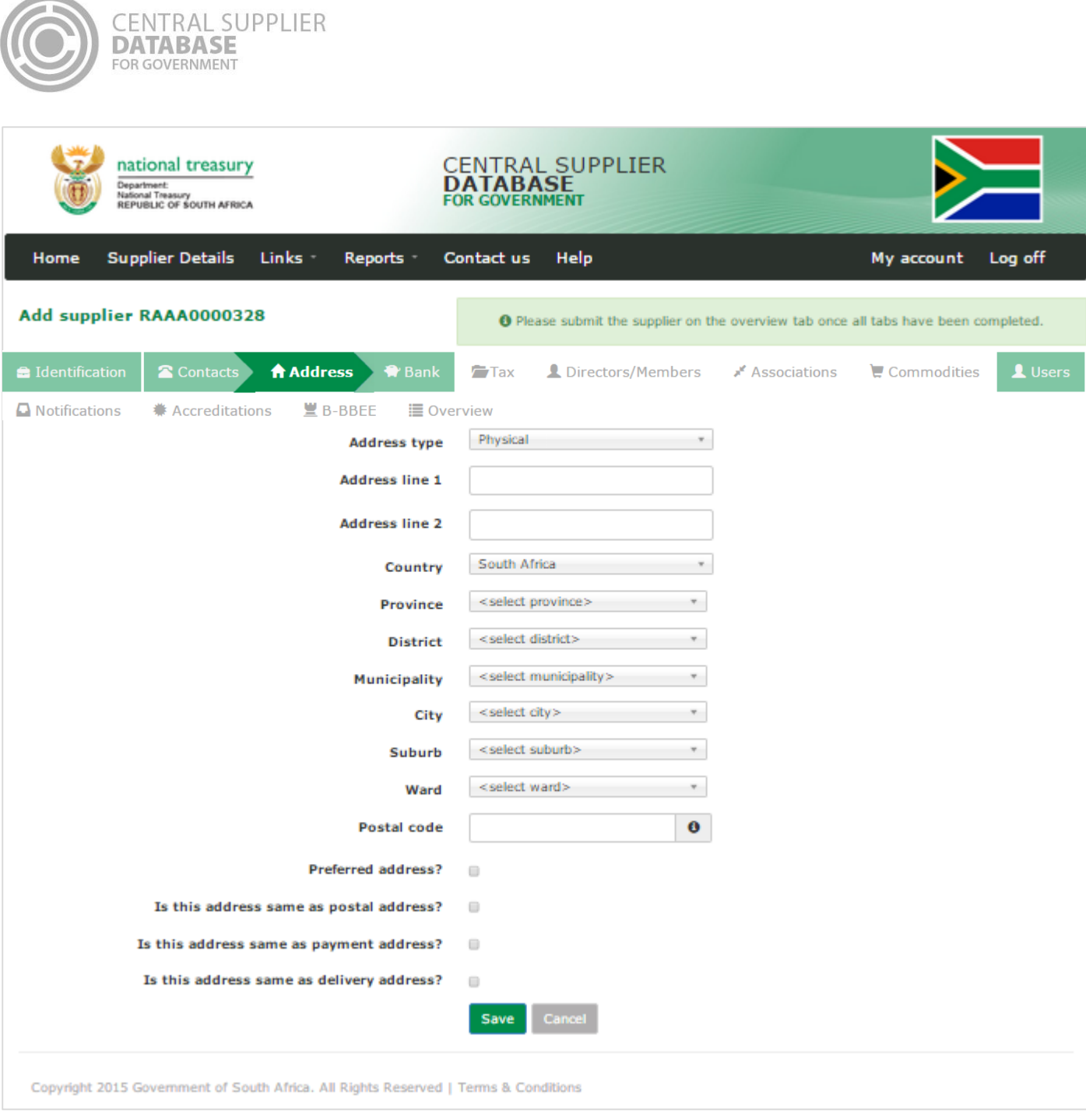

Figure 50 - Add South African address

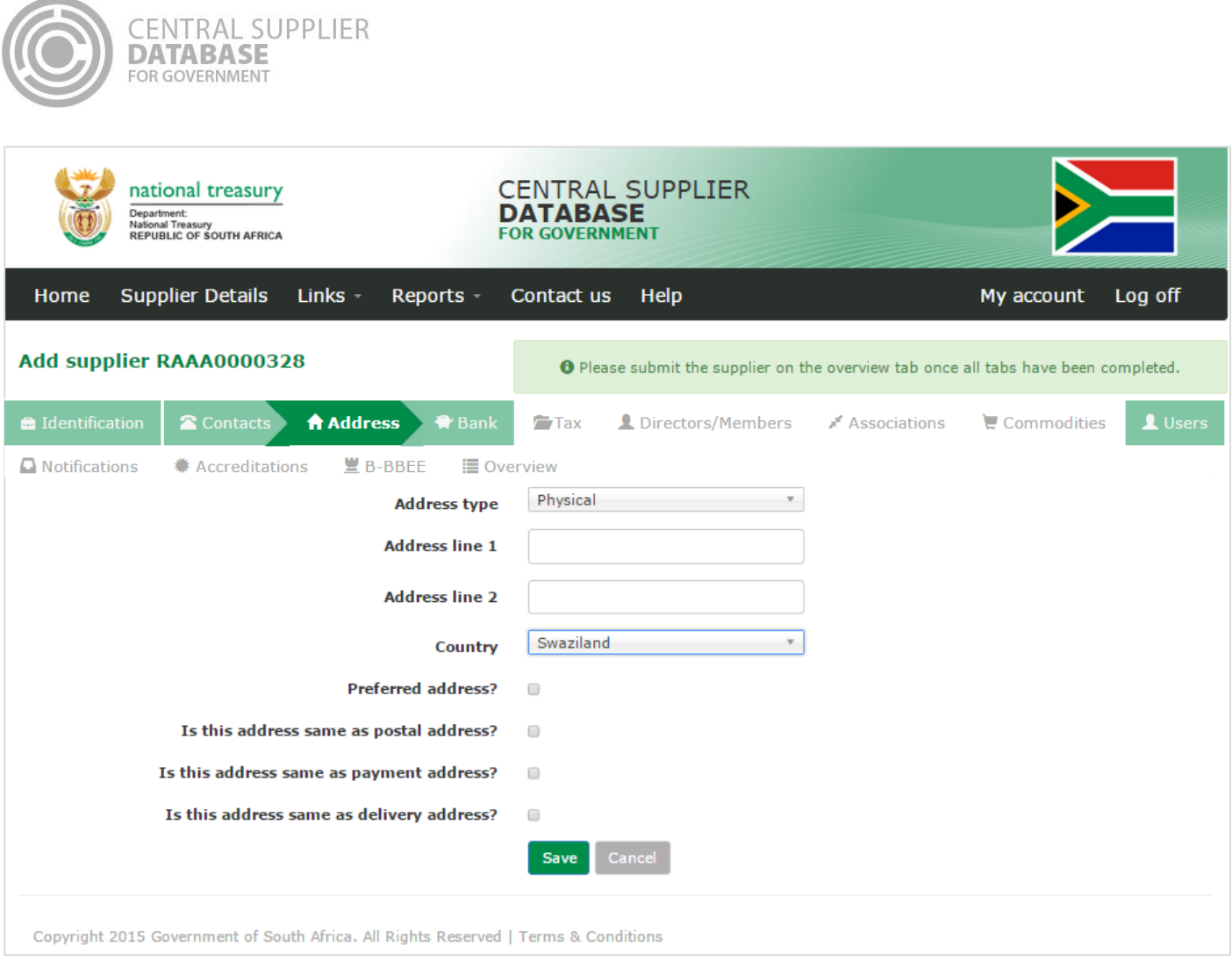

Figure 51 - Add Address other than South Africa

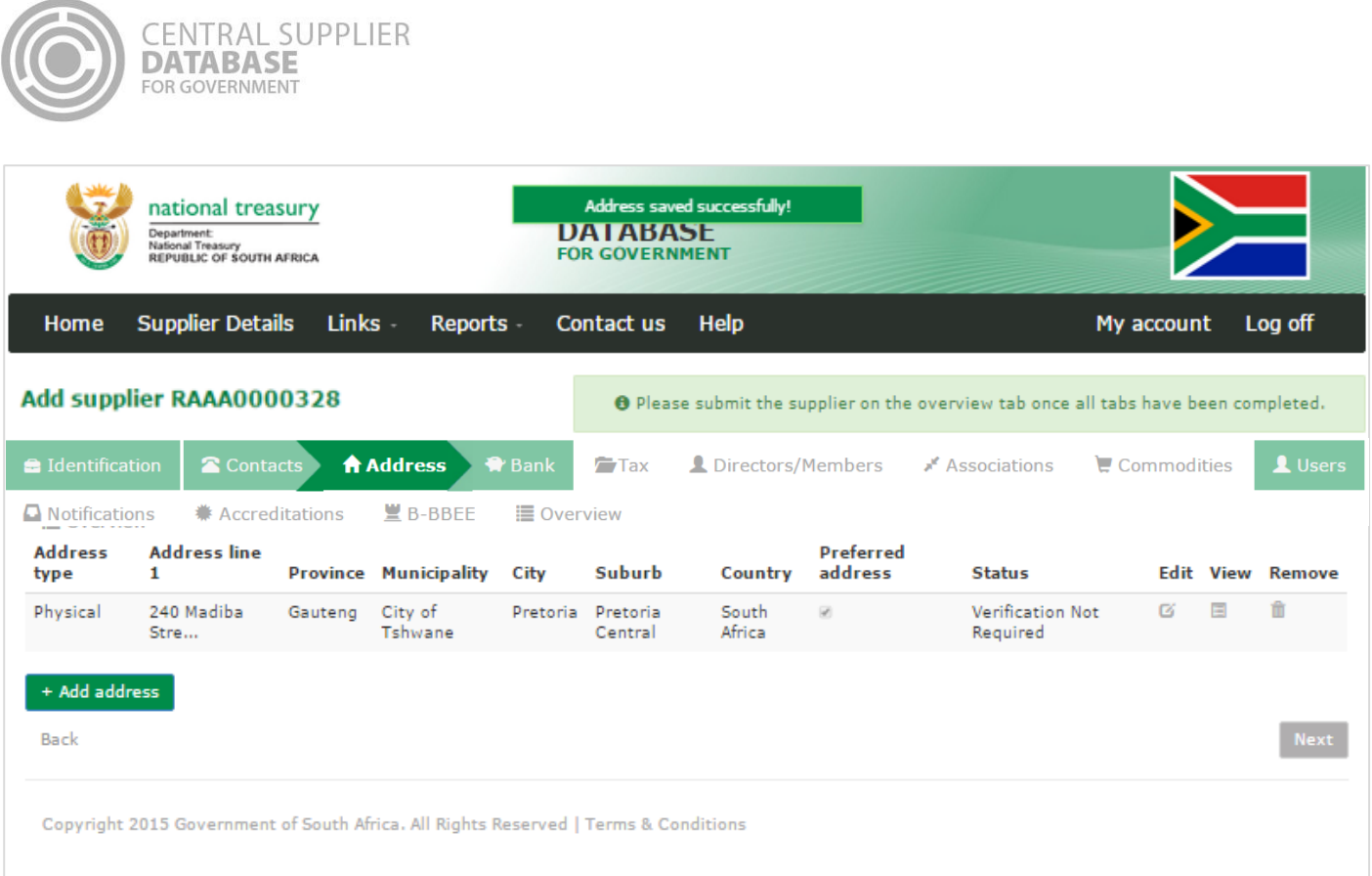

# **Figure 52 – Address saved successfully**

## **7.5.2.Edit address information**

Follow the below steps when making changes to an address:

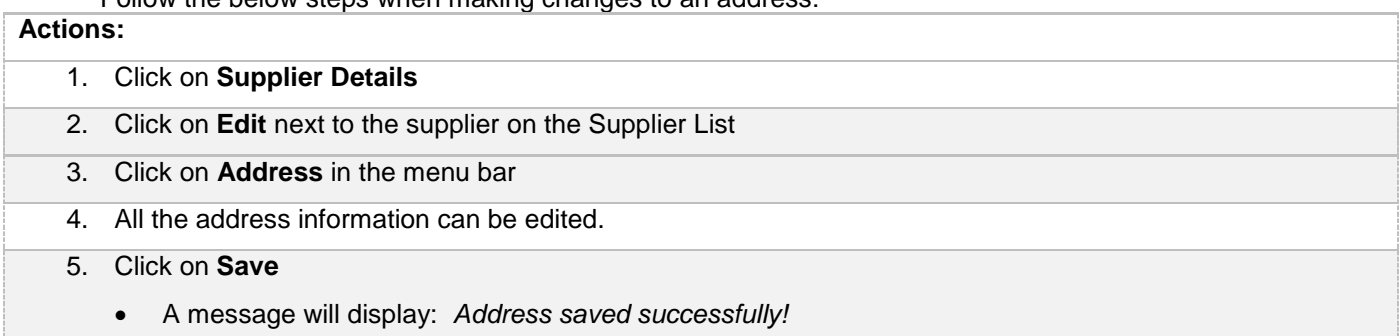

|                                                                                                    | FOR GOVERNMENT                                                                      |              |                                   |            |                                                                         |                            |                 |                      |                              |                                           |   |                         |
|----------------------------------------------------------------------------------------------------|-------------------------------------------------------------------------------------|--------------|-----------------------------------|------------|-------------------------------------------------------------------------|----------------------------|-----------------|----------------------|------------------------------|-------------------------------------------|---|-------------------------|
| national treasury<br>Department:<br>National Treasury<br>REPUBLIC OF SOUTH AFRICA                                      |                                                                                     |              |                                   |            | Address saved successfully!<br><b>DATABASE</b><br><b>FOR GOVERNMENT</b> |                            |                 |                      |                              |                                           |   |                         |
| Home                                                                                                    | <b>Supplier Details</b>                                                             | <b>Links</b> | <b>Reports</b>                    |            | <b>Contact us</b>                                                       | Help                       |                 |                      |                              | My account                                |   | Log off                 |
| Add supplier RAAA0000328<br><b>O</b> Please submit the supplier on the overview tab once all tabs have been completed. |                                                                                     |              |                                   |            |                                                                         |                            |                 |                      |                              |                                           |   |                         |
| Address<br>dentification<br>Contacts<br><b>骨</b> Bank                                                                  |                                                                                     |              |                                   |            | Tax                                                                     | <b>A</b> Directors/Members |                 |                      | Associations                 | $\mathbf{\color{red}\bullet}$ Commodities |   | $\mathbf 1$ Users       |
| $\Box$ Notifications                                                                                                   | <b>兼 Accreditations</b>                                                             |              | $B-BBEE$                          | ■ Overview |                                                                         |                            |                 |                      |                              |                                           |   |                         |
| <b>Address</b><br>type                                                                                                 | <b>Address line</b><br>1                                                            |              | <b>Province Municipality City</b> |            | Suburb                                                                  |                            | Country         | Preferred<br>address | <b>Status</b>                |                                           |   | <b>Edit View Remove</b> |
| Physical                                                                                                    | 112 John<br>Vorste                                                                  | Gauteng      | City of<br>Tshwane                |            | Centurion Centurion<br>Central                                          |                            | South<br>Africa | GR)                  | Verification Not<br>Required | 啓                                         | Ε | 侖                       |
| + Add address                                                                                                    |                                                                                     |              |                                   |            |                                                                         |                            |                 |                      |                              |                                           |   |                         |
| <b>Back</b>                                                                                                    |                                                                                     |              |                                   |            |                                                                         |                            |                 |                      |                              |                                           |   | <b>Next</b>             |
|                                                                                                    | Copyright 2015 Government of South Africa. All Rights Reserved   Terms & Conditions |              |                                   |            |                                                                         |                            |                 |                      |                              |                                           |   |                         |

**Figure 53 – Edited address saved successfully**

#### **7.5.3.Submit address**

#### **Actions:**

1. Click on **Overview** in the menu bar

**CENTRAL SUPPLIER** 

**DATABA** 

- 2. Click on **Submit**
	- **The submit button will only be enabled when all the required supplier information have been completed**
	- **When making changes to the address information after submitting, click on submit to for changes to reflect.**

## **7.6.Bank account information**

This section outlines how the user can add, edit, view, remove and save bank account information. A supplier can have multiple bank accounts of which one must be indicated as the preferred bank account.

When a new South African bank account is added or any existing bank accounts are edited, an OTP will be sent to the preferred contact. A notification e-mail will be sent to the supplier's preferred contact and the user making the changes when changes are made to the supplier's banking information.

The South African bank account information will automatically be verified with the Basic Accounting System (BAS) of Government. The bank name and branch name will automatically be returned by the CSD and will display on the Bank Account list. These fields are not editable.

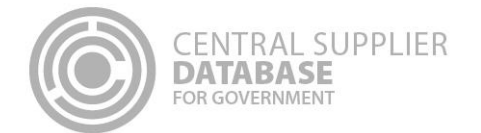

## **7.6.1.Add a new bank account**

Follow the below steps when adding a bank account:

# **Actions:**

1. Click on **Bank** in the menu bar

- This will display the Bank Account Page. On this page is the option to select **Add Bank Account** or **Don't have a Bank Account.**
- 2. If do not have a bank account, click on **Don't have a Bank Account**
	- A message will display *Are you sure you don't have a bank account?*
	- Click **OK**
- 3. If you have a bank account, click on **Add bank account**
	- The list will be empty if no bank accounts have been added alternatively it will list all bank accounts linked to a supplier.

## **7.6.2.Add South African bank account:**

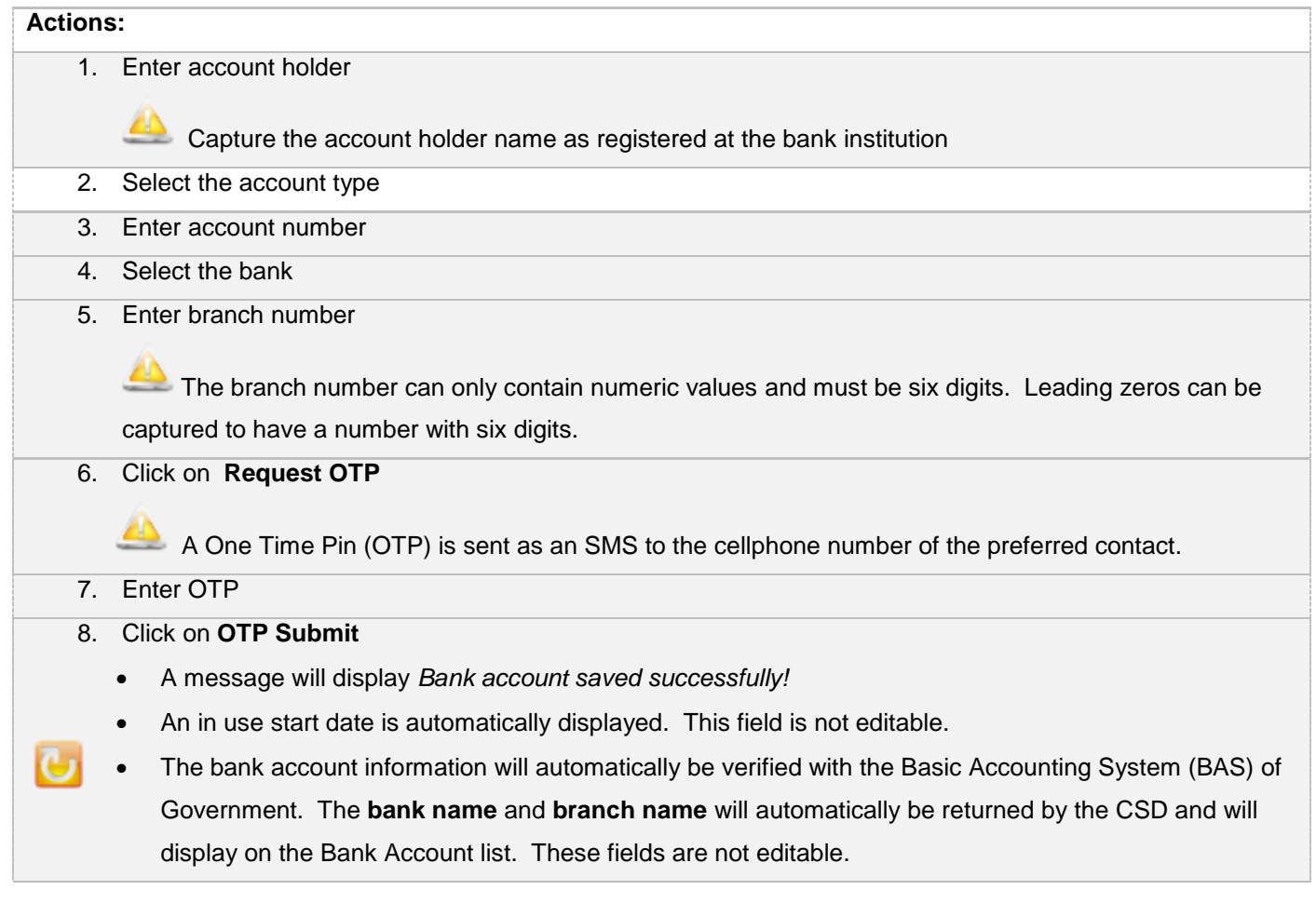

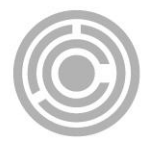

- The banking information will be verified with Safetynet to ensure the account details belong to the account holder. The status will remain as *Verification required* until the verification is complete.
- If the bank account details already exist then a message will display: *Bank details already exist.*
- If the bank name or branch name is not correct a message will display *The information you have entered is incorrect. Review and correct to continue.*

## **7.6.3.Add non South African bank account:**

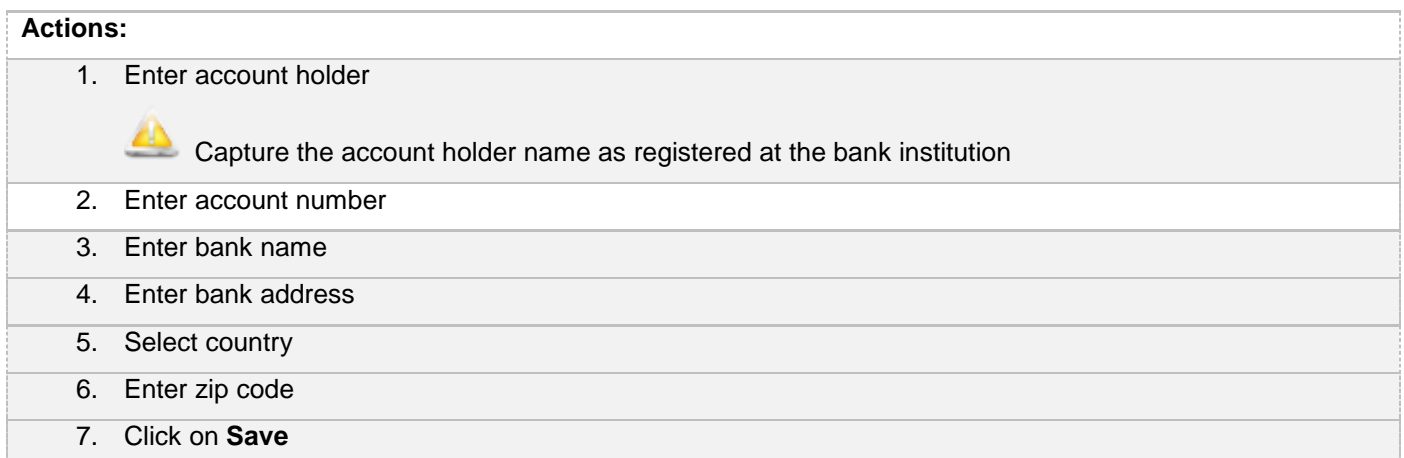

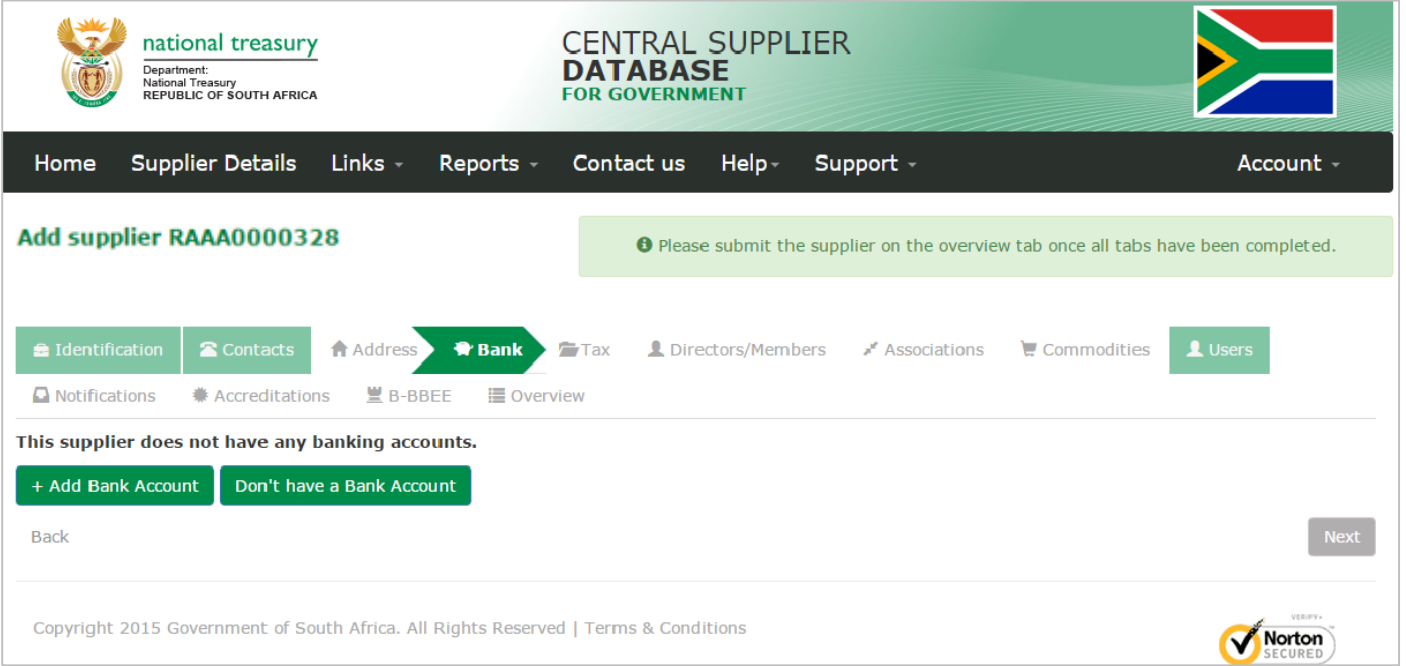

**Figure 54 – Bank Account page**

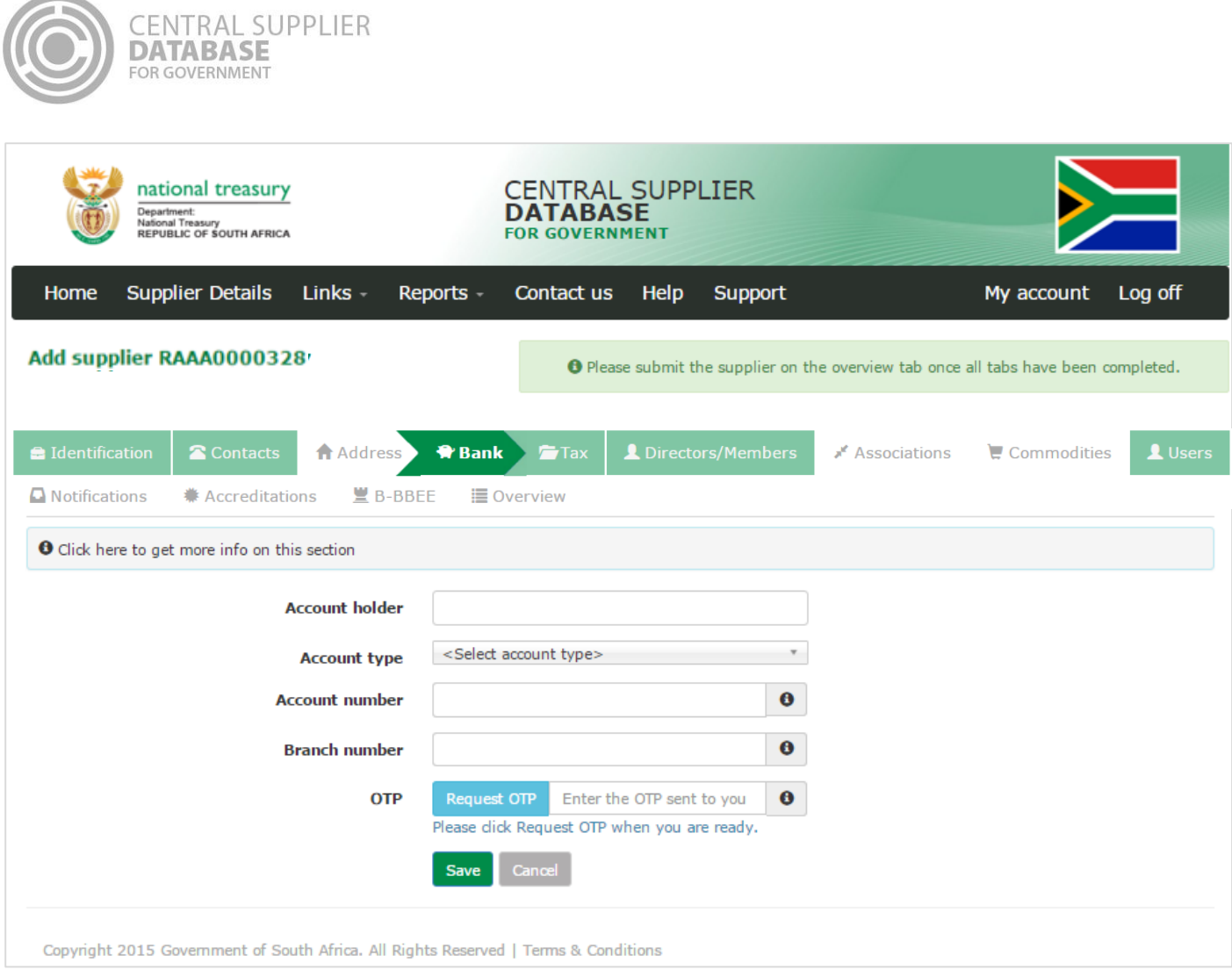

 $\overline{a}$ 

 $\sqrt{2}$ 

Figure 55 - Add South African bank account

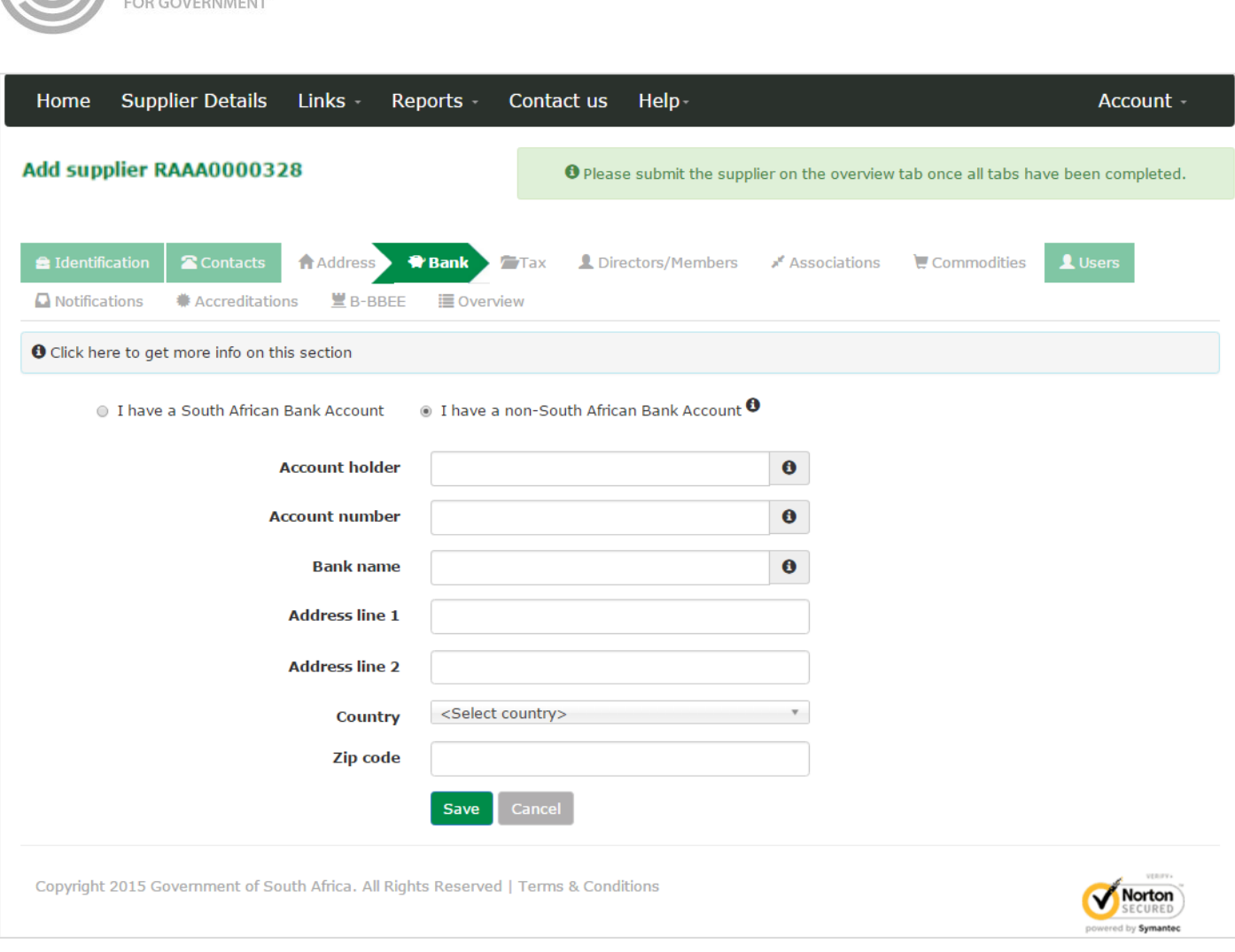

**CENTRAL SUPPLIER** 

Figure 56 - Add a non-South African bank account

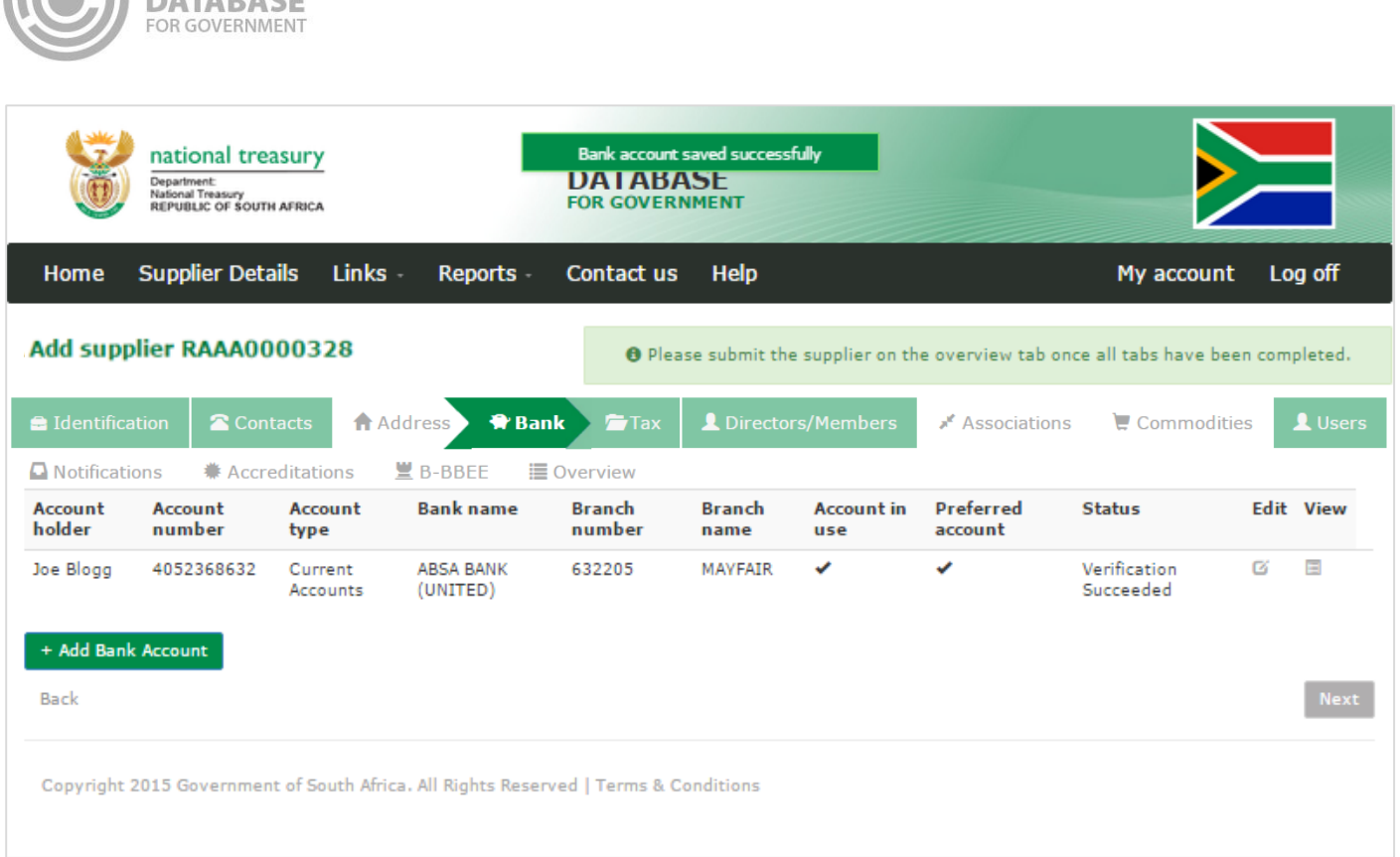

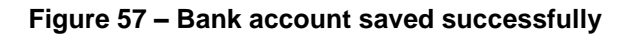

## **7.6.4.Edit a bank account**

CENTRAL SUPPLIER

 $\sqrt{2}$ 

Follow the below steps when making changes to a bank account:

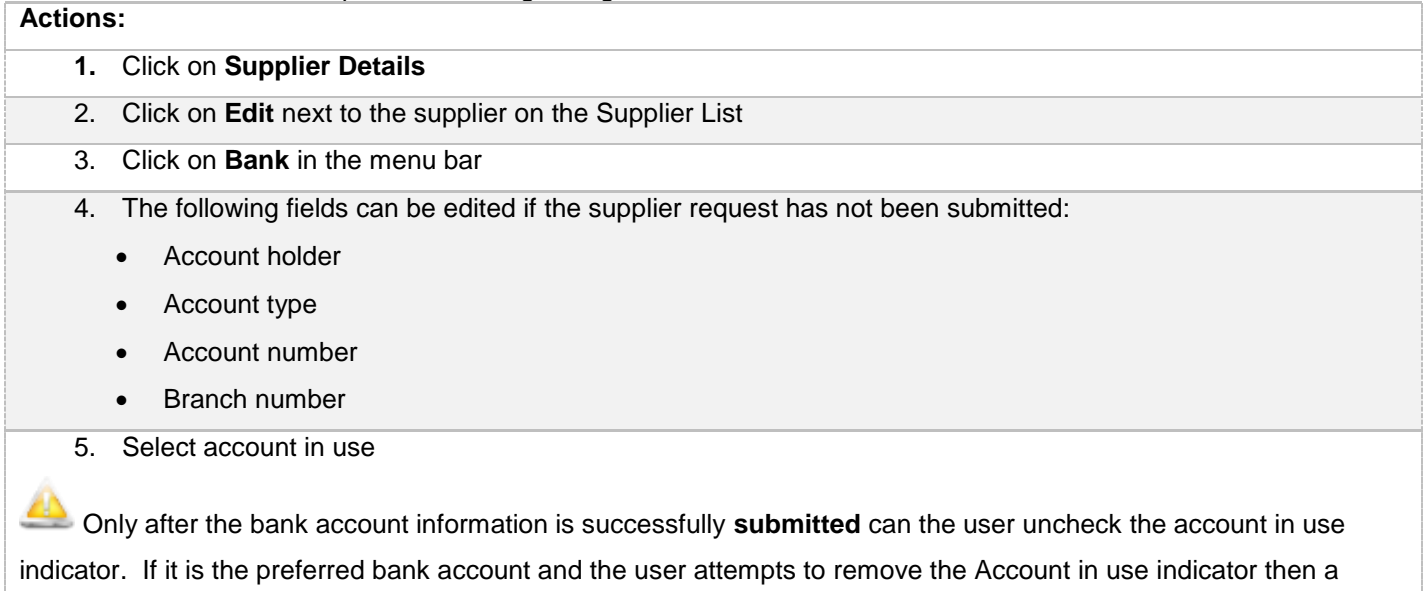

message will display *The preferred account must be in use.*

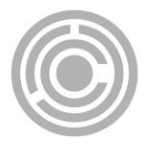

If the user removes the account in use indicator then the account in use end date will automatically be populated by the system with the date the user removed the account in use indicator.

6. Select preferred account

When **adding more than one bank account** to a suppier the user can change the prefered account indicator on a bank account.

If the user selects the preferred bank account indicator and another bank account also has a preferred indicator then a message will display *Another bank account is already marked as the preferred account and will automatically be changed to not preferred.*

7. Click on **Request OTP** if editing a South African bank account.

A One Time Pin (OTP) is sent as an SMS to the cellphone number of the preferred contact.

- 8. Enter OTP
- 9. Click on **Submit**

The bank account information will **automatically be verified** with the Basic Accounting System (BAS) of Government. The **bank name** and **branch name** will automatically be **returned** by the CSD and will display on the Bank Account list. These fields are not editable.

If the bank account details already exist then a message will display: *Bank details already exist.*  If the bank name or branch name is not correct a message will display *The information you have entered is incorrect. Review and correct to continue.*

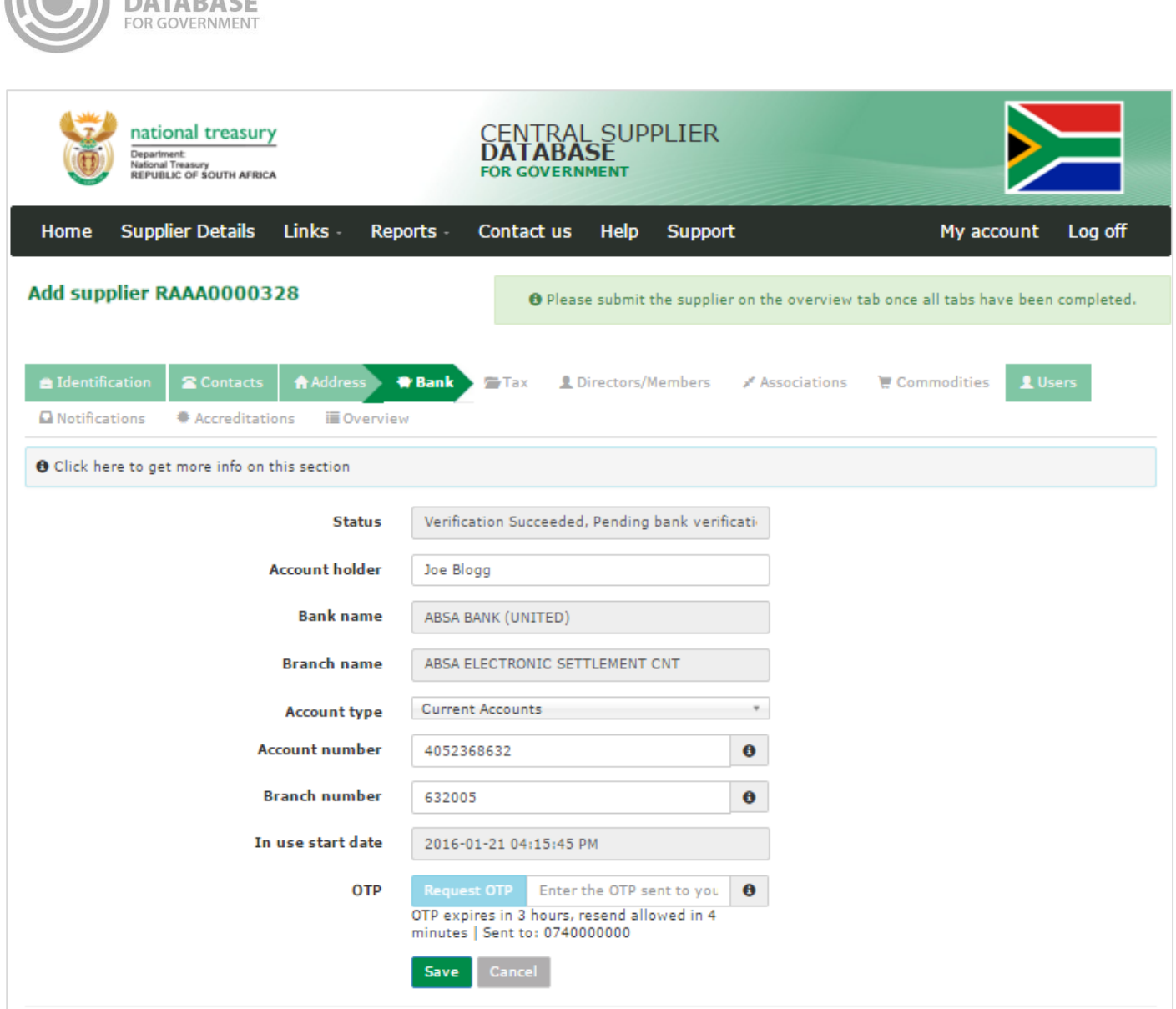

**Figure 58 – Edit Bank Account**

## **7.6.5.Submit bank account**

CENTRAL SUPPLIER

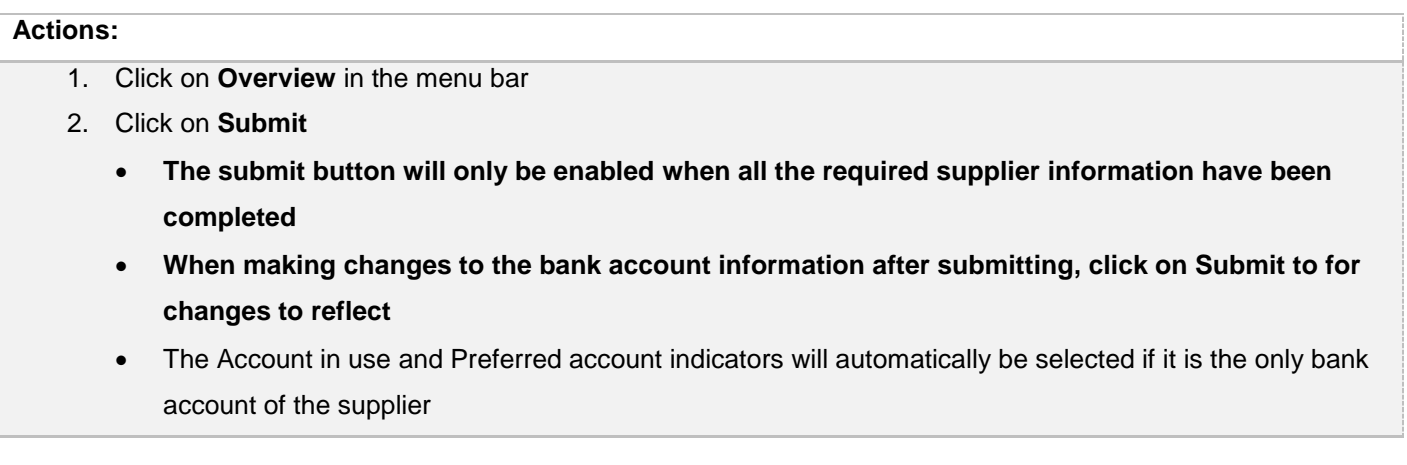

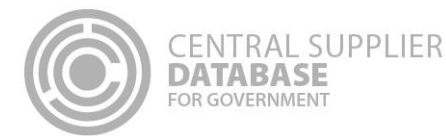

# The bank account information will automatically be verified with the Basic Accounting System (BAS) of Government. The **bank name** and **branch name** will automatically be returned by the CSD and will display on the Bank Account list. These fields are not editable.

# **7.7.Tax information**

This section outlines how the user can add, edit, view, remove and save supplier tax information.

The tax information will automatically be verified with SARS and a tax clearance status and tax clearance certificate date (if a valid tax clearance certificate) will be automatically be returned by SARS. These fields are not editable.

A notification e-mail will be sent to the supplier's preferred contact when a supplier's tax clearance status changes and when the tax clearance certificate is due to expire (if the supplier opted to be notified).

#### **7.7.1.No tax clearance certificate**

If a supplier **does not have a valid tax clearance certificate** then follow the following steps:

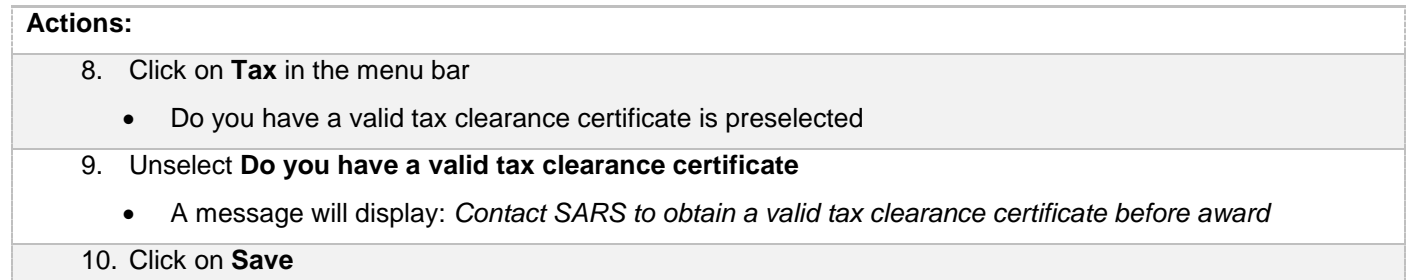

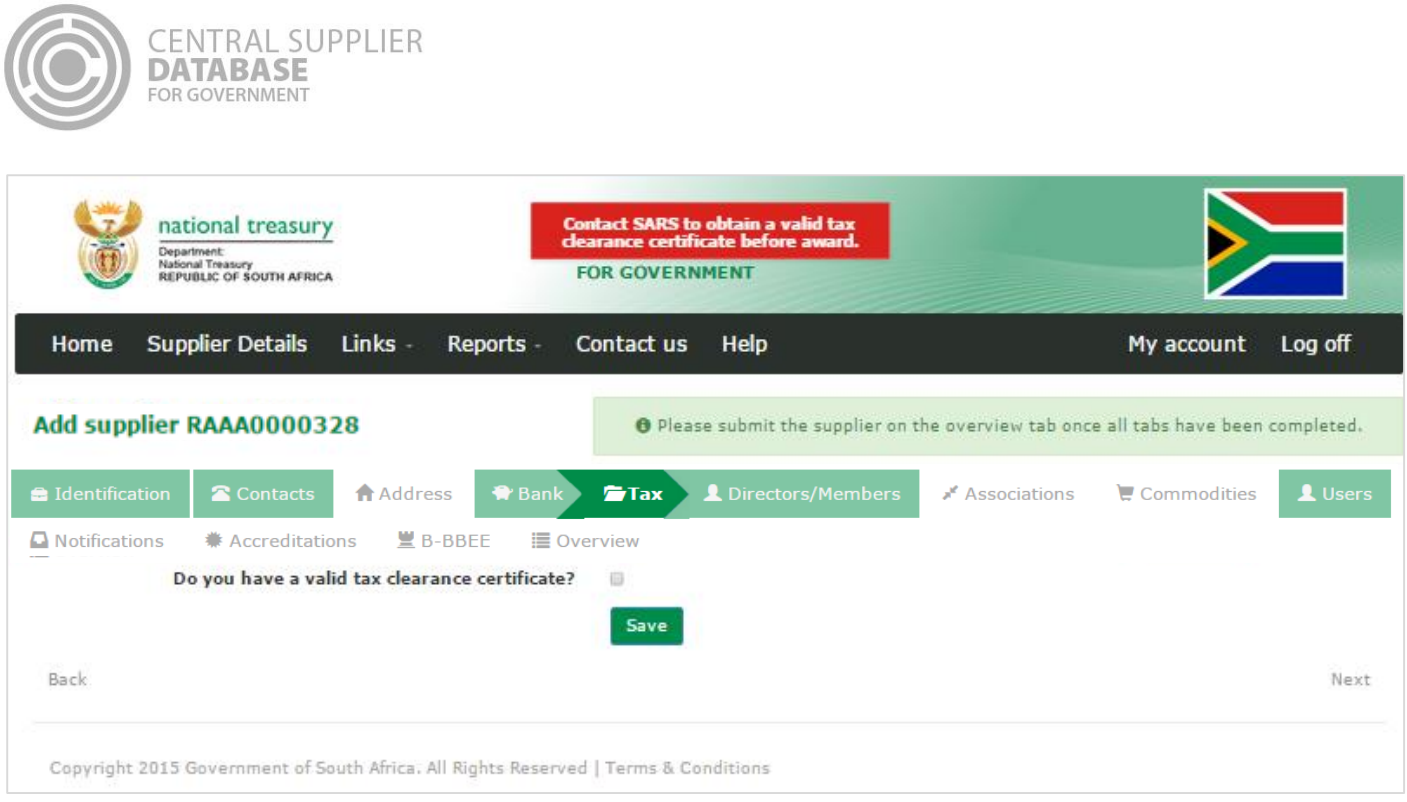

# **Figure 59 – Tax screen where supplier does not have a valid tax clearance certificate**

# **7.7.2.Add tax information**

If a supplier **has a valid tax clearance certificate** then follow the following steps:

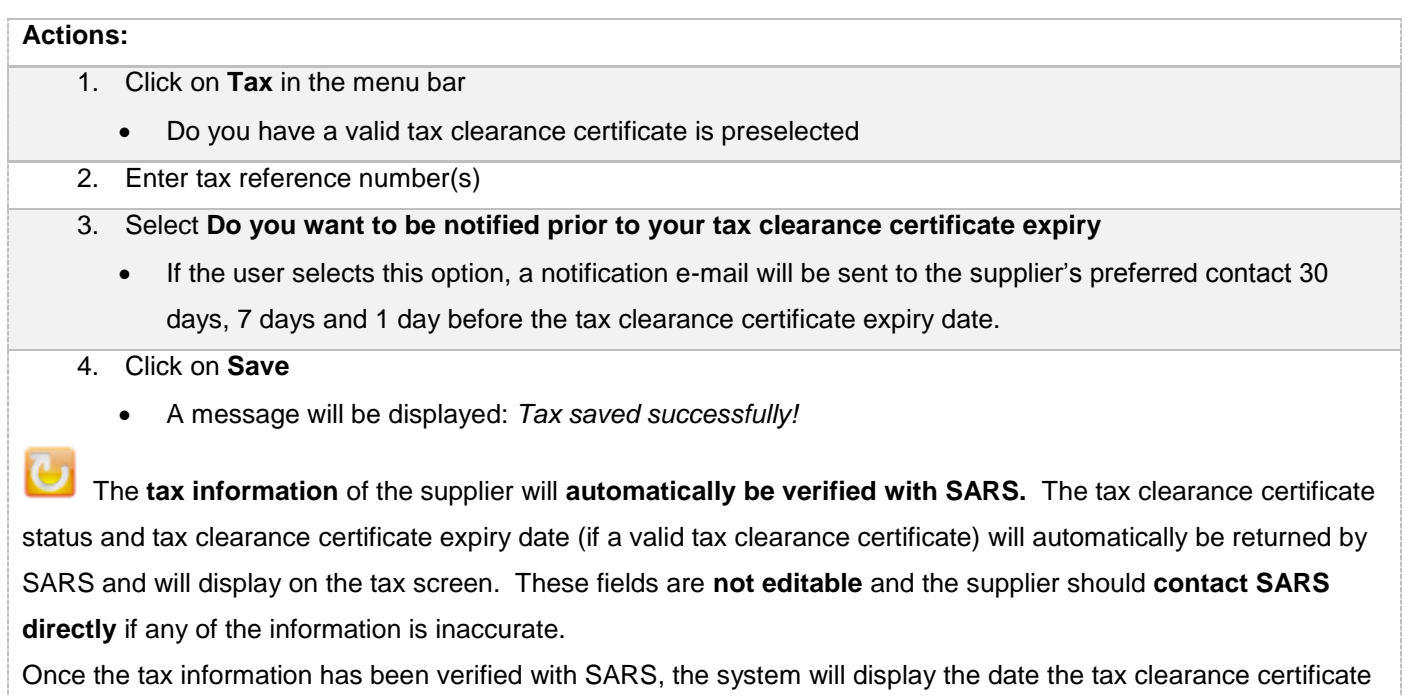

was verified with SARS. This field is not editable.

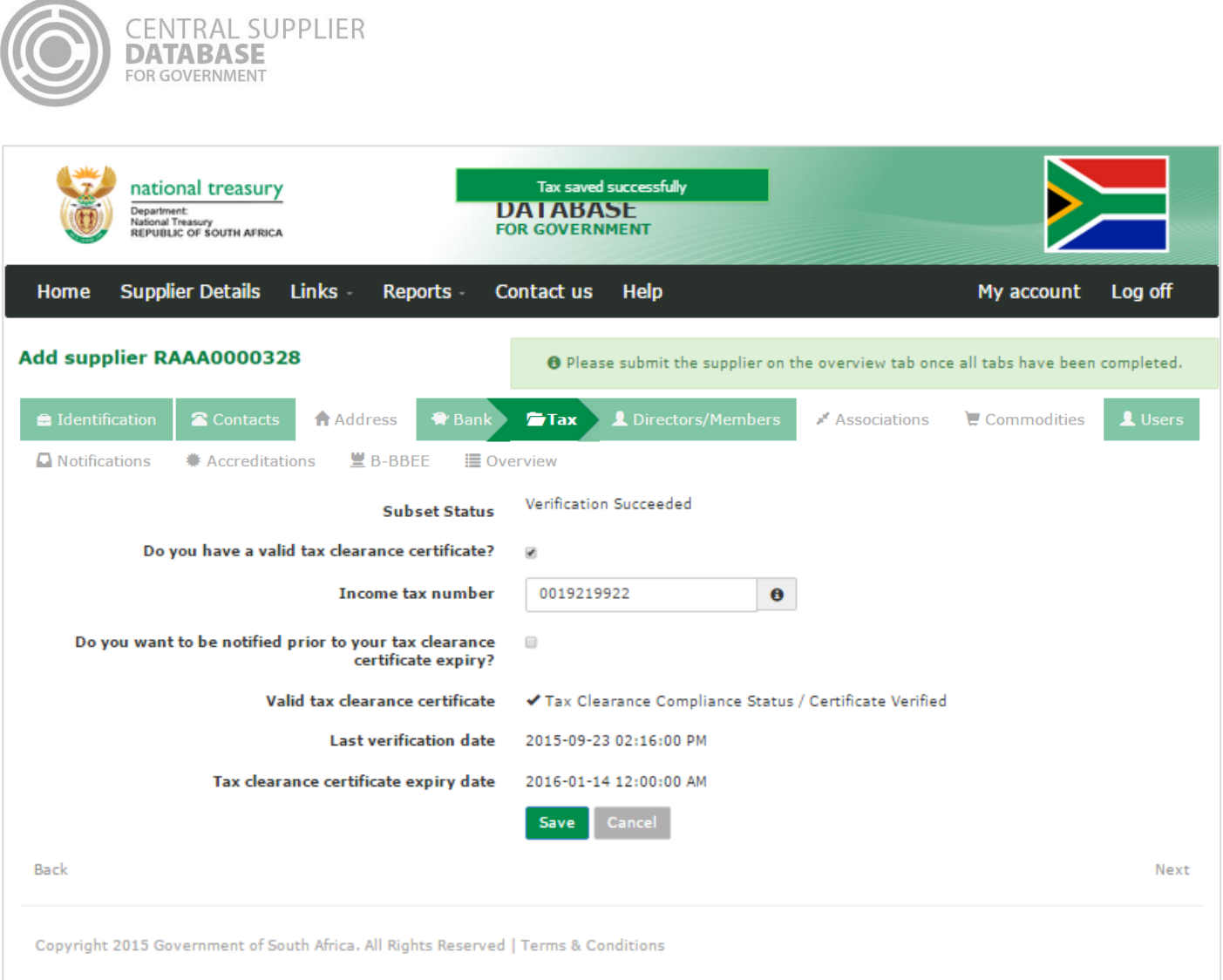

# **Figure 60 – Add Tax Screen where supplier does have a valid tax clearance certificate**

# **7.7.3.Edit tax information**

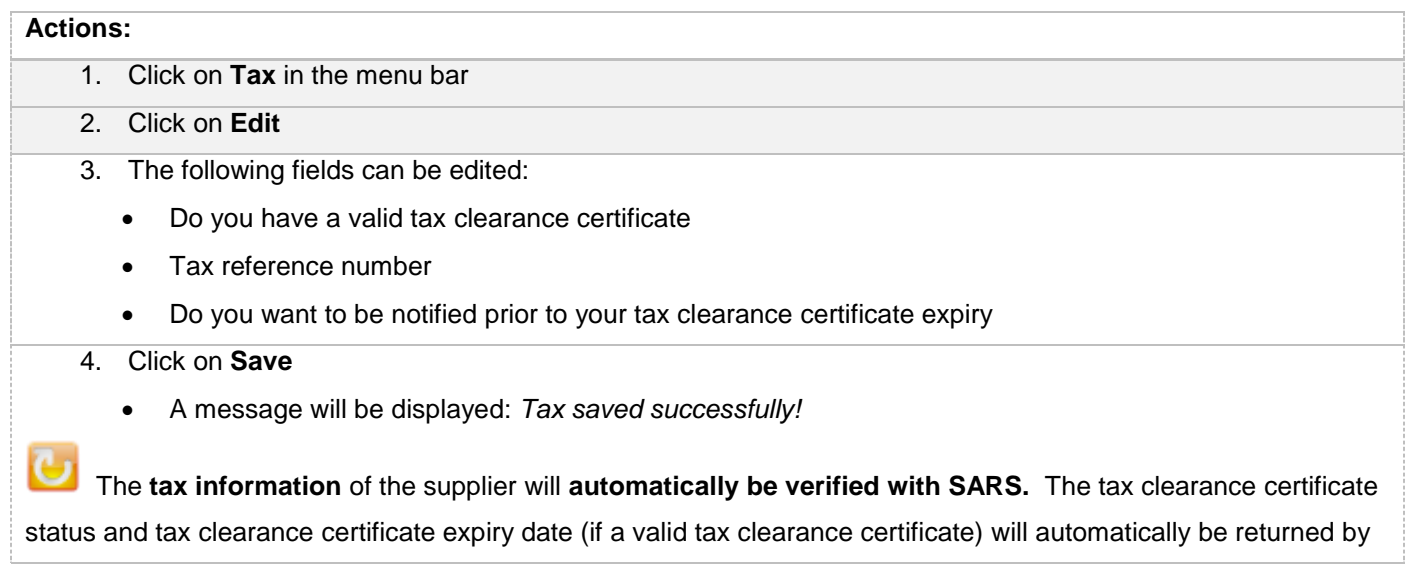

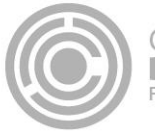

SARS and will display on the tax screen. These fields are **not editable** and the supplier should **contact SARS directly** if any of the information is inaccurate.

Once the tax information has been verified with SARS, the system will display the date the tax clearance certificate was verified with SARS. This field is not editable.

## **7.7.3.Submit tax**

#### **Actions:**

- 1. Click on **Overview** in the menu bar
- 2. Click on **Submit**
	- **The submit button will only be enabled when all the required supplier information have been completed**
	- **When making changes to the tax information after submitting, click on submit to for changes to reflect.**

The **tax information** of the supplier will **automatically be verified with SARS.** The tax clearance certificate status and tax clearance certificate expiry date (if a valid tax clearance certificate) will automatically be returned by SARS and will display on the tax screen. These fields are **not editable** and the supplier should **contact SARS directly** if any of the information is inaccurate.

Once the tax information has been verified with SARS, the system will display the date the tax clearance certificate was verified with SARS. This field is not editable.

# **7.8.Directors/ members information**

This section outlines how the user can add, edit, view, remove and save directors/ members information. .

The directors/ members information of a CIPC company will automatically be verified with CIPC. The directors/ members details e.g. director name, surname, identification number, director type, director status and appointment date will automatically be returned by CIPC and will display on the Directors/ members screen. These fields are not editable.

## **7.8.1.Maintain directors/ members information of a non-CIPC entity**

If the company is **not registered at the CIPC** then follow the following steps:

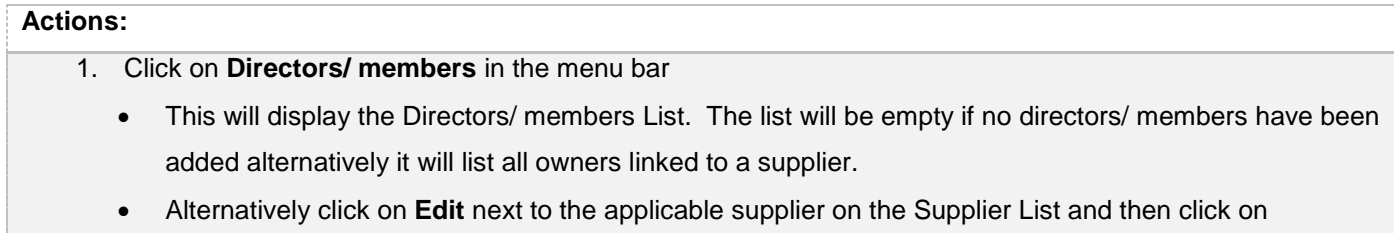

**Directors/ members** in the menu bar.

2. Click on **Add Director/member**

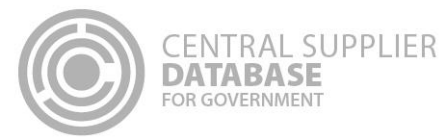

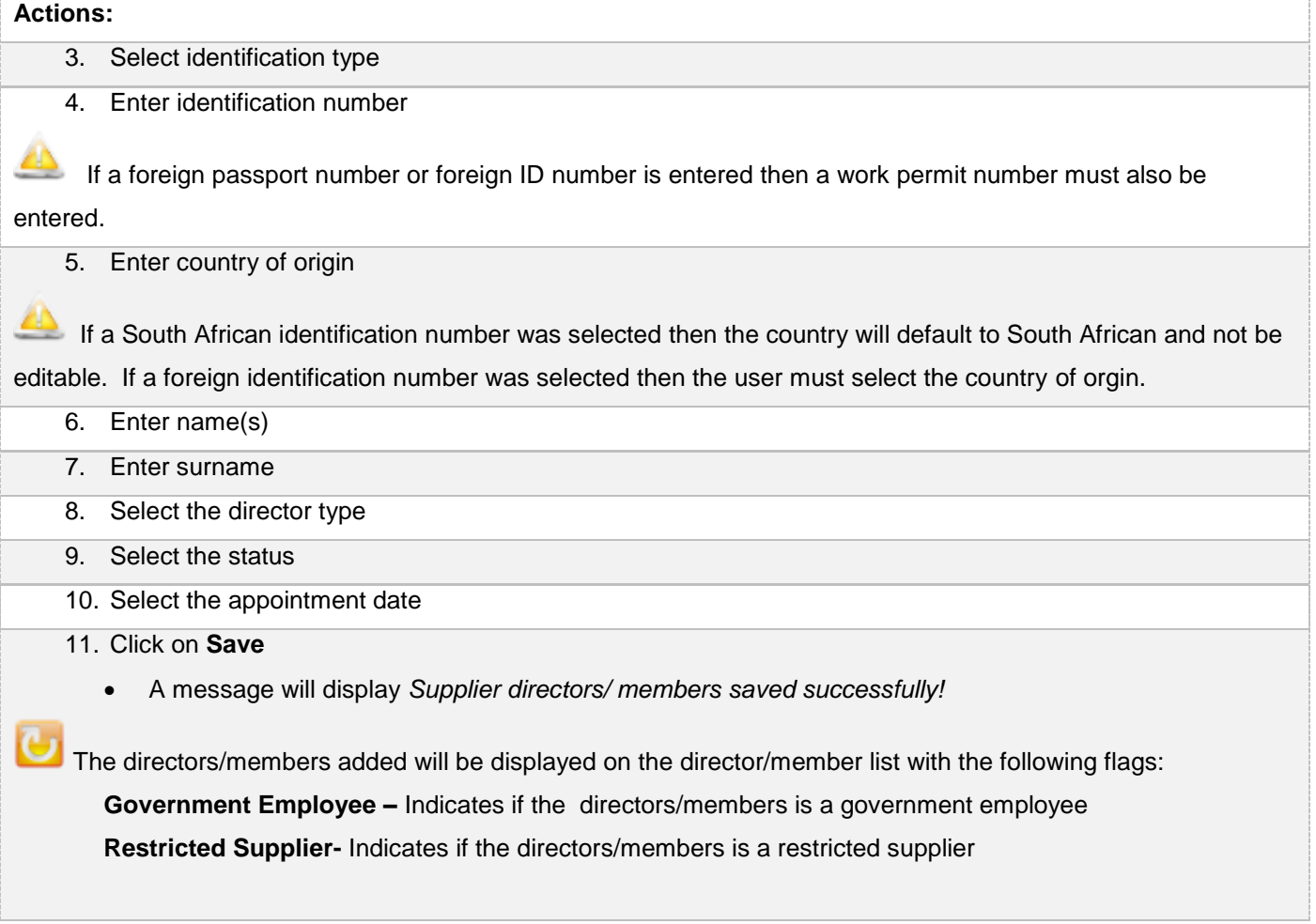

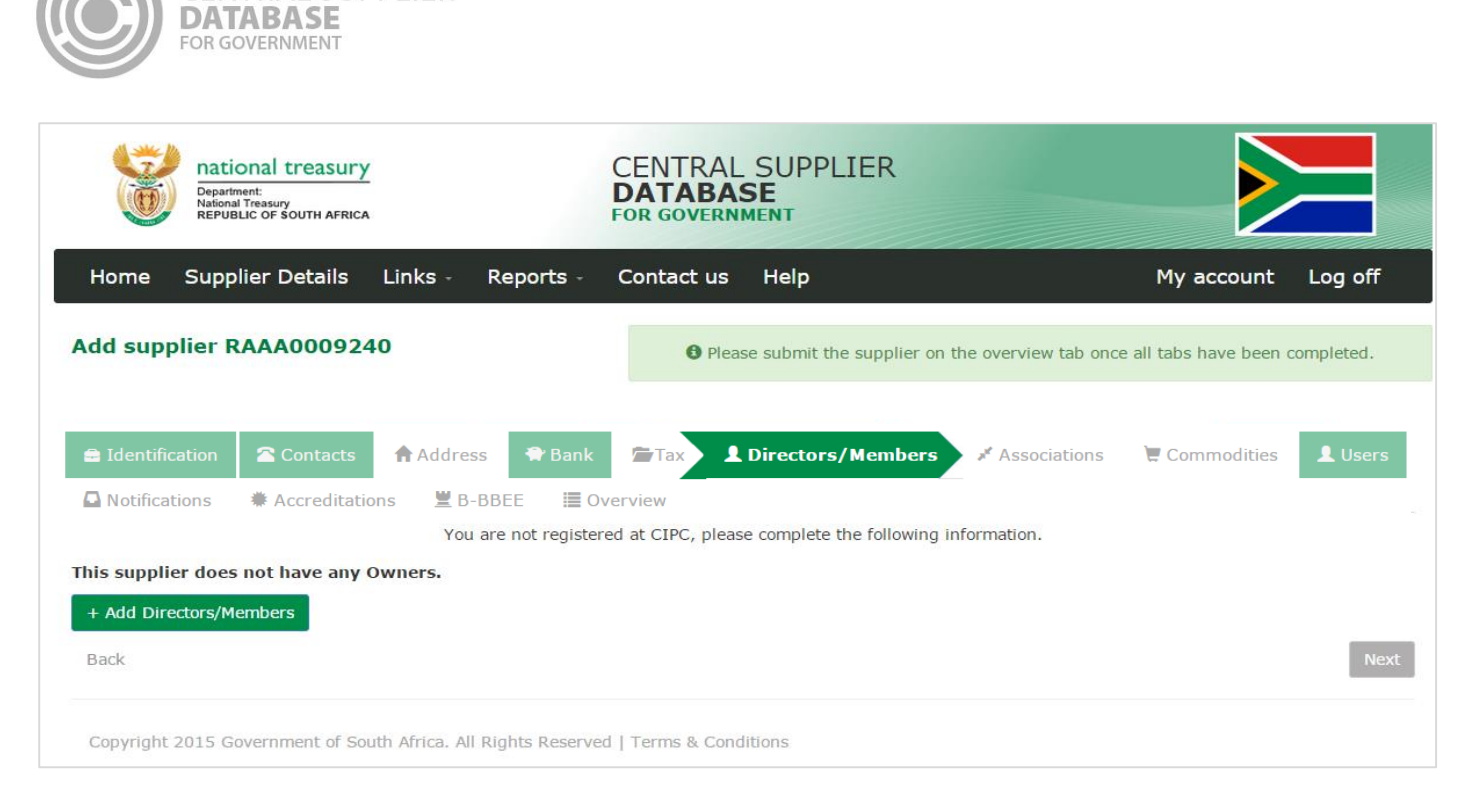

**CENTRAL SUPPLIER** 

#### **Figure 61 – Directors/ members list**

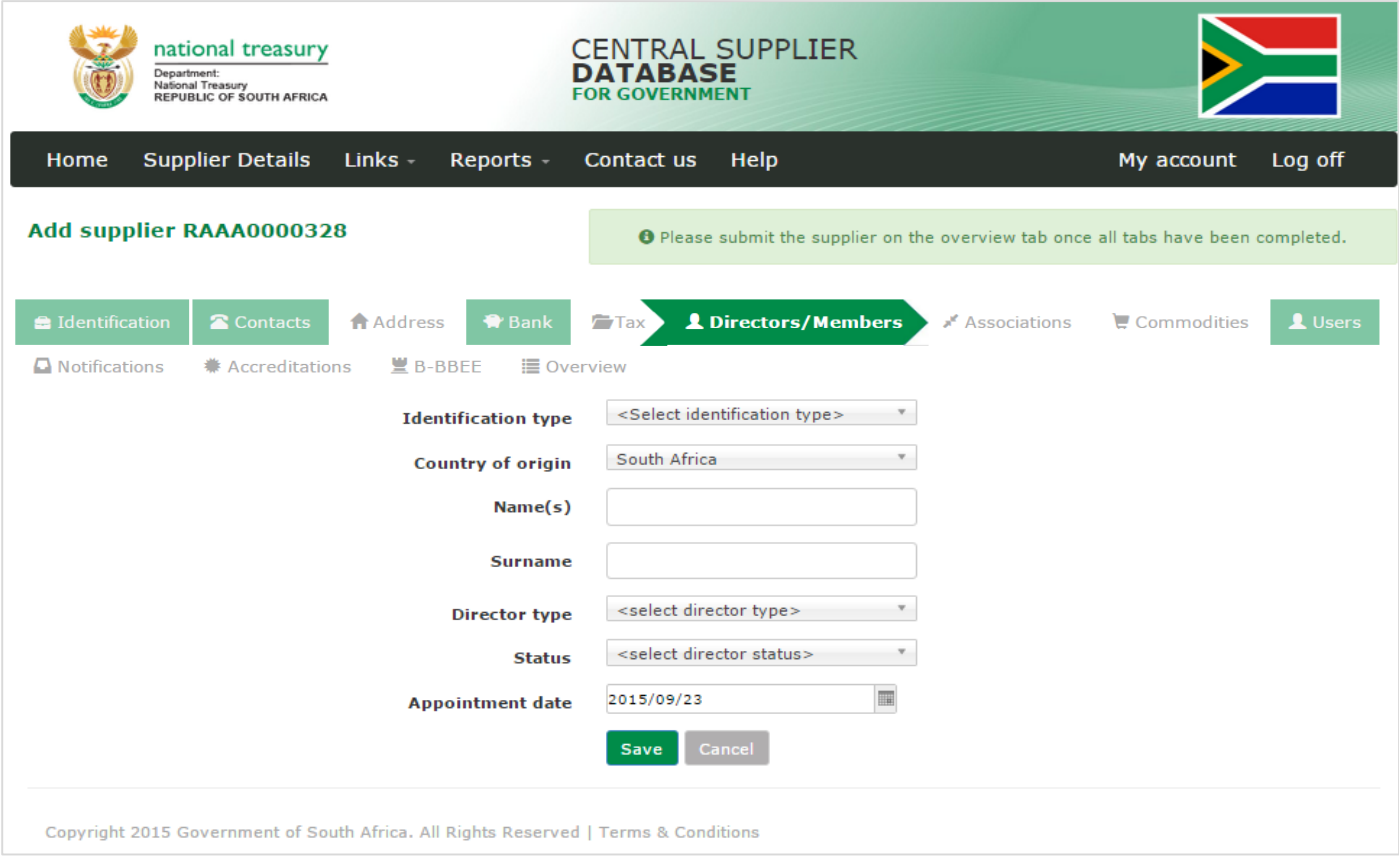

**Figure 62 – Add directors/ members for a supplier not registered on CIPC**
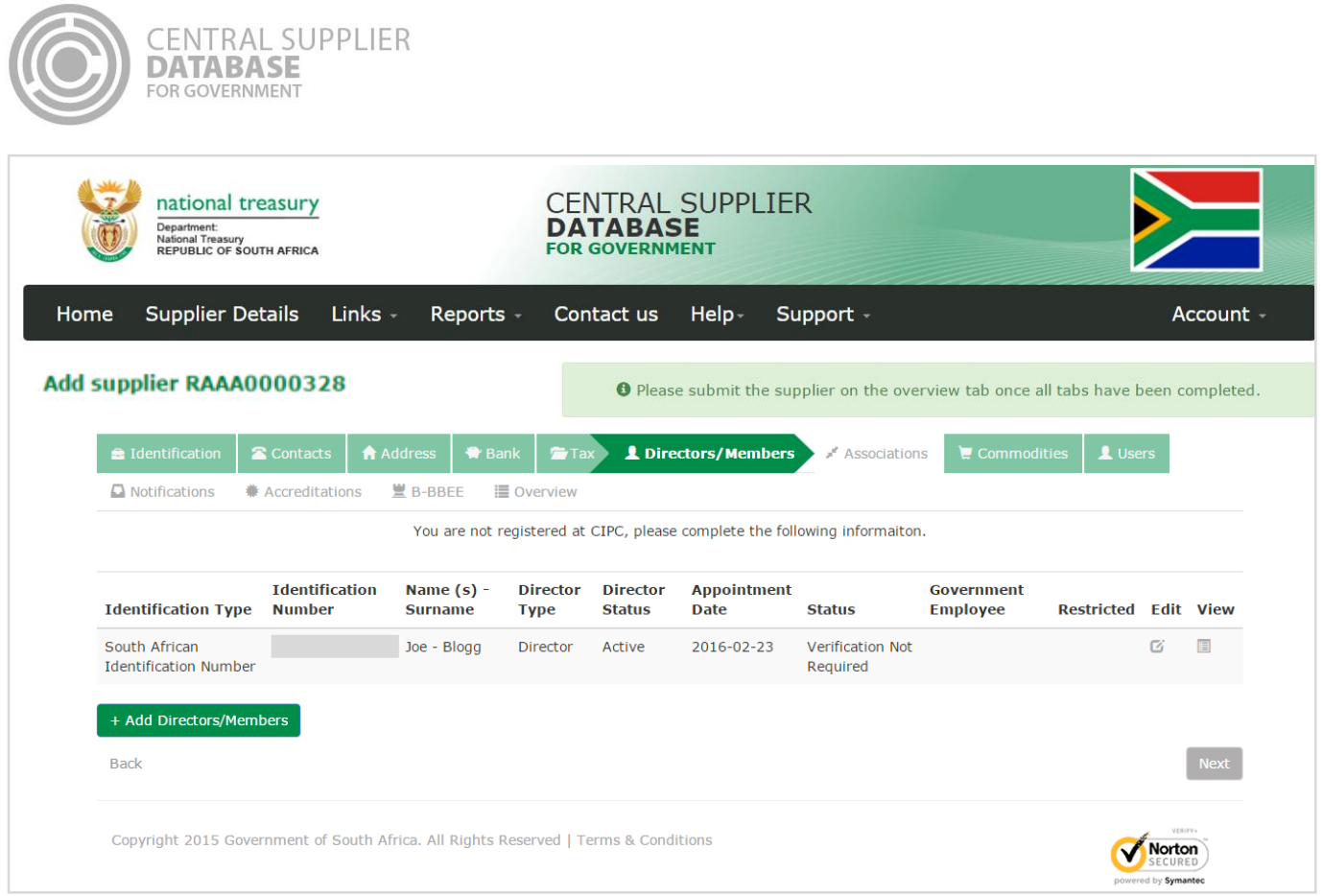

## **Figure 63 – Directors/ members successfully added for a company not registered at CIPC**

### **7.8.2.View directors/ members information of a CIPC company**

If the company **is registered at the CIPC** then follow the following steps to view directors/ members information automatically returned by CIPC:

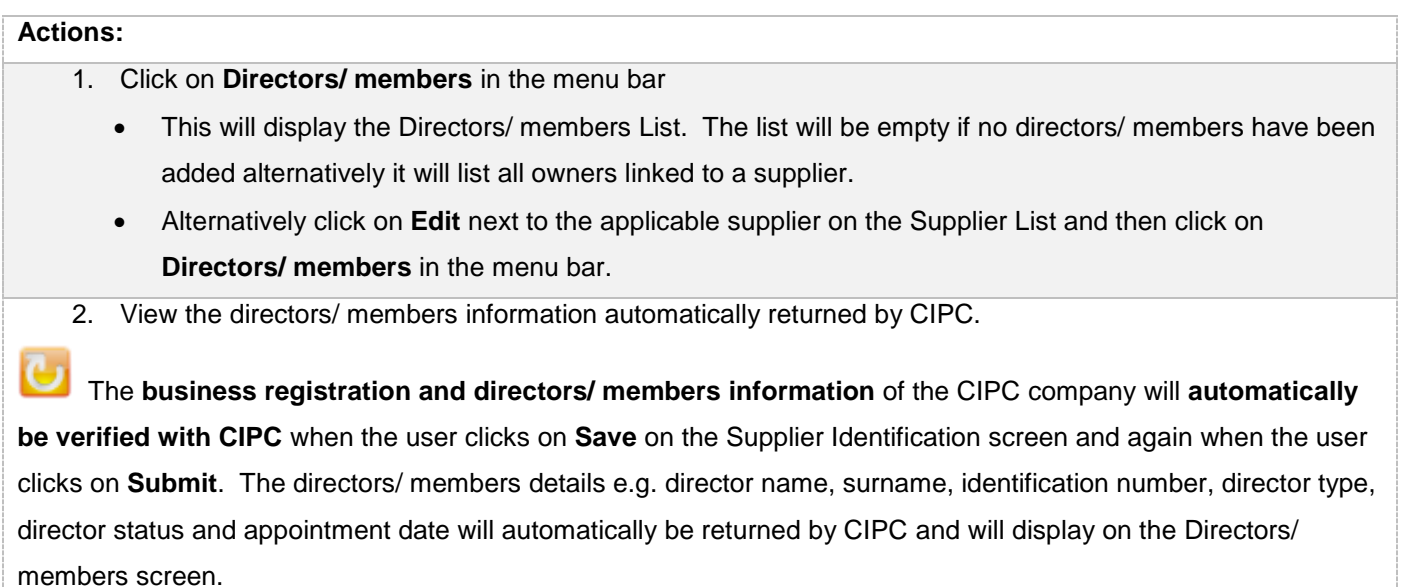

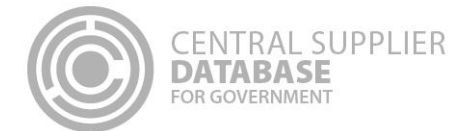

These fields are **not editable** and the supplier should **contact CIPC directly** if any of the information is inaccurate.

#### **7.8.3.Submit directors/ members**

#### **Actions:**

- 1. Click on **Overview** in the menu bar
- 2. Click on **Submit**
	- **The submit button will only be enabled when all the required supplier information have been completed**
	- **When making changes to the directors/ members information after submitting, click on submit to for changes to reflect.**

 The **business registration and directors/ members information** of the CIPC company will **automatically be verified with CIPC** when the user clicks on **Save** on the Supplier Identification screen and again when the user clicks on **Submit**.The directors/ members details e.g. director name, surname, identification number, director type, director status and appointment date will automatically be returned by CIPC and will display on the Directors/ members screen.

These fields are **not editable** and the supplier should **contact CIPC directly** if any of the information is inaccurate.

# **7.9.Associations information**

This section outlines how the user can maintain supplier association information. A supplier can have multiple associations. An association simply reflects that one supplier has a relationship with another and the type of association can be specified.

A supplier can only associate itself to another supplier that is registered on the CSD and have a master supplier number that start with an "M".

#### **7.9.1.Add association**

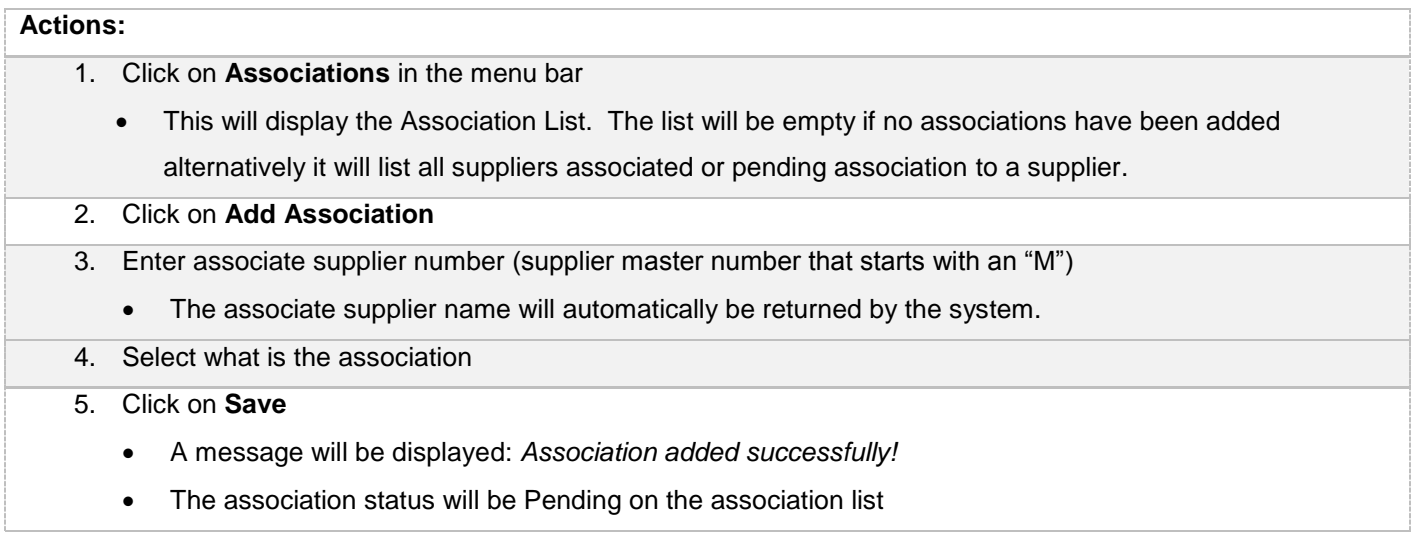

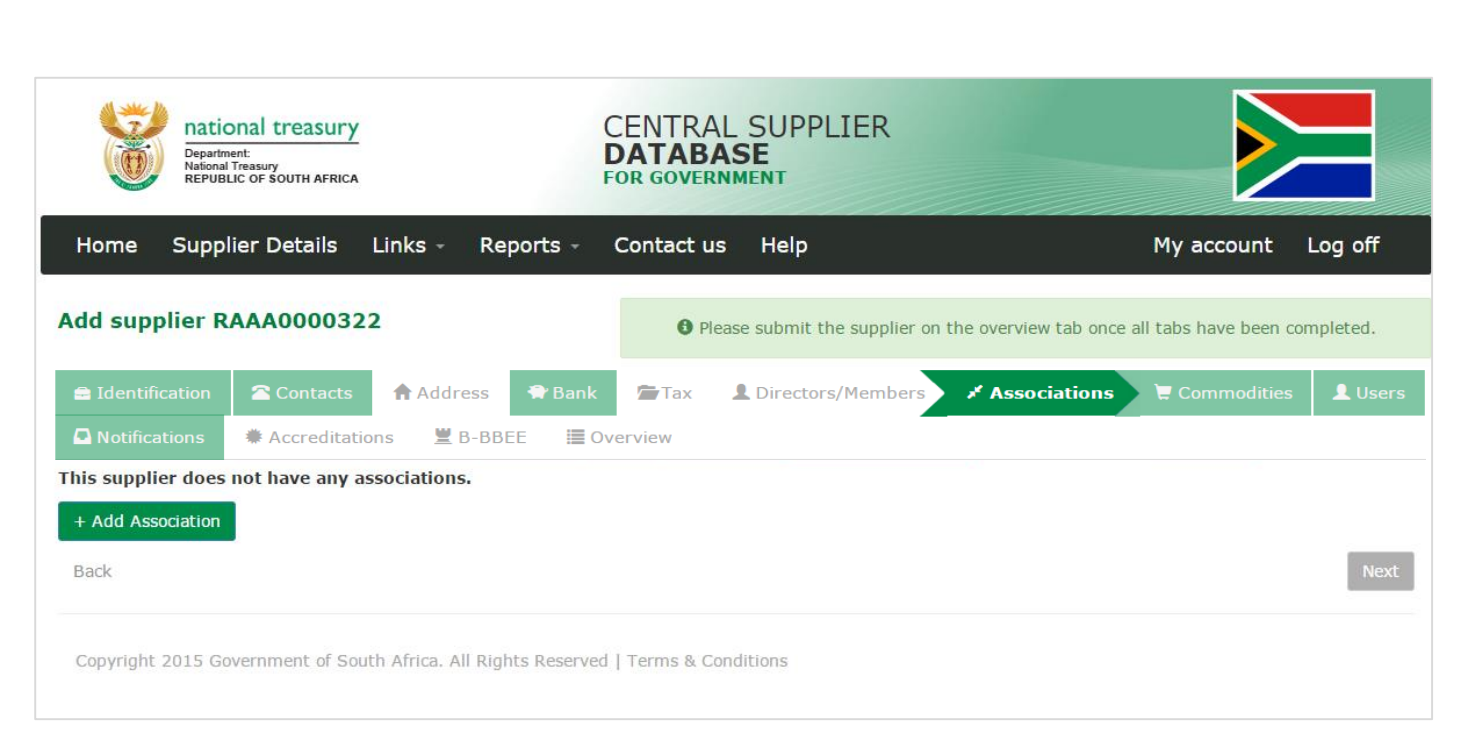

**CENTRAL SUPPLIER** 

**DATABASE** FOR GOVERNMENT

**Figure 64 – Association List**

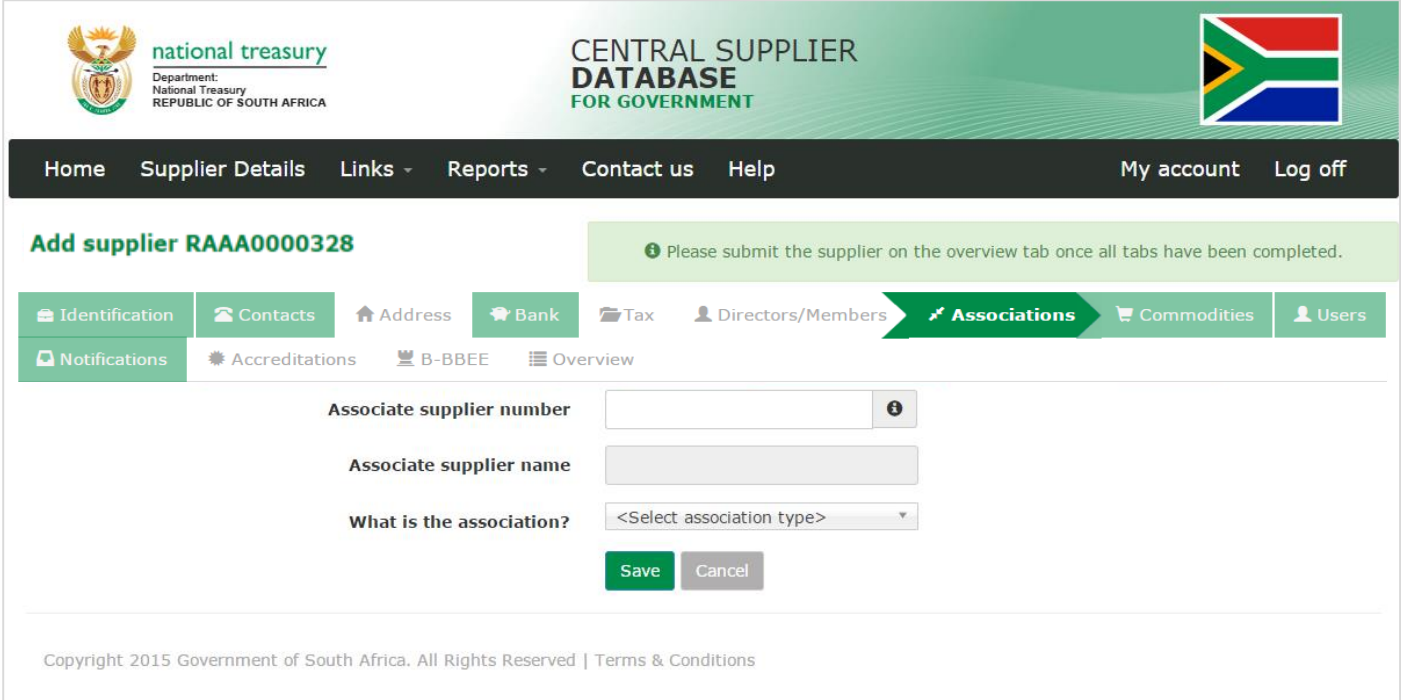

**Figure 65 – Add Association**

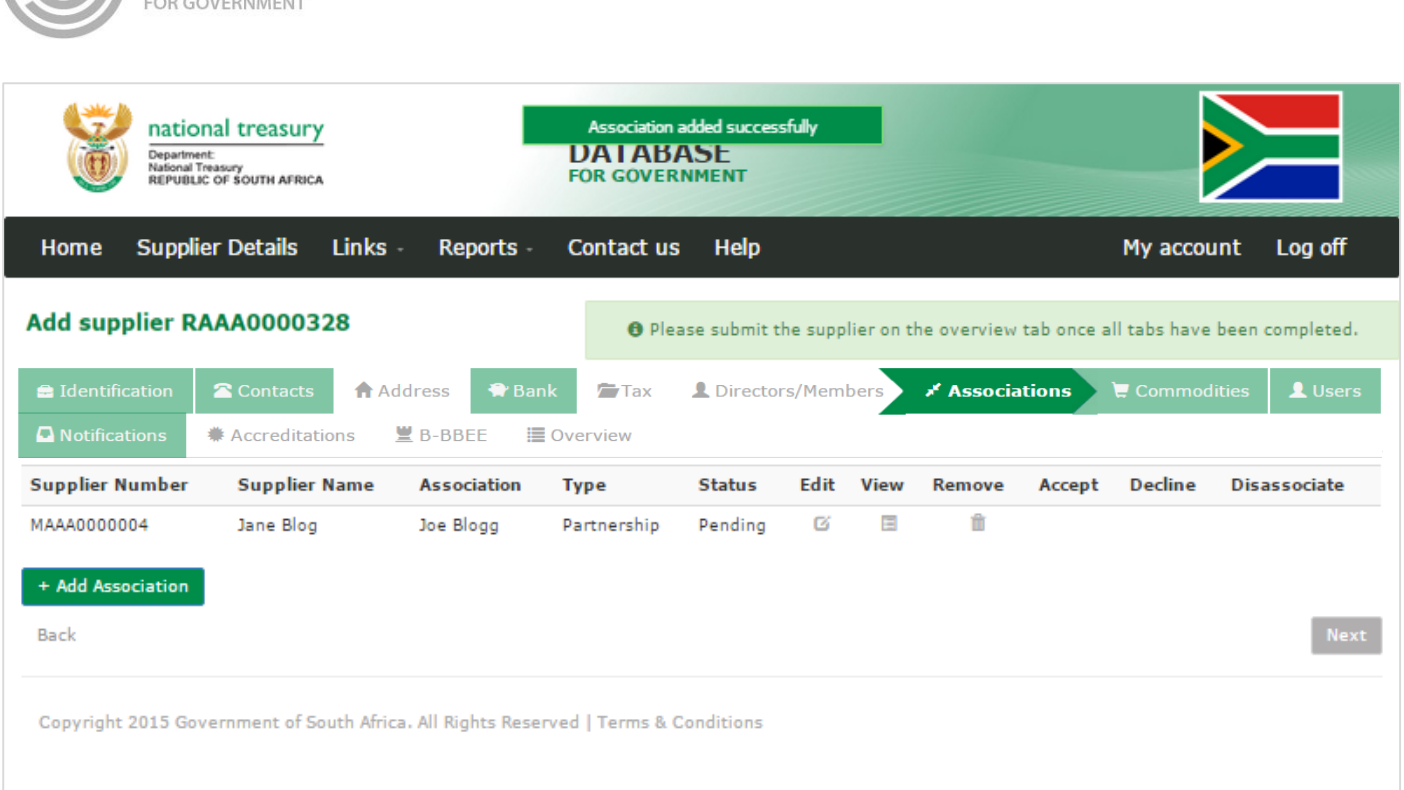

#### **Figure 66 – Pending Association**

#### **7.9.2.Submit association**

#### **Actions:**

1. Click on **Overview** in the menu bar

**CENTRAL SUPPLIER** 

**DATABA** 

- 2. Click on **Submit**
	- **The submit button will only be enabled when all the required supplier information have been completed**
	- **When making changes to the association information after submitting, click on submit to for changes to reflect.**

An e-mail notification will be sent to the supplier's preferred contact that's being associated with: *You have an association request for supplier XYZ. Please click on the link to accept/decline the association request.*

When the user clicks on the association e-mail link then the user is navigated to the log-in screen.

#### **7.9.3.Approve / Decline association**

#### **Actions:**

- 1. Click on **Associations** in the menu bar
	- This will display the Association List. The list will be empty if no associations have been added alternatively it will list all suppliers associated or pending association to a supplier.
- 2. Click on **Accept / Decline** in the association list

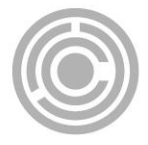

 A message will display: *Are you sure you would like to accept this association?* Or *Are you sure you would like to decline this association?*

#### 3. Click on **OK**

- If the user clicked on **Accept** then an e-mail notification will be sent to the associated supplier's preferred contact indicating that the association was accepted.
- If the user clicked on **Decline** then the system will automatically remove the association from both association lists and an e-mail notification will be sent to the associated supplier's preferred contact indicating that the association was declined.

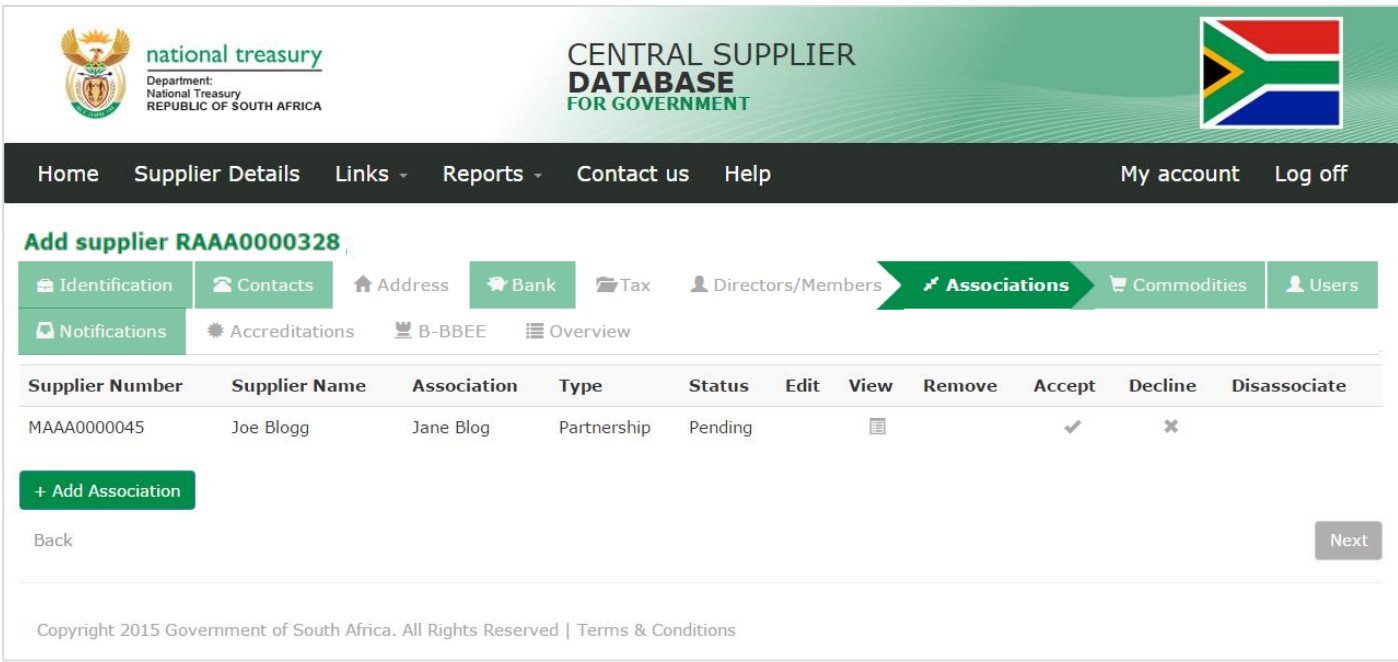

#### **Figure 67 – Accept / Decline Association**

#### **7.9.4.Disassociate association**

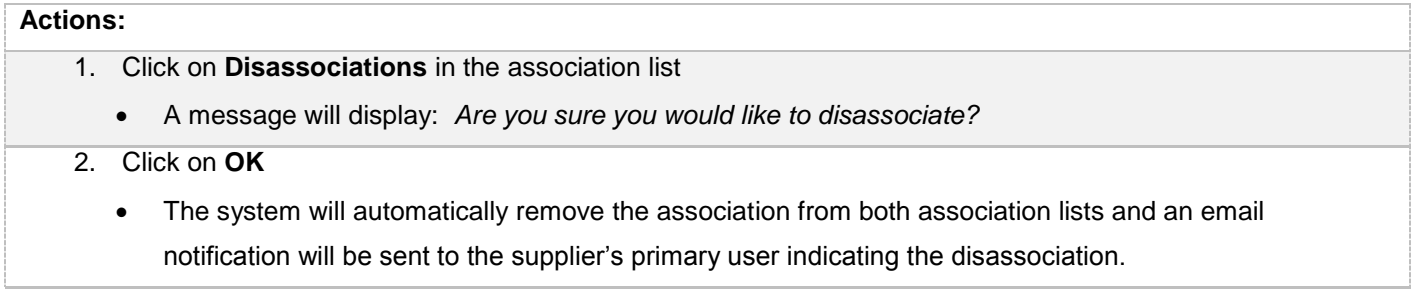

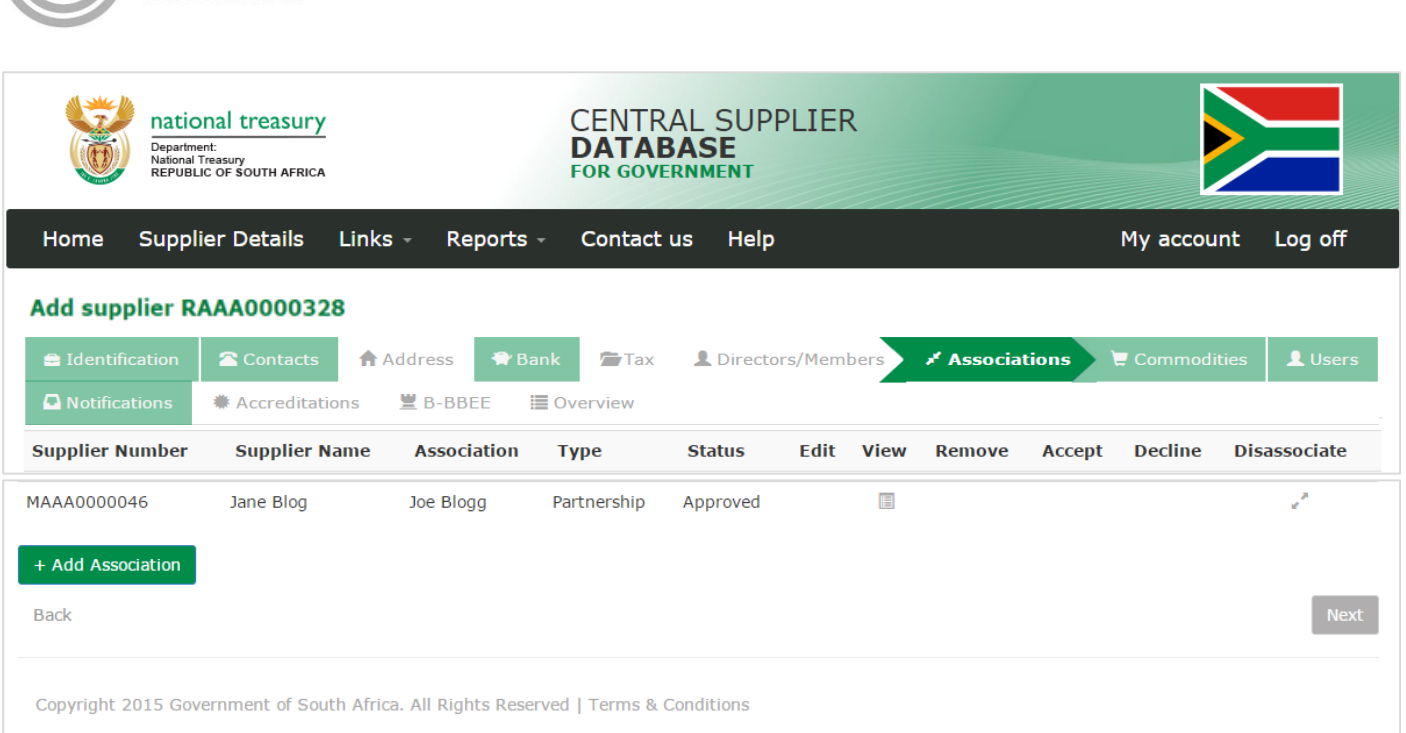

# **Figure 68 –Disassociate a supplier**

# **7.10. Commodities**

This section outlines how the user can add, edit, view, remove and save commodity information.

# **7.10.1. Add commodity information**

**CENTRAL SUPPLIER** 

**DATABASE** FOR GOVERNMENT

Follow the below steps when adding a commodity:

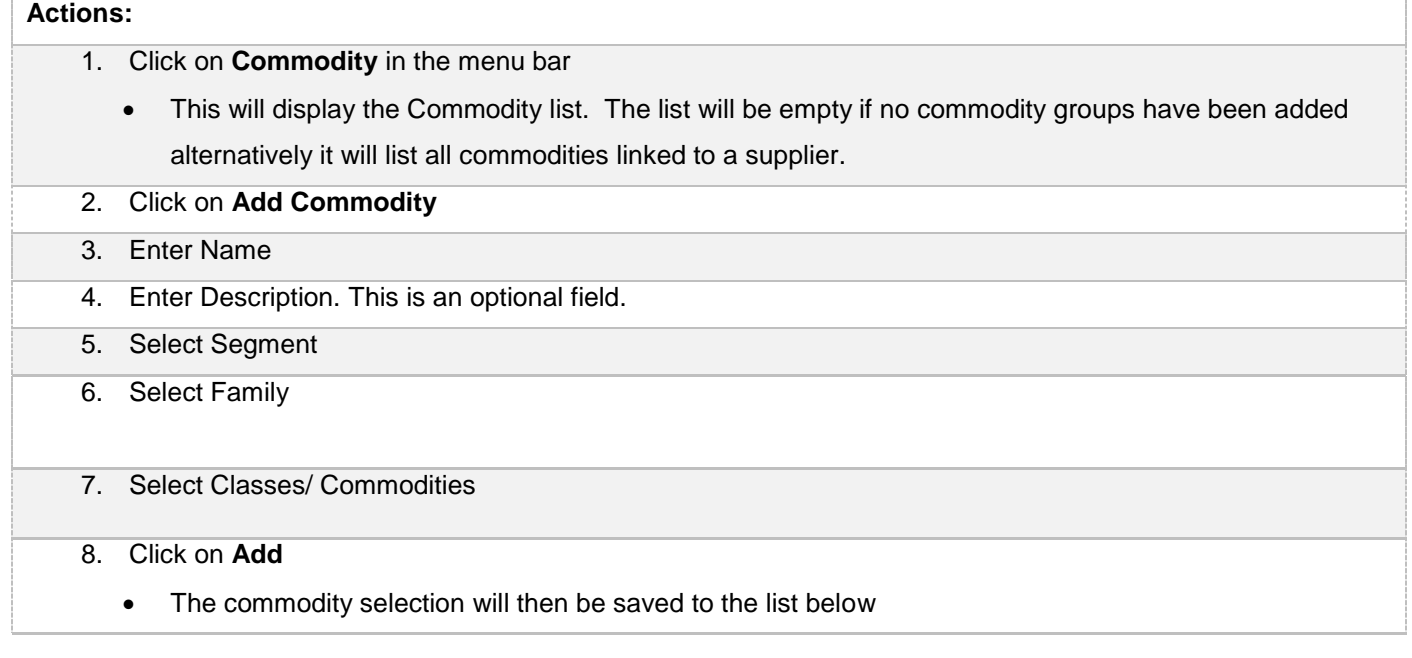

| ENTRAL SUPPLIER<br><b>DATABASE</b><br><b>FOR GOVERNMENT</b>                         |                                                                                                    |                |
|-------------------------------------------------------------------------------------|----------------------------------------------------------------------------------------------------|----------------|
| national treasury<br>Department:<br>National Treasury<br>REPUBLIC OF SOUTH AFRICA   | <b>CENTRAL SUPPLIER</b><br><b>DATABASE</b><br><b>FOR GOVERNMENT</b>                                                              |                |
| <b>Supplier Details</b><br>Links -<br>Home<br>Reports -<br>Add supplier RAAA0000328 | $HeIp-$<br>Support -<br>Contact us<br><b>O</b> Please submit the supplier on the overview tab once all tabs have been completed. | Account -      |
| <b>a</b> Identification<br>Contacts<br>Address<br>骨 Bank                            | Directors/Members<br>$\blacktriangleright$ Commodities<br>$T$ Tax<br>Associations                                                | <b>L</b> Users |
| 별 B-BBEE<br><b>Q</b> Notifications<br>兼 Accreditations<br>≡ Overview                |                                                                                                    |                |
| This supplier does not have any commodities.<br>+ Add Commodity<br>Back             |                                                                                                    | Next           |
| Copyright 2015 Government of South Africa. All Rights Reserved   Terms & Conditions |                                                                                                    |                |

**Figure 69 – Commodity list**

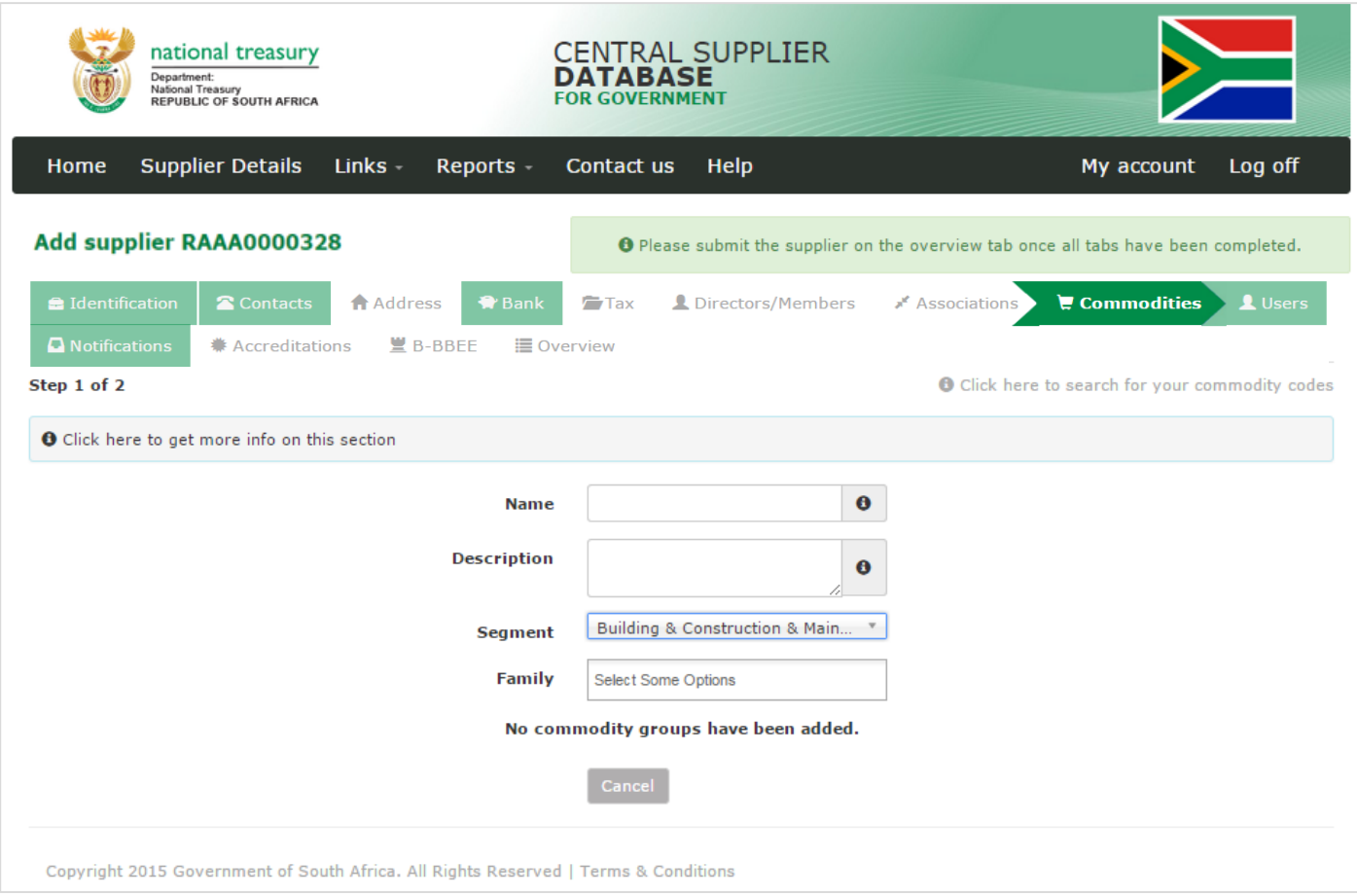

**Figure70 – Add Commodity**

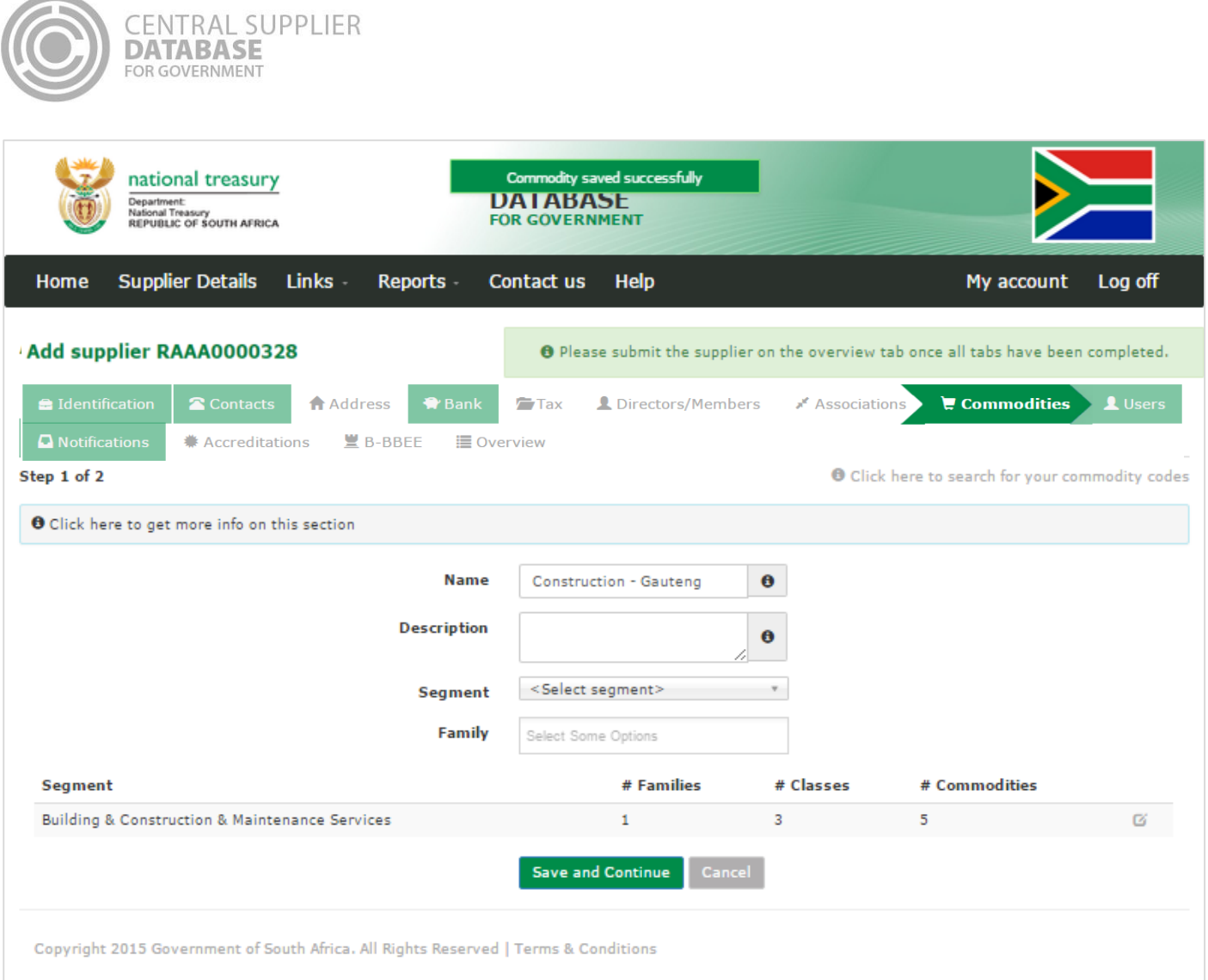

**Figure 71 – Commodity saved successfully**

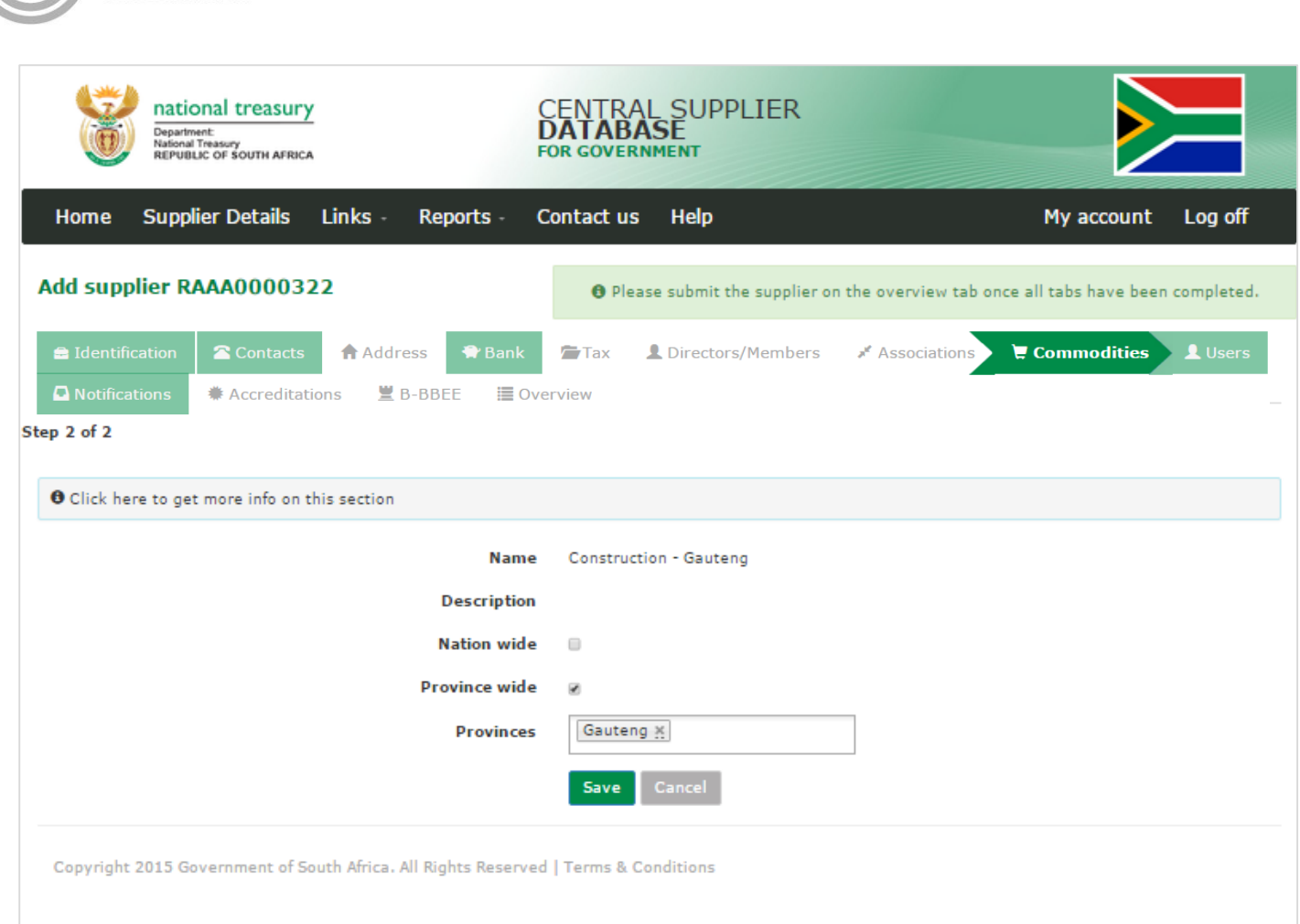

**Figure 72 – Add Location**

# **7.10.2. Add location information**

**CENTRAL SUPPLIER** 

**DATABASE** FOR GOVERNMENT

If a commodity location is **Nationwide** then follow the following steps:

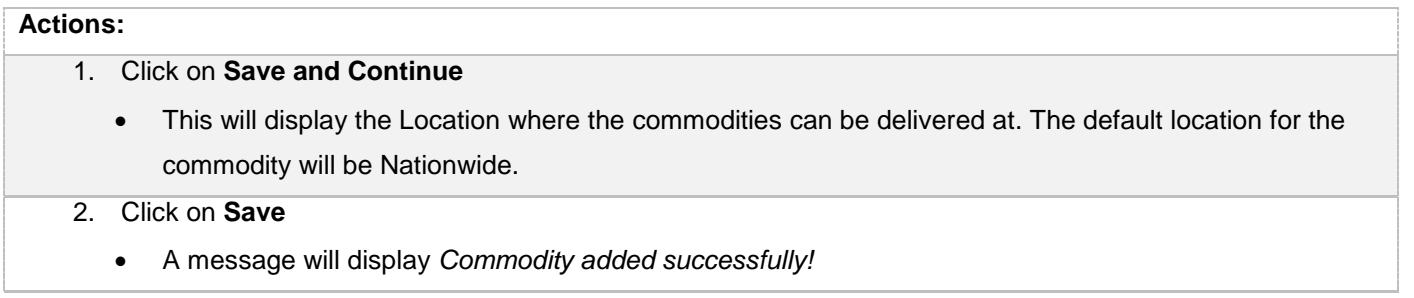

If a commodity location is **Province wide** then follow the following steps:

**Actions:**

1. Click on **Save and Continue**

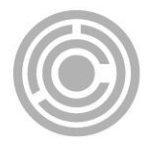

# **Actions:** This will display the Location where the commodities can be delivered at. The default location for the commodity will be Nationwide. 2. To add provinces to a commodity. Unselect **Nationwide** 3. Select Provinces 4. Click on **Save** A message will display *Commodity added successfully!*

If a commodity location is **District wide** then follow the following steps:

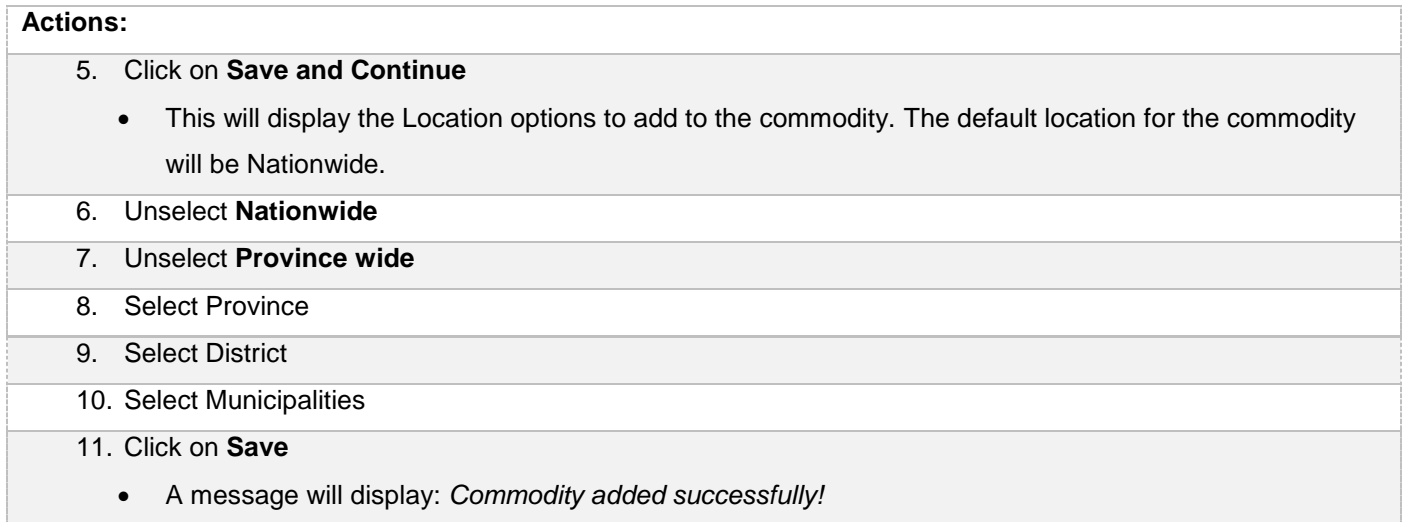

# **7.10.3. Edit commodity group information**

Follow the below steps when making changes to a commodity group:

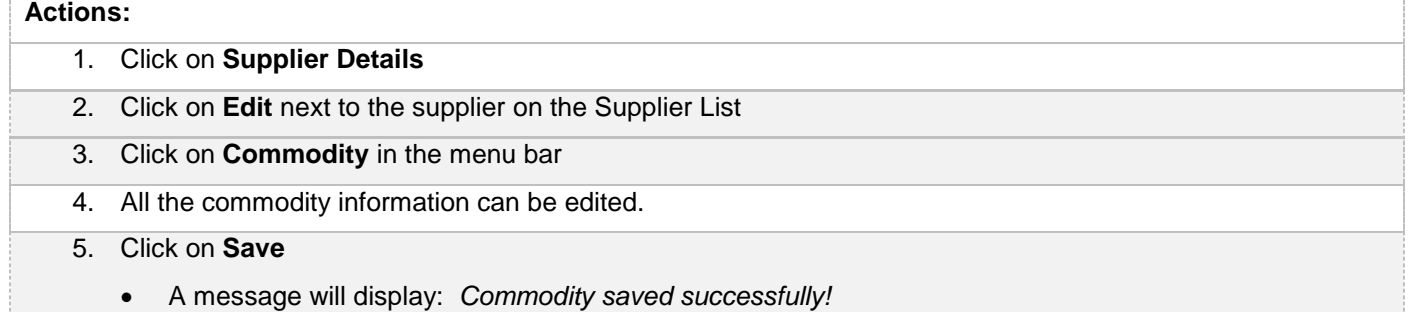

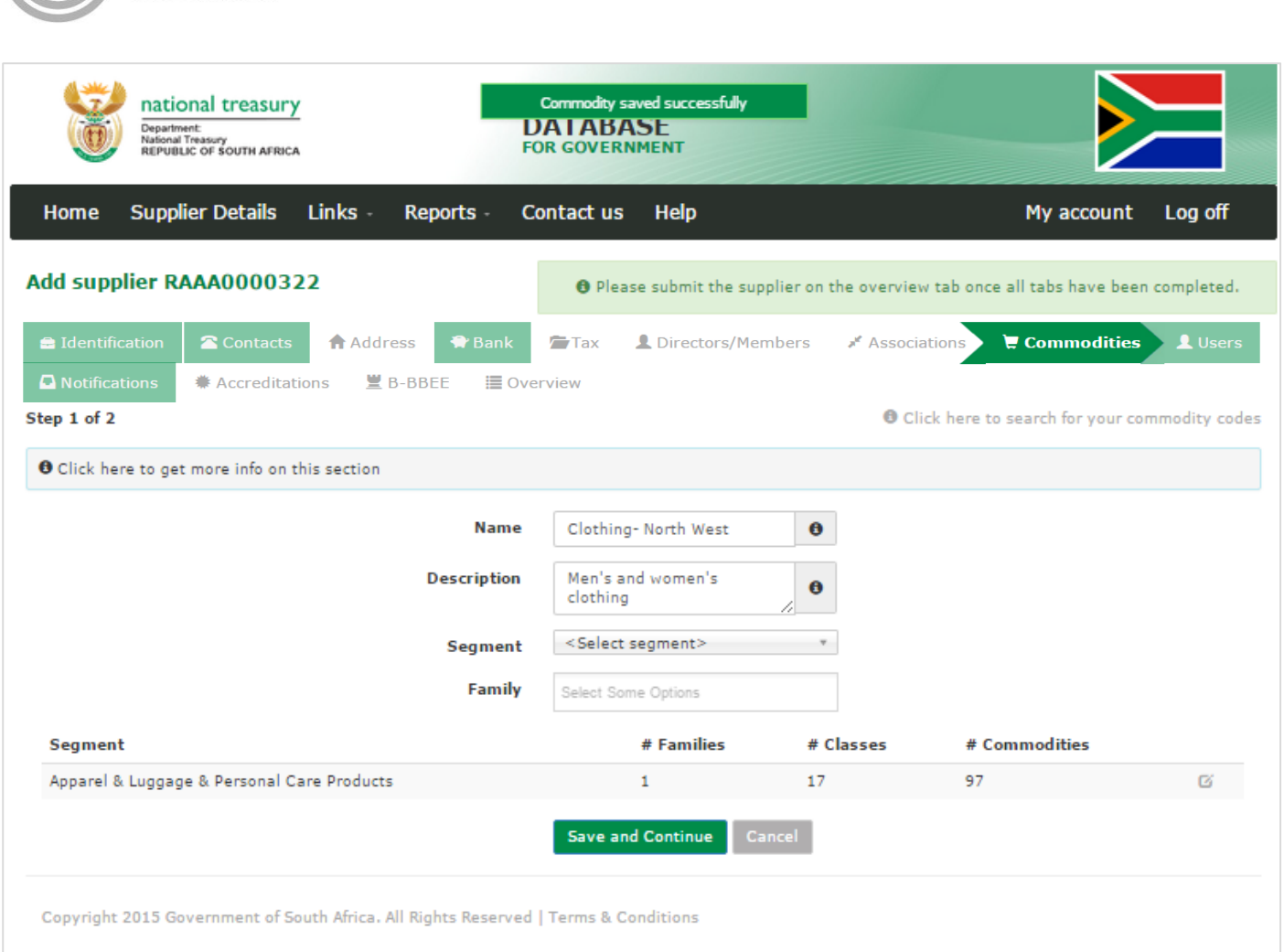

#### **Figure 72 – Edited commodity saved successfully**

#### **7.10.4. Submit commodity**

#### **Actions:**

1. Click on **Overview** in the menu bar

**ENTRAL SUPPLIER** 

DATABA

- 2. Click on **Submit**
	- **The submit button will only be enabled when all the required supplier information have been completed**
	- **When making changes to the commodity information after submitting, click on submit to for changes to reflect.**

# **7.11. Maintain Users**

Users or Contacts that are linked to a supplier must be maintained. To maintain users, select the edit option from the user list linked to the suppliers. It is also important to disassociate users that are no longer with the supplier to prevent security breach of actions on CSD.

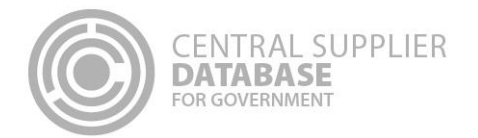

# **7.11.1. View a list of all users**

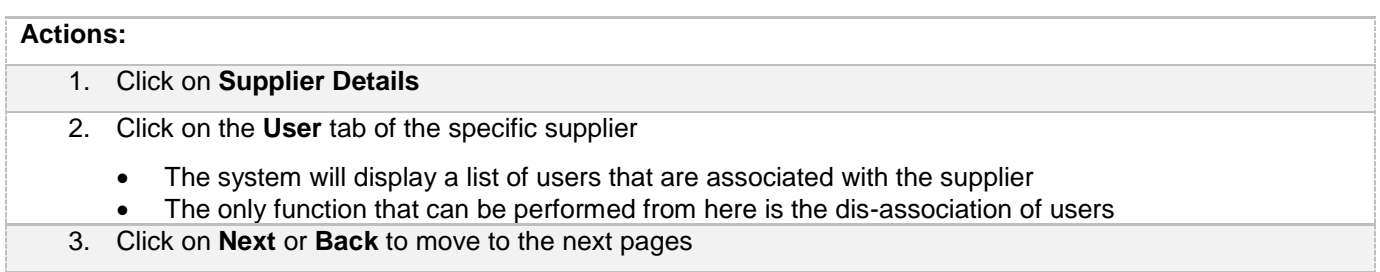

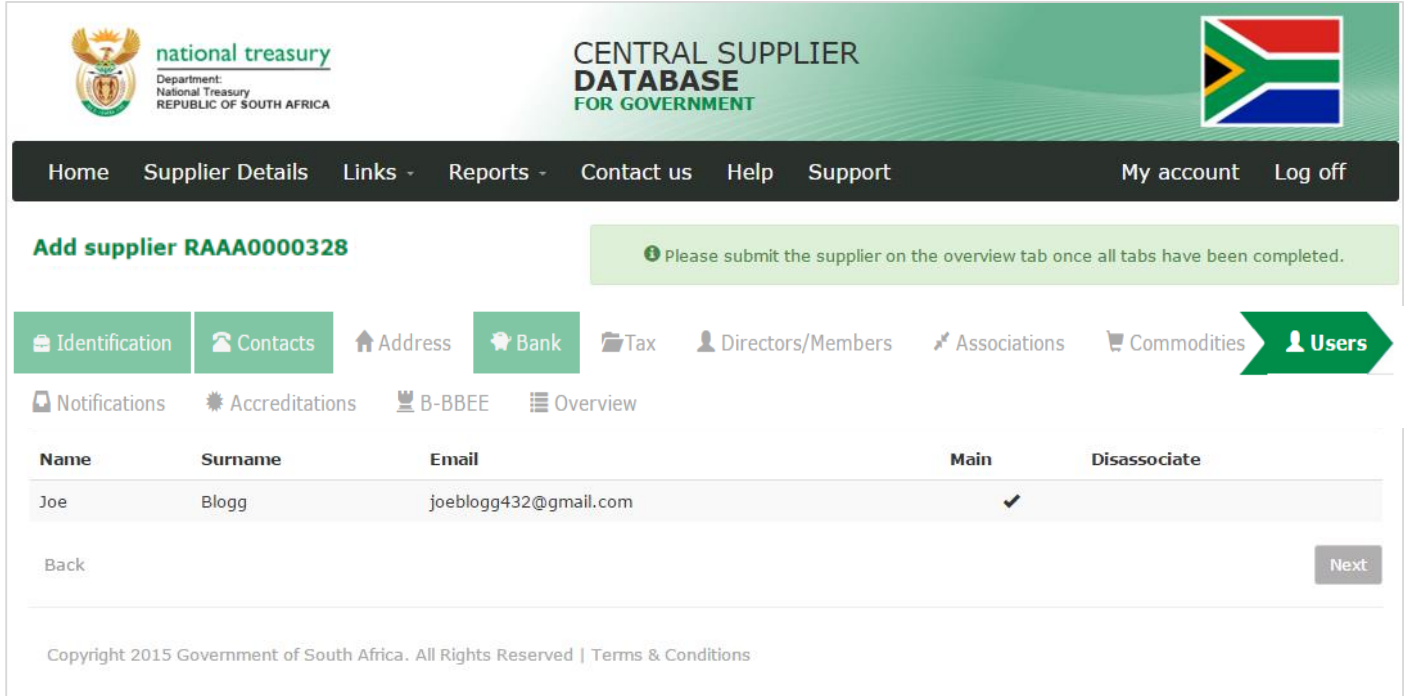

## **Figure 74 – Users list**

# **7.11.2. Dis-associate a user**

Because it is possible for a user to be associated with multiple suppliers, it could be required for a user to be dis-associated with a supplier.

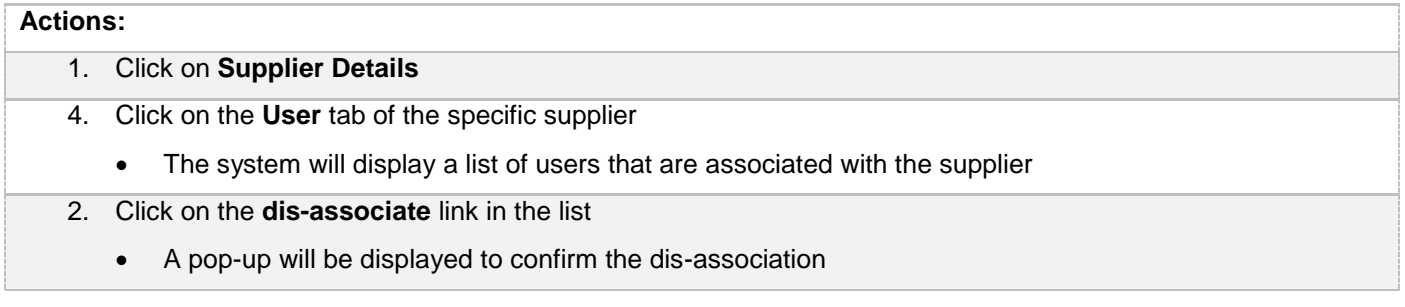

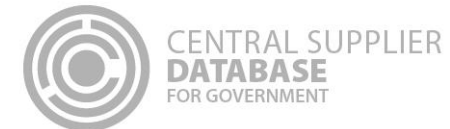

# **Actions:** Should the user decide to not continue with this action, click on **cancel** to cancel the action 3. Click on **OK**

• The user will be dis-associated from the supplier and will no longer appear on the user list of the supplier

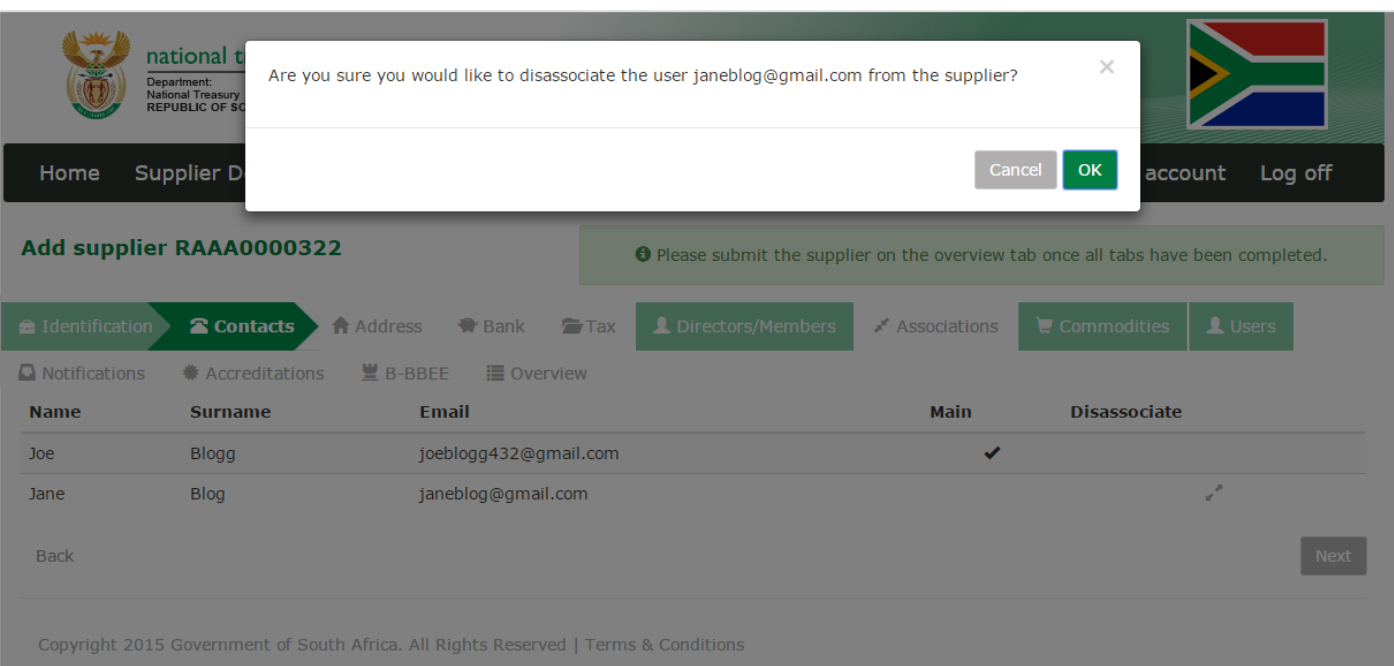

**Figure 7573 – Dis-associate user confirmation** 

# **7.12. Notifications information**

This section outlines how the user can maintain supplier notification information. A supplier can indicate to receive multiple notifications. A user can indicate if they would like to receive a notification prior to the tax certificate expiry, prior to B-BBEE affidavit expiry, changes in the CIPC business status and information regarding tender and funding opportunities.

The notifications will be sent to the preferred contact of the supplier.

#### **7.12.1. Add notification**

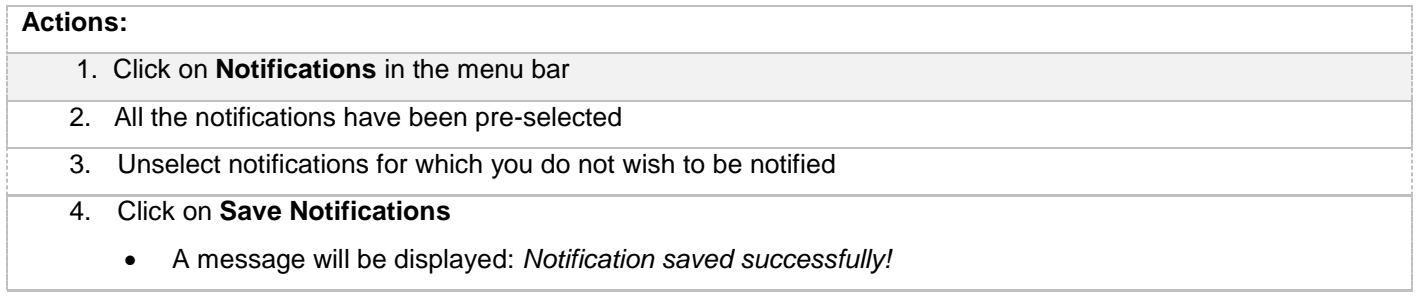

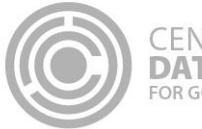

# **7.12.2. Edit notification**

Follow the below steps when making changes to a notification

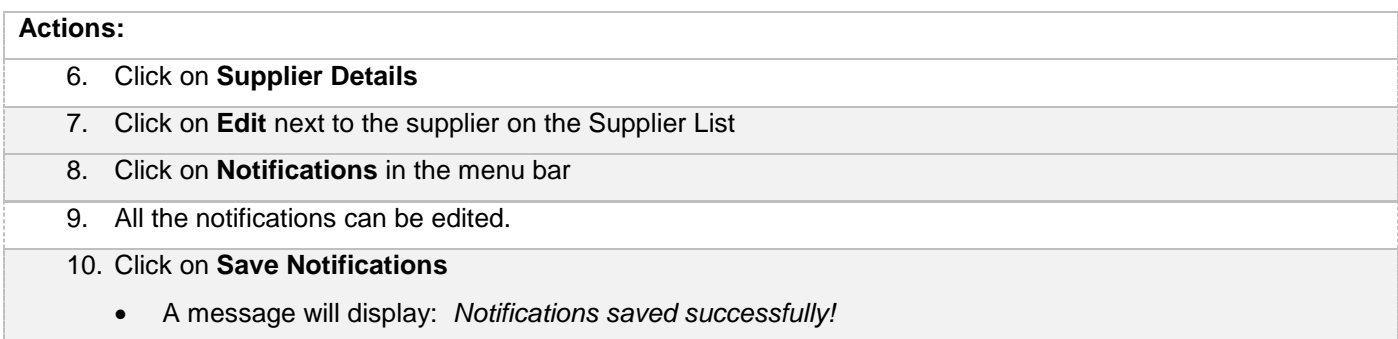

| Department<br>National Treasury<br>REPUBLIC OF SOUTH AFRICA                                                                                                    |                               | <b>DATABASE</b><br><b>FOR GOVERNMENT</b>                                                                       | <b>CENTRAL SUPPLIER</b>                                              |                |                                                                 |                                                                                     |         |
|----------------------------------------------------------------------------------------------------|-------------------------------|----------------------------------------------------------------------------------------------------|----------------------------------------------------------------------|----------------|-----------------------------------------------------------------|-------------------------------------------------------------------------------------|---------|
| <b>Supplier Details</b><br>Home<br><b>Links</b>                                                                                                    | <b>Reports</b>                | <b>Contact us</b>                                                                                              | <b>Support</b><br><b>Help</b>                                        |                |                                                                 | My account                                                                          | Log off |
| Add supplier RAAA0091227                                                                                                    |                               |                                                                                                    |                                                                      |                |                                                                 | O Please submit the supplier on the overview tab once all tabs have been completed. |         |
| <b>B</b> Identification<br><b>2</b> Contacts<br><b>ft Addre</b><br><b>Q</b> Notifications<br><b>#</b> Accreditations                                                                                                    | 堂 B-BBEE<br><b>E</b> Overview | III Overview                                                                                                   | rectors/Members                                                      | A Associations |                                                                 | Commodities<br>1 Users                                                              |         |
| Tax<br>Do you want to be notified prior to<br>$\qquad \qquad \qquad \qquad \qquad \qquad \qquad$<br>your tax clearance certificate<br>expiry?                                                                                                    | ۰                             |                                                                                                    |                                                                      |                |                                                                 |                                                                                     |         |
| <b>Supplier Identification</b><br>Do you want to be notified when<br>$\ominus$<br>your CIPC Business Status<br>changes?<br><b>B-BBEE Affidavit or Certificate Expiry Notification</b><br>Do you want to be notified prior to<br>$\qquad \qquad \qquad \qquad \qquad \qquad \qquad$<br>your B-BBEE affidavit or certificate | $\bullet$<br>۰                | 0<br>for submission?                                                                                           | Do you want to be notified when<br>your annual return at CIPC is due | o              |                                                                 |                                                                                     |         |
| expiry?<br><b>Tender Opportunities</b>                                                                                                    |                               |                                                                                                    |                                                                      |                |                                                                 |                                                                                     |         |
| $\qquad \qquad \qquad \qquad \Box$<br><b>Building Services</b><br>$\qquad \qquad \qquad \qquad \qquad \qquad$<br><b>Functional Services</b>                                                                                                    | ۰<br>۰                        | $\qquad \qquad \qquad \qquad \qquad \qquad \Box$<br><b>Civil Services</b><br>0<br><b>Professional Services</b> |                                                                      | 0<br>0         | $\qquad \qquad \qquad \qquad \qquad \qquad \qquad$<br>$\ominus$ | <b>Electrical Services</b><br>Supplies:                                             |         |
|                                                                                                    |                               |                                                                                                    |                                                                      |                |                                                                 | Clothing/Textiles/Footwear                                                          |         |
|                                                                                                    | ۰<br>o                        | Θ                                                                                                    | <b>Supplies: Electrical Equipment</b>                                | 0<br>$\pmb{0}$ | 0<br>Θ.                                                         | <b>Supplies: Medical</b>                                                            |         |
| <b>Supplies: Computer Equipment</b>                                                                                                    |                               |                                                                                                    | Supplies: Stationery/Printing                                        |                |                                                                 | <b>Supplies: General</b>                                                            |         |
| Supplies: Perishable Provisions<br>$\qquad \qquad \qquad \qquad \qquad \qquad$                                                                                                    | ۰                             |                                                                                                    |                                                                      |                |                                                                 |                                                                                     |         |
| <b>General Disposal</b><br><b>Funding Opportunities</b>                                                                                                    |                               |                                                                                                    |                                                                      |                |                                                                 |                                                                                     |         |

**Figure 76 – Notifications Screen**

| Department:<br>National Treasury<br>REPUBLIC OF SOUTH AFRICA                                                                                                    |                              |                                    | <b>CENTRAL SUPPLIER</b><br><b>DATABASE</b><br><b>FOR GOVERNMENT</b>  |                |                          |                                                                                            |           |
|----------------------------------------------------------------------------------------------------|------------------------------|------------------------------------|----------------------------------------------------------------------|----------------|--------------------------|--------------------------------------------------------------------------------------------|-----------|
| <b>Supplier Details</b><br>Home                                                                                                    | Links -                      | Reports -                          | $\mathsf{Help}$<br>Contact us                                        | Support -      |                          |                                                                                            | Account - |
| Add supplier RAAA0000328                                                                                                    |                              |                                    |                                                                      |                |                          | <b>O</b> Please submit the supplier on the overview tab once all tabs have been completed. |           |
| dentification<br>Contacts<br><b>Q</b> Notifications<br><b>*</b> Accreditations                                                                                                    | <b>合</b> Address<br>■ B-BBEE | <b>R</b> Bank<br>Tax<br>圖 Overview | Directors/Members                                                    | Associations   |                          | LUsers<br>Commodities                                                                      |           |
|                                                                                                    |                              |                                    |                                                                      |                |                          |                                                                                            |           |
| Do you want to be notified prior<br>$\blacktriangleright$<br>to your tax clearance certificate<br>expiry?                                                                                                    | $\bullet$                    |                                    |                                                                      |                |                          |                                                                                            |           |
|                                                                                                    |                              |                                    |                                                                      |                |                          |                                                                                            |           |
|                                                                                                    |                              |                                    |                                                                      |                |                          |                                                                                            |           |
| Do you want to be notified when<br>your CIPC Business Status                                                                                                    | $\bullet$                    | $\blacktriangleright$              | Do you want to be notified when<br>your annual return at CIPC is due | $\pmb{\Theta}$ |                          |                                                                                            |           |
| changes?                                                                                                    |                              |                                    | for submission?                                                      |                |                          |                                                                                            |           |
| Do you want to be notified prior<br>to your B-BBEE affidavit or<br>certificate expiry?                                                                                                    | $\bullet$                    |                                    |                                                                      |                |                          |                                                                                            |           |
|                                                                                                    |                              |                                    |                                                                      |                |                          |                                                                                            |           |
| <b>Supplier Identification</b><br>$\blacktriangleright$<br><b>B-BBEE Affidavit or Certificate Expiry Notification</b><br>$\blacktriangleright$<br><b>Tender Opportunities</b><br>$\blacktriangleright$<br><b>Building Services</b> | $\bullet$                    | $\blacktriangleright$              | <b>Civil Services</b>                                                | $\bullet$      | $\bullet$                | <b>Electrical Services</b>                                                                 | $\bullet$ |
| $\blacktriangleright$<br><b>Functional Services</b>                                                                                                    | $\bullet$                    | $\blacktriangleright$              | <b>Professional Services</b>                                         | $\bullet$      | $\blacktriangleright$    | <b>Supplies:</b><br><b>Clothing/Textiles/Footwear</b>                                      | $\bullet$ |
| $\blacktriangleright$<br><b>Supplies: Computer Equipment</b>                                                                                                    | $\bullet$                    | $\overline{\mathcal{L}}$           | <b>Supplies: Electrical Equipment</b>                                | $\bullet$      | $\overline{\mathcal{L}}$ | <b>Supplies: Medical</b>                                                                   | $\bullet$ |
| <b>Supplies: Perishable Provisions</b>                                                                                                    | $\bullet$                    | ✔                                  | <b>Supplies: Stationery/Printing</b>                                 | $\bullet$      | $\blacktriangleright$    | <b>Supplies: General</b>                                                                   | $\bullet$ |
| $\blacktriangledown$<br>$\overline{\mathcal{L}}$<br><b>General Disposal</b>                                                                                                    | $\bullet$                    |                                    |                                                                      |                |                          |                                                                                            |           |
| <b>Funding Opportunities</b>                                                                                                    |                              |                                    |                                                                      |                |                          |                                                                                            |           |

**Figure 77 – Add Notifications**

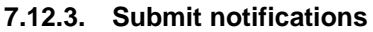

1. Click on **Overview** in the menu bar

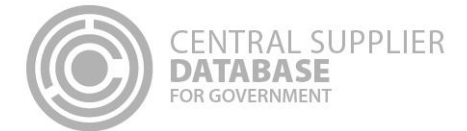

- 2. Click on **Submit**
	- **The submit button will only be enabled when all the required supplier information have been completed**
	- **When making changes to the notification information after submitting, click on submit to for changes to reflect.**

### **7.13. Accreditations**

This section outlines how the user can add, edit, view, remove and save accreditation information.

#### **7.13.1. Add accreditation information**

Follow the below steps when adding an accreditation:

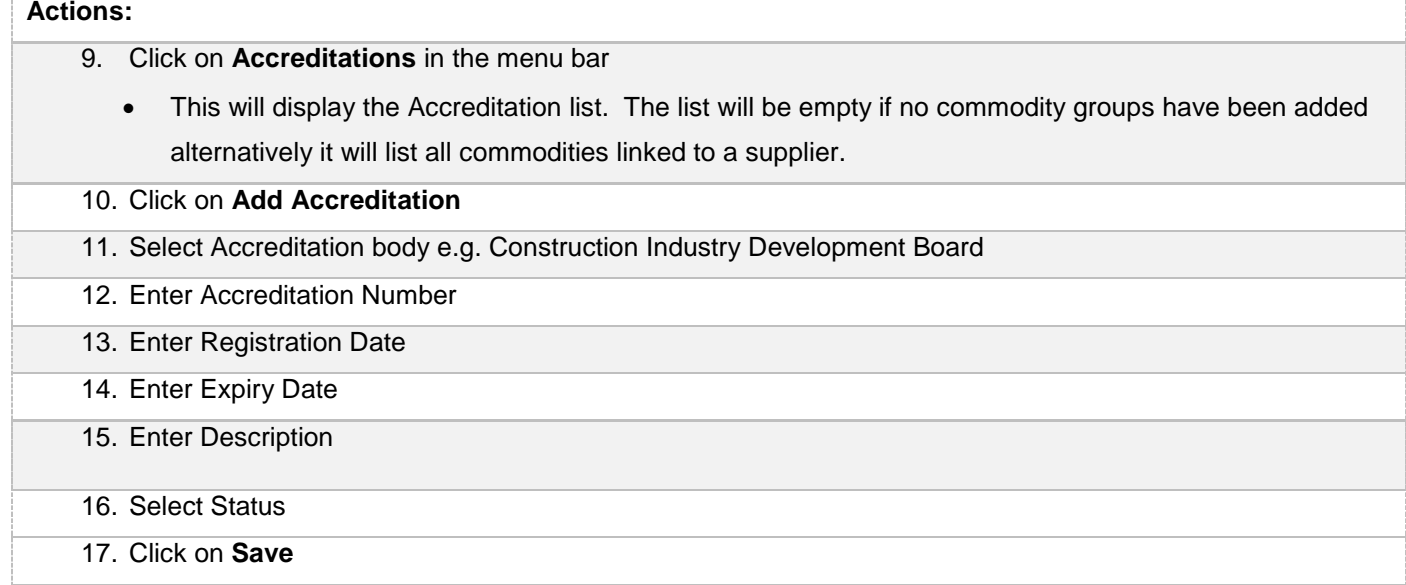

| CENTRAL SUPPLIER<br><b>DATABASE</b><br><b>FOR GOVERNMENT</b>                                                                   |                                                                                            |           |
|----------------------------------------------------------------------------------------------------|--------------------------------------------------------------------------------------------|-----------|
| national treasury<br>Department:<br>National Treasury<br>REPUBLIC OF SOUTH AFRICA                                              | <b>CENTRAL SUPPLIER</b><br><b>DATABASE</b><br><b>FOR GOVERNMENT</b>                        |           |
| <b>Supplier Details</b><br>Links -<br>Reports -<br>Home                                                                        | Support -<br>Help-<br>Contact us                                                           | Account - |
| Add supplier RAAA0000328                                                                                                    | <b>O</b> Please submit the supplier on the overview tab once all tabs have been completed. |           |
| <b>合</b> Address<br><b>a</b> Identification<br>Contacts<br><b>Bank</b><br>■ B-BBEE<br><b>*</b> Accreditations<br>Notifications | Directors/Members<br>Associations<br>Tax<br>$\blacksquare$ Commodities<br>III Overview     | LUsers    |
| This supplier does not have any accreditations.<br>+ Add Accreditation<br><b>Back</b>                                          |                                                                                            | Next      |
| Copyright 2015 Government of South Africa. All Rights Reserved   Terms & Conditions                                            |                                                                                            |           |

**Figure 78 – Accreditation list**

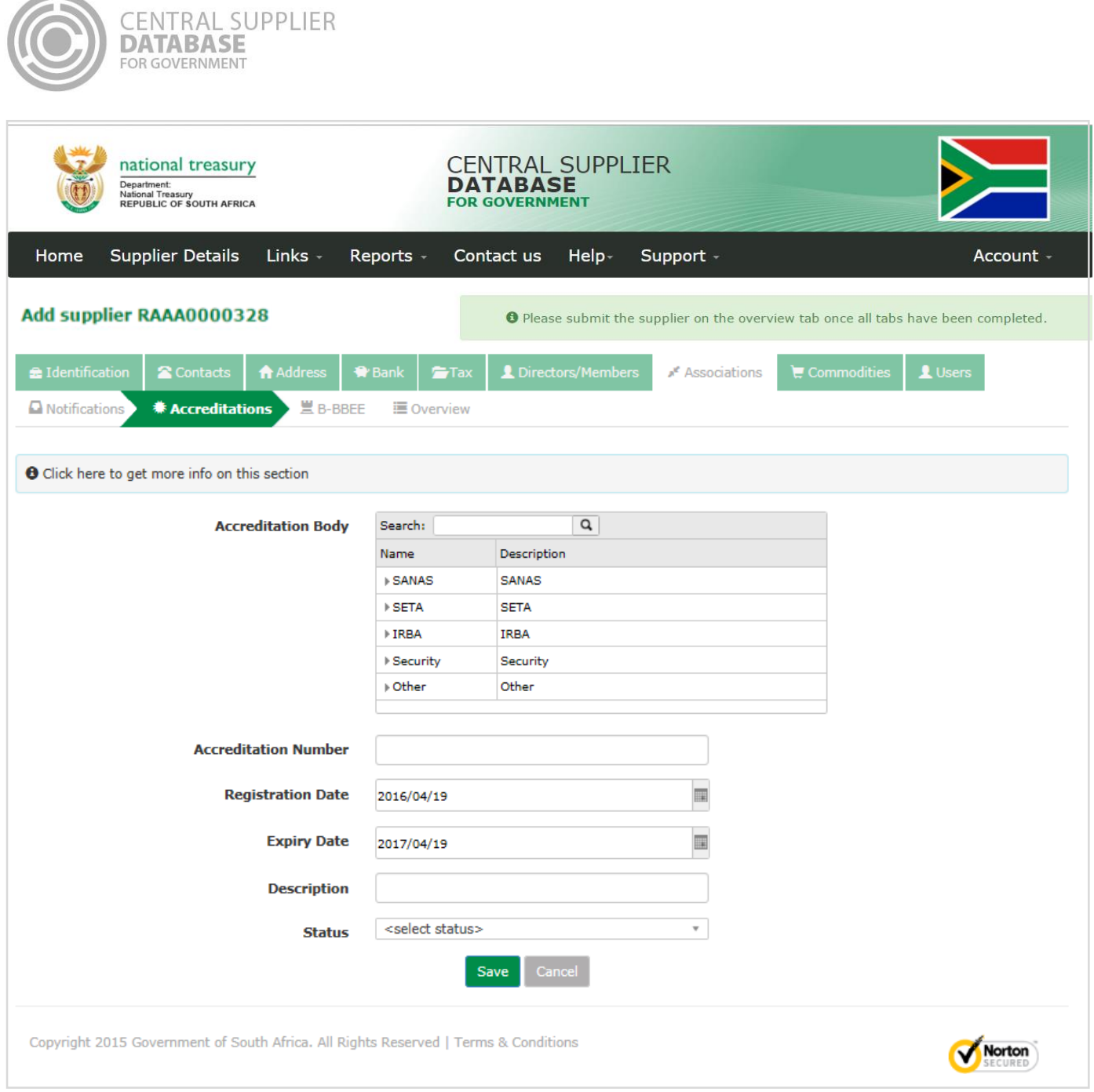

**Figure 79 – Add Accreditation**

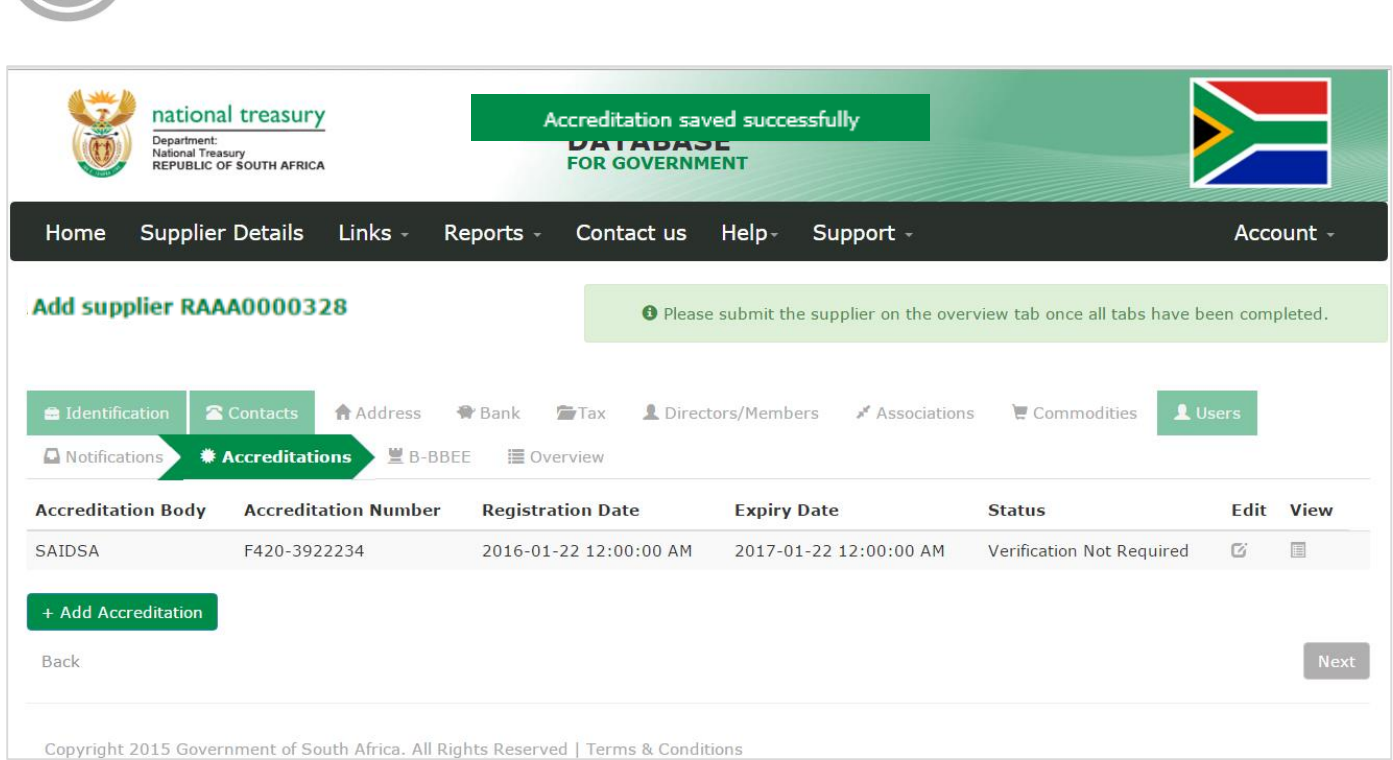

# **Figure 80 – Accreditation saved successfully**

### **7.13.2. Edit accreditation information**

**CENTRAL SUPPLIER** 

**DATABASE** FOR GOVERNMENT

Follow the below steps when making changes to an accreditation:

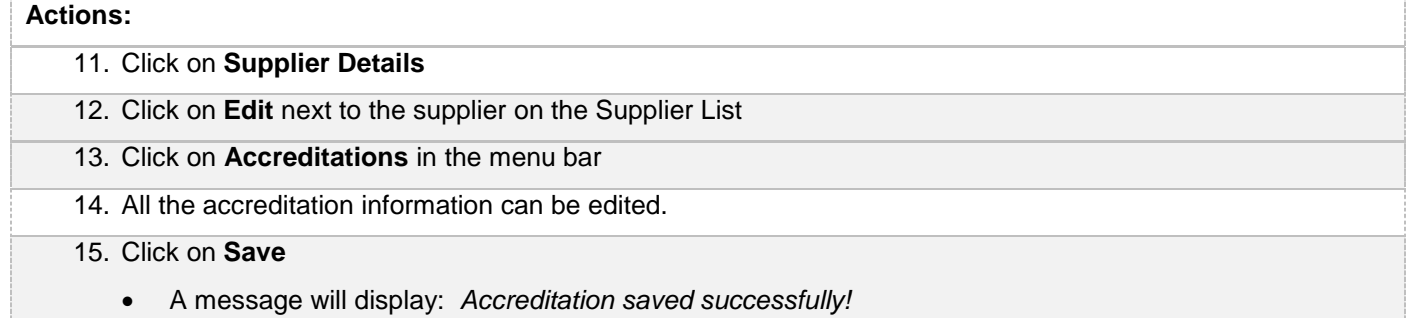

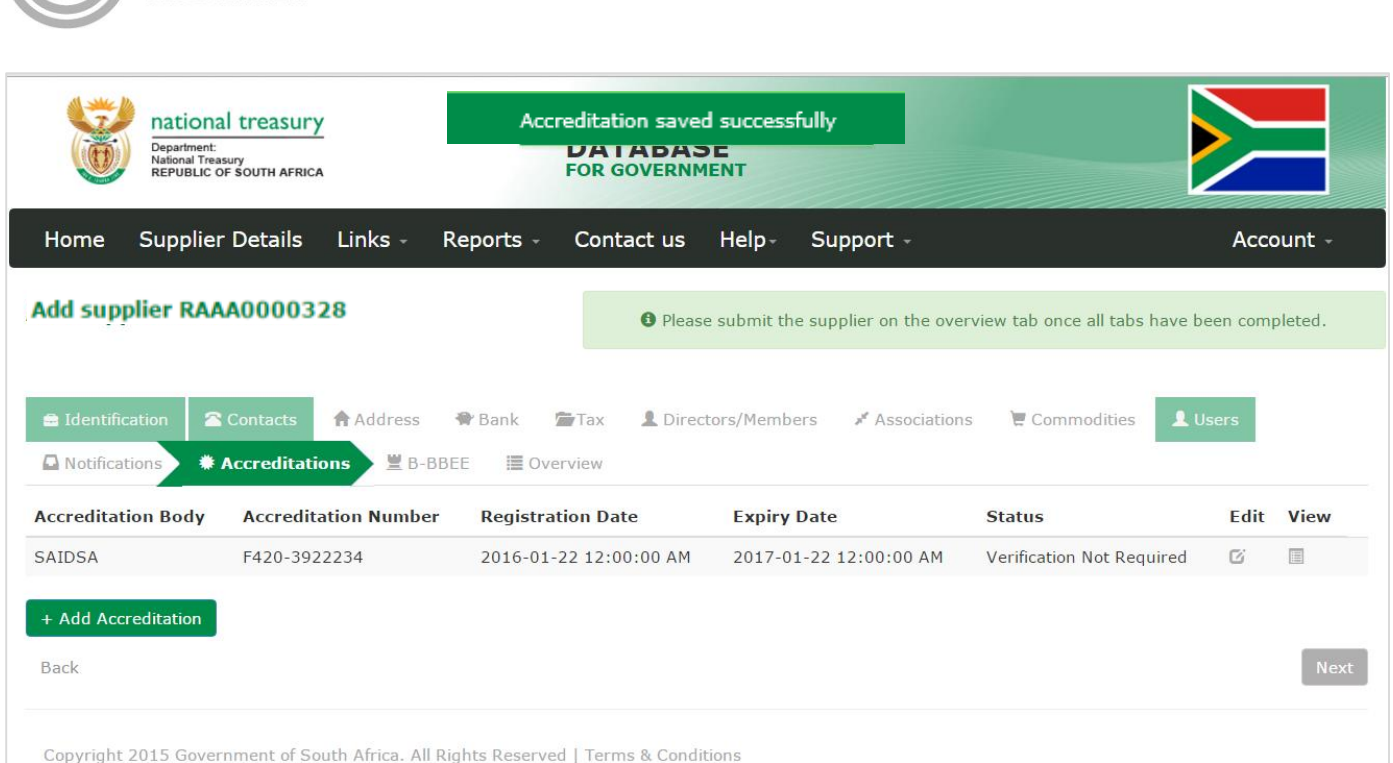

#### **Figure 81 – Edited accreditation saved successfully**

#### **7.13.3. Submit accreditation**

*CENTRAL SUPPLIER* 

DATABA

# **Actions:**

## **1.** Click on **Overview** in the menu bar

- 2. Click on **Submit**
	- The submit button will only be enabled when all the required supplier information have been completed

When making changes to the accreditation information after submitting, click on submit for changes to reflect.

### **7.14. Complete B-BBEE information**

This section outlines how the user can add, edit, view and remove B-BBEE information. Users also have an option to declare that they do not have a B-BBEE certificate.

#### **7.14.1. Select the type of certificate**

Follow the below steps when adding B-BBEE information:

# **Actions:** 1. Click on **B-BBEE** in the menu bar 2. Select the certificate that you have. Options available: **B-BBEE certificate**, **Sworn Affidavit** or **None**. A message will display*: Certificate type saved successfully*

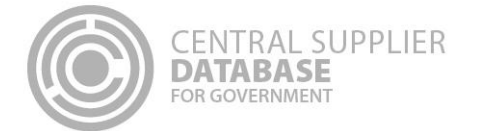

#### **7.14.2. Add B-BBEE Certificate**

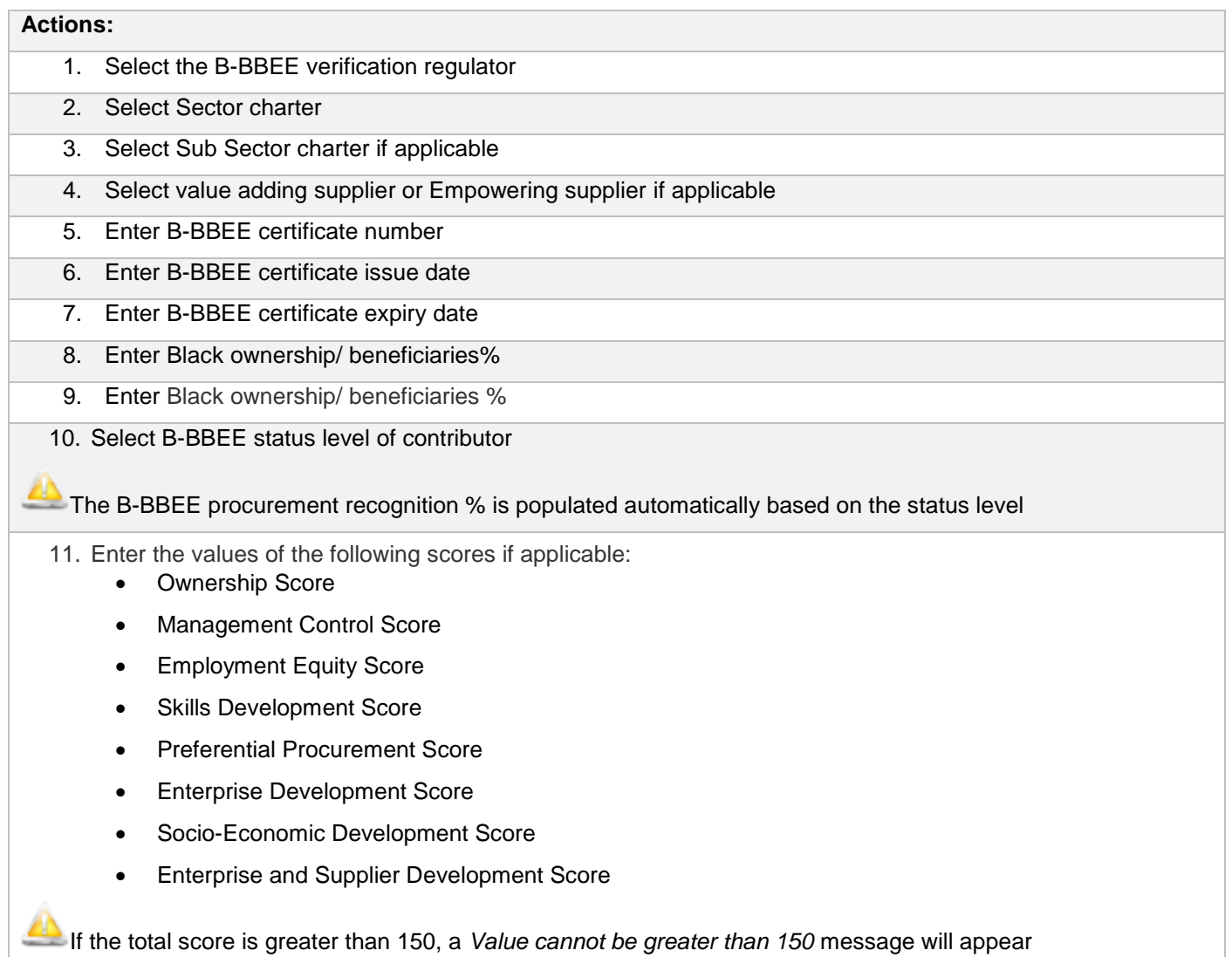

12. Click on **Save**

#### **7.14.3. Add Sworn Affidavit**

# Actions: 1. Select Annual turn over 2. Enter Financial year of total annual turnover start date 3. Enter Financial year total annual turnover end date 4. Select Empowering supplier if applicable 5. Enter Black ownership/ beneficiaries% 6. Enter Black ownership/ beneficiaries % 13. Select B-BBEE status level of contributor

The BBBEE procurement recognition % is populated automatically based on the status level. 14. Select acceptance of oath 15. Enter commissioner of oath's name 16. Enter the date affidavit was signed by commissioner of oaths  $\blacktriangleright$  The sworn affidavit is valid for 12 months from the date signed by the commissioner of oaths. 17. Click on **Save**

## **7.14.4. No B-BBEE information**

**CENTRAL SUPPLIER** 

**DATABASE** FOR GOVERNMENT

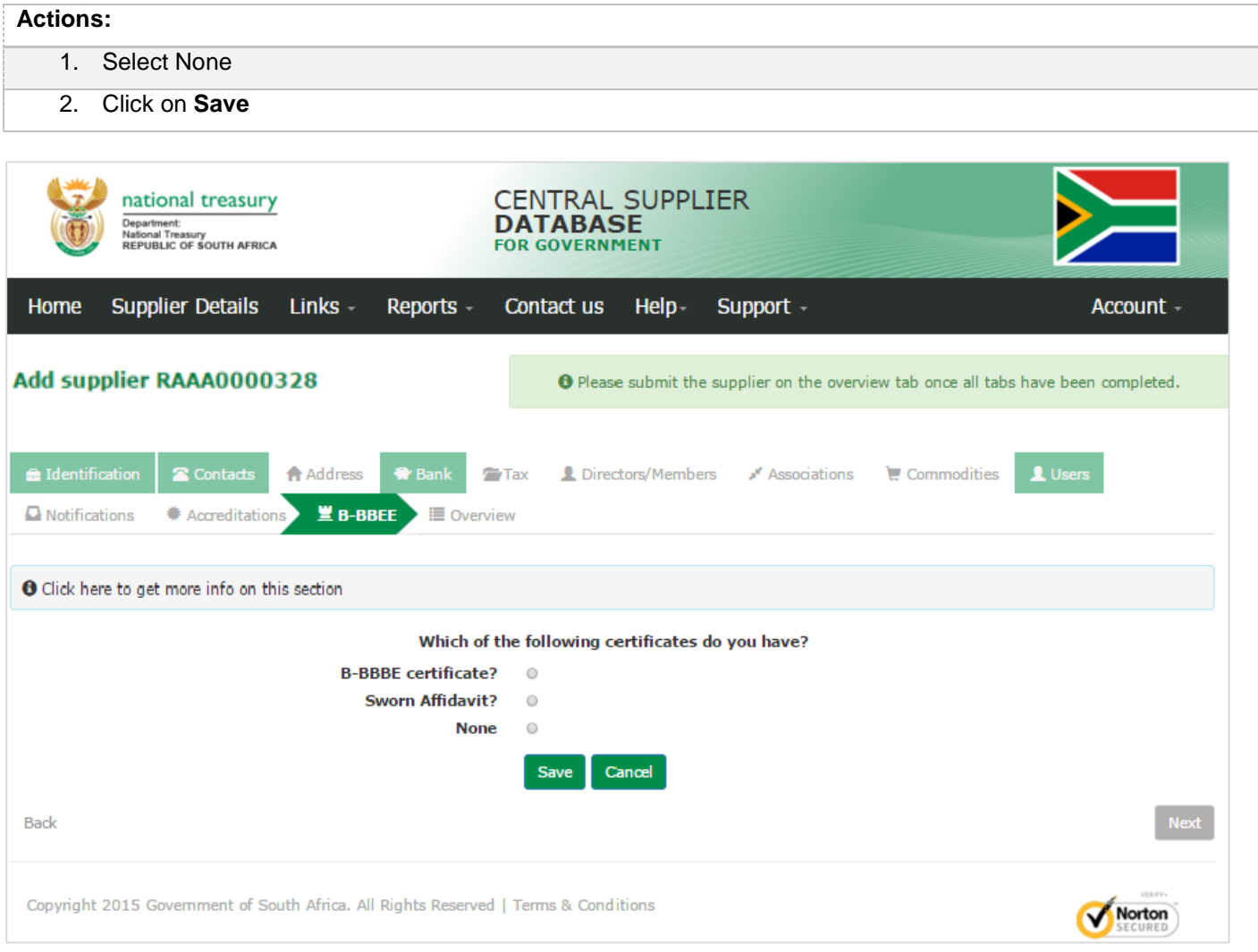

**Figure 82: B-BBEE certificate type**

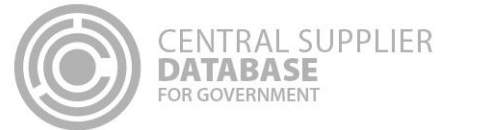

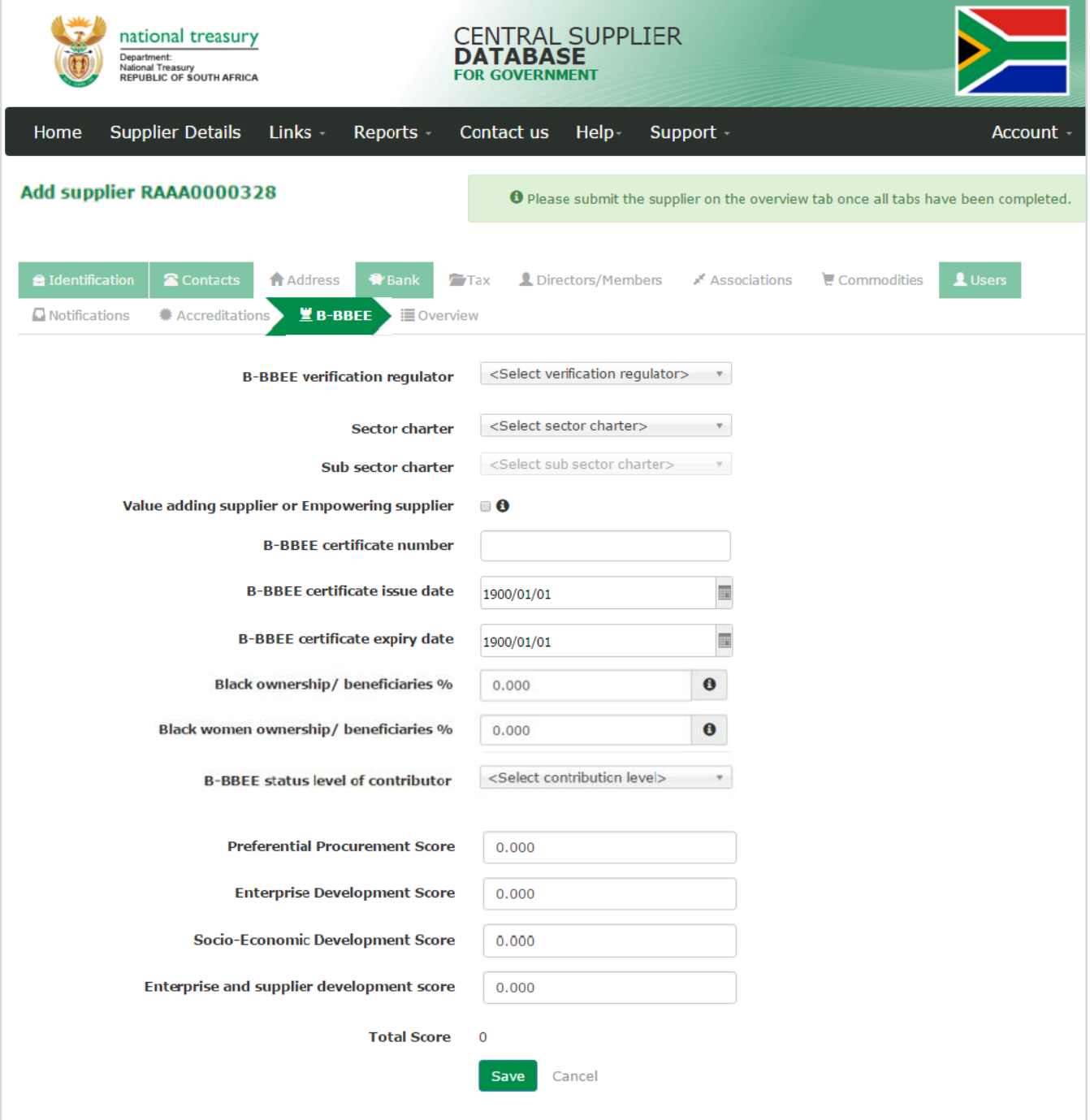

**Figure 83 – B-BBEE certificate**

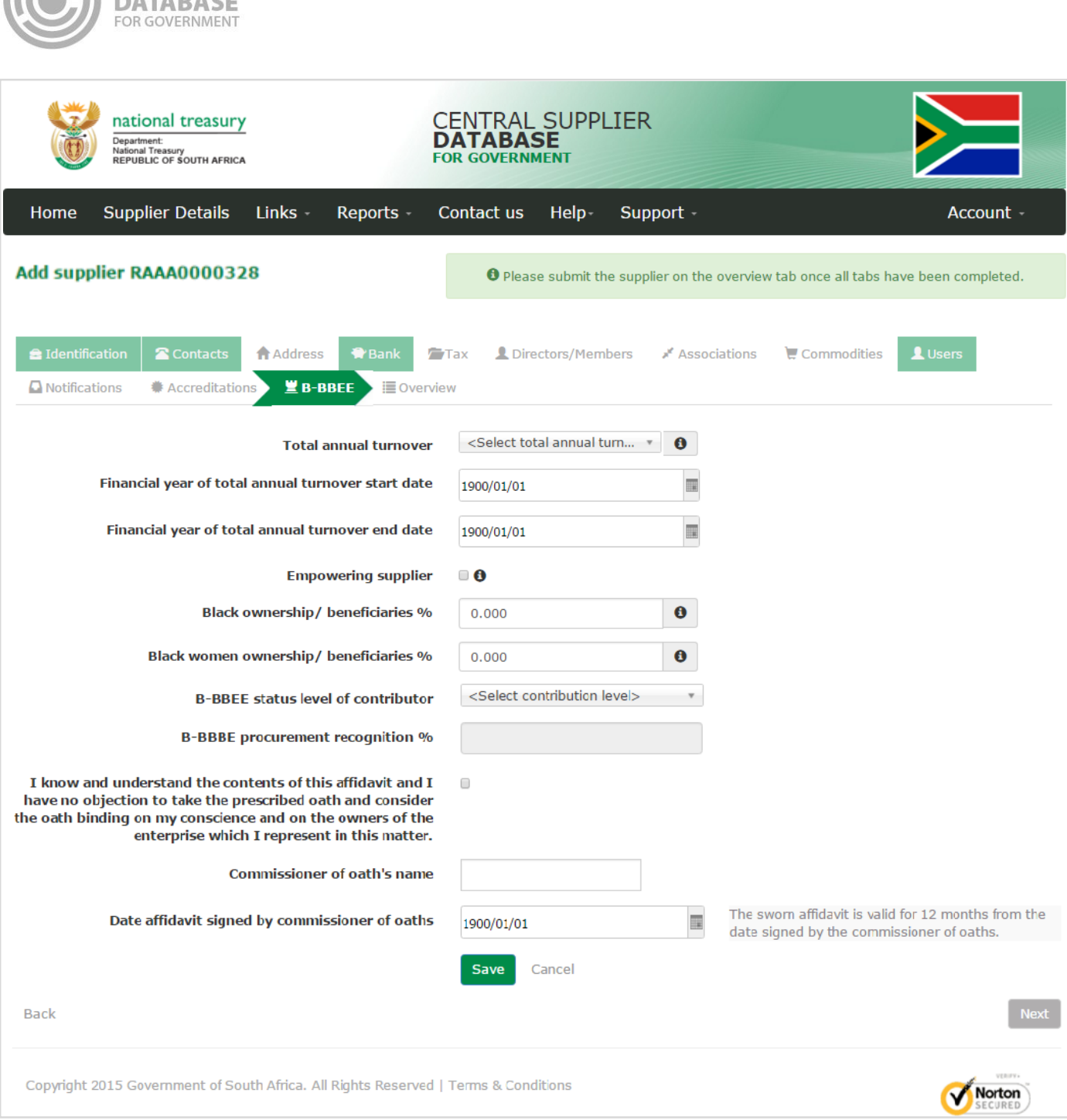

**Figure 84 - Sworn Affidavit**

## **7.14.5. Edit B-BBEE information**

Follow the below steps when making changes to an accreditation:

#### **Actions:**

# 1. Click on **Supplier Details**

CENTRAL SUPPLIER

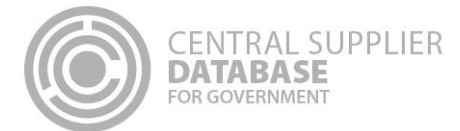

# **Actions:** 3. Click on **Edit** next to the supplier on the Supplier List 4. Click on **B-BBEE** in the menu bar 5. All the B-BBEE information can be edited. 6. Click on **Save**

A message will display: *B-BBEE saved successfully!*

### **7.14.6. Submit B-BBEE**

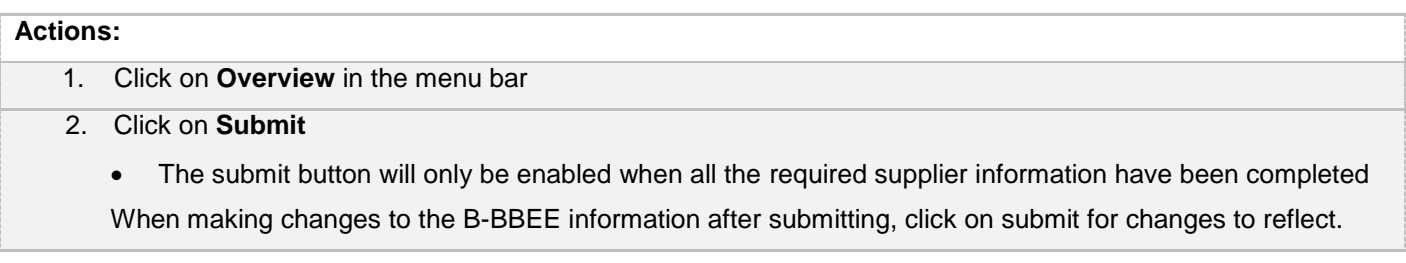

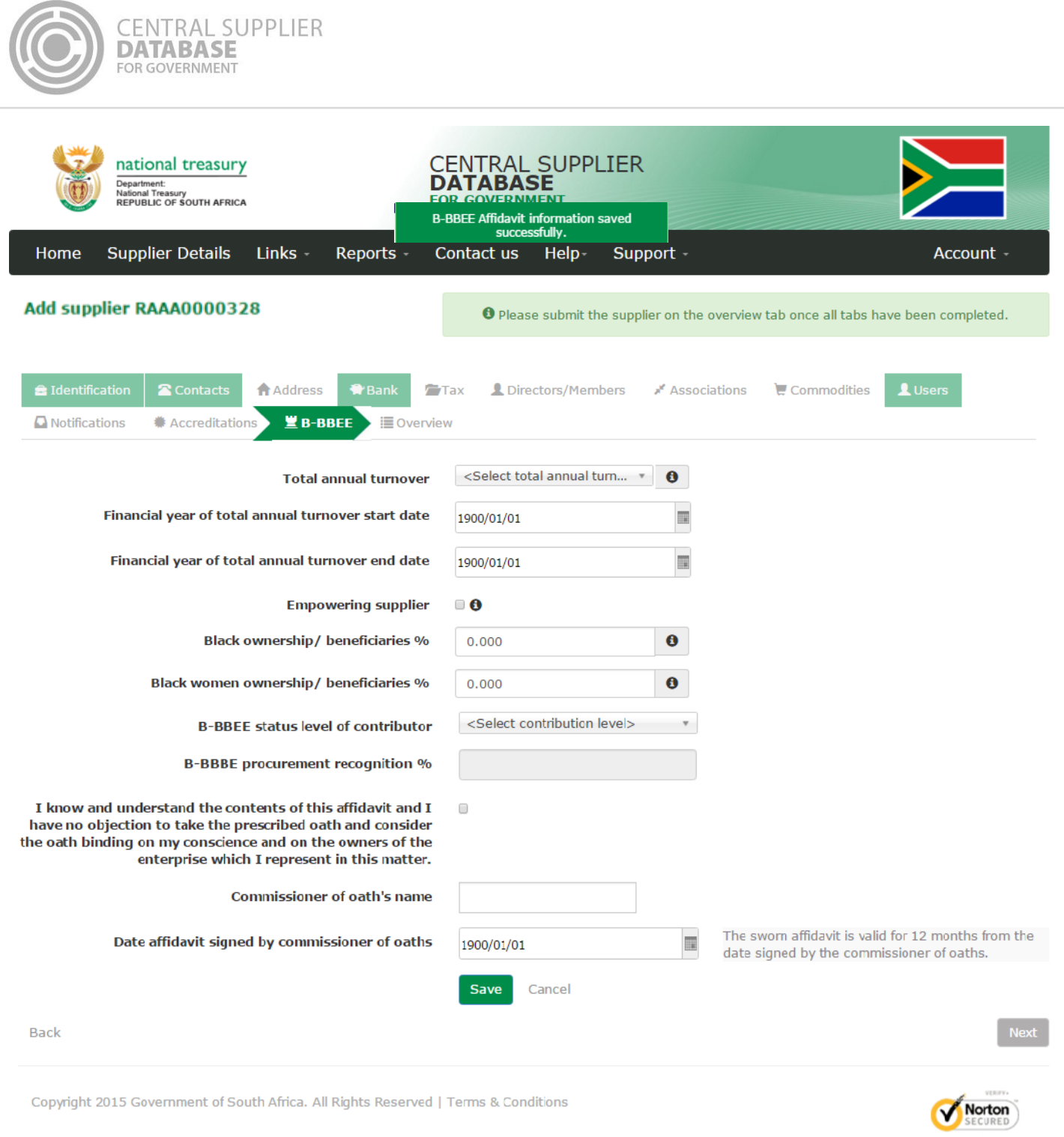

**Figure 85 – Edited B-BBEE saved successfully** 

# **7.15. Supplier Overview**

The Overview Screen provides the status of a supplier. The icons are hyperlinks and can be clicked to navigate the user to the relevant screen.

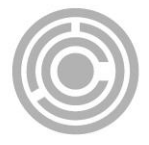

#### 1. Click on **Overview** in the menu bar

- This will display three columns of information: an overview of the completion status of the supplier information, the verification status of the information verified with external systems e.g. SARS, CIPC etc. as well as key information
	- The **Completion Status** informs the supplier on the status of their information. The information will be either Completed, In Progress or Outstanding. Before the information is submitted, the Completion status will be In Progress, only when the supplier information is submitted, the Completion status will be updated to Completed.
	- The **Verification Status** informs the supplier on the status of the information that must be verified by external systems e.g. SARS, CIPC etc. The information will either be Successful, Retry or Failed.
	- The **Key Information** include business status, tax compliance status and bank account status
	- The icons are hyperlinks that navigates the user to the relevant supplier section

If the supplier has been flagged as a restricted supplier, tender defaulter or a finally deregistered supplier, an indicator will be displayed under the Key Information heading

- 2. Click on **Submit**
	- If submit is successful then a CSD supplier number and unique registration reference number will be auto-generated

| <b>CENTRAL SUPPLIER</b><br><b>FOR GOVERNMENT</b>                                                                                     |                                          |                                                                                     |                                                   |  |  |
|----------------------------------------------------------------------------------------------------|------------------------------------------|-------------------------------------------------------------------------------------|---------------------------------------------------|--|--|
| national treasury<br>Department:<br>National Treasury<br>REPUBLIC OF SOUTH AFRICA                                                    |                                          | <b>CENTRAL SUPPLIER</b><br><b>DATABASE</b><br><b>FOR GOVERNMENT</b>                 |                                                   |  |  |
| <b>Supplier Details</b><br>Home                                                                                                    | Reports -<br>Links -                     | Support -<br>Contact us<br>Help-                                                    | Account -                                         |  |  |
| Add supplier RAAA0000328                                                                                                    |                                          | O Please submit the supplier on the overview tab once all tabs have been completed. |                                                   |  |  |
| dentification<br>Contacts                                                                                                    | Address<br><b>P</b> Bank<br><b>E</b> Tax | L Directors/Members<br>Associations                                                 | Commodities<br>1 Users                            |  |  |
| <b>Q</b> Notifications<br>Accreditations                                                                                             | <b>堂 B-BBEE</b><br><b>ill</b> Overview   |                                                                                     |                                                   |  |  |
|                                                                                                    | <b>Completion Status</b>                 | <b>Verification Status</b>                                                          | <b>Key Information</b>                            |  |  |
| Supplier Identification                                                                                                    | G                                        | i.                                                                                  |                                                   |  |  |
| Contacts                                                                                                    |                                          |                                                                                     |                                                   |  |  |
| Address                                                                                                    |                                          |                                                                                     |                                                   |  |  |
| <b>Bank Accounts</b>                                                                                                    |                                          |                                                                                     | Valid bank account                                |  |  |
| Tax                                                                                                    |                                          |                                                                                     | Compliant tax status Verified                     |  |  |
| Directors/Members                                                                                                    |                                          |                                                                                     |                                                   |  |  |
| Associations                                                                                                    |                                          |                                                                                     |                                                   |  |  |
| Commodities                                                                                                    |                                          |                                                                                     |                                                   |  |  |
| Users                                                                                                    |                                          |                                                                                     |                                                   |  |  |
| <b>B-BBEE</b>                                                                                                    |                                          |                                                                                     | Requires manual verification by Organ<br>of State |  |  |
| Legend                                                                                                    | - Completed                              | Successful                                                                          |                                                   |  |  |
|                                                                                                    | Outstanding                              | Retry                                                                               |                                                   |  |  |
|                                                                                                    | - In Progress                            | Failed                                                                              |                                                   |  |  |
| In order to submit please address all outstanding issues marked with X or where verification failed.<br><b>Back</b><br><b>Submit</b> |                                          |                                                                                     |                                                   |  |  |
| Copyright 2015 Government of South Africa. All Rights Reserved   Terms & Conditions                                                  |                                          |                                                                                     | Norton                                            |  |  |

**Figure 86 – Supplier Overview**

# **7.16. Edit a supplier master record**

When a supplier request is successfully submitted then a supplier master record is created. When the supplier master record is edited then a new supplier request is created.

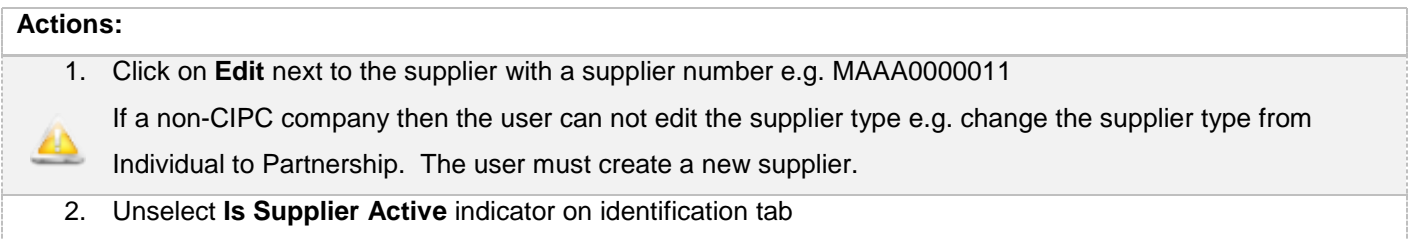

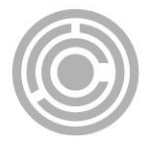

 A message will display "*Are you sure you want to continue? Organs of state will not be able to access your information and information that have not been submitted will not be processed."*

This indicator will only display on Edit if a supplier master record exist

- A user can remove "Is Supplier Active?" indicator if the no longer want to do business with Government
- If the Supplier is inactive then no changes to the supplier information can be made . The user must first select the Is Supplier Active indicator before changes can be made
- When a supplier is inactive then the supplier information will not be verified or re-verified

#### **8. Reports**

The purpose of the registration report is to provide a summary of verified supplier information and only displays supplier information that has been submitted and verified.

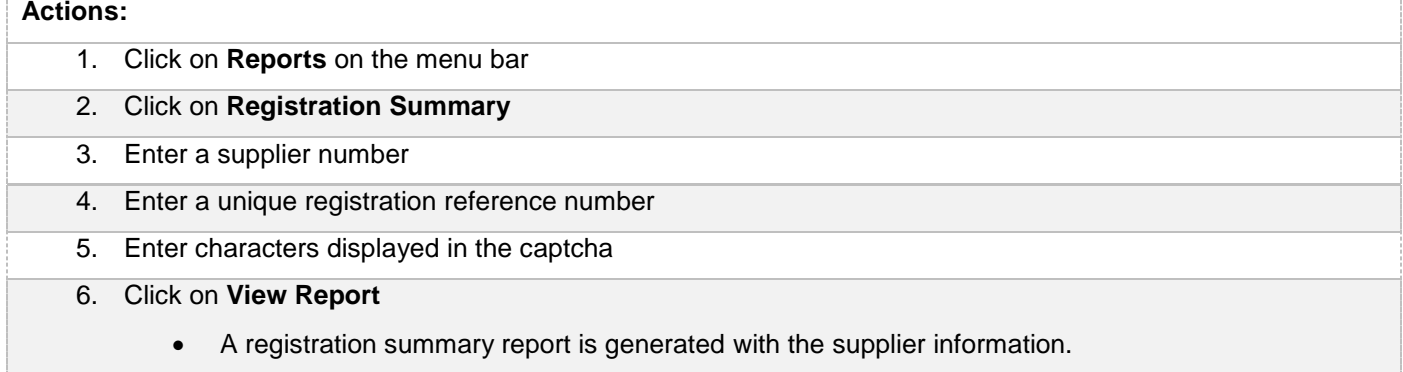

Alternatively, the report can be accessed using the following steps:

#### **Actions:**

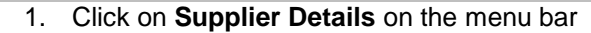

2. Click on registration report icon of the supplier details

#### **9. Contact Details**

Contact National Treasury for further clarity on the process on [csd@treasury.gov.za](mailto:csd@treasury.gov.za) or 012 406 9222.

#### **9.1.Action log report**

The purpose of the action log report is to indicate which user performed which action to any supplier of the logged in user and when (date and time) the action was performed. A user must be logged in to be able to view the action log report.

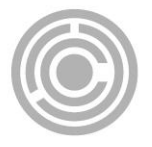

# **Actions:** 1. Click on **Reports** on the menu bar 2. Click on **Action Log** • The action log report will run automatically and display all results using the current date as start and end dates 3. Unselect Null next to supplier number User can filter the action log report by entering a specific supplier number 4. Unselect Null next to supplier application reference number User can filter the action log report by entering a specific supplier application reference number 5. Unselect Null next to UserID User can filter the action log report by entering a specific user id 6. Click on **View Report** An action log report is generated with the supplier information.

# **10.Glossary of Descriptions**

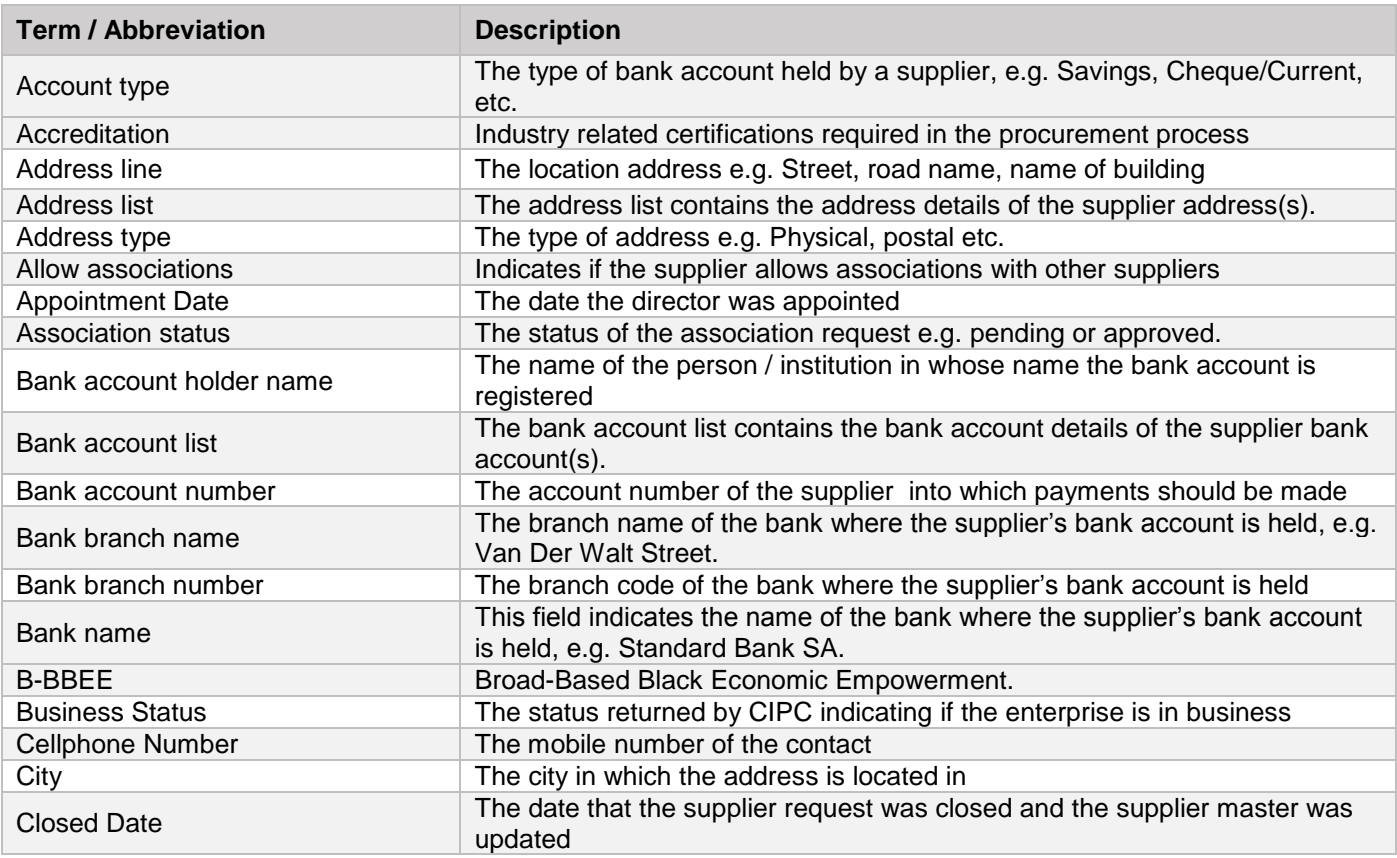

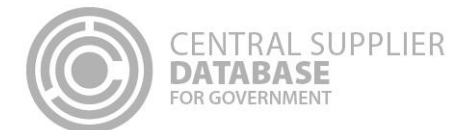

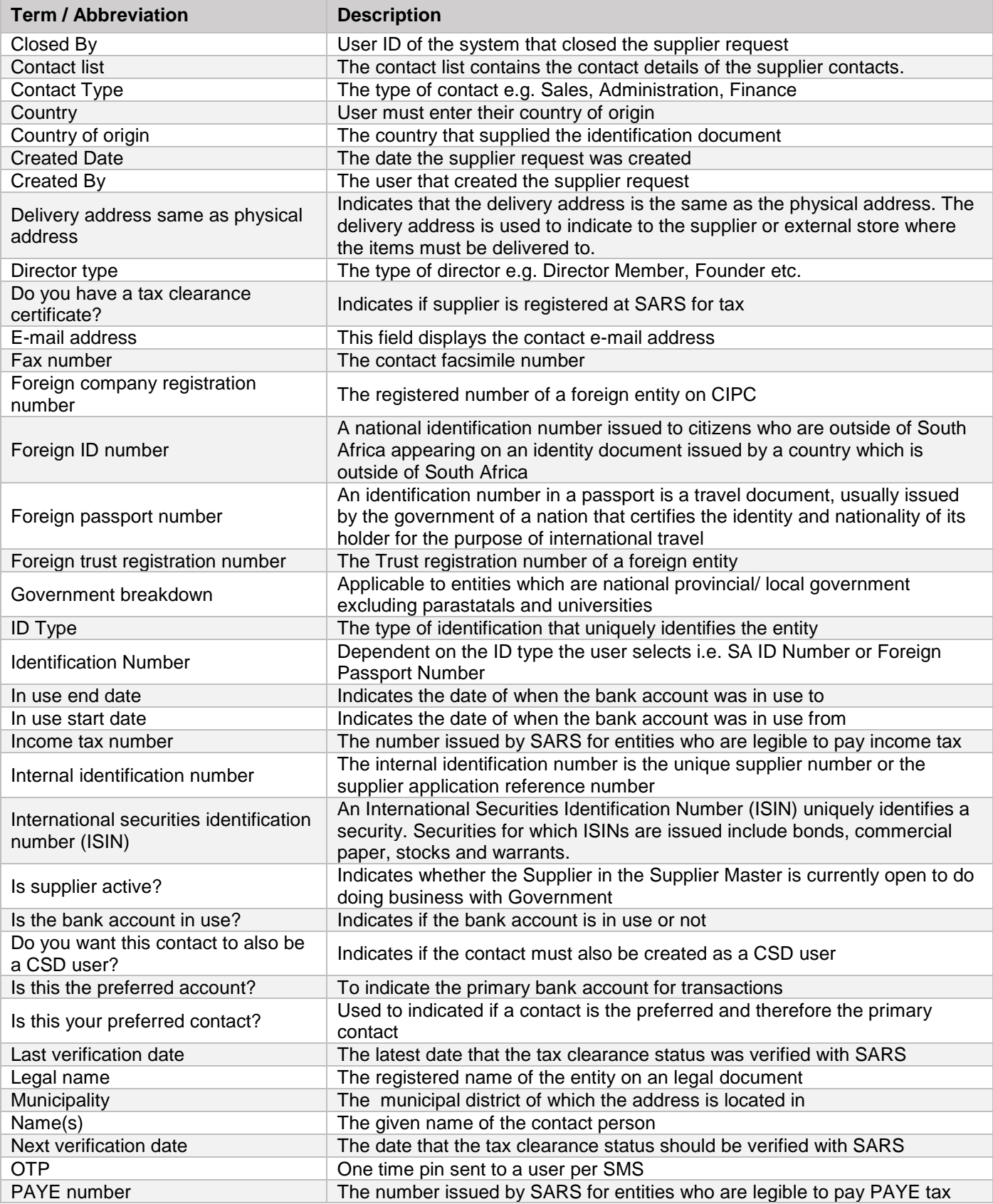

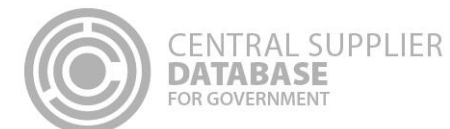

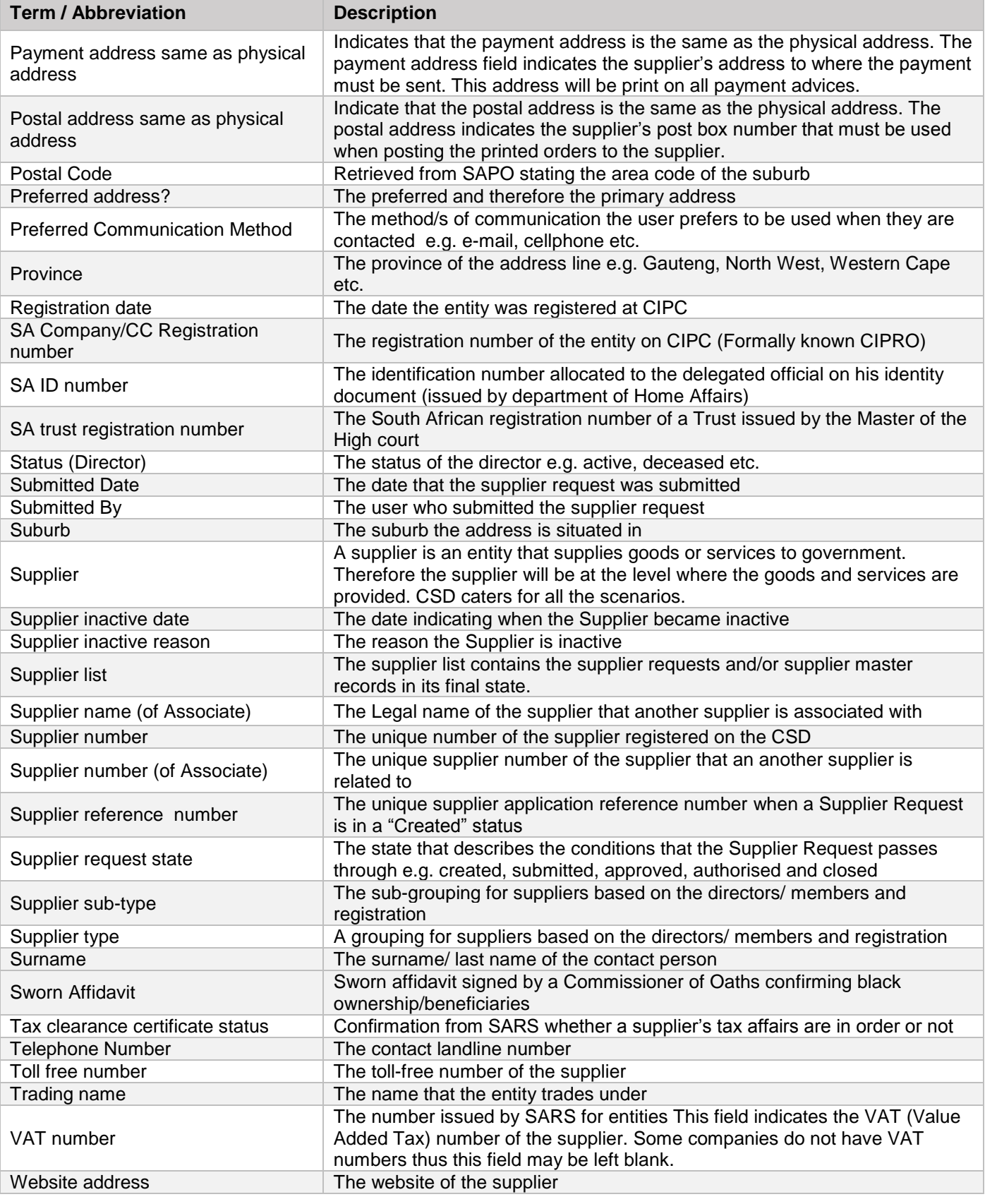

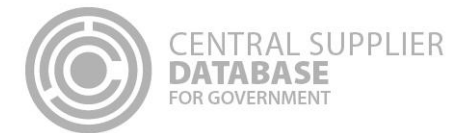

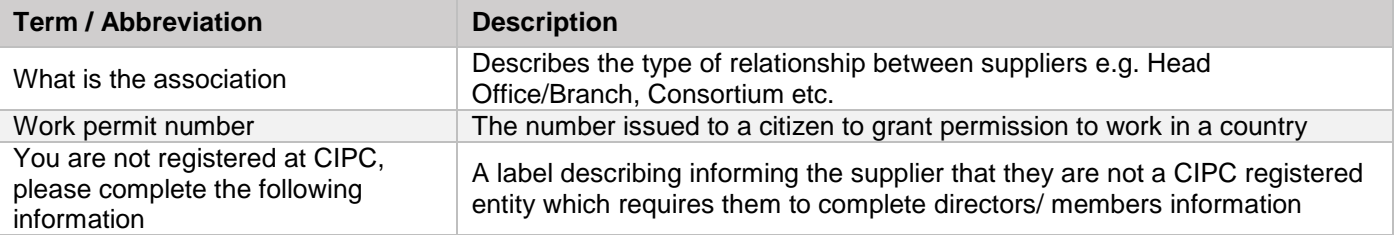